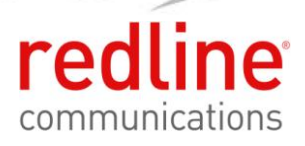

## **AN-100U & AN-100UX**

**RedMAX** Macro Base Stations

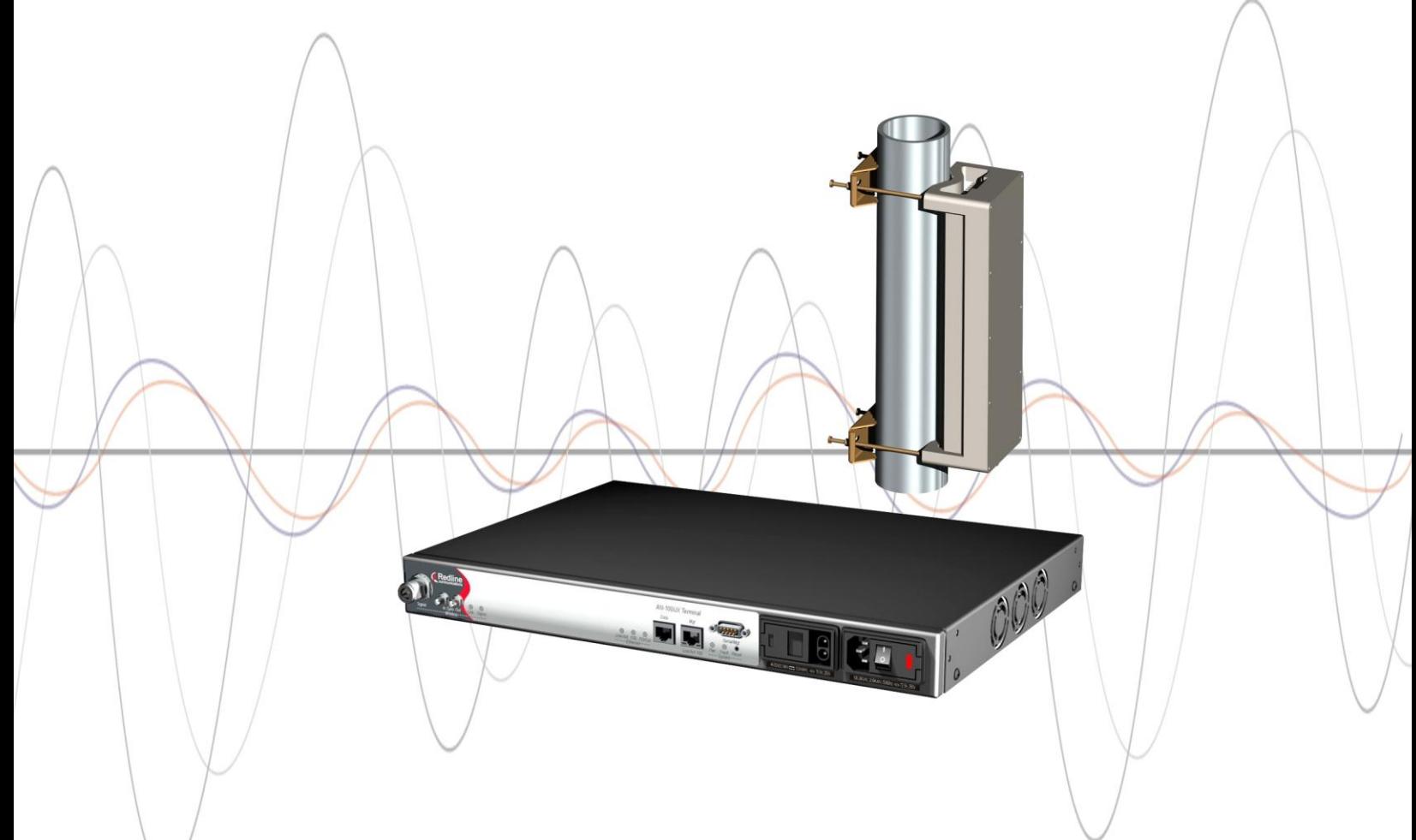

## **User Manual**

70-00058-01-05 Proprietary Redline Communications © 2010 Page 1 of 140 September 23, 2010

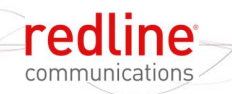

## **Copyright Information**

All rights reserved September 23, 2010. The information in this document is proprietary to Redline Communications Inc. This document may not in whole or in part be copied, reproduced, or reduced to any medium without prior consent, in writing, from Redline Communications Incorporated.

## **Disclaimer**

The statements, configurations, technical data, and recommendations in this document are believed to be accurate and reliable, but are presented without express or implied warranty. Additionally, Redline makes no representations or warranties, either expressed or implied, regarding the contents of this product. Redline Communications shall not be liable for any misuse regarding this product. The information in this document is subject to change without notice. No part of this document shall be deemed to be part of any warranty or contract unless specifically referenced to be part of such warranty or contract within this document.

## **Software Versions**

This user manual describes operation using software release v2.3x and may include references or features that are different or unavailable in previous software releases (refer to product release notes).

## **CONTENTS SUMMARY**

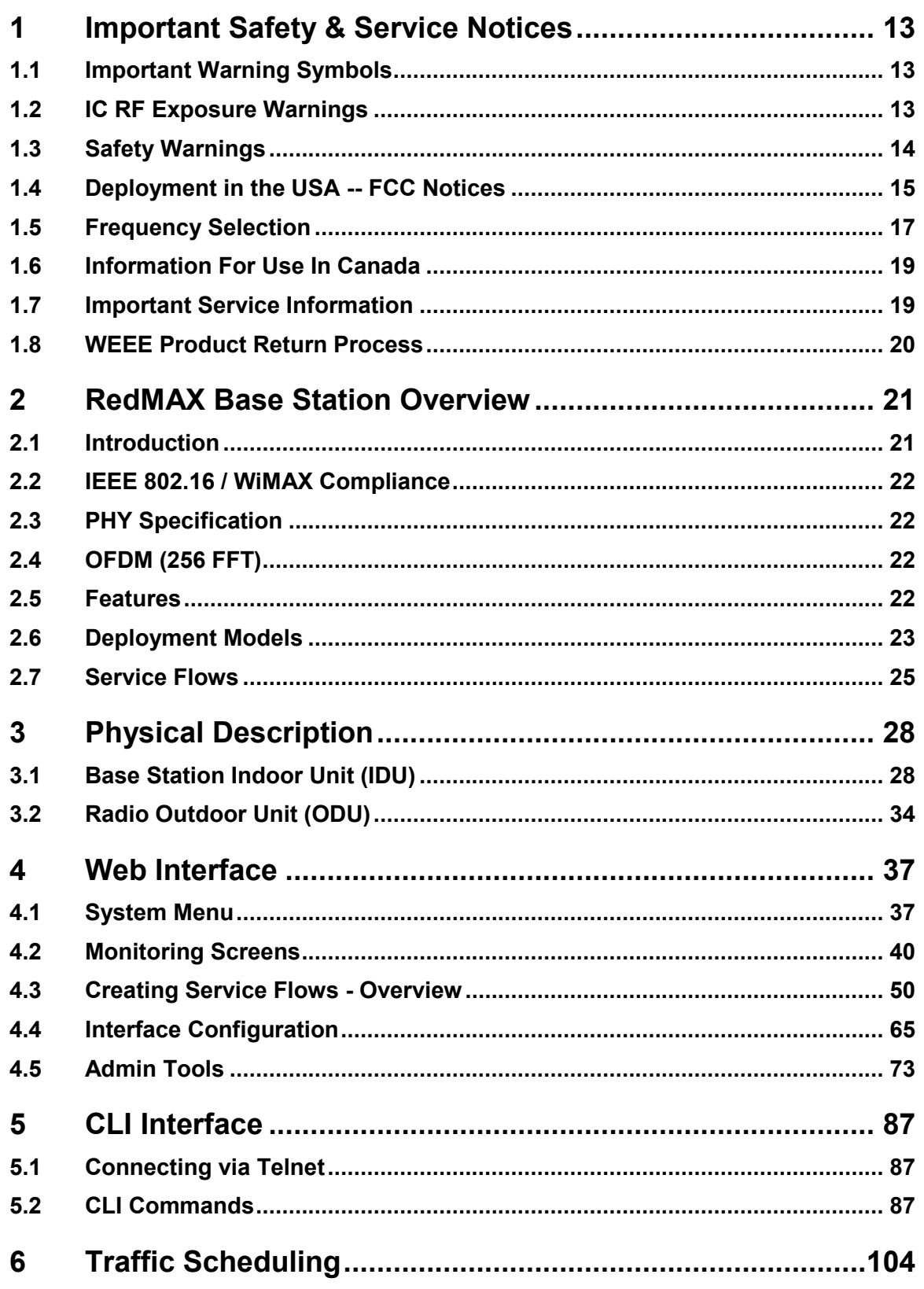

## AN-100U & AN-100UX

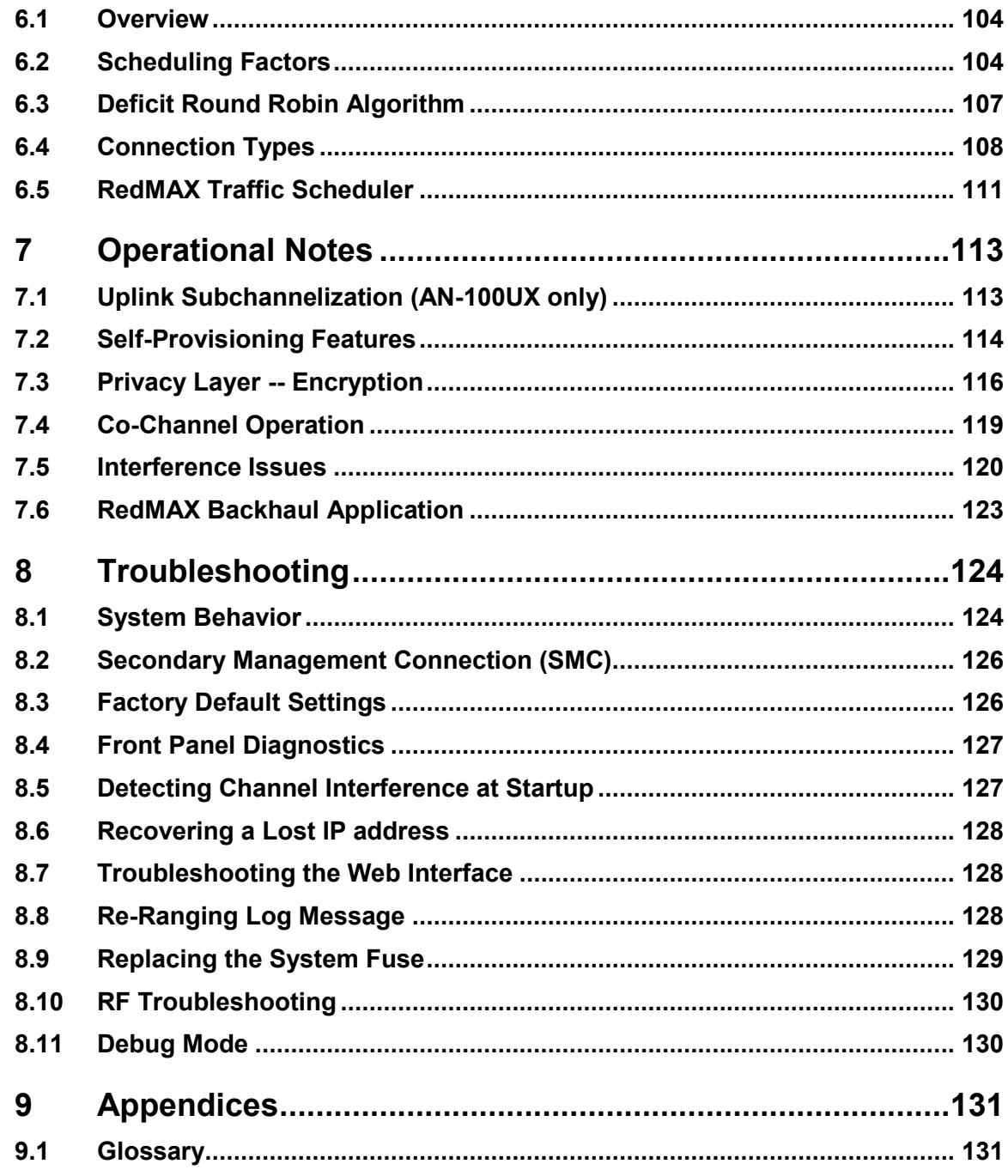

redline communications

AN-100U & AN-100UX

## **TABLE OF CONTENTS**

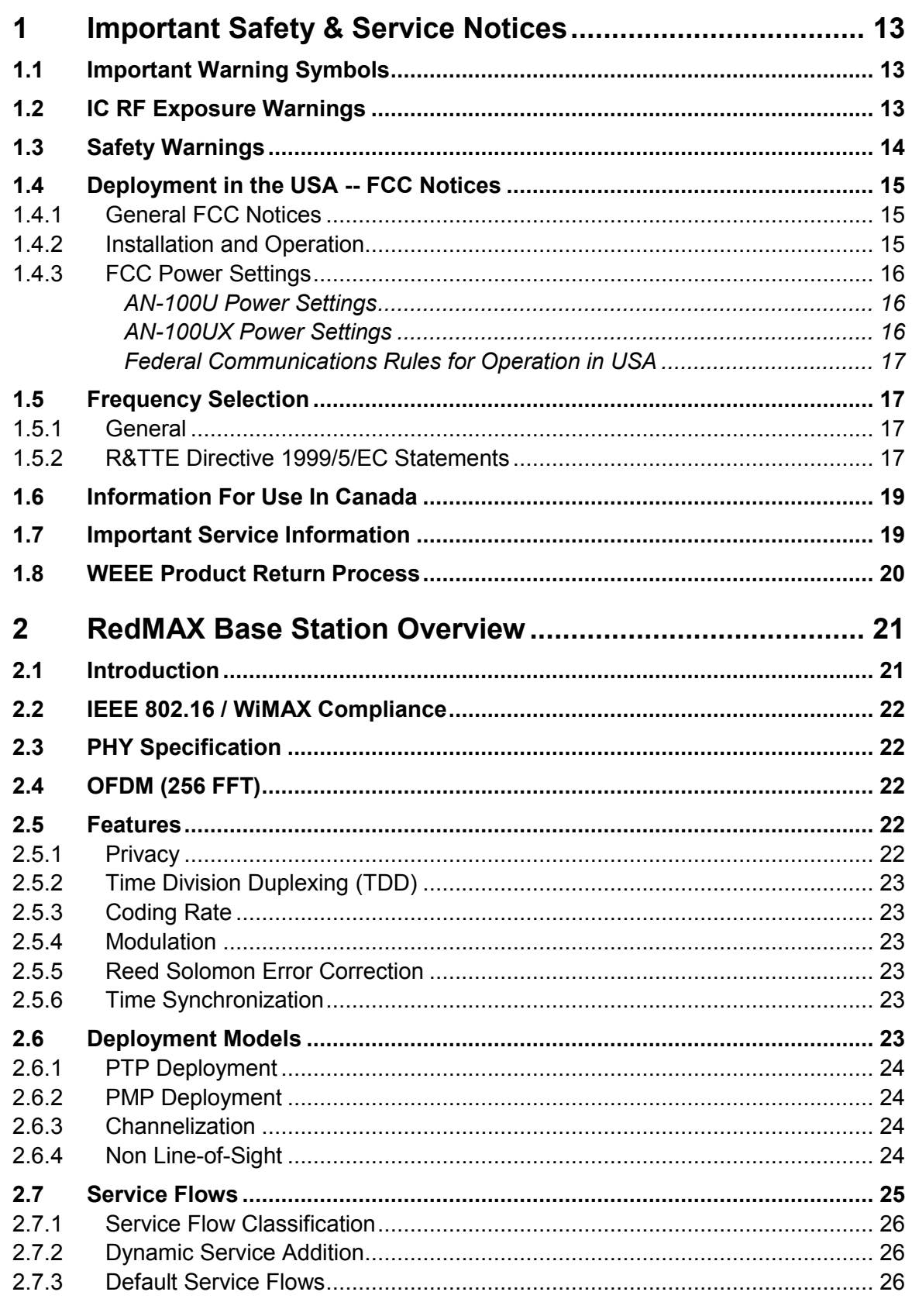

**AN-100U & AN-100UX** 

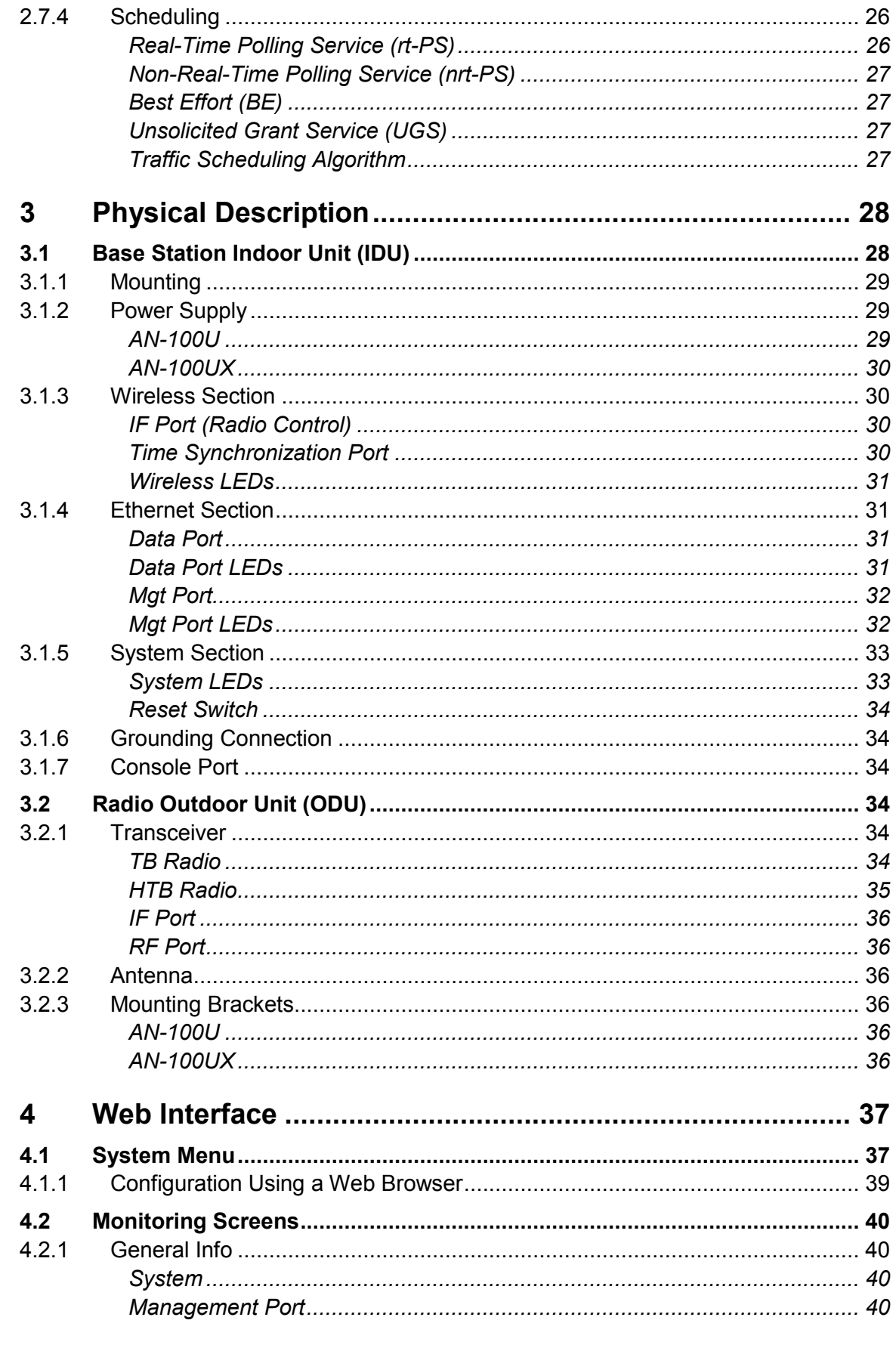

redline communications

Page 6 of 140

AN-100U & AN-100UX

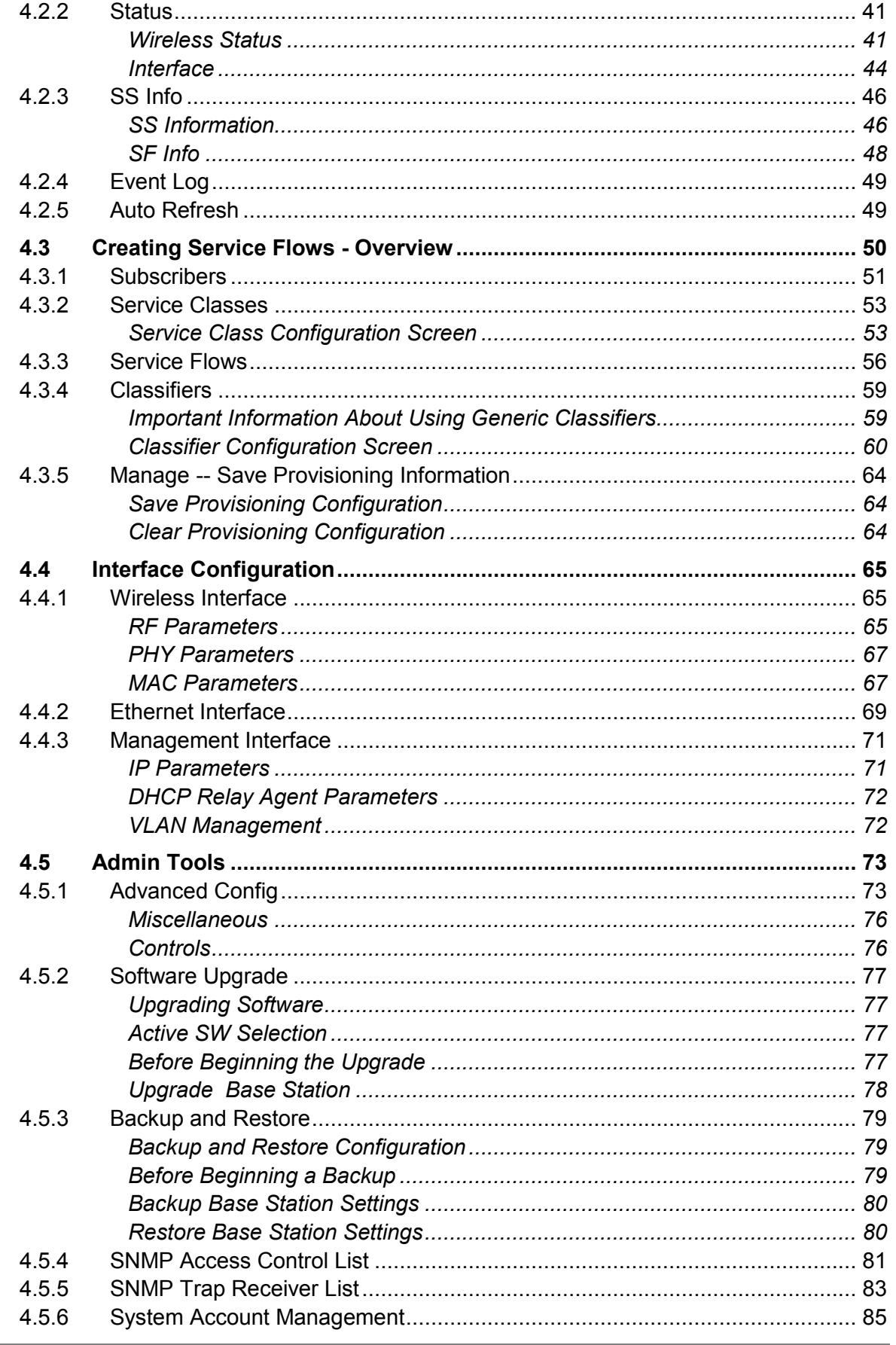

Proprietary Redline Communications © 2010

Page 7 of 140

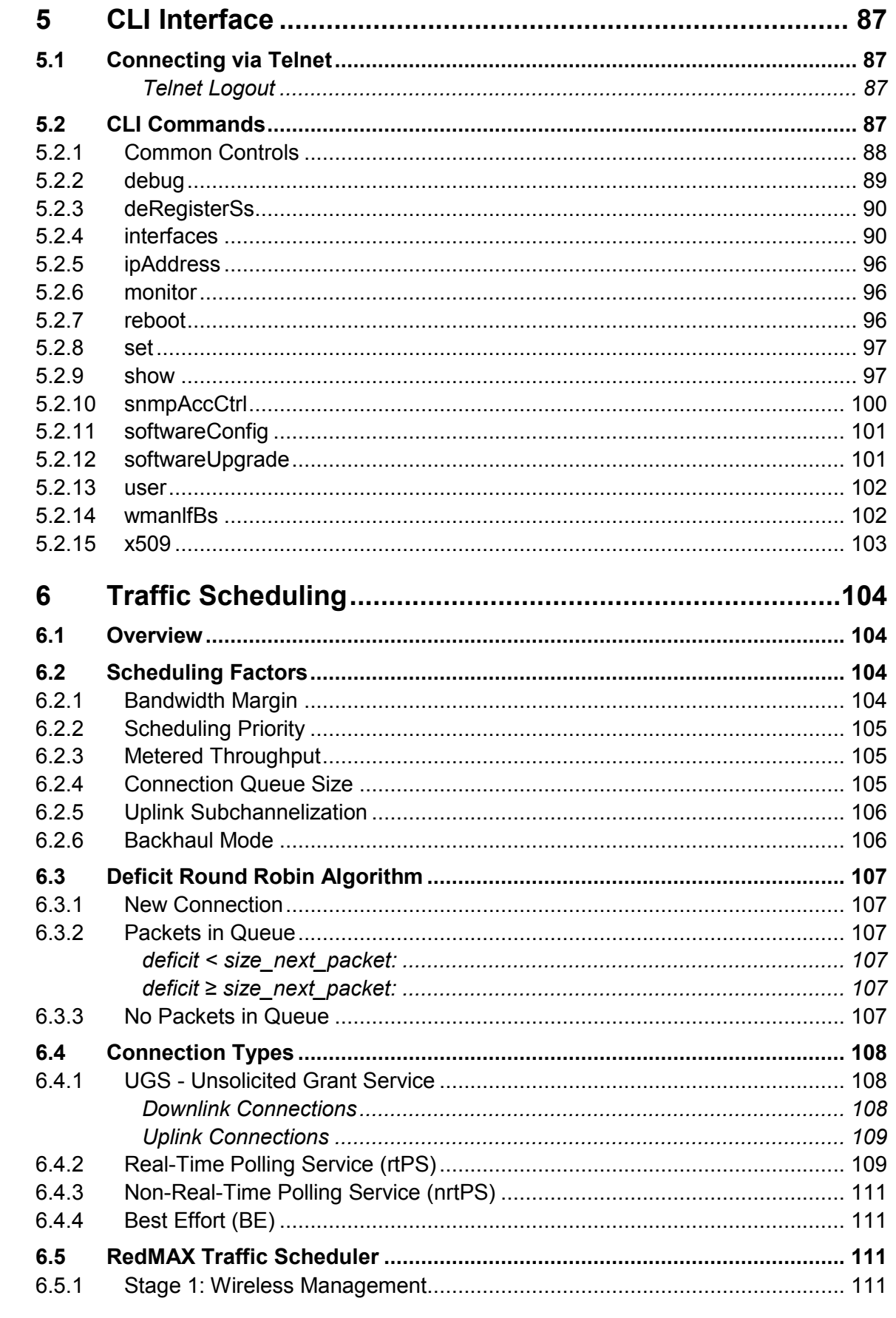

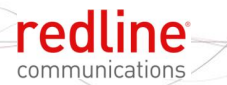

**AN-100U & AN-100UX** 

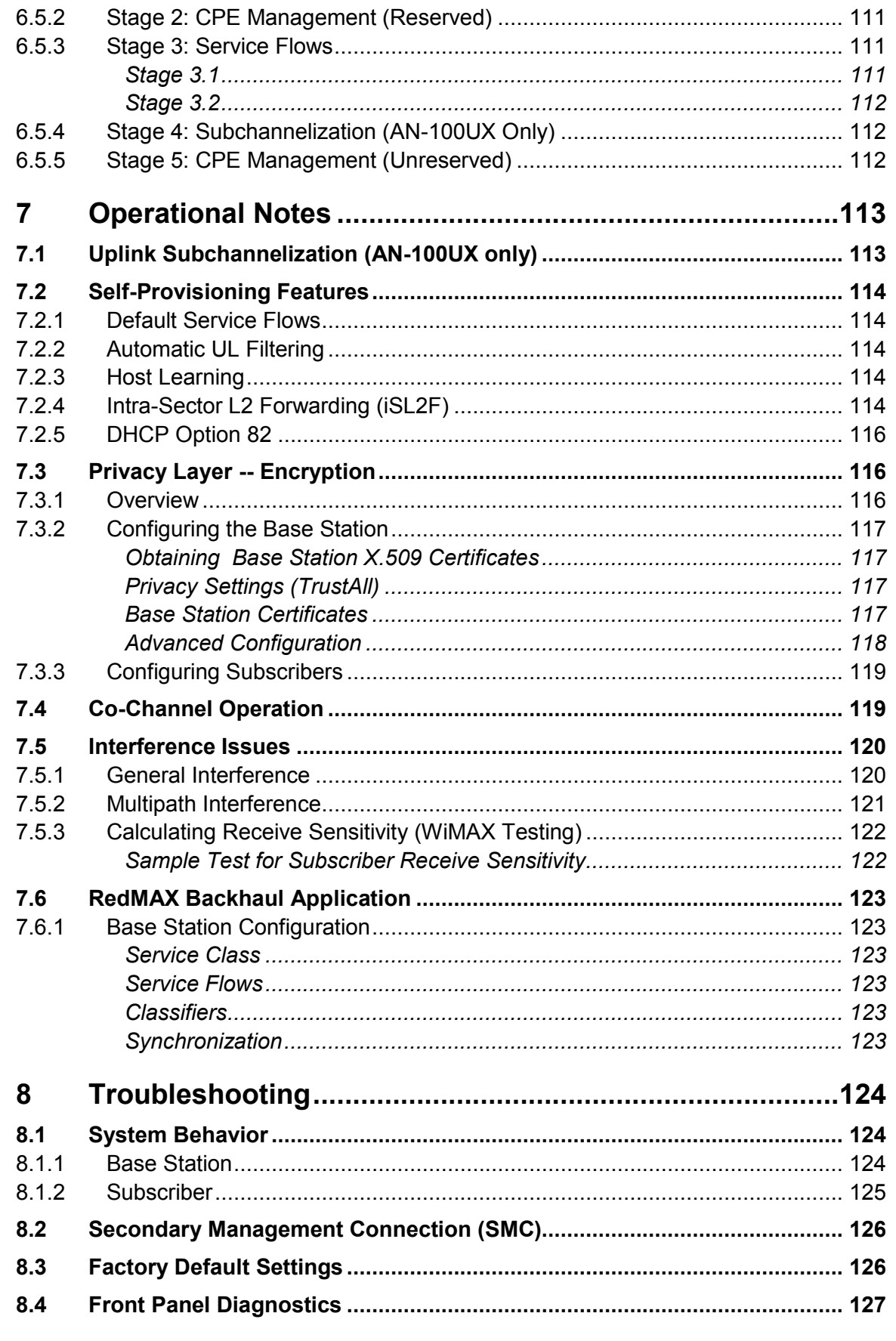

Page 9 of 140

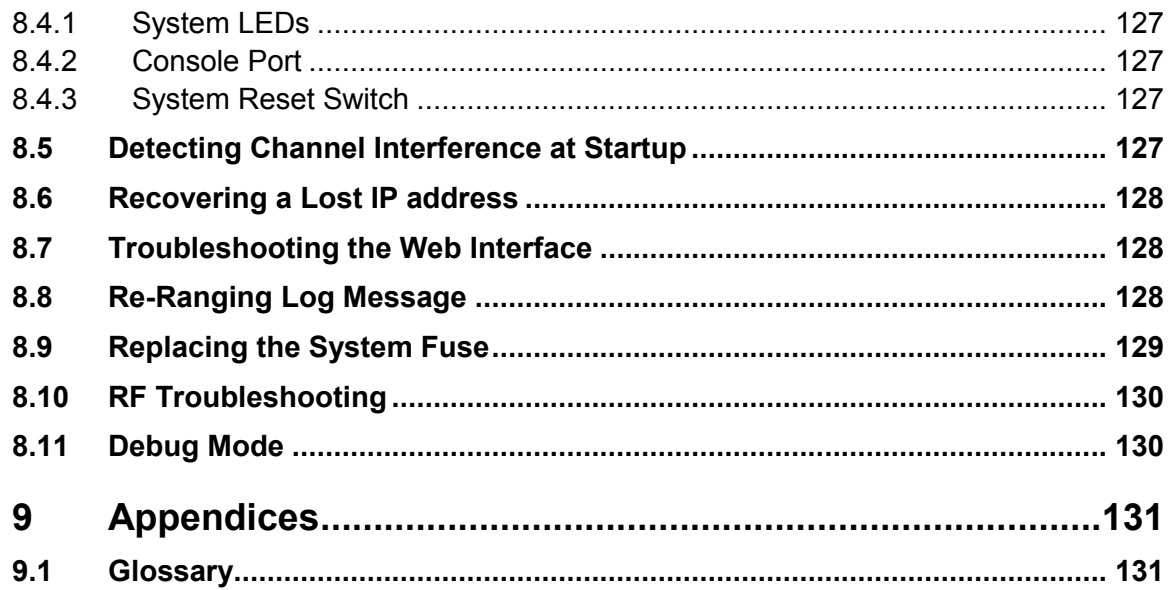

## **LIST OF TABLES**

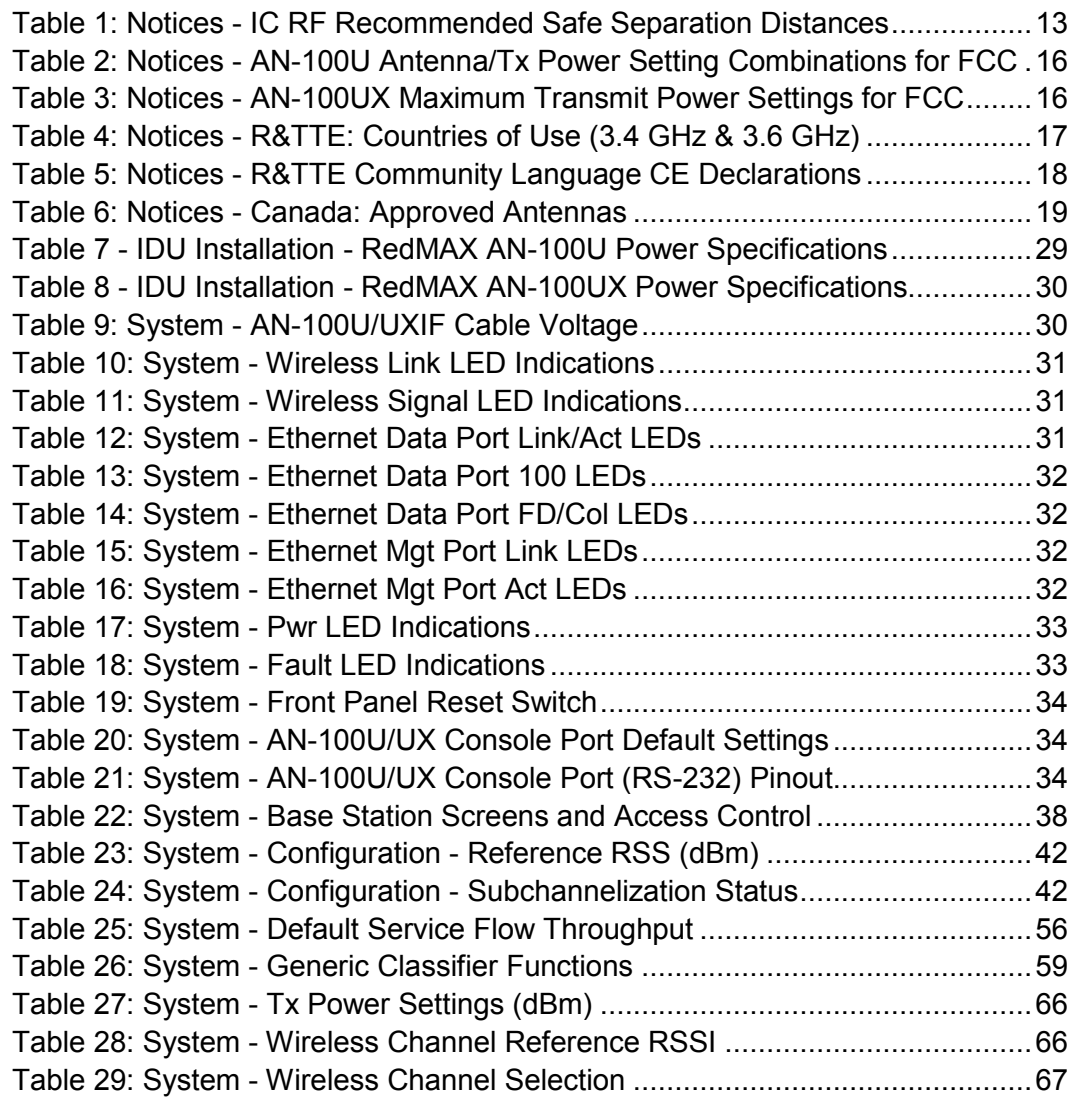

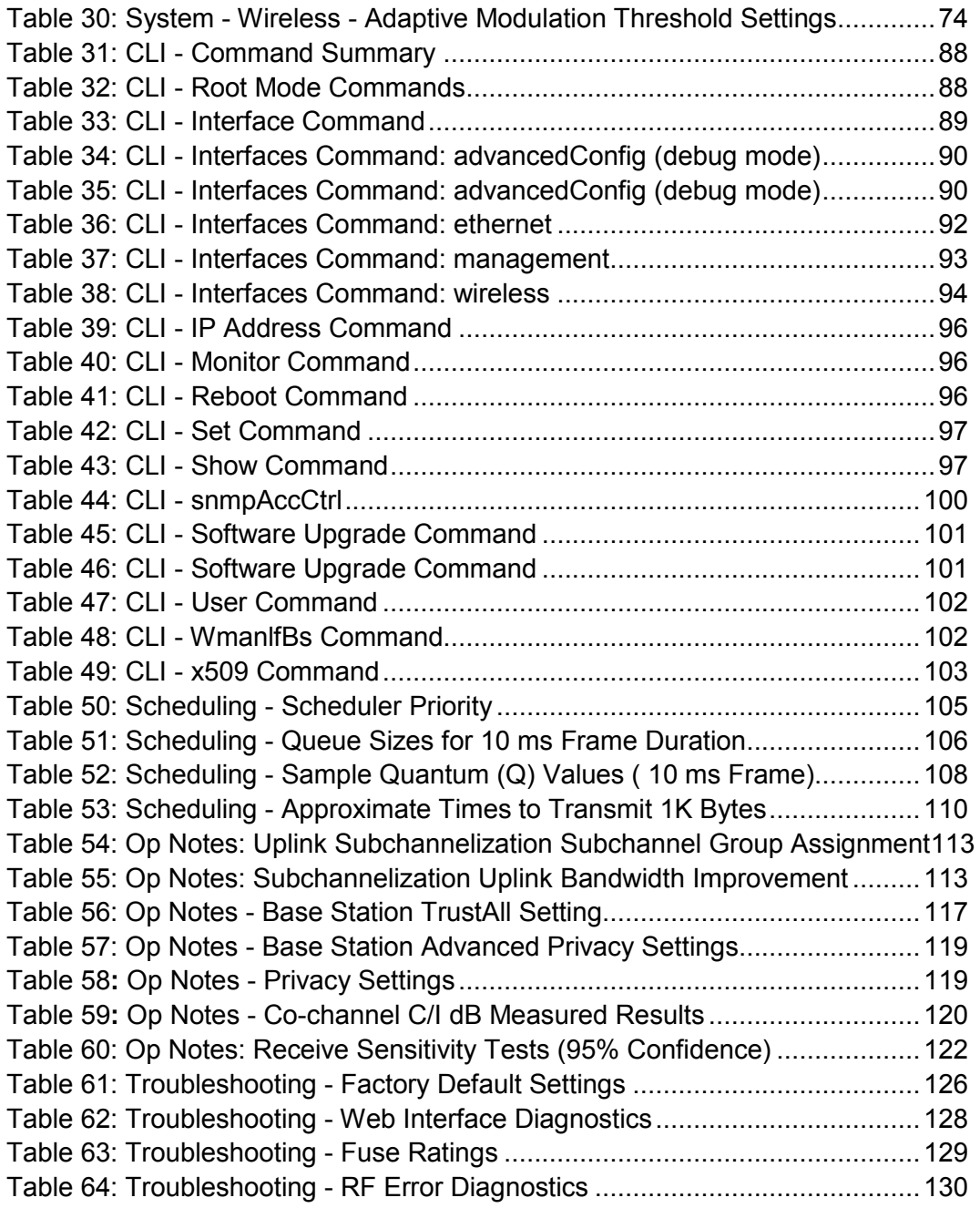

70-00058-01-05 Proprietary Redline Communications © 2010 Page 11 of 140 September 23, 2010

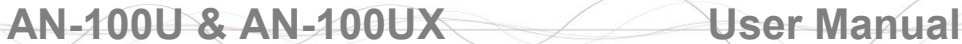

## **LIST OF FIGURES**

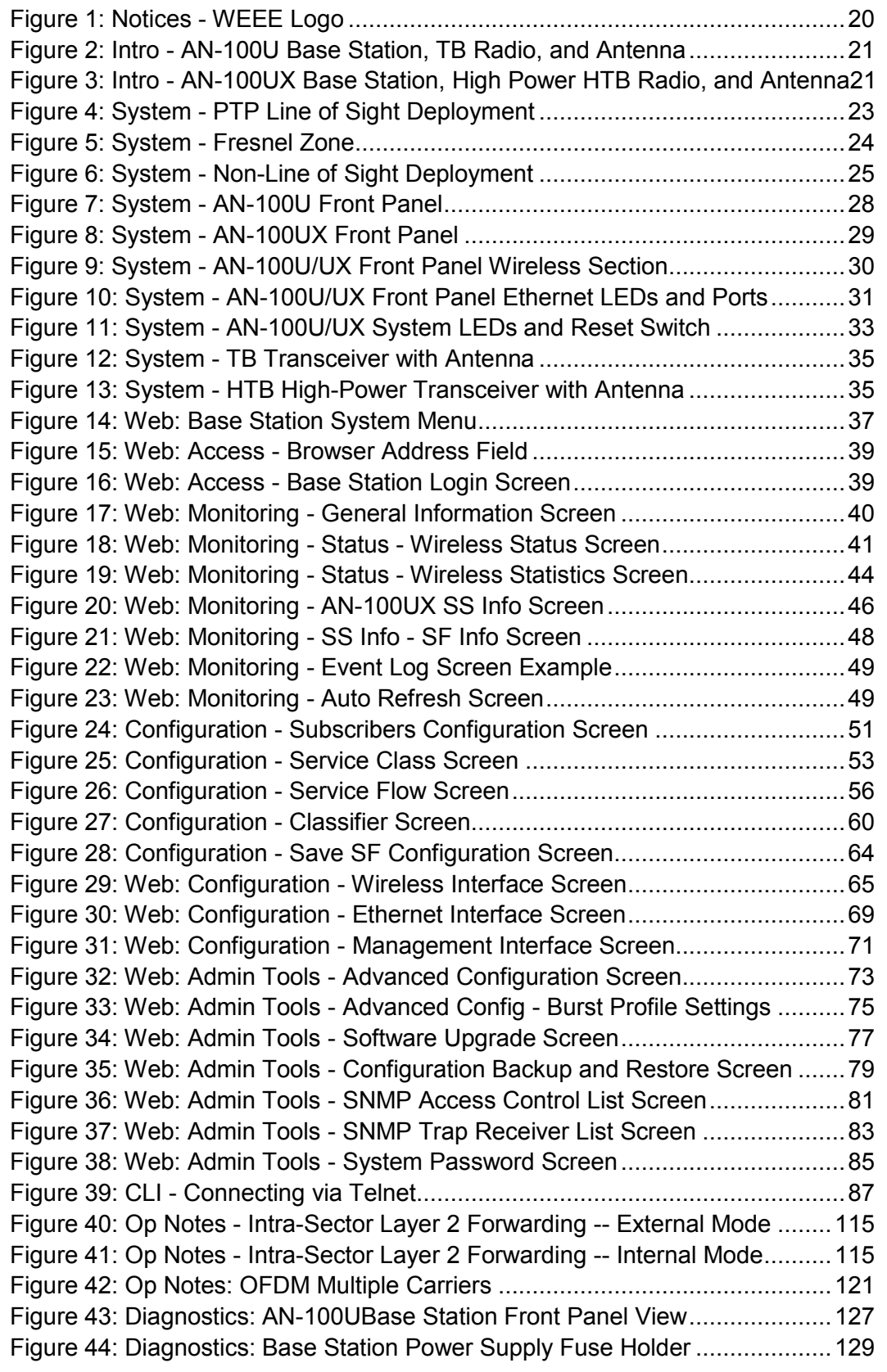

# 1

# <span id="page-12-0"></span>**1 Important Safety & Service Notices**

## **1.1 Important Warning Symbols**

<span id="page-12-1"></span>The following symbols may be encountered during installation or troubleshooting. These warning symbols mean danger. Bodily injury may result if you are not aware of the safety hazards involved in working with electrical equipment and radio transmitters. Familiarize yourself with standard safety practices before continuing.

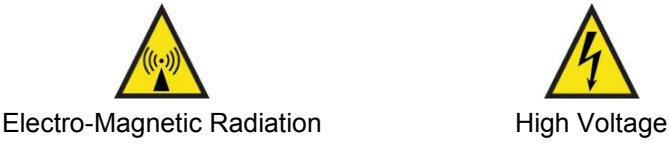

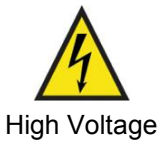

## <span id="page-12-2"></span>**1.2 IC RF Exposure Warnings**

To satisfy IC RF exposure requirements for RF transmitting devices, the following distances should be maintained between the antenna of this device and persons during device operation:

<span id="page-12-3"></span>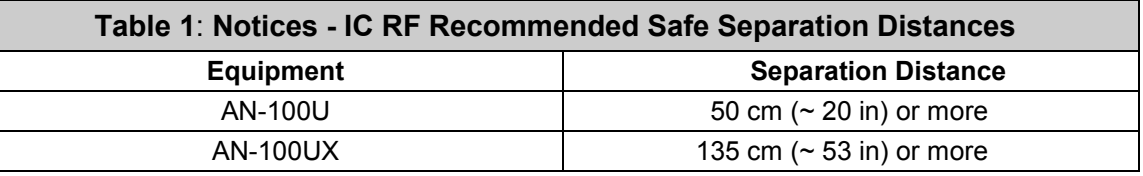

To ensure compliance, operation at closer than these distances is not recommended. The antenna used for this transmitter must not be collocated in conjunction with any other antenna or transmitter.

communications

70-00058-01-05 Proprietary Redline Communications © 2010 Page 13 of 140 September 23, 2010

## **1.3 Safety Warnings**

- <span id="page-13-0"></span>1. Read the User Manual and follow all operating and safety instructions.
- 2. Installation of the antenna and modem must be contracted to a professional installer.
- 3. This equipments must be installed in compliance with relevant articles in National Electric Code-NEC (and equiv. Canadian Electrical Code CEC) including chapter 8.
- 4. The system must be properly grounded to protect against power surges and accumulated static electricity. It is the user's responsibility to install this device in accordance with the local electrical codes: correct installation procedures for grounding of the modem, mast, lead-in wire and line protection, location of line protection, size of grounding conductors and connection requirements for grounding electrodes.
- 5. The outdoor radio modem units must not be located near power lines or other electrical power circuits.
- 6. The indoor unit DC input source must be an isolated secondary DC SELV supply (60V DC max).
- 7. The indoor unit is supplied with a grounding power plug. Do not defeat this important safety feature.
- 8. The indoor unit power requirements are indicated on the product-marking label. Do not exceed the described limits and do not overload wall outlets.
- 9. Position the indoor unit power cord to avoid possible damage.
- 10. Indoor unit DC power supply connection warning:

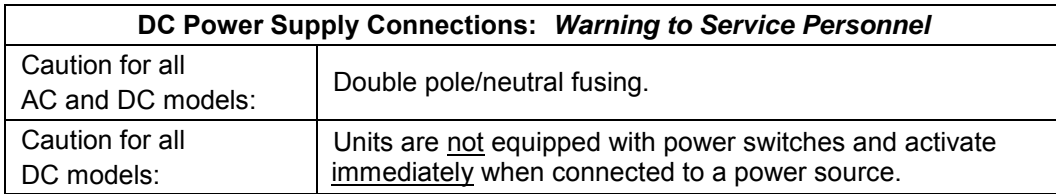

11. IF cable connection caution:

#### **IF Cable Connection: Caution to Service Personnel**

Connecting or disconnecting the IF cable connector when the base station is powered-on may damage the base station equipment.

The base station provides DC power to the outdoor modem through the IF cable. Installers must ensure that the base station indoor equipment is completely powered off before connecting or disconnecting the IF cable at the modem or indoor equipment. Technical service personnel must employ the same cautions when bench-testing equipment prior to field deployment.

- 12. Do not place the indoor product on or near a direct heat source, and avoid placing objects on the indoor equipment.
- 13. Do not operate the indoor device near water or in a wet location.
- 14. Use only a damp cloth for cleaning the indoor device. Do not use liquid or aerosol cleaners. Disconnect the power before cleaning.
- 15. Locate the indoor equipment on a stable horizontal surface or securely mounted in a 19-inch rack.
- 16. Protect the system by disconnecting the power if it is not used for long periods.
- 17. Keep all product information for future reference.

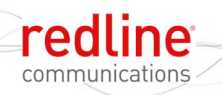

## **1.4 Deployment in the USA -- FCC Notices**

#### <span id="page-14-0"></span>**Important Notice: Deployment in the USA (3650-3700 MHz Band)**

The installer/end-user must install and activate the FCC-specific software version for the AN-100U/UX base station before deploying wireless system.

## **1.4.1 General FCC Notices**

- <span id="page-14-1"></span>1. The Model AN-100U / AN-100UX and its antenna must be professionally installed.
- 2. WARNING -- FCC RF Exposure Warnings

To satisfy FCC RF exposure requirements for RF transmitting devices, a minimum distance of 20 cm should be maintained between the antenna of this device and persons during device operation. To ensure compliance, operation at closer than this distance is not recommended. The antenna used for this transmitter must not be collocated in conjunction with any other antenna or transmitter.

- 3. Operation is available for the 50 MHz band 3650-3700 MHz (unrestricted contention based protocol for WiMAX devices).
- 4. FCC Information to Users @ FCC 15.21 & 15.105:

This equipment has been tested and found to comply with the limits for a Class A digital device, pursuant to Part 15 of the FCC Rules. These limits are designed to provide reasonable protection against harmful interference when the equipment is operated in a commercial environment. This equipment generates, uses, and can radiate radio frequency energy and, if not installed and used in accordance with the instruction manual, may cause harmful interference to radio communications.

Warning: Changes or modifications not expressly approved by Redline Communications could void the user's authority to operate the equipment.

## **1.4.2 Installation and Operation**

<span id="page-14-2"></span>FCC Part 90.1321 guidelines for deployment of RedMAX systems in the frequency band of 3650-3700 MHz, for unrestricted CBP (Contention Based Protocol) in USA includes restrictions on the maximum EIRP for sector controllers and subscriber units. To comply with these guidelines, the following EIRP limitations are applied for deployment in this band:

- i) Max EIRP of 25 Watts/25 MHz (equivalent to 1 Watt/1 MHz)
- ii) Peak EIRP Power Density of 1 Watt in any 1 MHz slice of spectrum.

To ensure compliance with these restrictions, refer to the following important notices:

- 1. The 3650-3700 MHz frequency range is a licensed band in the USA and operators must have a valid spectrum license to operate RedMAX equipment using this band.
- 2. The AN-100U/UX base station requires a Redline FCC-specific software load that is mandatory for operation of the base station within the USA. This software enforces the FCC approved operating range of 3650-3700 MHz.
- 3. The AN-100U/UX indoor unit, outdoor transceiver, and antenna must be professionally installed.
- 4. Changes or modifications not expressly approved by Redline Communications could void the user's authority to operate the equipment.
- 5. The AN-100U/UX transmit power settings must not exceed values stated in the AN-100U/UX User Manual.
- 
- 6. Do not connect an AN-100U/UX to an outdoor transceiver until you have confirmed the FCC-specific software is loaded and operational on the AN-100U/UX and the available operating range is 3650-3700 MHz.

## **1.4.3 FCC Power Settings**

<span id="page-15-0"></span>FCC regulation part 90.1321 (governing operation in the 3650-3700 MHz band in the US) states that base station transmissions are limited to a maximum transmit power of 1 Watt/MHz (peak EIRP).

#### <span id="page-15-1"></span>**AN-100U Power Settings**

The following table should be used to configure the maximum transmit power setting on the AN-100U depending on the antenna used:

<span id="page-15-3"></span>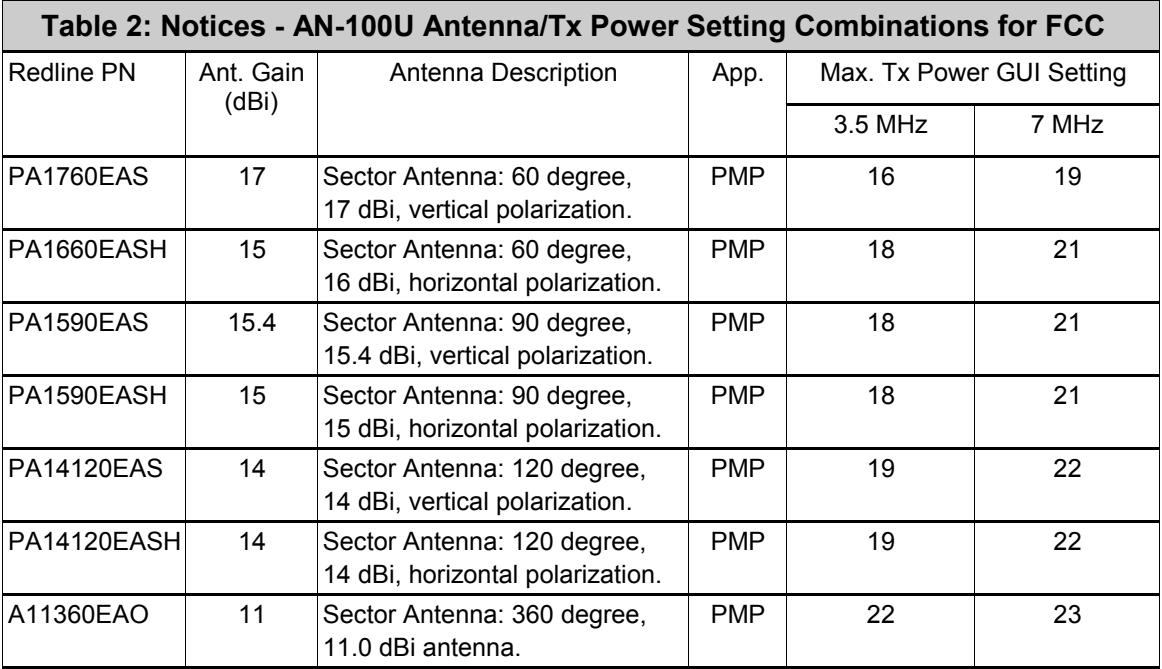

**Note**: The RF output power and selection must be professionally programmed and installed by the manufacturer or a trained professional installer. Values do not include implementation (cable) loss of up to 1 dB).

#### <span id="page-15-2"></span>**AN-100UX Power Settings**

The AN-100UX is certified for use in a splitter configuration. This configuration – using an RF splitter/combiner and RF cables – introduces 10 dB of losses in the transmission path. The following table should be used to calculate the maximum transmit power setting on the AN-100UX:

<span id="page-15-4"></span>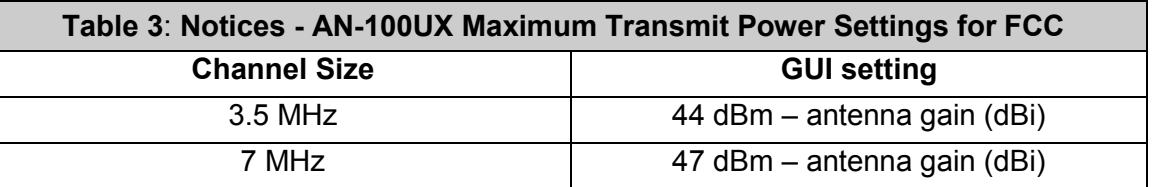

#### <span id="page-16-1"></span>**Federal Communications Rules for Operation in USA**

The following is applicable to operations in the 3650-3700 MHz band:

Use of the correct setting for the following parameter is critical to ensuring the base station operates in compliance with the rules of 47CFR90 subpart Z (Wireless Broadband Services in the 3650–3700 MHz Band):

Noise Threshold

Any attempt by the operator to modify this parameter setting to a value exceeding that allowed by the Redline base station software, or that would otherwise exceed the conditions specified in the operator license, could be a violation of that license.

<span id="page-16-0"></span>In addition, operators are advised that, if deemed necessary, the Federal Communications Commission (FCC) may require a specific setting for this parameter in order to ensure equitable sharing of the spectrum.

## **1.5 Frequency Selection**

#### **1.5.1 General**

<span id="page-16-2"></span>Operation in the FWA band is subject to license. The radio power and channel frequency selections must be set correctly before the installed system is allowed to transmit. The installed system must comply with all governing local, regional, and national regulations. Contact authorities in the country of installation for complete information regarding the licensing regime and operating restrictions for that regulatory domain.

#### **1.5.2 R&TTE Directive 1999/5/EC Statements Installation**

<span id="page-16-3"></span>The modem and antenna equipment must be installed by a qualified professional installer and must be installed in compliance with regional, national, and local regulations. It is the responsibility of the system installer and/or system operator to ensure the installed system does not exceed any operational constraints identified by local regulations. Refer to the product User Guide and Installation Guidelines document for detailed information covering the correct steps to ensure power and frequency settings are set correctly before connecting the antenna. Operation in the 3.4-3.6 GHz band is subject to license. Authorities within the country of installation can provide information regarding the licensing regime and restrictions.

#### **Community Language Declarations**

The following table contains community language versions of informal statement in accordance with Article 6.3 of Directive 1999/5/EC.

<span id="page-16-4"></span>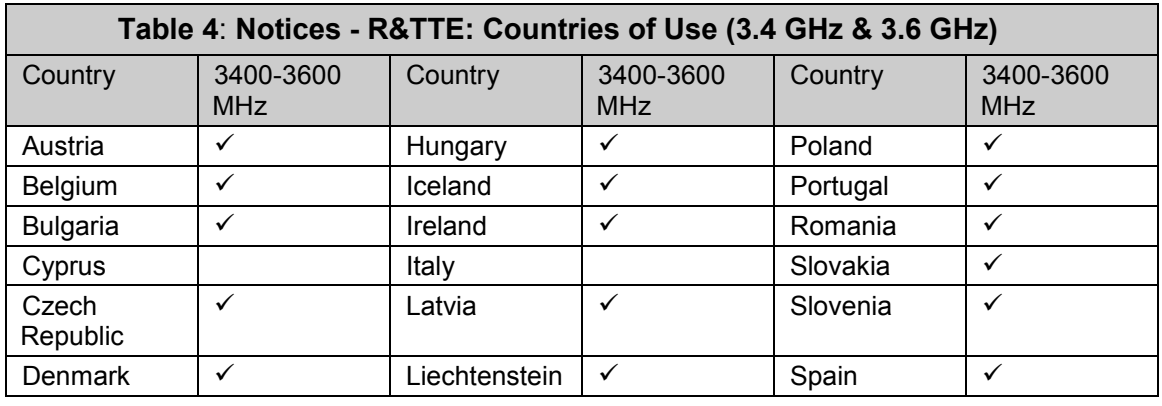

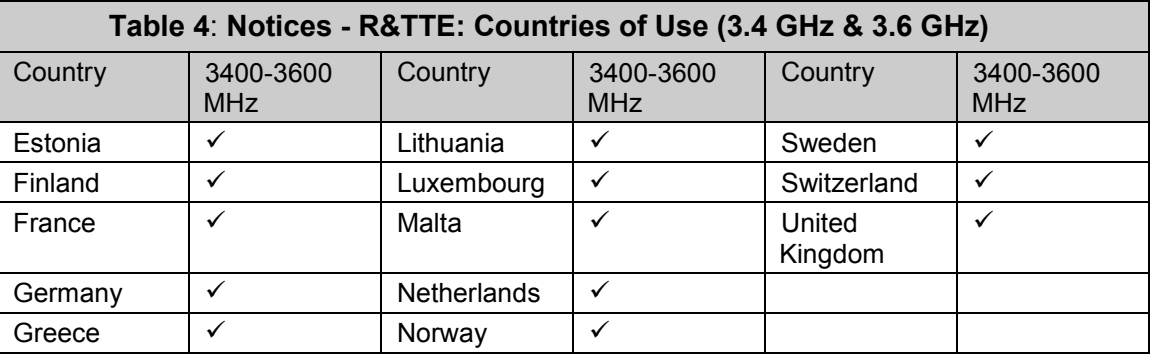

<span id="page-17-0"></span>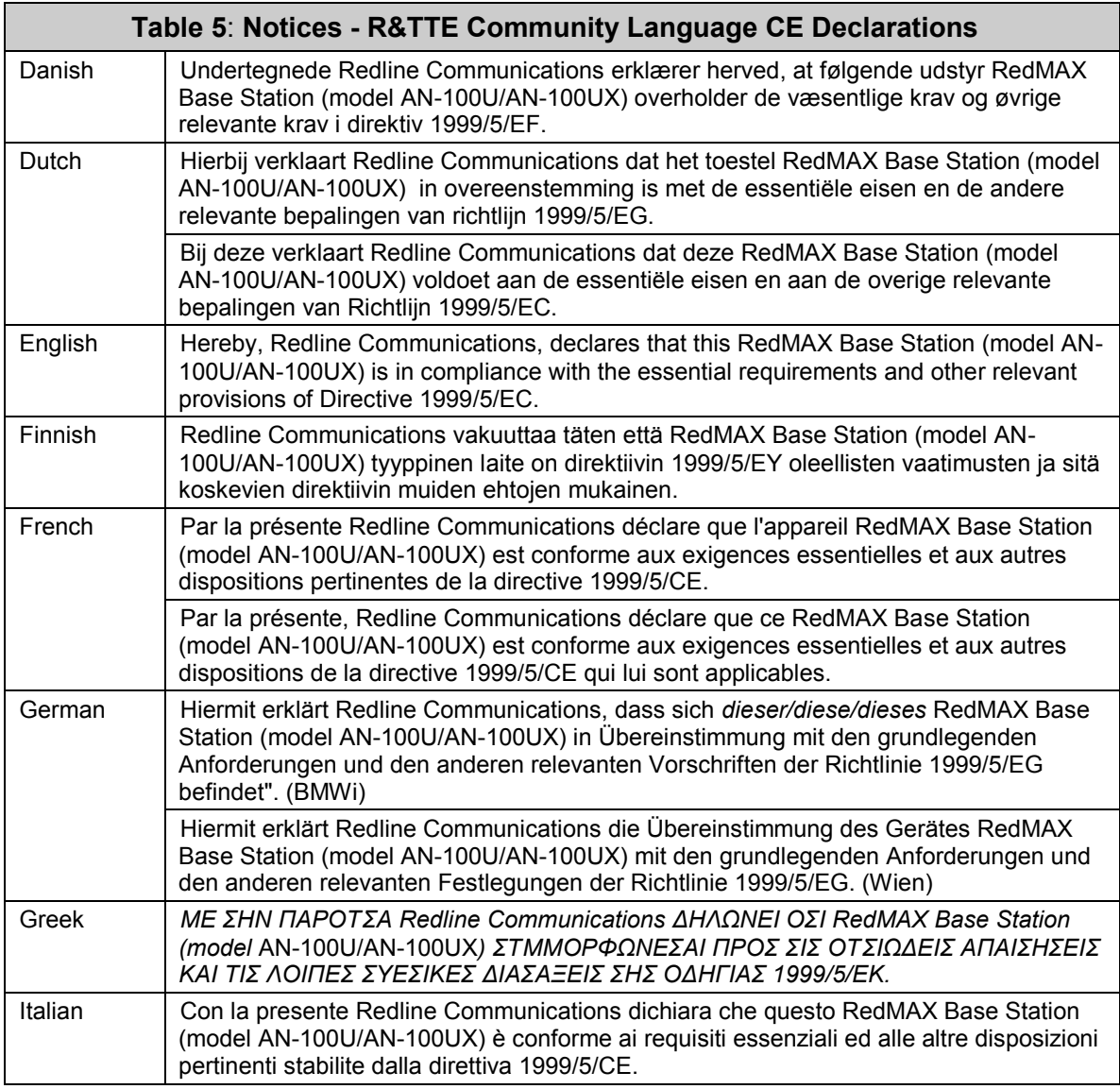

70-00058-01-05 Proprietary Redline Communications © 2010 Page 18 of 140 September 23, 2010

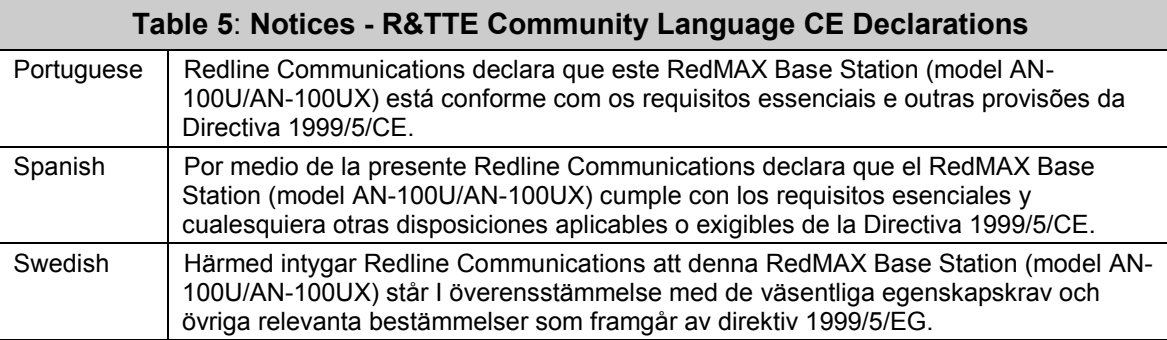

## **1.6 Information For Use In Canada**

<span id="page-18-0"></span>Usage of this base station is subject to license within Canada. More information regarding licensing requirements is available from Industry Canada [\(www.ic.gc.ca\)](http://www.ic.gc.ca/).

This equipment complies to RSS-192 in the frequency band 3600-3650 MHz and RSS-197 guidelines for deployment of RedMAX systems in the frequency band of 3650-3700 MHz, for unrestricted CBP (Contention Based Protocol).

<span id="page-18-2"></span>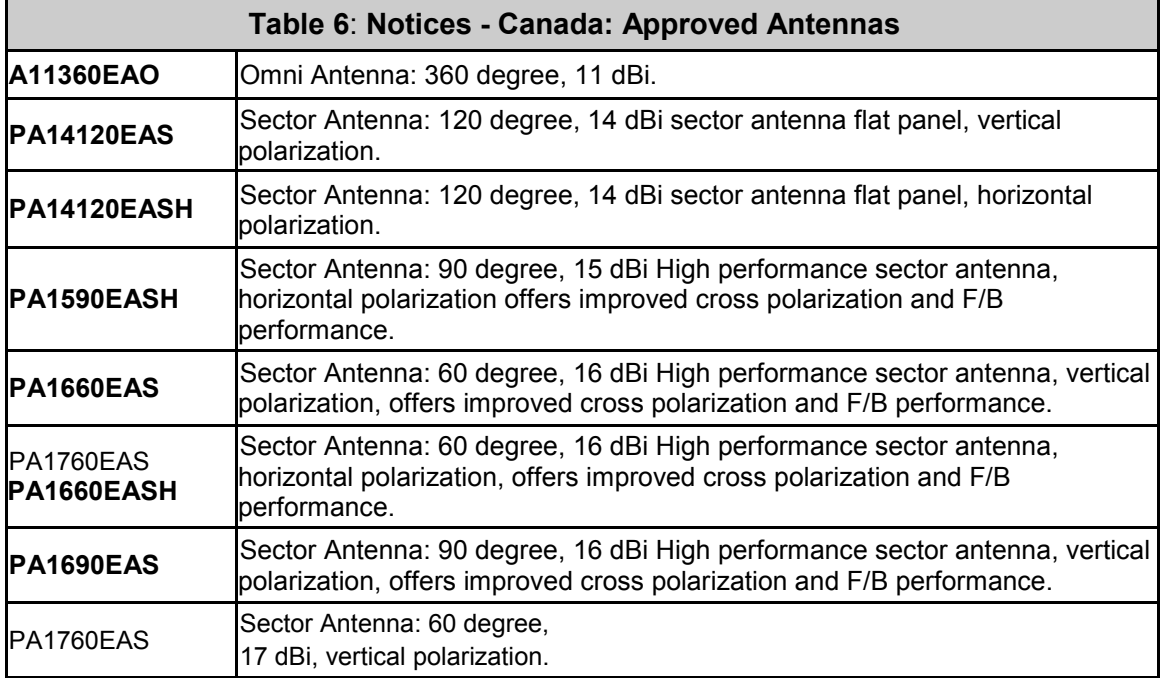

## **1.7 Important Service Information**

- <span id="page-18-1"></span>1. Refer all repairs to qualified service personnel. Removing the covers or modifying any part of this device, as this voids the warranty.
- 2. Locate and record the serial number of the base station indoor equipment, antenna, and modem for future reference. Record the MAC address of the indoor equipment.
- 3. Redline does not endorse or support the use of outdoor cable assemblies: i) not supplied by Redline, ii) third-party products that do not meet Redline's cable and connector assembly specifications, or iii) cables not installed and weatherproofed as specified in this manual. Refer to the Redline Limited Standard Warranty and RedCare service agreements.

- 4. Disconnect the power to this product and return it for service if the following conditions apply:
- The base station equipment does not function after following the operating instructions outlined in this manual.
- Liquid has been spilled, a foreign object is inside, or the indoor equipment has been exposed to rain.

<span id="page-19-0"></span>The equipment has been dropped or the housing is damaged.

## **1.8 WEEE Product Return Process**

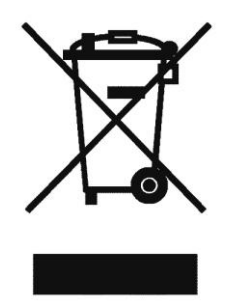

**Figure 1: Notices - WEEE Logo** 

<span id="page-19-1"></span>In accordance with the WEEE (Waste from Electrical and Electronic Equipment) directive, 2002/96/EC, Redline Communications equipment is marked with the logo shown above. The WEEE directive seeks to increase recycling and re-use of electrical and electronic equipment. This symbol indicates that this product should not be disposed of as part of the local municipal waste program. Contact your local sales representative for additional information.

70-00058-01-05 Proprietary Redline Communications © 2010 Page 20 of 140 September 23, 2010

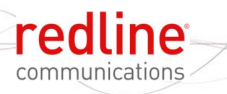

# 2

# **2 RedMAX Base Station Overview**

<span id="page-20-0"></span>Congratulations on your purchase of the Redline Communications model Access Node-100U/UX wireless broadband base station single sector base station. Redline Communications is a world leader in design and production of Broadband Fixed Wireless (BFW) systems.

## **2.1 Introduction**

<span id="page-20-1"></span>The base station is a carrier class IEEE 802.16-2004 compliant wireless device for deployment of point-to-multipoint (PMP) and point-to-point (PTP) systems.

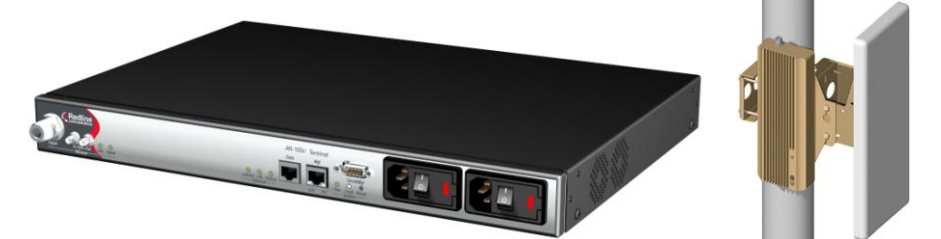

**Figure 2: Intro - AN-100U Base Station, TB Radio, and Antenna** 

<span id="page-20-2"></span>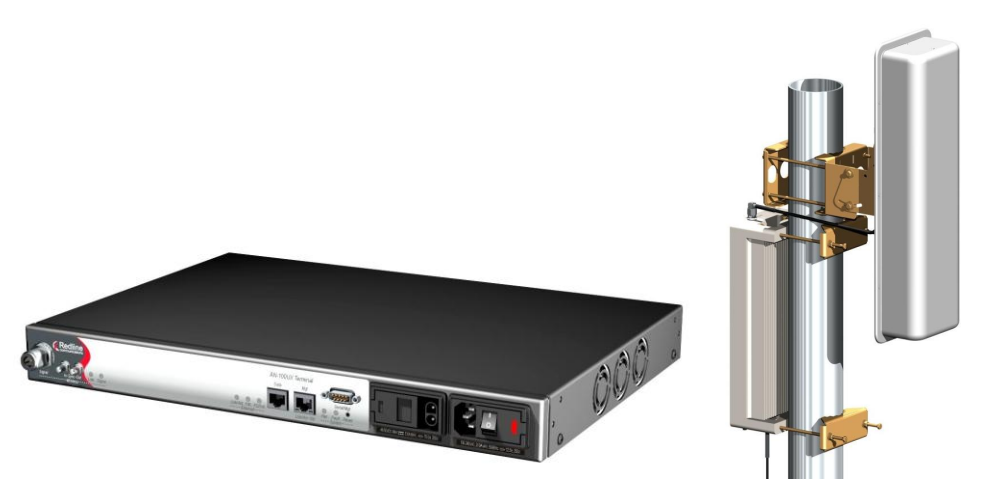

**Figure 3: Intro - AN-100UX Base Station, High Power HTB Radio, and Antenna** 

<span id="page-20-3"></span>The base station consists of an indoor unit (IDU) and outdoor modem and antenna (ODU). Each operational RedMAX wireless broadband network segment is comprised of a RedMAX base station and one or more WiMAX Forum Certified subscribers. Each subscriber registers and establishes a bi-directional data link with the base station.

The RedMAX base station is (part of) the 802.16 definition of a base station. A RedMAX base station functions as a central hub or concentrator, connected to a WAN network access point, and managing wireless links for remote subscribers. The RedMAX base station enforces the Quality of Service (QoS) settings by controlling all uplink and

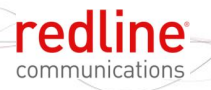

downlink traffic scheduling -- providing non-contention based traffic with predictable transmission characteristics.

## **2.2 IEEE 802.16 / WiMAX Compliance**

<span id="page-21-0"></span>The IEEE 802.16-2004 specifications describe a PMP broadband wireless access standard for systems operating in the frequency range of 2-11 GHz, and 10-66 GHz. This standard includes descriptions for both the Media Access Control (MAC) and the physical (PHY) layers.

The RedMAX base station is compliant to the following IEEE 802.16-2004 WirelessMAN-OFDM and WirelessHUMAN-OFDM Physical Layer Profiles:

- ProfP3 3.5: WirelessMAN-OFDM PHY profile for 3.5 MHz channelization (Rel. 1.0)
- ProfP3\_7: WirelessMAN-OFDM PHY profile for 7 MHz channelization (Rel. 1.1)

Note that the 802.16 standards are subject to amendment, and RedMAX product design compliance applies to a specific revision of the standard. The RedMAX product does not support mesh communication, but does support subscriber-to-subscriber communication using TLS.

Redline is an active member of the IEEE 802.16 standards committee and has been instrumental in creating the original 802.16 standards. Redline is also active in recommending, writing and following-up on new amendments to the 802.16 specifications.

Redline is an active member of the WiMAX Forum™ and is participating in interoperability testing in the WiMAX Forum.

## **2.3 PHY Specification**

<span id="page-21-1"></span>The base station is designed for 2-11 GHz operation based on the WirelessMAN-OFDM PHY definition in the IEEE 802.16 specification. Refer to the system specifications for supported frequency ranges.

## **2.4 OFDM (256 FFT)**

<span id="page-21-2"></span>The base station uses Orthogonal Frequency Division Multiplexing (OFDM). OFDM is a multi-carrier transmission technique where the data stream is split and transmitted (at a reduced rate) in parallel streams on separate sub-carriers. OFDM uses the Fast Fourier Transform (FFT) algorithm to implement modulation and demodulation functions. Using adequate channel coding and bit-interleaving, OFDM can perform very well in severe multipath environments, mitigate frequency selective fading and provide high spectral efficiency.

## **2.5 Features**

## **2.5.1 Privacy**

<span id="page-21-4"></span><span id="page-21-3"></span>The base station is hardware ready to provide encryption for user traffic. The MAC header of 802.16 contains the information Encryption Control (EC), Encryption Key sequence (EKS) , and Connection Identifier (CID) necessary to decrypt a payload by the receiver. Protection of the payload is indicated by the EC bit field. A value of '1' indicates the payload is cryptographically protected and the EKS field contains meaningful data. A value of '0' indicates the payload is not cryptographically protected. The EKS field contains a sequence number used to identify the current generation of keying material.

**AN-100U & AN-100UX User Manual**

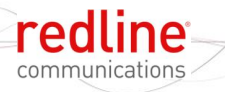

## **2.5.2 Time Division Duplexing (TDD)**

<span id="page-22-1"></span>The base station system uses time division duplexing (TDD) to transmit and receive on the same RF channel, or using separate RF channels using half-duplex FDD (HD-FDD) mode (AN-100U only). These are both non-contention based methods for providing an efficient and predictable two-way PTP or PMP cell deployment. All uplink and downlink transmission scheduling is managed by the base station. The base station sends data traffic to subscribers, polls for grant requests, and sends grant acknowledgements based on the total of all traffic to all subscribers.

## **2.5.3 Coding Rate**

<span id="page-22-2"></span>Each burst of data transmitted over the wireless interface is padded with redundant information, making it more resistant to potential over-the-air errors. The coding rate is the ratio of user data to the total data transmitted including the redundant error correction data. The base station supports coding rates of 1/2, 2/3, and 3/4.

#### **2.5.4 Modulation**

<span id="page-22-3"></span>The modulation technique specifies how the data is coded within the OFDM carriers. The base station supports BPSK, QPSK, 16 Quadarature Amplitude Modulation (QAM), and 64 QAM modulation.

## **2.5.5 Reed Solomon Error Correction**

<span id="page-22-4"></span>Outer Reed-Solomon and inward Convolution Coding (RS-CC) error correction is enabled for all traffic rates, with the exception of BPSK 1/2 where only inward Convolution Coding is used. These low-level processes can correct bursts of errors in received messages and reduce the number of retransmissions.

## **2.5.6 Time Synchronization**

<span id="page-22-5"></span>When operating two or more collocated base stations, transmitter operations MUST be synchronization to minimize inter-sector interference. Each base station has a synchronization port located on the front panel to receive synchronization pulses.

## **2.6 Deployment Models**

<span id="page-22-0"></span>The base station supports point to point (PTP) and point to multipoint (PMP) scenarios.

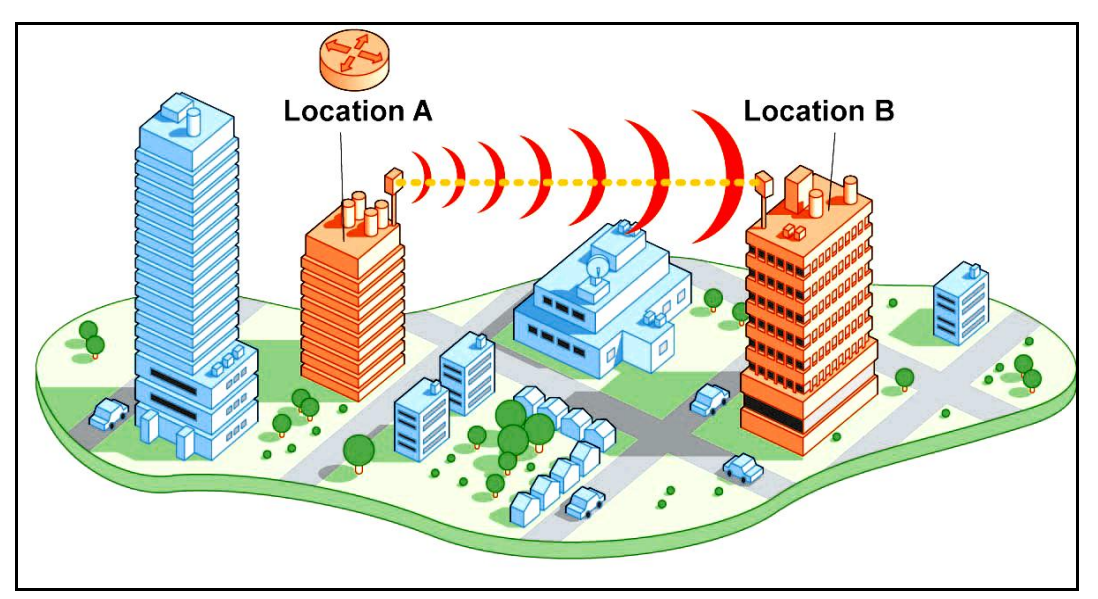

**Figure 4: System - PTP Line of Sight Deployment** 

<span id="page-22-6"></span>70-00058-01-05 Proprietary Redline Communications © 2010 Page 23 of 140 September 23, 2010

## **2.6.1 PTP Deployment**

<span id="page-23-0"></span>When deployed in a PTP configuration the base station establishes a dedicated bidirectional link to a single subscriber. The PTP deployments typically use a directional narrow beam antenna for both ends of the link.

## **2.6.2 PMP Deployment**

<span id="page-23-1"></span>When deployed in a PMP configuration the base station establishes bi-directional links to more than one subscriber. PMP deployments typically use a wide beam (sector) antenna at the base station and a narrow beam antenna at the subscriber. Service flows are used to police service level agreements for each subscriber.

## **2.6.3 Channelization**

<span id="page-23-2"></span>The base station is a frequency-specific system, with the frequency band defined by the modem. The use of the operating band must be in accordance with European Conference of Postal and Telecommunications Administrations (CEPT) Recommendation 14-03.

The base station divides the available frequency band into channels. Allocation of channels during deployment is dependent on spectrum availability in the licensed FWA band and local licensing requirements and conditions. Channel selection allows planners to obtain the maximum geographic coverage, while avoiding frequency contention in adjacent sectors.

## **2.6.4 Non Line-of-Sight**

<span id="page-23-3"></span>The RedMAX system supports line-of-sight (LOS), optical line-of-sight (OLOS), and non line-of-sight (NLOS) operation. A clear LOS link has no obstacles within 60% of the first Fresnel zone of the direct path. An OLOS link has obstructions within 60% of the first Fresnel zone, but a visible path exists between the base station and subscriber. Refer to the following illustration.

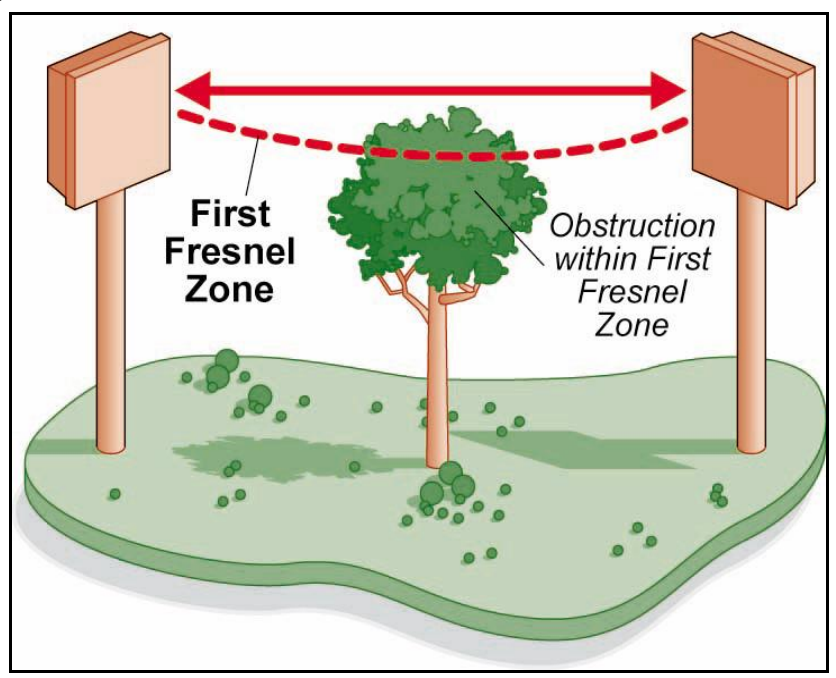

<span id="page-23-4"></span>**Figure 5: System - Fresnel Zone** 

A wireless link is considered non LOS if natural or man-made structures block the visible path between the base station and the subscriber. In this case, a wireless link can be established only if a reflective path can be established between the base station and subscriber.

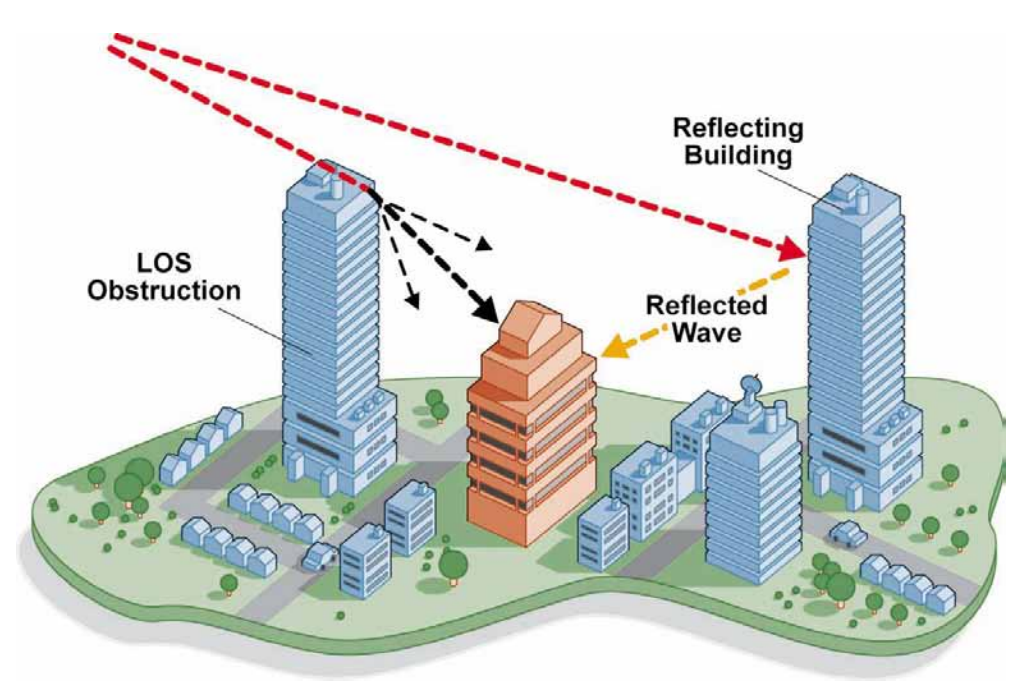

**Figure 6: System - Non-Line of Sight Deployment** 

## **2.7 Service Flows**

<span id="page-24-1"></span><span id="page-24-0"></span>Service flows are a key feature of the 802.16 standard. A service flow represents a unidirectional data flow between the base station and subscriber. Downlink service flows control traffic flow from the base station to the subscriber. Uplink service flows control traffic flow from the subscriber to the base station. Bidirectional data flow requires that two service flows be defined: one for the uplink, and another for the downlink. Each service flow is assigned unique QoS settings.

The base station allows multiple service flows to be configured for each subscriber in a sector. This allows service providers to offer different service levels and segregate traffic flows having different QoS requirements.

A service flow is partially characterized by the following attributes:

- 1. A 32-bit Service Flow ID (SFID) is assigned to all existing service flows. The SFID serves as the principal identifier for the Service Flow and has an associated direction.
- 2. A 16-bit Connection ID (CID) is associated with each active SFID (connection active).
- 3. A set of QoS parameters specifying the required resources. The principal resource is bandwidth, but the specification may also include latency requirements.
- 4. A set of QoS parameters defining the level of service being provided.

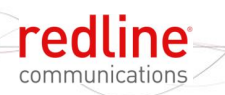

## **2.7.1 Service Flow Classification**

<span id="page-25-0"></span>Data packets are forwarded by the subscriber based on classification rules. Classification rules require examining each packet for pattern matches such as destination address, source address, or VLAN tag. All classification is defined at the base station and the classification parameters are downloaded to the subscriber.

RedMAX supports service flows with different classification types including: 802.3 Ethernet, 802.1Q VLAN, IPV4, IPV4 Over 802.3 and IPV4 Over 802.1Q -- with options to classify based on Source and Dest of MAC and IP addresses, VLAN tag and Vlan priority, Src and Dst port number, TOS Value and Ethernet protocol type.

## **2.7.2 Dynamic Service Addition**

<span id="page-25-1"></span>Service flows are defined and stored in the base station. For each service flow to be established, the base station sends a setup message to the subscriber specifying the required set of QoS parameters. The subscriber responds to each request by accepting or rejecting the setup message.

A service flow may be pre-provisioned or can be dynamically created and deleted without service outage. This is useful for supporting multiple subscribers in a single sector. New subscribers can be added and existing subscribers can be removed or have service levels modified.

Setup messages are sent by the base station following any subscriber power-cycle, loss and recovery of the wireless link to a subscriber, or any service flow add/delete operation at the base station.

## **2.7.3 Default Service Flows**

<span id="page-25-2"></span>Default UL/DL service flows are created automatically for each registered subscriber. These service flows are used to pass all traffic not matching any user-defined service flow (such as broadcast ARP) between the base station and subscribers. The default service flow bandwidth is limited for each subscriber. Refer to [Default UL/DL Service](#page-55-3)  [Flows](#page-55-3) on [56,](#page-55-3) [Default Service Flows](#page-113-1) on page [114,](#page-113-1) and [interfaces](#page-89-1) on page [90.](#page-89-1)

### **2.7.4 Scheduling**

<span id="page-25-3"></span>The base station enforces QoS settings for each service flow by controlling all uplink and downlink traffic scheduling. This provides non-contention based traffic model with predictable transmission characteristics. By analyzing the total of requests of all subscribers, the base station ensures that uplink and downlink traffic conforms with the current service level agreements (SLAs). Centralized scheduling increases predictability of traffic, eliminates contention, and provides the maximum opportunity for reducing overhead.

A regular period is scheduled for subscribers to register with the base station. These subscribers may be newly commissioned or have been deregistered due to service outage or interference on the wireless interface. This is the only opportunity for multiple subscribers to transmit simultaneously.

#### <span id="page-25-4"></span>**Real-Time Polling Service (rt-PS)**

The base station schedules a continuous regular series of transmit opportunities for the subscriber to send variable size data packets. The grant size is based on the current data transfer requirement. Typical applications include streaming MPEG video or VOIP with silence suppression. This is efficient for applications that have a real-time component and continuously changing bandwidth requirements.

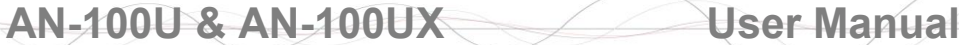

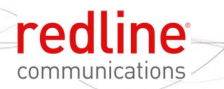

#### <span id="page-26-0"></span>**Non-Real-Time Polling Service (nrt-PS)**

The base station schedules regular transmit opportunities for the subscriber to send variable size data packets. Typical applications may include high bandwidth FTP. The polling period may typically be one second or less, even during periods of network congestion.

#### <span id="page-26-1"></span>**Best Effort (BE)**

The base station schedules transmit opportunities for the subscriber to send traffic based on unused bandwidth after all higher level traffic scheduling requirements are serviced. Typical applications may include Internet access and email. Best effort service flows can be assigned a priority of 0 to 7.

#### <span id="page-26-2"></span>**Unsolicited Grant Service (UGS)**

The base station schedules a continuous series of transmit opportunities for the subscriber to send fixed size data packets. This schedule supports real-time applications including VoIP or TDM transport. The UGS pre-scheduled grants guarantee reserved bandwidth and reduce latency introduced by repetitive grant requests. The service flow will not transmit packets larger than nominal grant interval.

#### <span id="page-26-3"></span>**Traffic Scheduling Algorithm**

The base station scheduling algorithm uses two scheduling passes. On the first pass, the scheduler attempts to allocate bandwidth to meet the minimum rates for all active service flows. If there is available bandwidth remaining at the end of the first pass, the scheduler executes a second pass and attempts meet all specified maximum rates. During both passes, bandwidth allocations are assigned based on the following order of assessment:

- 1. Priority of the scheduling service type, from highest to lowest (rtPS first, then BE).
- 2. Traffic Priority setting when multiple service flows have the same service type.

Wireless transmission bandwidth is optimized by granting allocations based only on traffic available for immediate transmission: only the required bandwidth is allocated, and idle service flow channels do not receive any bandwidth allocation.

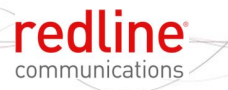

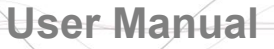

# 3

# <span id="page-27-0"></span>**3 Physical Description**

## **3.1 Base Station Indoor Unit (IDU)**

<span id="page-27-1"></span>This section describes the characteristics of the base station. All indicator LEDs, power receptacles, data ports, and the reset switch are located on the front panel. A ground terminal is located at the rear of the base station.

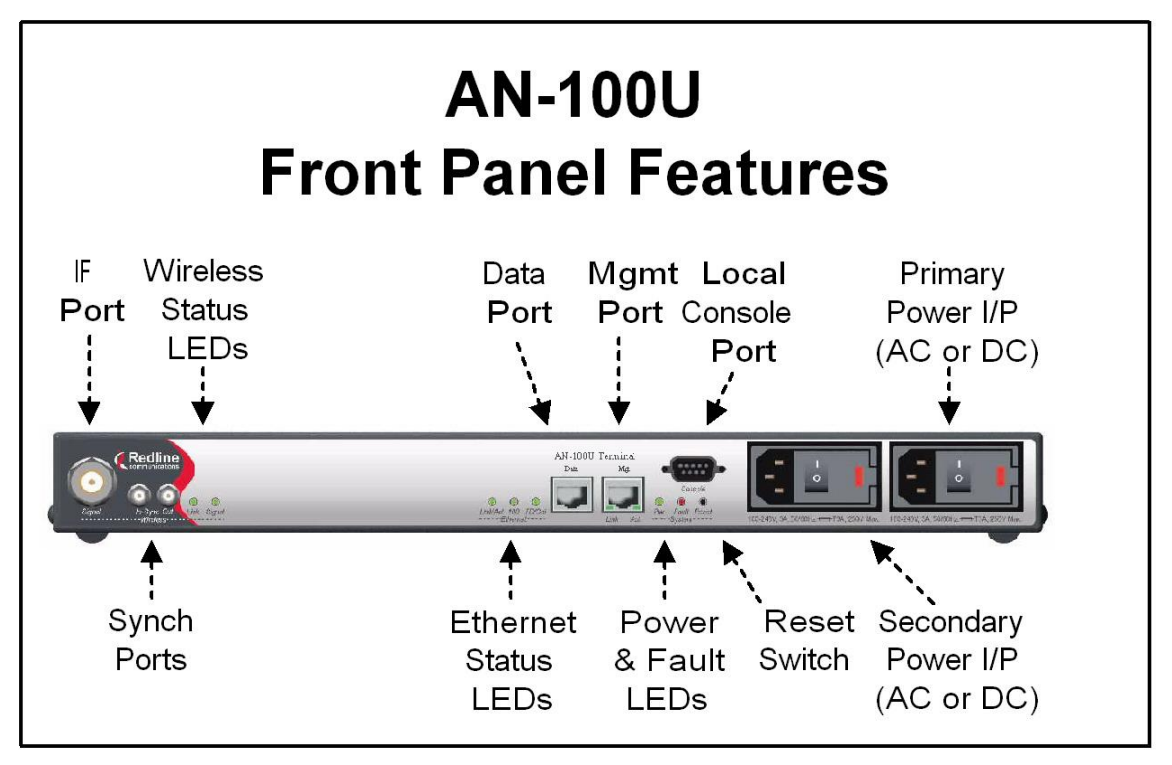

**Figure 7: System - AN-100U Front Panel** 

## *Important Information*

### **AC & DC Power Options**

<span id="page-27-2"></span>**The AC and DC power input options are different for the AN-100U and the AN-100UX. Review the documentation carefully before connecting power.**

70-00058-01-05 Proprietary Redline Communications © 2010 Page 28 of 140 September 23, 2010

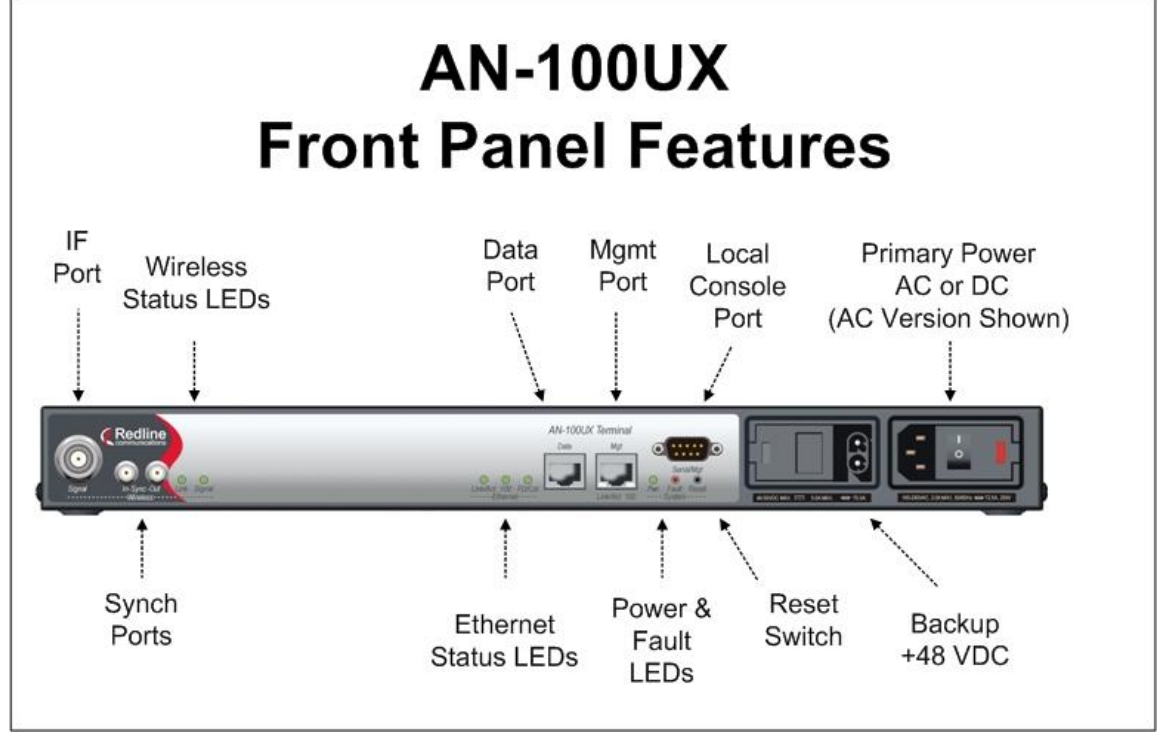

**Figure 8: System - AN-100UX Front Panel** 

## **3.1.1 Mounting**

<span id="page-28-4"></span><span id="page-28-1"></span><span id="page-28-0"></span>The indoor equipment can be freestanding on a flat surface or in a 19-inch rack.

## **3.1.2 Power Supply**

The AN-100U and AN-100UX (high power) equipment have different power supply features. Read the following section carefully to determine the correct power requirements and options. All models feature double pole/neutral fusing. Refer to the Installation Guidelines manual for additional information about DC power wiring.

#### *Warning to service personnel*:

**Caution for all AC and DC models – Double Pole/Neutral fusing.**

#### <span id="page-28-2"></span>**AN-100U**

Power supply options include single or dual AC or DC supplies, or a combination of AC and DC power supplies. Cables are included with both AC and DC power supplies.

<span id="page-28-3"></span>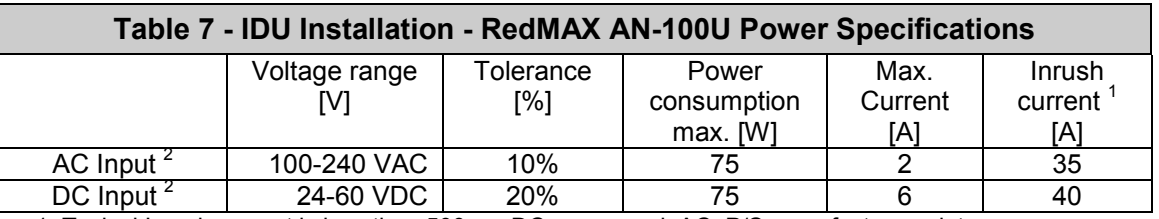

1. Typical Inrush current is less then 500 us. DC: measured, AC: P/S manufacturers data.

2. Auto-sensing.

#### <span id="page-29-0"></span>**AN-100UX**

AN-100UX Power supply options include single AC or DC types. Cables are included with AC and DC power supplies. Backup power can be supplied only from a +48 VDC power supply.

<span id="page-29-4"></span>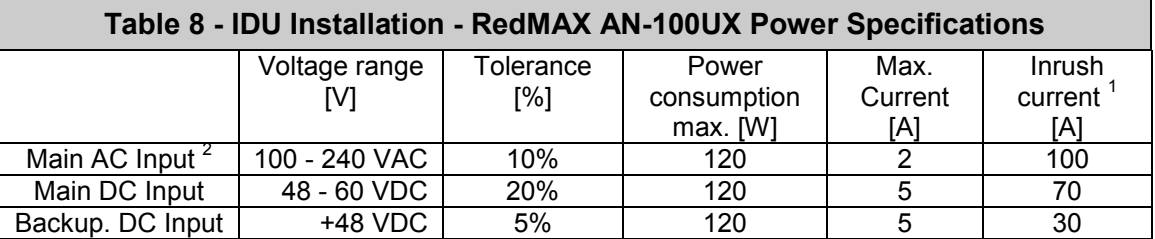

1. Typical Inrush current is less then 500 us. DC: measured, AC: P/S manufacturers data.

2. Auto-sensing.

#### **IMPORTANT: DC Polarity**

**The AN-100UX backup power supply is DC type and must be connected using positive polarity: the +48 VDC must be connected to +Ve input on the AN-100UX. Refer to Installation Guidelines for additional details.**

## **3.1.3 Wireless Section**

<span id="page-29-1"></span>This section describes the wireless port, time synchronization ports, and wireless LEDs.

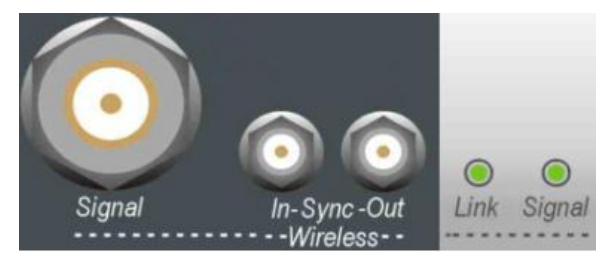

**Figure 9: System - AN-100U/UX Front Panel Wireless Section** 

#### <span id="page-29-6"></span><span id="page-29-2"></span>**IF Port (Radio Control)**

A female N-type port provides connection via a coaxial cable. This port provides the following functions:

- Local oscillator signal for synchronization between the terminal and radio
- Telemetry signals for control and monitoring the modem
- IF modulated data to/from the radio (wireless interface)
- DC power to the transceiver (see following table)

<span id="page-29-5"></span>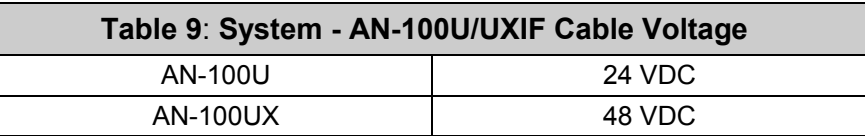

#### <span id="page-29-3"></span>**Time Synchronization Port**

The synchronization interface has two SMA female connectors located on the front panel. Refer to section for additional information. When operating two or more collocated base stations (BSs), transmitter operations MUST use synchronization to minimize intersector interference. Refer to the RedMAX Base Station Installation Guidelines for complete details.

**AN-100U & AN-100UX User Manual**

#### <span id="page-30-0"></span>**Wireless LEDs**

#### **Link LED**

The wireless Link LED flashes once every 8 frames to provide a 'heartbeat' indicator. This indicates proper communication with the outdoor unit (ODU), and that the framer is operating correctly. If this LED is not flashing, there is no possibility of establishing a wireless link.

<span id="page-30-4"></span>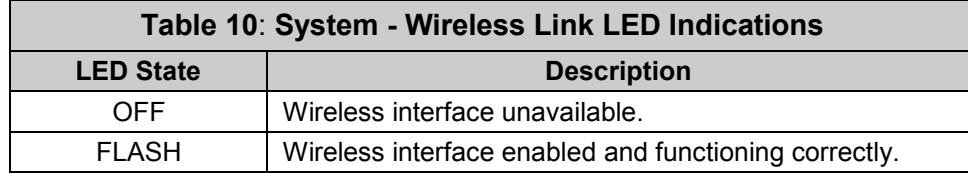

#### **Signal LED**

The Signal LED flashes each time a message is received from any subscriber. Message types include: periodic ranging messages, bandwidth requests, and user data traffic.

<span id="page-30-5"></span>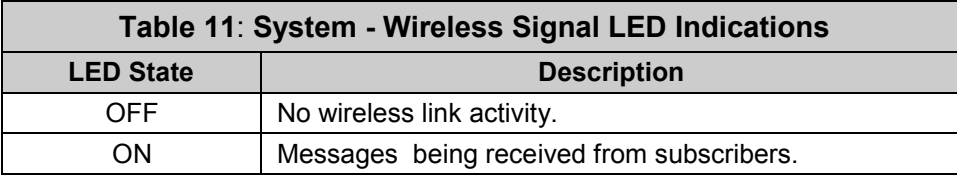

## **3.1.4 Ethernet Section**

<span id="page-30-1"></span>This section describes the Ethernet LEDs and port connections.

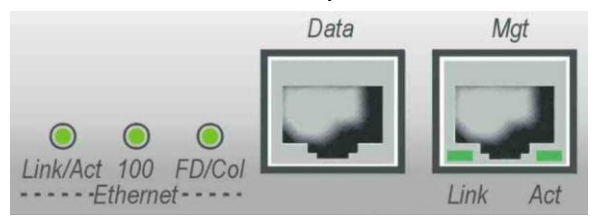

**Figure 10: System - AN-100U/UX Front Panel Ethernet LEDs and Ports** 

#### <span id="page-30-7"></span><span id="page-30-2"></span>**Data Port**

The Data port is always enabled. The port can be programmed to operate in full duplex or half duplex mode and at 10 Mbps or 100 Mbps.

#### <span id="page-30-3"></span>**Data Port LEDs**

#### **Data Port Link/Act LED**

The Link/Act LED lights green when the LAN is functioning properly.

<span id="page-30-6"></span>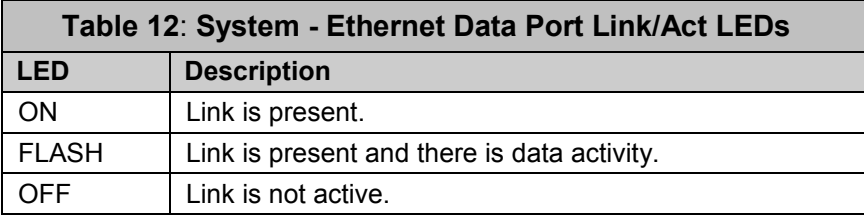

#### **Data Port 100 LED**

The 100 LED lights solid green when the terminal is operating at 100 Mbps. The LED is off when operating at 10 Mbps.

<span id="page-31-2"></span>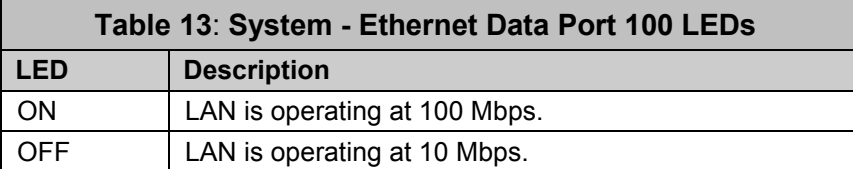

#### **Data Port FD/Col LED**

The FD/Col LED lights green when the port is operating in Full Duplex mode. The LED flashes when collisions are detected. There are always collisions occurring on a Half-Duplex link.

<span id="page-31-3"></span>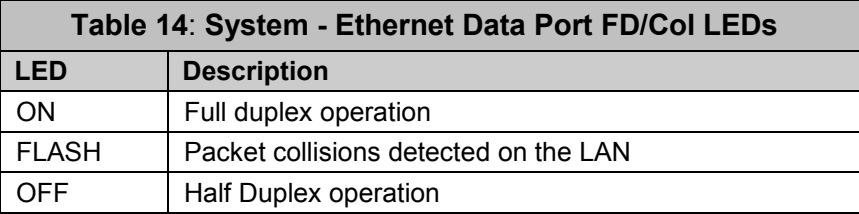

#### <span id="page-31-0"></span>**Mgt Port**

The Mgt port is used for out-of-band management and diagnostics. This port can be enabled and disabled. The port can be programmed to operate in full duplex or half duplex mode and at 10 Mbps or 100 Mbps.

#### <span id="page-31-1"></span>**Mgt Port LEDs**

#### **Mgt Port Link (Link/Act) LED**

The Mgt port Link LED lights green when a link is established.

<span id="page-31-4"></span>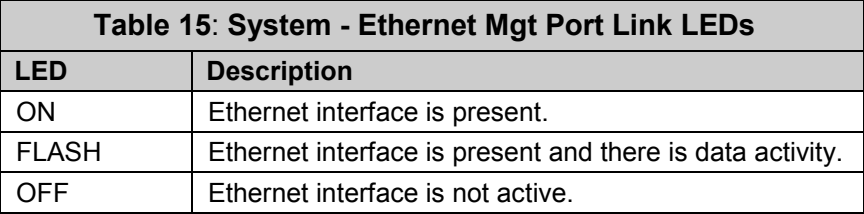

#### **Mgt Port Act (100) LED**

The 100 LED lights solid green when the Mgt port is operating at 100 Mbps. The LED is off when operating at 10 Mbps.

<span id="page-31-5"></span>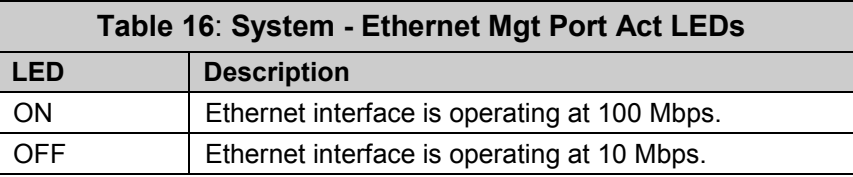

## **3.1.5 System Section**

communications

<span id="page-32-0"></span>This section describes other general features of the front panel.

#### <span id="page-32-1"></span>**System LEDs**

The System LEDs indicate power supply status and system faults.

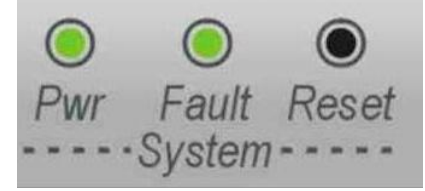

#### **Figure 11: System - AN-100U/UX System LEDs and Reset Switch**

#### <span id="page-32-4"></span>**System Pwr LED**

The Pwr LED lights green to indicate normal operation.

<span id="page-32-2"></span>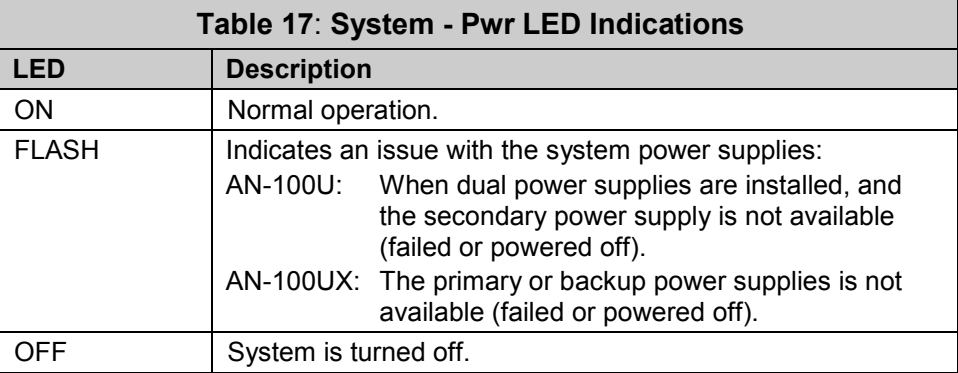

#### **System Fault LED**

The Fault LED lights red when a system fault is detected.

<span id="page-32-3"></span>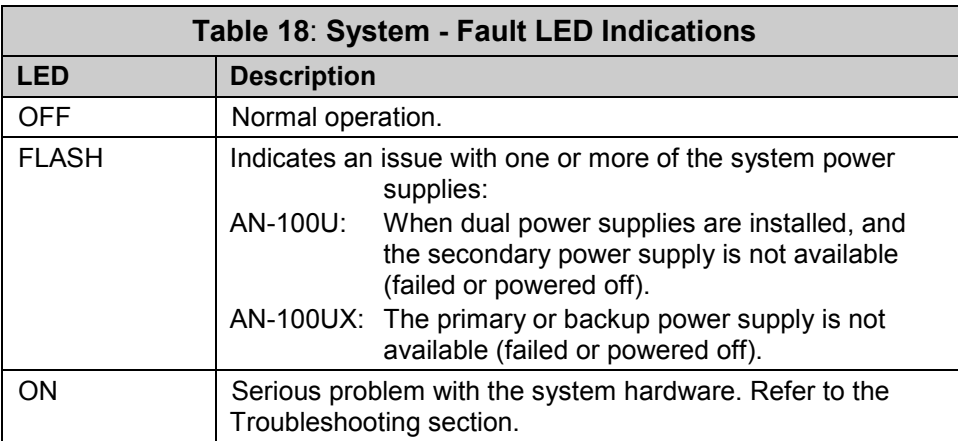

70-00058-01-05 Proprietary Redline Communications © 2010 Page 33 of 140 September 23, 2010

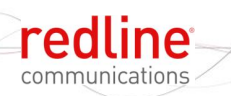

#### <span id="page-33-1"></span>**Reset Switch**

The **Reset** switch is recessed in the front panel of the terminal. To operate the switch, use a small narrow object (i.e., bent paper clip) to depress the switch.

<span id="page-33-6"></span>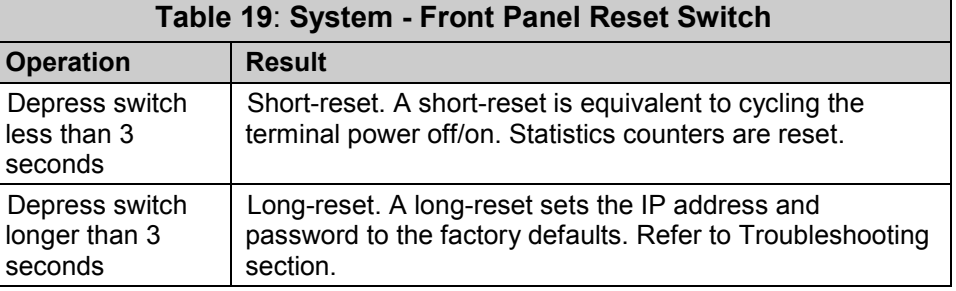

## **3.1.6 Grounding Connection**

<span id="page-33-2"></span>A ground terminal is located on the rear of the terminal. Correct grounding is very important for safe operation of wireless equipment.

## **3.1.7 Console Port**

<span id="page-33-3"></span>The console port requires a crossover (null modem) cable to connect directly to a PC serial port emulating a VT-52 or VT-100 terminal. The following table lists the default settings for the Console port:

<span id="page-33-7"></span>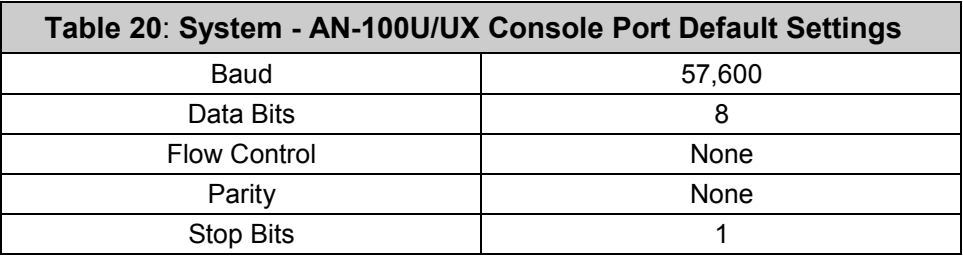

The following table lists the Console port pinout and associated signals.

<span id="page-33-8"></span>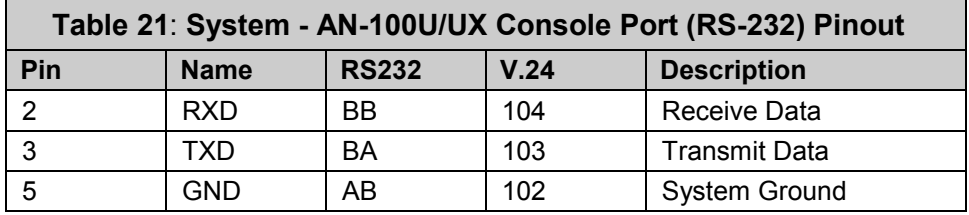

Note: V.24 column is ITU-TSS V.24 circuit name.

## **3.2 Radio Outdoor Unit (ODU)**

#### **3.2.1 Transceiver**

<span id="page-33-4"></span><span id="page-33-0"></span>The radio modem is housed in a weatherproof aluminum alloy case. The modem features are listed in the following sections.

#### <span id="page-33-5"></span>**TB Radio**

The TB3x3yF7 series of radios are for use only with the AN-100U. These radios operate on 24 VDC and can be mounted using the standard and heavy-duty antenna mounting brackets.

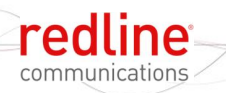

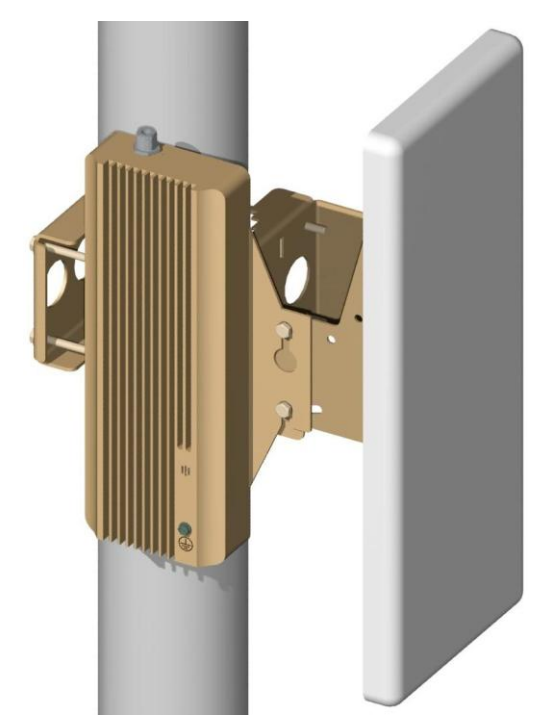

**Figure 12: System - TB Transceiver with Antenna** 

#### <span id="page-34-1"></span><span id="page-34-0"></span>**HTB Radio**

The HTB3x3yF7 high-power series of radio are for use only with the AN-100UX. These radios operate on 48 VDC and have integrated mounting brackets. The AN-100U will not recognize HTB-type radios (e.g., event log will indicate log invalid radio type).

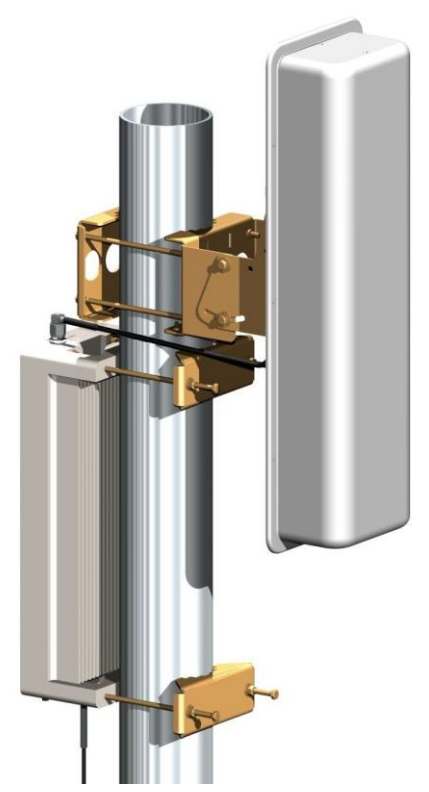

**Figure 13: System - HTB High-Power Transceiver with Antenna** 

<span id="page-34-2"></span>

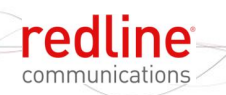

#### <span id="page-35-0"></span>**IF Port**

The modem has a female N-type port for connection to the terminal using a coaxial cable. Through this port and cable, the modem:

- Sends/receives IF modulated data to/from the terminal.
- Transmits status information to the terminal.
- Receives control information from the terminal.
- Receives DC power from the terminal.

#### <span id="page-35-1"></span>**RF Port**

The modem RF port (female N-type connector) is used for sending/receiving the RF signal to/from the antenna. A short coaxial cable is provided to connect the modem to the antenna.

#### **3.2.2 Antenna**

<span id="page-35-2"></span>The antenna RF port (female N-type connector) is for sending/receiving the RF signal to/from the modem. A short coaxial cable is provided to connect the antenna to the modem.

## **3.2.3 Mounting Brackets**

#### <span id="page-35-4"></span><span id="page-35-3"></span>**AN-100U**

A vertical-mount bracket is provided for mounting the AN-100U TB radio and flat panel type antennas. The mounting bracket can accommodate 4.45 - 11.45 cm  $(1 \frac{3}{4} - 4 \frac{1}{2})$ OD masts found on many commercial tower installations. Separate mounting brackets are provided for parabolic antennas.

#### <span id="page-35-5"></span>**AN-100UX**

The AN-100UX HTB antenna has an integrated mounting bracket that can accommodate 4.45 - 11.45 cm  $(1 \frac{3}{4} - 4 \frac{1}{2})$  OD masts found on many commercial tower installations. A separate mounting bracket is provided for mounting the antenna.
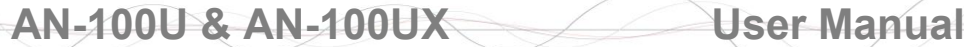

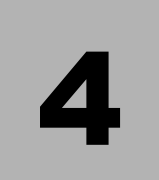

# **4 Web Interface**

All configuration and monitoring functions can be performed using the web-based interface described in detail in this chapter.

### **4.1 System Menu**

communications

When you login to the base station, the **General Information** page is displayed. A menu of all available monitoring and configuration screens is located at the left side of the screen. Point and click any of the items in the menu to display the selected screen.

| Monitoring                      |
|---------------------------------|
| <b>General Info</b>             |
| <b>Status</b>                   |
| SS Info                         |
| Event Log                       |
| <b>Auto Refresh</b>             |
| Service Configuration           |
| <b>Subscribers</b>              |
| <b>Service Classes</b>          |
| <b>Service Flows</b>            |
| <b>Classifiers</b>              |
| Manage                          |
| Interface Configuration         |
| <b>Wireless Interface</b>       |
| <b>Ethernet Interface</b>       |
| Management Interface            |
| <b>Admin Tools</b>              |
| <b>Advanced Config</b>          |
| Software Upgrade                |
| <b>Backup and Restore</b>       |
| <b>SNMP Access Control List</b> |
| <b>SNMP Trap Receiver List</b>  |
| <b>Accounts Management</b>      |
| Reboot                          |

**Figure 14: Web: Base Station System Menu** 

The debug user has unrestricted access to all screens and controls. All other users have restricted access. See the following table for details.

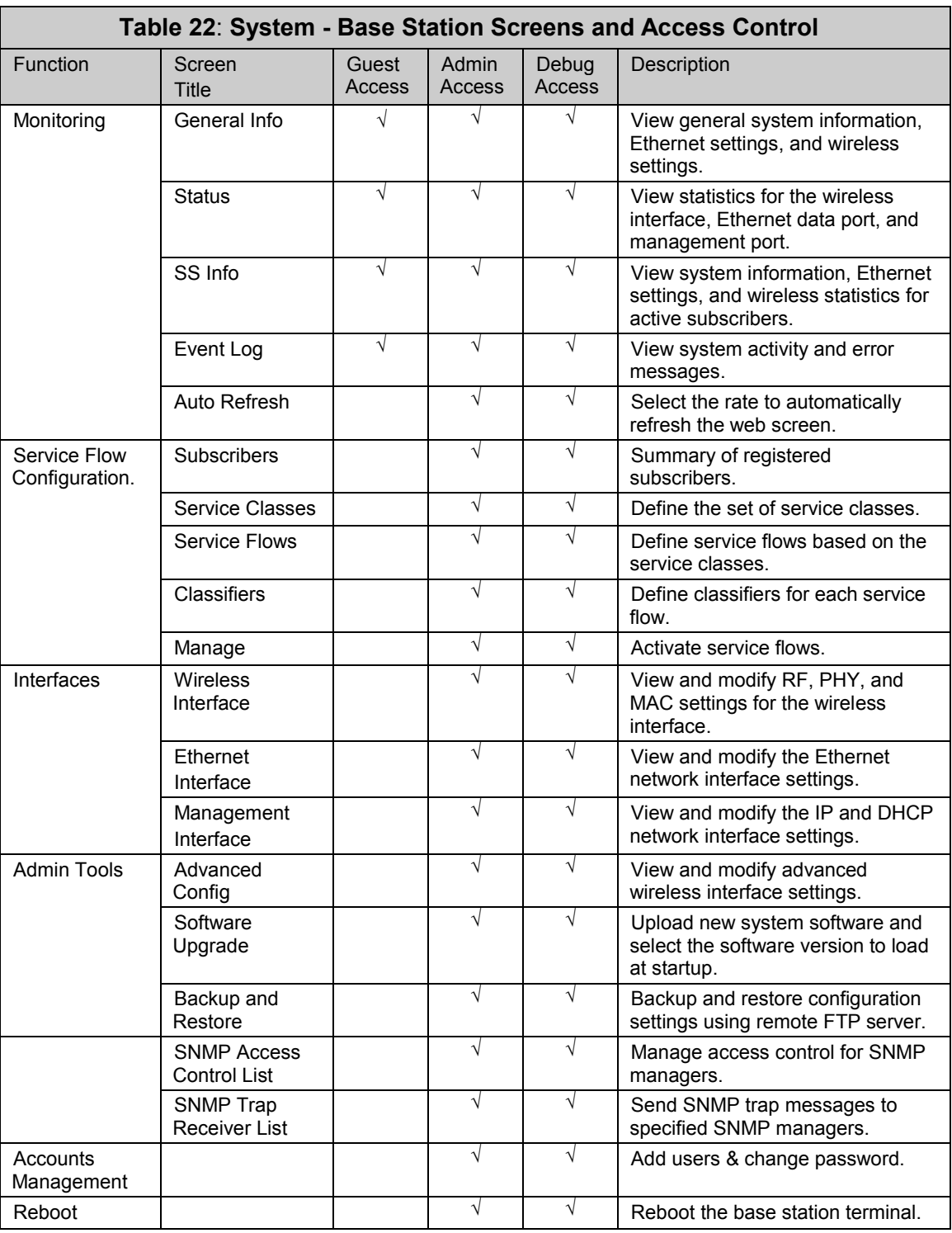

70-00058-01-05 Proprietary Redline Communications © 2010 Page 38 of 140 September 23, 2010

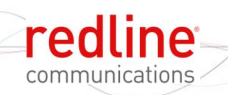

### **4.1.1 Configuration Using a Web Browser**

- 1. Set the IP address of your PC to the following settings: IP Address: 192.168.101.110 Subnet mask: 255.255.255.0
- 2. Connect the host (laptop) computer directly to the Data port of the base station terminal using an RJ-45 Ethernet (straight-through) cable.
- 3. Power-on the base station terminal and restore the factory default settings by depressing the reset switch on the front panel for more than five (5) seconds.
- 4. Launch a Web Browser on the PC and enter the terminal IP address in the browser address field (192.168.101.3). The General Information screen is displayed and the operator can now login to the terminal.

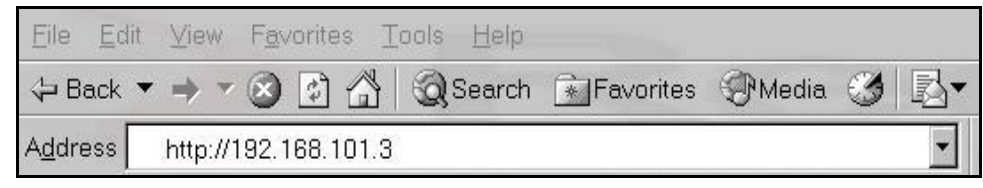

**Figure 15: Web: Access - Browser Address Field** 

Click on any configuration menu item to activate the login dialog screen.

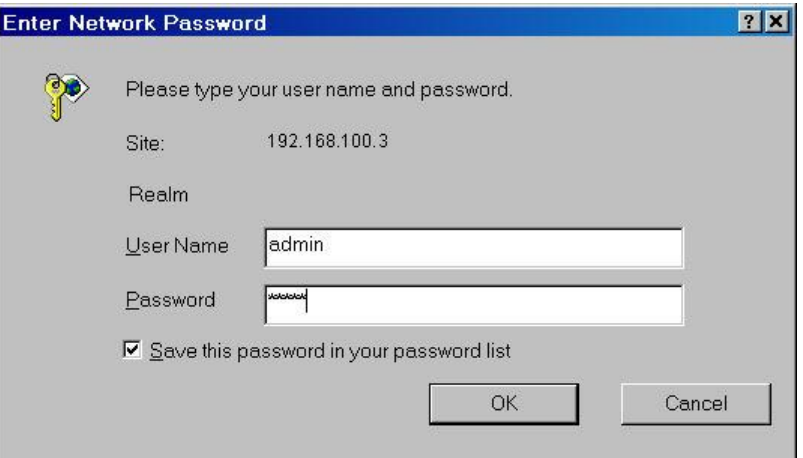

**Figure 16: Web: Access - Base Station Login Screen** 

Enter the default user name and password:

**User Name**: admin **Password**: admin

70-00058-01-05 Proprietary Redline Communications © 2010 Page 39 of 140 September 23, 2010

## **4.2 Monitoring Screens**

This section describes the screens displaying system information and statistics.

### **4.2.1 General Info**

Click **General Information** in the system menu (left side of screen) to view general information, management settings, and the system front panel LEDs.

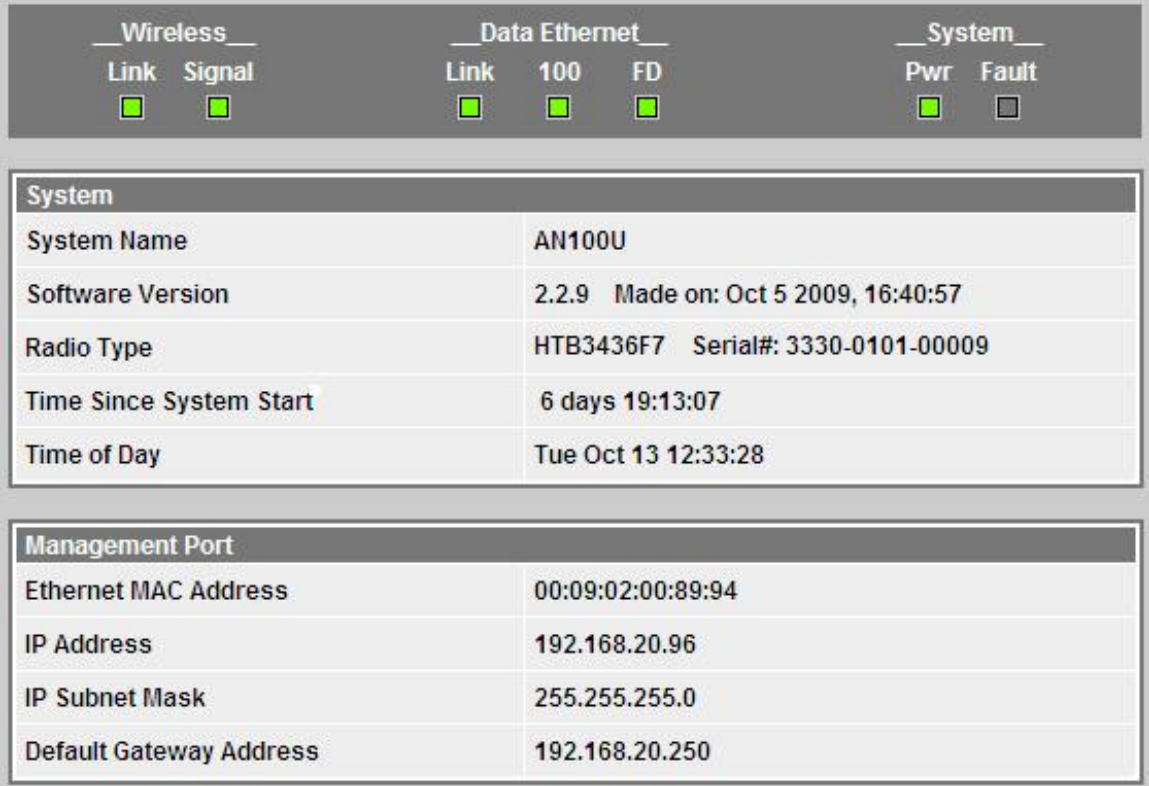

#### **Figure 17: Web: Monitoring - General Information Screen**

#### **System**

**System Name**: Assigned name for this base station.

**Software Version**: Current version of software running on the base station.

**Radio Type**: Identifies the type of radio connected to this base station. The serial number is displayed for 'HTB' (high power) radios.

**Time Since System Start**: Time elapsed since the base station was last rebooted.

**Time of Day**: Current date and time. Requires SNTP network server interface to be enabled. Refer to section [4.4.3: Management Interface](#page-70-0) on page [69.](#page-68-0)

#### **Management Port**

**Ethernet MAC Address**: Base Station MAC address.

**IP Address**: Base Station network IP address.

**IP Subnet Mask**: Base Station network IP subnet mask.

**Default Gateway Address**: IP address of the default network gateway.

70-00058-01-05 Proprietary Redline Communications © 2010 Page 40 of 140 September 23, 2010

### **4.2.2 Status**

Click **Status** in the system menu (left side of screen) to view status information about the wireless interface and Ethernet management interface. Values are updated according to the screen refresh rate.

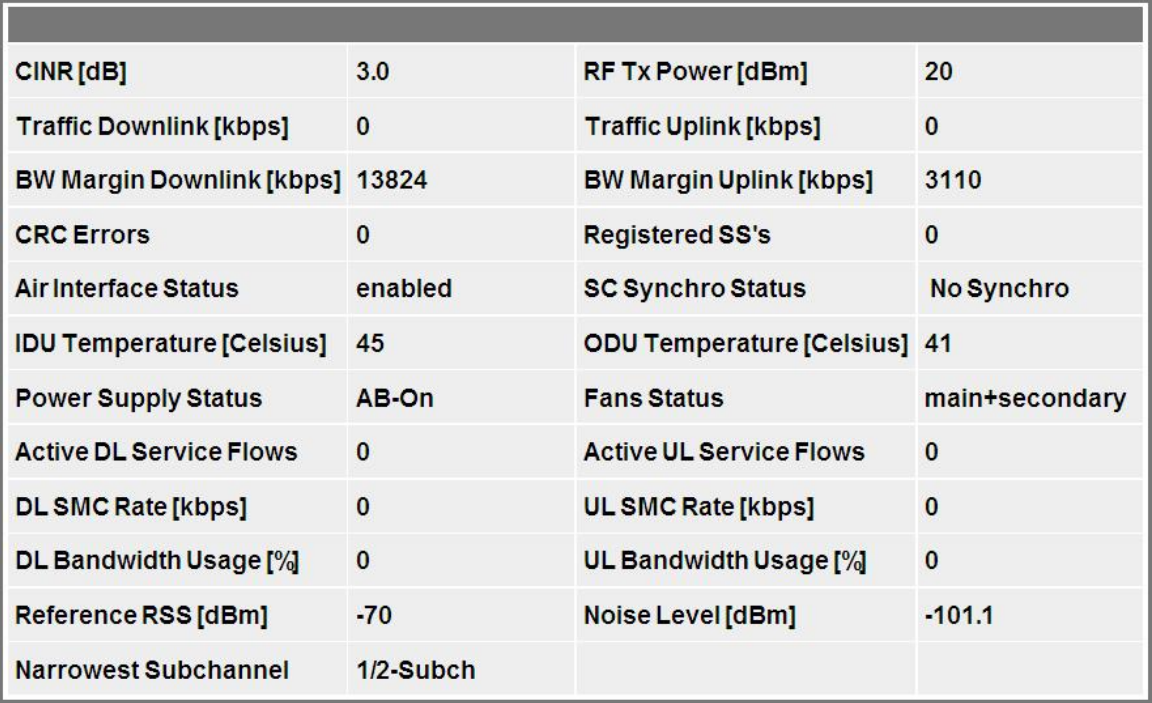

#### **Figure 18: Web: Monitoring - Status - Wireless Status Screen**

#### **Wireless Status**

**CINR [dB]**: Mean Carrier/(Interference + Noise) ratio. The CINR value is calculated and displayed for each automatic screen refresh. The CINR measured by the base station is based on the signal from the subscriber. Based on this value, the base station may request that the subscriber change modulation rate.

**Traffic Downlink [kbps]**: Current rate of traffic transmitted to subscribers.

**BW Margin Downlink [kbps]**: This is the currently available downlink bandwidth in the sector. If this value becomes zero, the sector controller can not guarantee the QoS for all downlink service flows and a warning message is entered in the base station event log.

The BW Margin Downlink value is updated regularly using the minimum traffic settings for all active uplink service flows, the base station uplink ratio, and the uplink modulation of each subscriber. The BW Margin Downlink value is also available through SNMP, and CLI.

**CRC Errors**: Number of CRC errors detected on packets received from subscribers. This counter is reset when the base station is rebooted.

*Note: The CRC Errors counter in the SS Info screen is reset when a subscriber is registered.* 

**Air Interface Status**: Status of the base station modem:

**Enabled** - Transceiver is operating normally.

**Disabled** - Transceiver is disconnected, disabled, or defective.

**IDU Temperature [Celsius]**: Internal temperature of the indoor terminal.

70-00058-01-05 Proprietary Redline Communications © 2010 Page 41 of 140 September 23, 2010

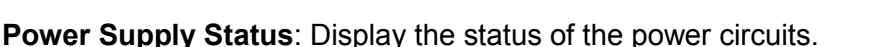

- **A-On** Terminal is equipped with AC circuits only.
- **D-On** Terminal is equipped with DC circuits only.
- **A-D** Terminal is equipped with AC and DC circuits.

**Active DL Service Flows**: Number of currently active downlink service flows.

**DL SMC Rate [kbps]**: Data rate for SMC channel.

**DL Bandwidth Usage [%]**: Current usage of downlink channel.

**Reference RSS [dBm]**: The Reference RSS setting is the target value for average Received Signal Strength (RSS) for subscribers RF signals received by the base station.

This target value allows automatic adjustment of the subscriber Tx power for optimum performance with the minimum of RF interference. The suggested default setting for the Reference RSS value is:

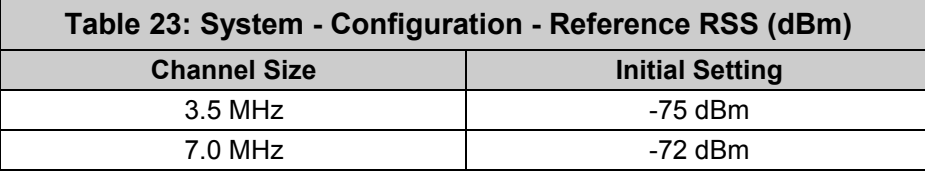

These are the suggested initial settings; adjustments to this target value must be made based on the individual RF characteristics of each deployed sector. The RSSI value (dBm) for each subscriber can be monitored using the base station SS Info screen (Web interface). Tx power adjustments are based on a number of factors, and differences of up to 7 dB may be observed between the Reference RSS setting and measured RSSI.

**Narrowest Subchannel**: The narrowest mandatory sub-channel type available to use with the current configuration (Channel Bandwidth, Frame Duration, Cyclic Prefix and DL Ratio) and basic management activity. Refer to the folllowing table for details.

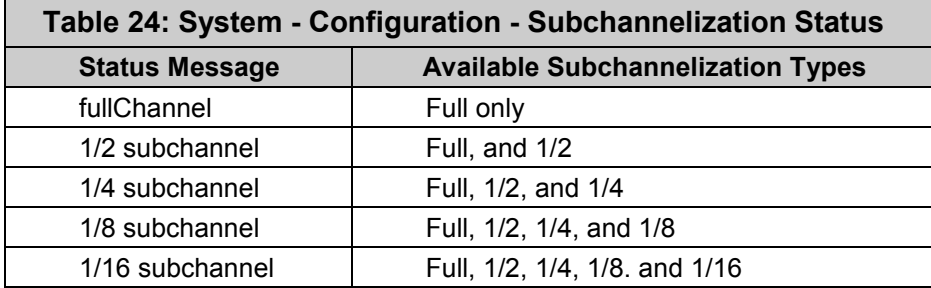

**RF Tx Power [dBm]**: Radio transmission output power level.

**Traffic Uplink [kbps]**: Current rate of traffic received from subscribers.

**BW Margin Uplink [kbps]**: This is the currently available uplink bandwidth in the sector. If this value becomes zero, the sector controller can not guarantee the QoS for all uplink service flows and a warning message is entered in the base station event log.

The BW Margin Uplink value is updated regularly using the minimum traffic settings for all active uplink service flows, the base station uplink ratio, and the uplink modulation of each subscriber. The BW Margin Uplink value is also available through SNMP, and CLI.

**Registered SS's**: Number of subscribers currently registered with the base station.

**SC Synchro Status**: Status of the base station time synchronization. Refer to the RedMAX Base Station Installation Guidelines for complete details of the synchronization feature.

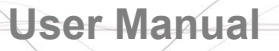

**No Synchro** - Base station is not using synchronization.

**Master with GPS Synchro** - Base station is Master and is synchronized to an external GPS clock.

**Master** - Base station is Master and is using internal clock.

**Slave** - Base station is Slave.

**Backup Master** - Base station is Backup Master and will assume Master operations if Master is unavailable.

**ODU Temperature [Celsius]**: Internal temperature of the modem.

**Fans Status**: Display the status of the system cooling fans.

**oneFanOn** - A single cooling fan is operating.

**twoFansOn** - Both cooling fans are operating.

**Active UL Service Flows**: Number of currently active uplink service flows.

**UL SMC Rate [kbps]**: Data rate for uplink channel.

**UL Bandwidth Usage [%]**: Current usage of uplink channel.

**Noise Level [dBm]**: Indicates the noise level. This value is measured by sampling the radio receiver input during idle periods (base station and subscribers are not transmitting) and provides an indication of the average level of interference in the sector.

#### **Interface**

The interface panel provides statistics for the wireless interface (802.16), the data Ethernet port Data), and the management (Mgmt) Ethernet port. Select the desired interface and click **Refresh** to update the screen.

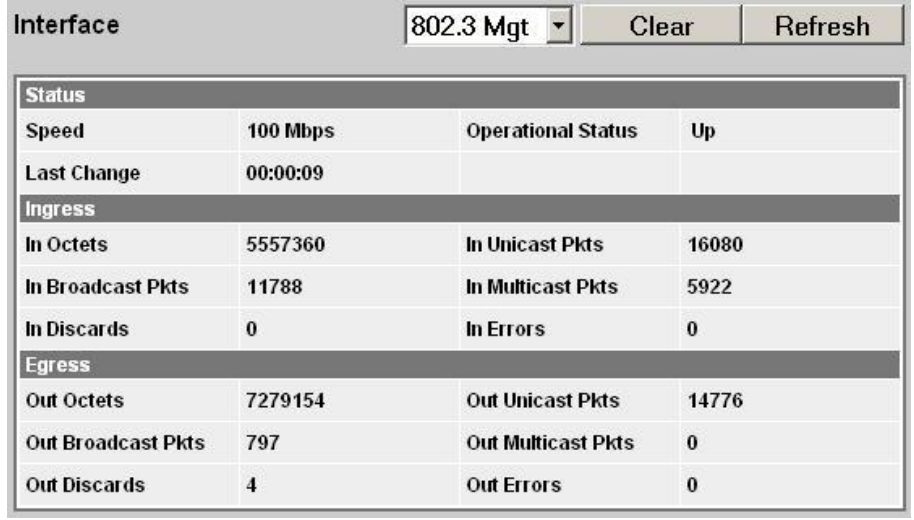

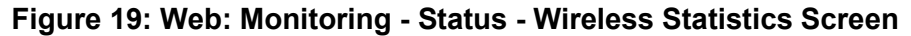

**Interface**: Click the arrow in the menu box to select the desired interface:

**802.16** - Wireless interface.

**802.3 Data** - Data Ethernet port.

**802.3 Mgmt** - Management Ethernet port.

**Clear:** Click Clear to reset the 802.3 Data or 802.3 Mngt statistics on the selected interface. Does not affect the 802.16 wireless statistics.

**Refresh**: Click | Refresh | after changing the selected interface type, or anytime to display the latest statistics for the selected .

#### **Status**

**Speed**: Current speed of the interface (Mbps).

**Operational Status**: Display the current status of the wireless interface.

**Up** - Operational link to at least one subscriber.

**Down** - No operational links to subscribers.

**Last Change**: Time of the last change in the operational status or the wireless link.

#### **Ingress**

**In Octets**: Total number of good octets received.

**In Unicast Pkts**: Total number of received valid Ethernet frames with a unicast destination address.

**In Not Unicast Pkts**: Total number of received valid Ethernet frames with a multicast or broadcast destination address.

**In Discards**: Total number of valid Ethernet frames that are discarded due to lack of buffer space. This includes both frames discarded at ingress and frames discarded at egress due to priority and congestion at the output queues.

**In Errors**: Total number of Ethernet frames that are discarded because of invalid Frame Check Sequence (FSC).

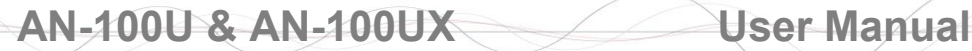

#### **Egress**

**Out Octets**: Total number of good octets transmitted.

**Out Unicast Pkts**: Total number of frames transmitted with a unicast Destination address.

**Out Not Unicast Pkts**: Total number of frames transmitted with a Multicast or Broadcast Destination address.

**Out Discards**: Total number of valid Ethernet frames that are discarded due to lack of buffer space. This counter is always 0 (all such discards are already counted in InDiscards).

**Out Errors**: Total number of packets that were transmitted with an invalid FCS.

### **4.2.3 SS Info**

Click **SS Information** in the menu (left side of screen) to view system information, Ethernet address settings, and wireless statistics for active subscribers.

| <b>Name</b> | P                   | <b>Mgm</b> | DL Mod                | <b>UL Mod</b> | <b>Min CINR</b> | <b>Max CINR</b> | <b>Curr CINR</b> | <b>Subchan</b> | <b>UL CRC</b> | <b>DL CRC</b>  | UL RSSI | <b>DL RSSI</b> | <b>Tx Pow</b> | <b>Dist</b> |
|-------------|---------------------|------------|-----------------------|---------------|-----------------|-----------------|------------------|----------------|---------------|----------------|---------|----------------|---------------|-------------|
|             | SUI3 192.168.20.88  | yes.       | 64QAM(2/3) QPSK(3/4)  |               | 11.6            | 17.2            | 14.6             | full           | 0             | 599            | $-80$   | $-75$          | 24            | 0           |
|             | SUO#1 192.168.20.89 | yes        | 16QAM(3/4) QPSK(3/4)  |               | э               | 10.8            | 9.7              | $1/2$ [o]      | 61            | $\mathbf{1}$   | $-86$   | $-76$          | 20            | 0           |
|             | SUI2 192.168.20.31  | yes        | 16QAM(1/2) 16QAM(1/2) |               | 8.2             | 19.8            | 16.8             | full           |               | 22056          | $-78$   | $-71$          | 24            | 0           |
|             | SUO#2 192.168.20.90 | ves        | 16QAM(3/4) QPSK(3/4)  |               | 6.3             | 12.3            | 8.6              | $1/4$ [o]      | 470           | 3              | $-87$   | $-70$          | 20            | $\Omega$    |
|             | SUO#3 192.168.20.93 | ves.       | 16QAM(3/4) QPSK(3/4)  |               | 5.6             | 10.8            | 7.1              | $1/2$ [o]      | 318           | $\overline{4}$ | $-87$   | $-70$          | 20            | 0           |
|             | SUI1 192.168.20.87  | ves        | 16QAM(1/2) 16QAM(1/2) |               | 9.7             | 18              | 16.5             | full           | $\circ$       | 647            | $-80$   | $-78$          | 24            | 0           |
|             | SUO#5 192.168.20.79 | ves        | 64QAM(2/3) QPSK(3/4)  |               | з               | 12.7            | 8.2              | $1/4$ [o]      | 758           | 5              | $-88$   | $-76$          | 20            | 0           |
|             | SU0#4 192.168.20.92 | ves        | 16QAM(1/2) QPSK(3/4)  |               | 7.5             | 11.6            | 9.3              | $1/4$ [o]      | 70            | 26373          | $-86$   | $-70$          | 20            | $\Omega$    |

**Figure 20: Web: Monitoring - AN-100UX SS Info Screen** 

#### **SS Information**

**Name**: User-assigned name for subscriber. Click on the subscriber name (blue text) to view the service flows settings and statistics.

**IP:** Secondary management channel (SMC) IP address for this subscriber.

**Mgm:** Indicates if the subscriber can be managed over the wireless interface. Refer to the subscriber user manual for additional information about enabling remote management.

**yes**: The subscriber supports remote management.

**no**: The subscriber can not be managed remotely.

**DL Mod**: Current modulation/coding setting for downlink channel. Displayed value is updated at one-minute intervals.

**UL Mod**:Current modulation/coding setting for uplink channel.

**Curr CINR**: The CINR value is continuously updated based on the last eight (8) frames.

**Min CINR**: Lowest calculated CINR value since last reboot. Displayed value is updated at one-minute intervals.

**Max CINR**: Highest calculated CINR value since last reboot. Displayed value is updated at one-minute intervals.

**Subchan**: (AN-100UX only) Indicates subscriber uplink mode. In standard mode uplink transmission (full) each subscriber uses a reserved time slot and transmits data using all subcarriers. When uplink subchannelization (USC) is indicated, one or more subscribers may transmit simultaneously, each transmitting on designated groups of subcarriers. When USC is mandatory [m] for a subscriber, all service flows on that subscriber are forced to Best Effort, and the modulation is limited to BPSK 1/2 or QPSK 1/2. Refer to the full description of this feature in section [7.1: Uplink Subchannelization \(AN-100UX](#page-112-0)  [only\)](#page-112-0) on page [113.](#page-112-0)

*Important: Subscribers must be at software v2.1 or higher.* 

**full**: Standard mode using all subcarriers (USC mode is not available).

- **1/2**: 8 channel USC.
- **1/4**: 4 channels USC.
- **1/8**: 2 channels USC.
- **1/16**: 1 channel USC.

70-00058-01-05 Proprietary Redline Communications © 2010 Page 46 of 140 September 23, 2010

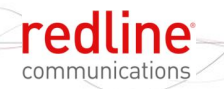

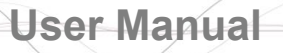

**[o]**: USC optional (may be used for bandwidth optimization).

**[m]**: USC mandatory to establish wireless link.

**UL CRC**: Total number of CRC errors detected in transmissions from this subscriber.

**DL CRC**: Total number of CRC errors reported by subscriber.

**UL RSSI**: Uplink RSSI (Received Signal Strength Indicator) value (dBm) measured by the base station is continuously updated based on the last eight bursts.

**DL RSSI:** Uplink RSSI value (dBm) measured by the subscriber is continuously updated based on the last sixteen (16) frames. Subscriber sends updated value at one-minute intervals.

**Tx Pow:** Reported transmit power for this subscriber. Subscriber sends updated value at one-minute intervals.

**Dist**: Calculated distance from base station to subscriber (kilometers).

**Refresh:** Click the Refresh button to update this screen with the latest values.

#### **SF Info**

Click the subscriber name in the **SS Info** screen to view service flow statistics.

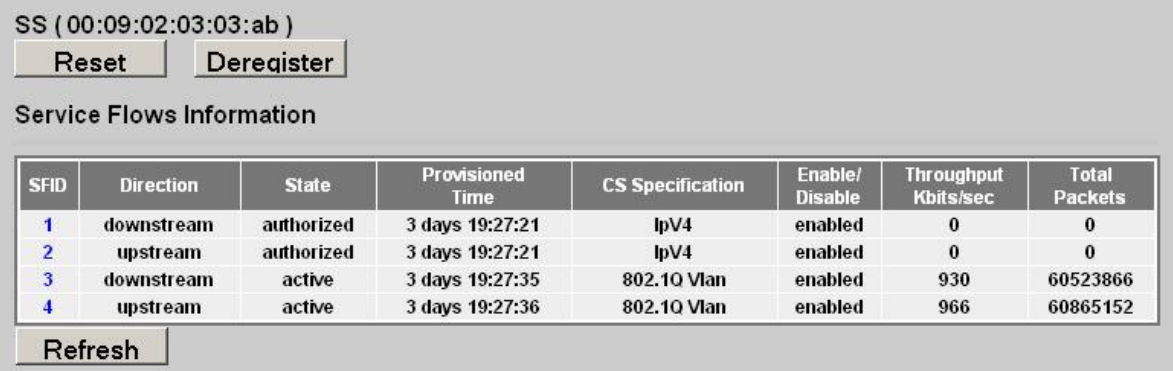

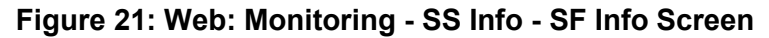

#### **Service Flow Information**

**SFID:** Service flow identifier for this service flow.

**Direction**: Direction of service flow:

**Downstream**: Downlink traffic from base station to subscriber.

**Upstream**: Uplink traffic from subscriber to base station.

**State**: Current state of the service flow.

**Active**: Service flow is currently active.

**Admitted**: Service flow is being edited or SC is setting up the service flow.

**Authorized**: Service flow configuration has been saved but is not active.

**Rejected:** Base Station was not able to setup the service flow.

**Provisioned Time**: Time elapsed since this service flow became active.

**CS Specification**: Classification type associated with this service flow.

**802.3 Ethernet**: Classified using fields in the Ethernet header.

**802.1Q**: Classified using fields in the Ethernet header and the 802.1Q VLAN tag.

**IPv4**: Classified using fields in the packet IP header.

**IPv4 Over 802.3 Ethernet**: Classified using fields in the packet's IP header and the Ethernet header.

**IPv4 Over 802.1Q**: Classified using fields in the packet's IP header, the Ethernet header, and the 802.1Q VLAN tag.

**Enable/Disable**: Indicate the operator-selected status for this service flow:

**Enabled**: Service flow is enabled.

**Disabled**: Service flow is disabled.

**Throughput Kbits/sec**: Traffic throughput rate for this service flow.

**Total Packets**: Total packets exchanged with the subscriber (all service flows).

#### **Controls**

**Reset:** Click | Reset | to reboot the subscriber MAC (subscriber will be deregistered).

**Deregister**: Click | Deregister | to force the subscriber to be deregistered (no reboot).

**Refresh:** Click Refresh to update the screen with the latest totals.

70-00058-01-05 Proprietary Redline Communications © 2010 Page 48 of 140 September 23, 2010

### **4.2.4 Event Log**

communications

Click **Event Log** in the menu (left side of screen) to view system activity and log messages. Refer to the RedMAX Administration and Maintenance Guide for additional details.

| Fri Nov 21 19:13:40 | SS Registered: SUO#2                                   |
|---------------------|--------------------------------------------------------|
| Fri Nov 21 19:13:40 | <b>SBC Success: SUO#2</b>                              |
| Fri Nov 21 19:13:40 | Subchannelized Initial Ranging Success: SUO#2          |
| Fri Nov 21 19:13:36 | SS Registered: SUO#1                                   |
| Fri Nov 21 19:13:36 | <b>SBC Success: SUO#1</b>                              |
| Fri Nov 21 19:13:36 | Subchannelized Initial Ranging Success: SUO#1          |
| Fri Nov 21 19:13:17 | NOTICE: Default Uplink Service Flows are Disabled      |
| Fri Nov 21 19:13:17 | Average Noise Floor in the Uplink Channel = -105.5 dBm |

**Figure 22: Web: Monitoring - Event Log Screen Example** 

### **4.2.5 Auto Refresh**

Click **Auto Refresh** in the menu (left side of screen) to view and modify the periods used to automatically refresh the listed web screens.

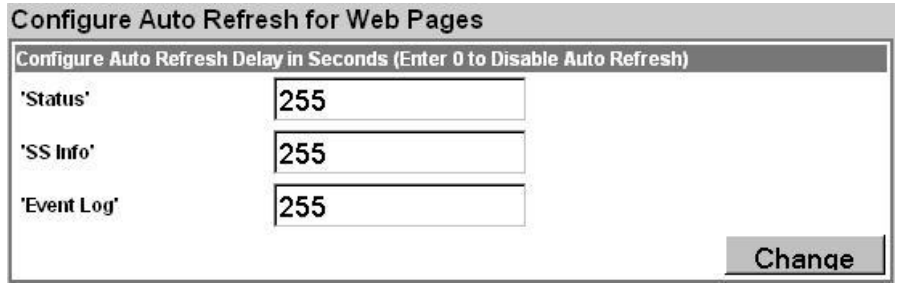

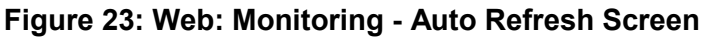

**Status**: Set the automatic refresh period (seconds) for the Status screen.

**SS Info**: Set the automatic refresh period (seconds) for the SS Info screen.

**Event Log**: Set the automatic refresh period (seconds) for the Event Log screen.

**Change:** Click Change to update the screen with the latest totals.

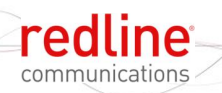

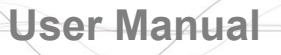

### **4.3 Creating Service Flows - Overview**

There are four steps associated with creating service flows:

*Note: A service class can not be deleted until all provisioned/active service flows referencing this service class have been deleted.* 

1. Create service class.

Each service class defines a set of QoS parameters that can be associated with a service flow. Multiple service class definitions can be added to create a library of service classes. By creating a set of standardized service classes, new service flows can be added that conform to pre-defined service level agreements (SLAs). Each service class definition includes traffic rates, latency settings, priority, and transmission policy settings.

2. Create service flow.

All service flows are based on existing service class definitions. Separate service flows are required for downlink and uplink traffic. Each definition requires identifying the subscriber (by name or MAC address), flow direction, class of service, and the classifier type.

3. Define classifier.

A unique set of classifier rules can be defined for each service flow, depending on the classification type (i.e., Packet, 802.3/Ethernet) selected when the service flow is created. All associated classifiers are deleted when the service flow is deleted.

4. Activate

A new service flow is not activated until a classifier is assigned (click **Add** in the Classifier screen).

If the target subscriber is registered a Dynamic Addition Session (DSA) session is initiated. During a DSA session, the service flow is in Requesting state. If the DSA session is successful, the state is set to Active. If the DSA session is not successful, the state is set to Rejected.

If the target subscriber is not registered, the service flow request is stored until the associated subscriber is registered. The subscriber registration triggers the activation of all associated service flows.

**AN-100U & AN-100UX User Manual**

### **4.3.1 Subscribers**

Click **Subscribers** in the menu (left side of screen) to view a summary of the subscribers currently configured on the base station.

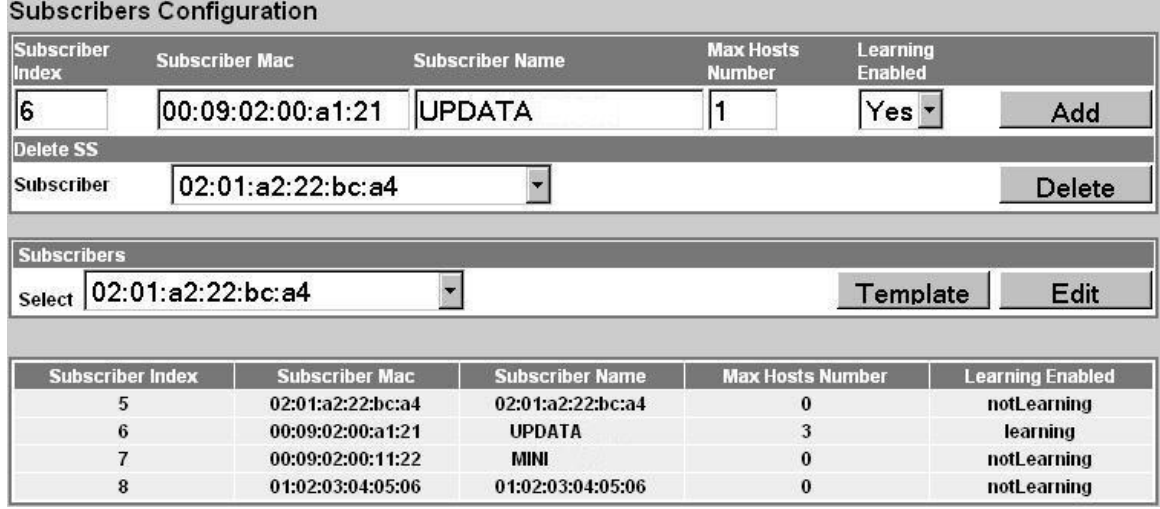

#### **Figure 24: Configuration - Subscribers Configuration Screen**

**Subscriber Index**: Unique index number to identify this subscriber. This number is generated automatically by the base station. The user can also specify an index number (must be unique) when creating a new subscriber entry.

**Subscriber MAC**: MAC address of the subscriber. You must enter this information when creating a new subscriber entry.

**Subscriber Name**: Enter the name for this subscriber. This reference is displayed when managing service flows and classifiers.

**Max Hosts Number**: Enter the maximum number of hosts (device MAC addresses) to discover on the Ethernet interface to this subscriber. Valid only if Learning Enabled=Yes.

**Learning Enabled**: The MAC learning feature allows the base station to automatically learn up to 256 hosts (devices) on the Ethernet segment connected to a subscriber. This feature can be enabled and disabled individually for any subscriber.

**No:** Auto-learning is disabled for this subscriber.

**Yes**: Auto-learning is enabled for this subscriber. See the following requirements:

Generic Classifiers: To use MAC auto-learning feature, it is necessary to create a downlink service flow and assign a generic classifier. The service flow identifies the traffic type and the generic classifier provides a template for automatically adding classifiers for identified hosts. The host-specific classifiers are deleted automatically whenever the subscriber de-registers.

**Important**: When learning is disabled, generic classifiers function as pass-all filters. In a PMP scenario, this may cause all downlink traffic to be forwarded only to a single subscriber or a subset of subscribers. To avoid traffic instability:

1. Enable learning before adding generic classifiers to the DL service flow.

2. Disable learning only after deleting the generic classifiers.

For more information, refer to section [4.3.4: Classifiers](#page-58-0) on page [59](#page-58-0)

#### MAC Learning Table

The subscriber and base station do not use 'MAC aging' and each learned host address remains in the learning table until the subscriber is rebooted. Causing the subscriber to re-register with the base station does not clear the subscriber learned MAC address table. Reboot the subscriber to clear the MAC table and rediscover active hosts on the Ethernet segment connected to a subscriber.

**Add:** Click  $\overline{Add}$  to create a new subscriber listing. This control is active only when a new MAC address has been specified in the Subscriber MAC field. When adding new subscribers, the MAC learning feature is enabled by default and the host number is set to one (1). Refer to the Learning Enabled feature above for details.

#### **Delete SS**

**Subscriber**: Select the name of the subscriber to be deleted.

**Delete**: Click Delete to deactivate and remove all classifiers and service flows for this subscriber. The subscriber will be removed from the subscribers list.

#### **Subscribers**

**Select**: Use this field to select the name of the subscriber to be viewed, edited, or used as a template for creating a new subscriber entry.

**Template**: Select a subscriber and click Template to display the current settings in the upper portion of the screen. These settings can be modified and used to create a new subscriber entry. Click  $\vert$  Add  $\vert$  to create the new subscriber entry.

**Edit:** Select a subscriber and click  $\vert$  Edit  $\vert$  to display the current settings the upper portion of the screen. These settings for this subscriber can now be modified. Click  $\vert$  Modify .to save changes to this subscriber entry. You can not modify the index number for a subscriber.

*Important: Modifying an existing subscriber will cause the base station to delete and recreate all service flows and classifiers for this subscriber.* 

### **4.3.2 Service Classes**

Click **Service Classes** in the menu (left side of screen) to view, add, or delete service class definitions. The base station will guarantee the QoS parameters for service flows created referencing this service class.

Multiple service class definitions can be created to build a library of service classes. A service class can not be deleted until all provisioned/active service flows referencing this service class are deleted.

#### **Service Class Configuration**

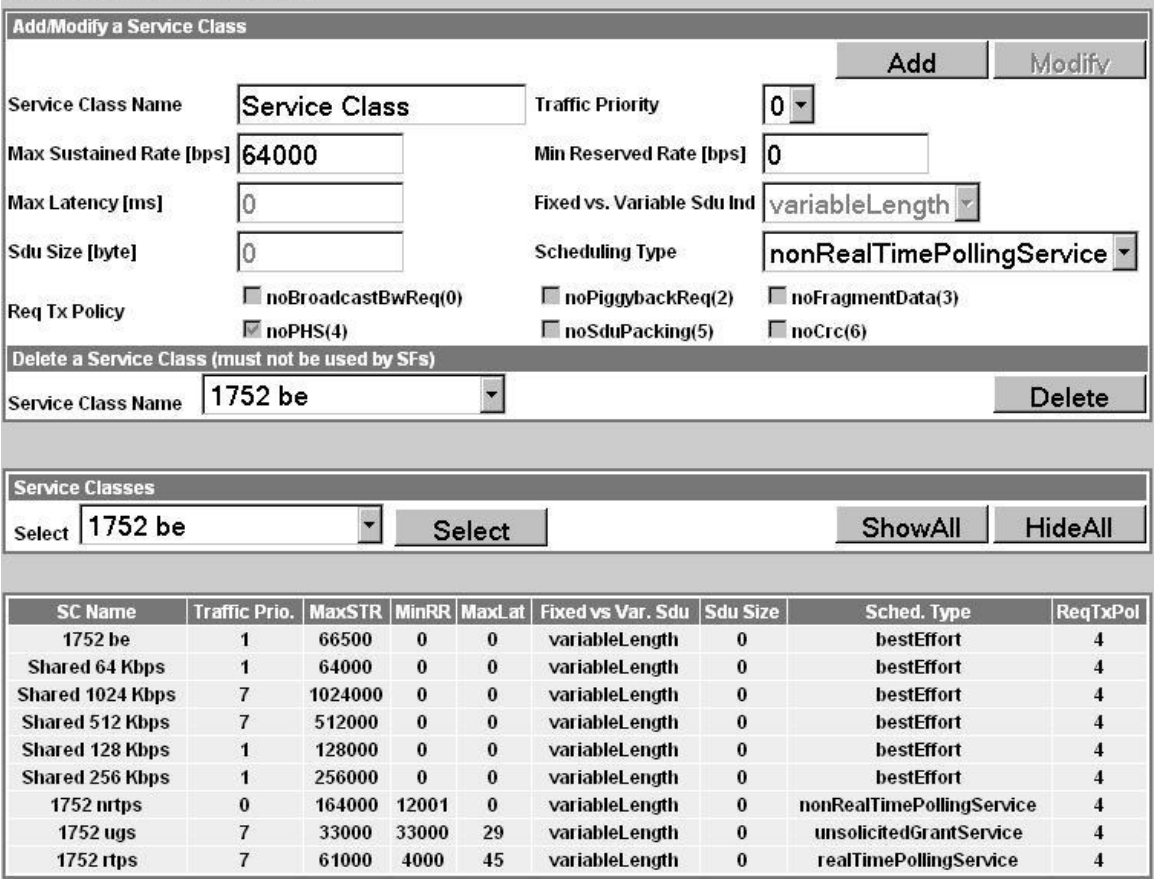

**Figure 25: Configuration - Service Class Screen** 

#### **Service Class Configuration Screen**

#### **Add a Service Class**

**Service Class Name**: Enter a name for this service class. The name can be any combination of up to 30 letters and numbers.

**Traffic Priority**: Enter the priority to be used for service flows created using this service class. The priority is relative only to other service flows on the same subscriber. The value '7' represents the highest priority.

*Note: This is not the Ethernet (802.1p) priority setting.*

**Max. Sustained Rate (bps)**: Enter the maximum sustained wireless transmission rate (metered over a one second sliding window) for service flows created using this service class. This is also the peak data rate. If higher bursts are experienced, the scheduler will be unable to forward all received data in the current wireless frame and buffer overflow will occur (Max. Sustained Rate / Frame Rate).

**Min. Reserved Rate (bps)**: Enter the minimum wireless transmission rate for service flows created using this service class.

**Max Latency (ms)**: Enter the maximum latency allowed when forwarding packets from the Ethernet port to the wireless interface. Service flows created using this service class are guaranteed to have latency of less than or equal to this setting.

**Fixed Vs. Variable Sdu Ind**: Specify if all Ethernet packets will be variable sizes or fixed length. Selecting fixedLength allow the base station to utilize the wireless bandwidth more efficiently .

**fixedLength**: All Ethernet packets are the same size.

**variableLength**: Ethernet packets are variable sizes.

**Sdu Size**: Enter the size for fixed length Ethernet packets. Enabled only if fixedLength is selected in **Fixed vs. Variable Sdu Ind** field.

**Scheduling Type:** Select the type of scheduling service.

**bestEffort**: (BE) For applications that do not require a minimum bandwidth allocation. Required settings are:

Max. Sustained Rate: PIR

Traffic Priority: 0-7

**nonRealTimePollingServices**: (nrtPS) For applications requiring variable-sized SDUs transmitted at a minimum sustained data rate. Required settings are:

Traffic Priority: 0-7

Max. Sustained Rate: PIR

Min. Reserved Rate: CIR

**realTimePollingServices**: (rtPS) For applications requiring variable-size SDUs transmitted at regular intervals. Required settings are:

Max. Sustained Rate: PIR

Min. Reserved Rate: CIR

Max. Latency: Enter requirement in milliseconds.

**unsolicitedGrantService**: (UGS) For applications requiring fixed-length data packets issued at regular periods. Priority is defined by the order of creation. Required settings are:

 Max. Sustained Rate: Required throughput (add 5% overhead for uplink only). Max. Latency: Not used for downlink connections. Downlink UGS traffic is included in every wireless frame. For uplink connections, it is used to specify the grant interval. Uplink UGS grants are calculated as follows:

Bandwidth = Max Sustained Rate \* Max. Latency

 $Interval = Max. Latency (millisecond)$ 

**Req Tx Policy:** Check  $\mathbb E$  items to configure the transmission policy. Selecting a control inhibits the specified operation:

**noBroadcastBwReq(0)**: Do not broadcast bandwidth requests.

**noPiggybackRequest(2)**: Do not piggyback bandwidth requests.

**noFragmentData(3)**: Do not fragment Ethernet packets.

**noPHS(4)**: Do not support payload header suppression.

**noSduPacking(5)**: Do not pack multiple Ethernet packets in a wireless MAC packet.

**noCRC(6)**: Do not attach the CRC field to the end of a Wireless MAC packet.

**Add**: Click Add to create a new service flow definition.

**Modify:** Click Modify to change the service class definition.

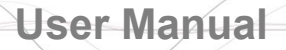

#### *Note: Changing a service class definition will interrupt traffic on referencing service flows until they have become active again.*

#### **Delete a Service Class**

**Service Class Index**: Select an existing service class.

**Delete**: Click Delete to delete the selected service class definition.

#### **View Service Class**

**Service Class Index**: Select an existing service class.

**Select:** Click Select to display the selected service class definition.

**ShowAll**: Click ShowAll to display all service class definitions.

HideAll: Click | HideAll | to not display any definitions.

**SC Name**: Name of service class.

**Traffic Prio.**: Priority setting (relative to other service flows on the same subscriber).

**MaxSTR**: Maximum sustained traffic rate setting.

**MinRR**: Minimum reserved rate setting.

**MaxLat**: Maximum latency setting.

**Fixed Vs Var.Sdu**: Format for SDU.

**Fixed**: Variable length SDU's are allowed.

**Variable**: Only fixed length SDU's are allowed.

**SduSize**: Size of SDU (if fixed)

**SchedType**: Scheduling type for this service class.

**ReqTxPol**: List of enabled transmit policies. Number 4 (representing enabled noPHS) will always be in the list. If a user, for example, checks noSduPacking checkbox then the number 5 will also be in the list. Note that number 6 will never be in the list as the noCRC checkbox cannot be selected.

### **4.3.3 Service Flows**

Click **Service Flows** in the menu (left side of screen) to view, add, and delete service flows. Service flows provide the ability to set up multiple uplink and downlink connections to each subscriber in a sector, and each service flow may be assigned a unique service level category and separate QoS settings. A service flow is not fully activated until at least one classifier is assigned.

#### **Default UL/DL Service Flows**

The default service flows are used to pass traffic not matching any user-defined service flow (such as broadcast ARP) between the base station and subscribers.

The default uplink service flow can be disabled. Refer to the **Default Service Flows**  fields (section [4.5.1:](#page-72-0) [Advanced Config](#page-72-0) on page [73\)](#page-72-0) or the CLI command **DefaultUlSfEnable** [\(Table 38: CLI - Interfaces Command: wireless](#page-93-0) on page [94\)](#page-93-0).

The downlink default service flow is permanently enabled. The maximum rate can be specified and the MAC address of the aggregator. Only traffic received from the specified aggregator is forwarded to subcribers. Refer to section [4.5.1](#page-72-0) [Advanced Config](#page-72-0) on page [73\)](#page-72-0).

Default service flow traffic is aggregated with statistics for all other uplink and downlink service flows. The default service flows and classifiers must be included when calculating the total service flows and classifiers for a sector.

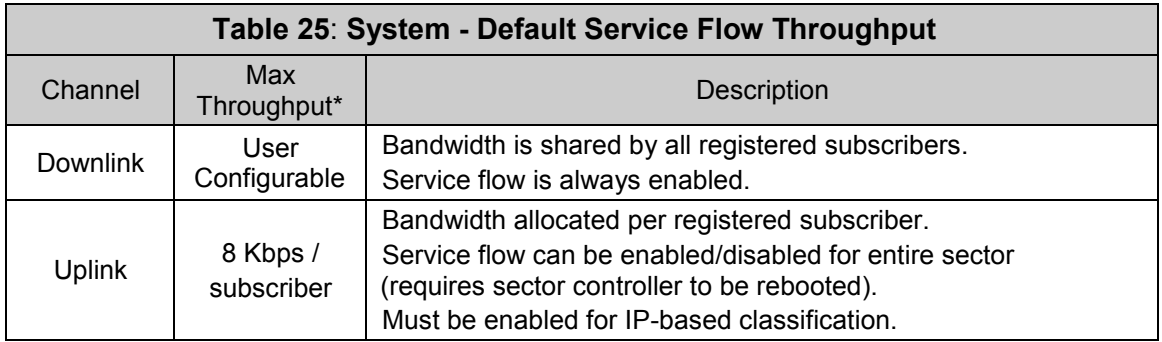

\*FIFO operation - all packets exceeding these rates are discarded.

#### Service Flows Configuration

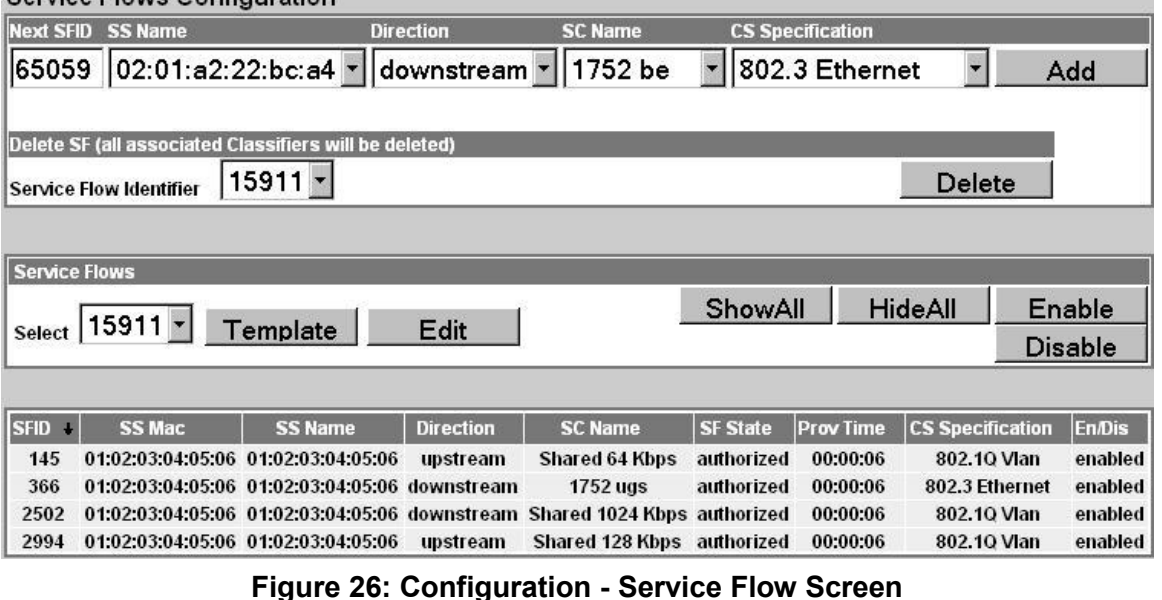

70-00058-01-05 Proprietary Redline Communications © 2010 Page 56 of 140 September 23, 2010

4Gon www.4Gon.co.uk info@4gon.co.uk Tel: +44 (0)1245 808295 Fax: +44 (0)1245 808299

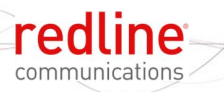

#### **Add Service Flow**

**Next Sfld**: This identifier value is assigned to the next new service flow.

**SS Name**: Name of subscriber associated with this service flow.

**Direction**: Direction of service flow. Separate service flows are required for upstream and downstream traffic.

**Downstream**: Downlink traffic from a base station to a subscriber.

**Upstream**: Uplink traffic from a subscriber to the base station.

**SC Name**: Select the service class definition for this service flow.

**Cs Specification**: Convergence sublayer encapsulation type associated with this service flow.

**802.3 Eth**: The classifiers for this service flow are based on the combination of fields in the Ethernet header.

**802.1Q VLAN**: The classifiers for this service flow are based on the combination of the fields in the Ethernet header and 802.1Q VLAN tag.

**IPv4**: The classifiers for this service flow are based on the IPv4 IP header.

**IPv4 Over 802.3**: The classifiers for this service flow are based on the combination of fields in the IPv4 header and the Ethernet header.

**IPv4 Over 802.1Q**: The classifiers for this service flow are based on the combination of fields in the IPv4 header and the 802.1Q VLAN tag.

Add (Modify): Click  $\vert$  Add  $\vert$  to create a new service flow definition using the current settings. This control is also displayed as  $\vert$  Modify  $\vert$  after clicking  $\vert$ Template  $\vert$  or  $\vert$  Edit  $\vert$ .

*Note: Service flows can be activated only after the requested configuration is validated and saved. See [4.3.5:](#page-63-0) Manage -- Save* [Provisioning Information](#page-63-0) *on page [64.](#page-63-0)* 

#### **Delete SF (and Classifiers)**

**Service Flow Identifier**: Unique index number of the service flow to be deleted.

**Delete**: Click | Delete | to delete the selected service flow (and all associated classifiers).

*Note: If the subscriber using this service flow is not registered, the service flow is deleted immediately. If the subscriber is registered, a Dynamic Service Deletion (DSD) session is initiated to delete the service flow. The service flow is deleted when the subscriber sends acknowledgement or becomes deregistered.* 

#### **Service Flows**

**Select**: Select the unique index number for the service flow to display.

**Template**: Click Template to modify any field for the selected service flow. Clicking Edit changes in the fields adjacent to the  $\sqrt{\frac{M}{N}}$  button (top of screen).

**Edit:** Click Edit to change only the service class associated with this service flow.

**ShowAll:** Click ShowAll to display settings for all service flows.

HideAll: Click | HideAll to hide the settings for all service flows.

**Enable:** Click | Enable | to enable this service flow (will be provisioned to active).

**Disable**: Click | Disable | to disable this service flow (will not be provisioned).

#### **Service Flow Status Display**

Left-click the mouse on the heading for any column to sort the table using that selection.

**SFID**: Unique index number assigned when this service flow was created. This number is required when creating a classifier for the service flow (classifier configuration screen).

**SS MAC**: MAC address of the subscriber associated with this service flow.

**SS Name**: User-assigned name for the subscriber associated with this service flow.

**Direction**: Indicates the direction assigned to the service flow.

**Downlink**: The direction of data traffic is towards the subscriber.

**Uplink**: The direction of data traffic is from the subscriber.

**SC Name**: Name of the service class definition associated with this service flow (hover mouse pointer over name to display service class index number).

**Sf State**: Current status of the service flow.

**Authorized**: Service flow configuration has been saved but is not active.

**Admitted**: Service flow is being edited or SC is setting up the service flow.

**Active**: Service flow is currently active.

**Rejected**: Base Station was not able to setup the service flow.

**Provisioned Time**: Time stamp of when an action was last performed on the service flow. This time stamp is displayed in hours, minutes, and seconds (hh:mm:ss) relative to when the base station was rebooted. If required, the absolute time and day of an event can be determined using the Time Since System Restart on the General Information page:

Current Time - (Time Since System Restart - Provisioned Time)

*Note: A value of '00:00:00' indicates that the service flow was created before the base station was rebooted, and the service flow has not been activated.* 

**Cs Specification**: Convergence sublayer encapsulation type associated with this service flow. Refer to section [4.3.4: Classifiers](#page-58-0) on page [59](#page-58-0) for supported classification types.

**Enable/Disable**: Displays the current state of the service flow:

**Enabled**: Service flow is provisioned by the base station.

**Disabled**: Service flow will not be provisioned by the base station.

**AN-100U & AN-100UX User Manual**

### **4.3.4 Classifiers**

<span id="page-58-0"></span>Click **Classifiers** in the menu (left side of screen) to view, add and delete service flow classifiers. Any active service flow must have at least one active classifier. The 802.16 Service Flow can have multiple classifiers (classification rules). New classifiers become active after clicking **Add** on this screen.

When multiple classifiers are defined for one service flow, the index number is listed in the form X.Y where:

 $X ==$  Service Flow index (Sfld)

Y == Classifier index number

When a service flow is activated, the classifiers become active by default. A service flow can have both active and inactive classifiers only when the service flow is already *active* and new classifiers are added. New classifiers become active only after they are successfully implemented on both the base station and the subscriber.

#### **Important Information About Using Generic Classifiers**

#### **What is a Generic Classifier**

A generic classifier is defined as any classifier with only the priority field enabled.

#### **Behavior of Generic Classifiers**

It is important to note that generic classifier filters behave differently based on the mode of the learning function. See the following table.

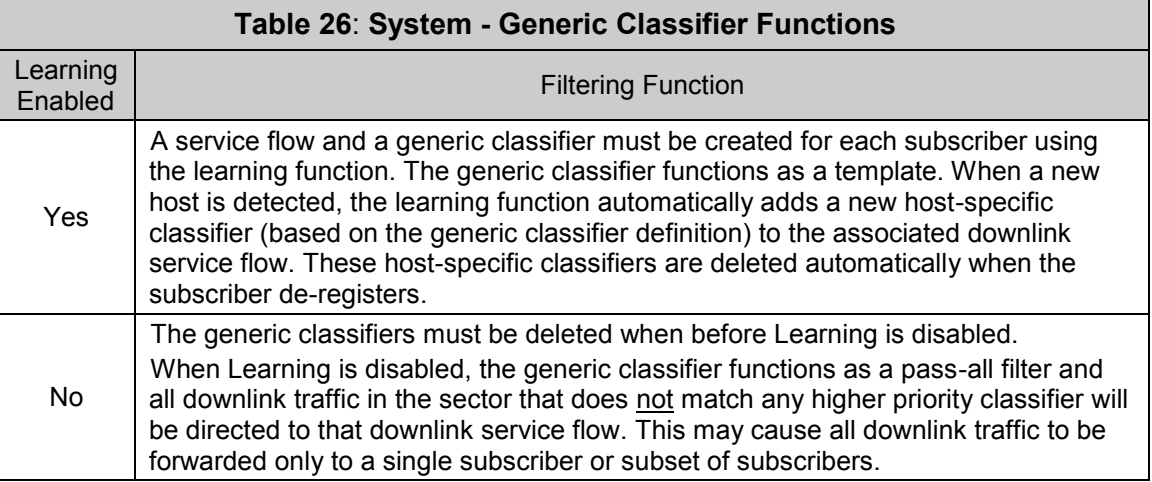

#### **Using the Learning Feature**

To use the Learning feature (Learning Enabled = Yes) for any subscriber, it is necessary to create a downlink service flow and assign a generic classifier. When a new host is detected by the subscriber, this is reported to the base station and the learning function automatically adds a new classifier to permit downlink traffic to that host. The generic classifier filters traffic based on the service flow type:

**802.3 Eth**: The classifiers for this service flow are based on the combination of fields in the Ethernet header.

**802.1Q VLAN**: The classifiers for this service flow are based on the combination of the fields in the Ethernet header and 802.1Q VLAN tag.

**IPv4**: The classifiers for this service flow are based on the IPv4 IP header.

**IPv4 Over 802.3**: The classifiers for this service flow are based on the combination of fields in the IPv4 header and the Ethernet header.

70-00058-01-05 Proprietary Redline Communications © 2010 Page 59 of 140 September 23, 2010

**IPv4 Over 802.1Q**: The classifiers for this service flow are based on the combination of fields in the IPv4 header and the 802.1Q VLAN tag.

To avoid unwanted behavior, it is necessary to set Learning Enabled = Yes before adding generic classifiers.

#### **Changing the Learning Mode**

When Learning Enabled is set to 'No' on a subscriber, all generic classifiers on active service flows on that subscriber will begin to operate as pass-all filters -- directing all same/lower priority downlink traffic in the sector to that subscriber.

It is recommended to use the following procedure when disabling the MAC auto-learning function for any subscriber:

- 1. Identify the subscriber to be modified (Learning Enabled = Yes).
- 2. Identify the downlink service flow(s) associated with this subscriber.
- 3. Take the following action:
	- a) Delete the service flows that have generic classifiers, or
	- b) Delete the generic downlink classifier associated with each service flow
- 4. Go to the subscriber screen and set Learning Enabled = No (subscriber will reregister).

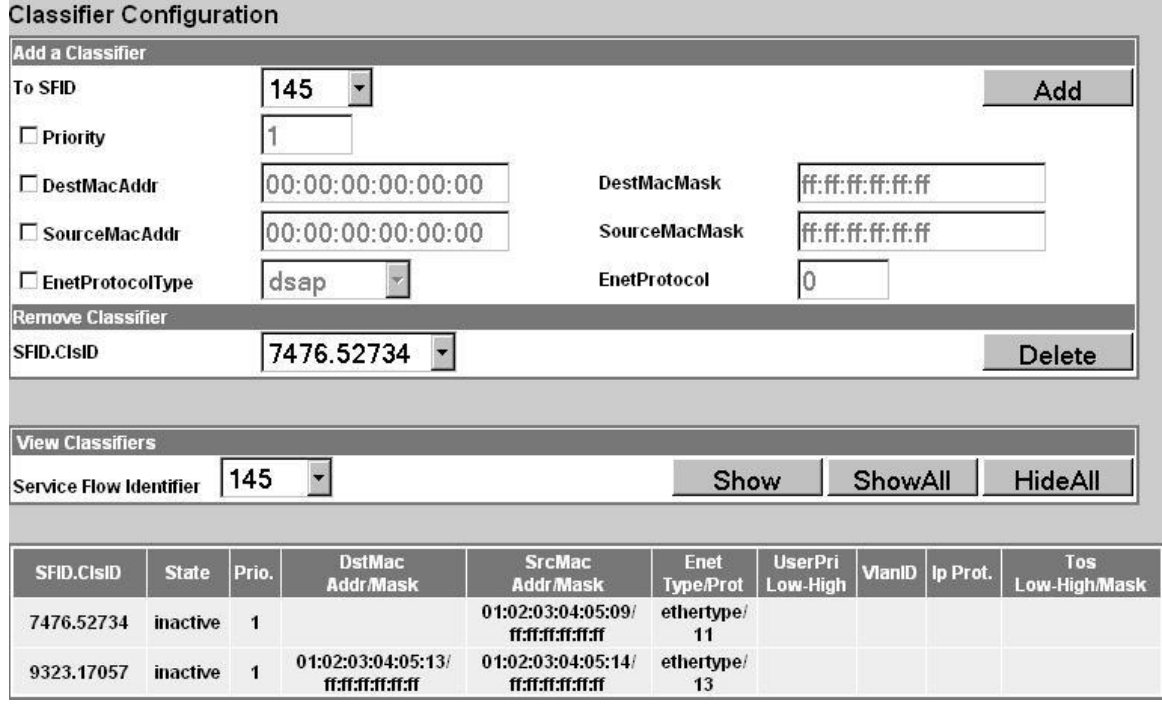

**Figure 27: Configuration - Classifier Screen** 

#### **Classifier Configuration Screen**

#### **Add a Classifier**

**To SFID**: Select the index number of the service flow. Refer to the Service Flows Configuration screen for a list of all service flows.

**Priority:** Check  $\mathbb{Z}$  to set a priority for this classifier. When a packet can be classified by more than one classifier definition, it is classified according to the classifier with the highest priority setting. Enter a priority value from 0 to 255 (highest priority).

Packets are tested beginning with the classifier definition having the highest priority value. The packet is processed based on the first discovered match. If classifiers have equal priority, the order of evaluation can not be predicted.

**DestMacAddr:** Check **E** to enable classification based on a destination MAC address (downstream traffic from the base station). Enter the MAC address in the adjacent field. When matched, downlink traffic is sent from the base station using the associated service flow.

**DestMacMask**: Enter the mask value (hex) to be used with the destination MAC address (DestMacAddr). Valid only if the DestMacAddr is enabled  $(\nabla)$ . For examples:

1. A mask value of all ones (ff:ff:ff:ff:ff:ff) will match only the MAC address entered in the DestMacAddr field.

2. A partially specified mask value will match a range of MAC addresses. For example, a mask value of 01:02:03:ff:ff:ff will match all MAC addresses where the first 48 bits are 01:02:03. The DestMacAddr should be set to all zeros.

3. A mask of all zeros (00:00:00:00:00:00) will match all destination MAC addresses (DestMacAddr field is ignored). All downlink traffic in the sector that does not match any higher priority classifier is directed to the downlink service flow with this classifier. *Only one classifier in a sector can have a DestMacMask value set to all zeros.* This is not equivalent to a generic classifier used for MAC Learning.

**Important:** The feature to set a DL service flow classifier MAC address mask to all zeros (00:00:00:00:00:00) is provided only to enable pass-all operation for PTP backhaul. Use in a PMP scenario may cause all downlink traffic to be forwarded only to a single subscriber or subset of subscribers. Refer to section [7.6: RedMAX Backhaul](#page-122-0) Application on page [123](#page-122-0) for details.

**SourceMacAddr**: Check **⊠** to enable classification based on a source MAC address (upstream traffic to the base station). Enter the MAC address in the adjacent field. When matched, uplink traffic is sent from the subscriber using the associated service flow.

**SourceMacMask**: Enter the mask value (hex) to be used with the source MAC address (SourceMacAddr).

1. A mask value of all ones (ff:ff:ff:ff:ff:ff) will match only the MAC address entered in the SourceMacAddr field.

2. A partially specified mask value will match a range of MAC addresses. For example, a mask value of 01:02:03:ff:ff:ff will match all MAC addresses where the first 48 bits are 01:02:03. The SourceMacAddr should be set to all zeros.

3. A mask of all zeros (00:00:00:00:00:00) will match all source MAC addresses (SourceMacAddr value is ignored). All downlink traffic in the sector that does not match any higher priority classifier is directed to the downlink service flow with this classifier. *Only one classifier in a sector can have a SourceMacMask value set to all zeros.* This is not equivalent to a generic classifier used for MAC Learning.

**Important:** The feature to set a DL service flow classifier MAC address mask to all zeros (00:00:00:00:00:00) is provided only to enable pass-all operation for PTP backhaul. Use in a PMP scenario may cause all downlink traffic to be forwarded only to a single subscriber or subset of subscribers. Refer to section [7.6: RedMAX Backhaul](#page-122-0) Application on page [123](#page-122-0) for details.

**EnetProtocolType**: Check **⊠** to enable classification based on the protocol transported by Ethernet. Select Ethernet type from the list: Ethertype for Ethernet version 2 and

**EnetProtocol**: Enter the identifier of the protocol transported by Ethernet. Valid only if an EnetProtocolType is selected. Valid Ethertype values are from 1,501-65,536. Valid DSAP values are from 0-169 and 171-255. For example, in order to allow IP traffic, set EnetProtocolType to Ethertype and EnetProtocol to 2048 (0800 hex).

A list of Ethertypes can be found at:

802.3 SNAP, and DSAP for 802.3 LLC.

<http://www.iana.org/assignments/ethernet-numbers>

A list of DSAP values can be found at:

[http://www.ethermanage.com/ethernet/enet-numbers/ieee-lsap-list.html.](http://www.ethermanage.com/ethernet/enet-numbers/ieee-lsap-list.html)

Add: Click Add to save the classifier settings.

*Note: Classifier settings are effective immediately when created.* 

#### **Remove Classifier**

**Service Flow Identifier**: Select an existing classifier to be deleted. The format is:

Service Flow ID. Classifier ID

**Delete:** Click Delete to permanently delete the selected classifier.

#### **View Classifiers**

**SFID.CIsID:** Identifiers for the selected classifier. The format is:

Service Flow ID. Classifier ID

**Show**: Click Show to display the setting for the service flow selected in the Service Flow Identifier field.

**ShowAll**: Click ShowAll to display settings for all service flows.

**HideAll**: Click | HideAll | to hide settings for all service flows.

#### **Classifier Table**

**SFID.CIsID:** Identifiers for the selected classifier. The format is:

**State**: Current state of the service flow:

**Active**: Classifier is currently active.

**Inactive**: Classifier is not currently active.

**Prio**: Priority setting for this classifier.

**DestMac**: When displayed, classification is based on this destination MAC address.

**Addr**: Destination MAC address.

**Mask**: Destination MAC mask.

**SrcMac**: When displayed, classification is based on this source MAC address.

**Addr**: Source MAC address.

**Mask**: Source MAC mask.

**Enet Type/Prot**: When displayed, classification is based on Ethernet protocol type and protocol.

**UserPri**: Matching parameters for the Ethernet IEEE 802.1D user priority value (Ethernet packets with 802.1Q encapsulation). A packet will match if the priority setting is equal to, or falls between, the high and low range setting. Valid settings are zero to seven (0 to 255).

**Low**: Lowest priority setting of range.

70-00058-01-05 Proprietary Redline Communications © 2010 Page 62 of 140 September 23, 2010

**High**: Highest priority setting of range.

**VlanID**: Ethernet packet 802.1Q VLAN tag. Valid only if Cs Specification is 802.1Q.

**Ip Prot.**: IPv4 specification. Valid only if the service class Cs Specification is IPv4.

**EnetProtocol**: When displayed, classification is based on this Ethernet protocol.

**Tos**: Matching parameters for the IP type of service/DSCP (IETF RFC 2474). An IP type of service (ToS) packet will match if the "ip-tos" value, after the mask is applied, is equal to, or falls between, the high and low range setting. Valid settings are 0 to 255.

**Low**: Lowest priority setting of range.

**High**: Highest priority setting of range.

**Mask**: A logical 'AND' is performed using the mask and the "ip-tos" value before testing for range.

**SrcIp**: Source IPv4 address. Valid only if Cs Specification is IPv4.

**Addr**: Source IPv4 address network mask.

**Mask**: Source IPv4 address network mask.

**DstIp**: IPv4 destination address. Valid only if Cs Specification is IPv4.

**Addr**: Destination IPv4 address network mask.

**Mask**: Destination IPv4 address network mask.

**DstIp: IPv4 destination address.** 

**Addr Mask**: Valid only if Cs Specification is IPv4.

**SrcPort**: Source IPv4 address port. Valid only if Cs Specification is IPv4.

**Start**: Lowest port address in range.

**End**: Highest port address in range.

**DstPort**: IPv4 destination port address. Valid only if Cs Specification is IPv4.

**Start**: Lowest port address in range.

**End**: Highest port address in range.

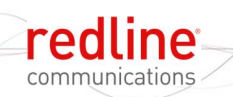

### **4.3.5 Manage -- Save Provisioning Information**

<span id="page-63-0"></span>Click **Manage** in the menu (left side of screen) to determine if there are unsaved changes to the service classes, service flows, or classifiers.

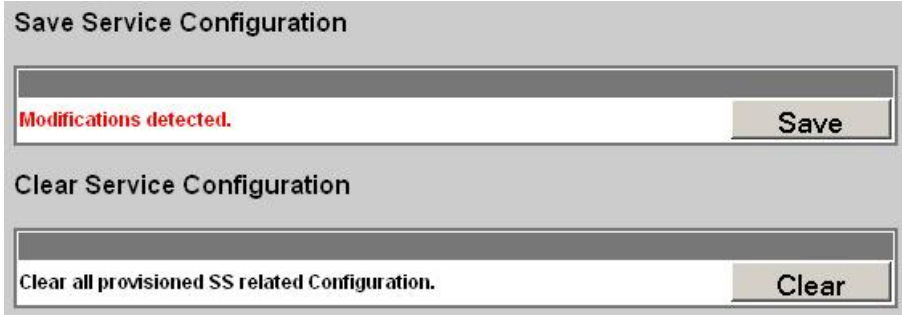

#### **Figure 28: Configuration - Save SF Configuration Screen**

#### **Save Provisioning Configuration**

**Save Provisioning Configuration**: This screen indicates if there are unsaved changes to service classes, service flows, or classifiers.

**No Modifications Detected**: There are no unsaved changes.

**Modifications Detected**: There are unsaved changes.

**Save**: Click Save to save all changes. Saving changes will copy all service class, service flow, classifier configuration data, and subscriber database information to nonvolatile memory. When the base station is rebooted, all unsaved changes to the service classes, service flows, and classifiers are discarded.

The  $\vert$  Save  $\vert$  control is active only if there are unsaved changes to service classes, service flows, or classifiers.

#### **Clear Provisioning Configuration**

**Clear Provisioning Configuration**: Clear all service flow configuration data.

**Clear:** Click Clear to remove all changes made since the last save.

*Note: The Clear Provisioning Configuration feature is not activated in this software release.* 

## **4.4 Interface Configuration**

View and modify the base station settings for the wireless, Ethernet, and management interfaces.

### **4.4.1 Wireless Interface**

Click **Wireless Interface** in the menu (left side of screen) to view and modify the base station MAC, PHY, and RF wireless settings.

*Note: Changes to settings marked with a red asterisk* (\*) *are only effective after clicking*  Save *and rebooting the base station.* 

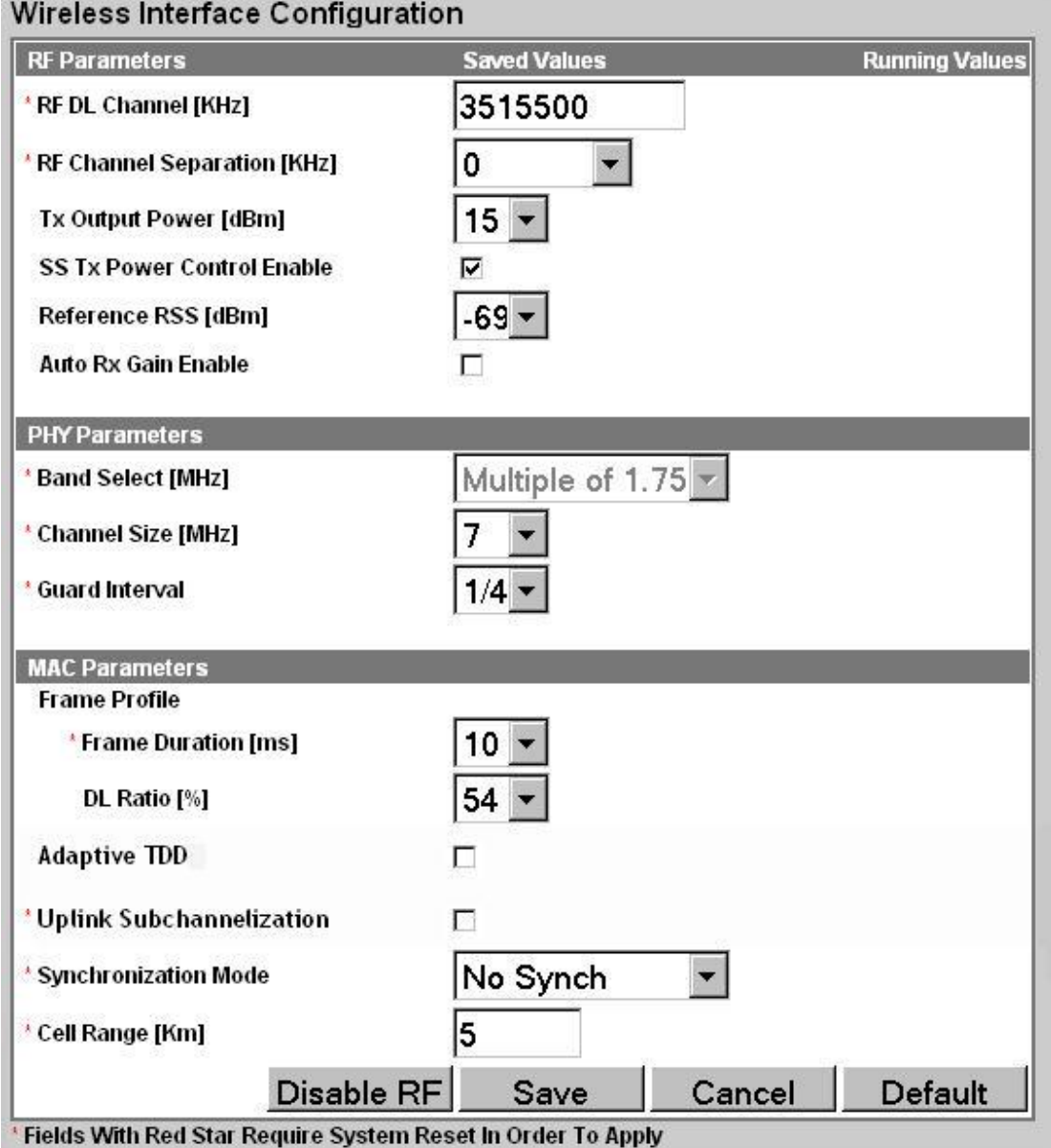

#### **Figure 29: Web: Configuration - Wireless Interface Screen**

#### **RF Parameters**

**RF DL Channel KHz**: (\*) Enter the channel frequency to use for all subscribers in the sector. The setting is validated against the type of radio installed. The center frequency

setting can be made in steps of 250 KHz, and the center frequency setting must allow for the channel size and not exceed the granted frequency range. For example, when using a 7 MHz channel, the center frequency must be at least 3.5 MHz inside the band limits.

*Important: RF Channel Settings: Operation in the FWA band is subject to license. The radio frequency selections must be set correctly before the installed system is allowed to transmit. The installed system must comply with all governing local, regional, and national regulations. Contact authorities in the country of installation for complete information regarding the licensing regime and operating restrictions for that regulatory domain.*

**RF Channel Separation KHz**: (\*) Select the separation between channels (HD-FDD radio only) where: UL Channel = DL Channel + Separation.

**Tx Output Power dBm**: Select the output power level (dBm) of the radio.

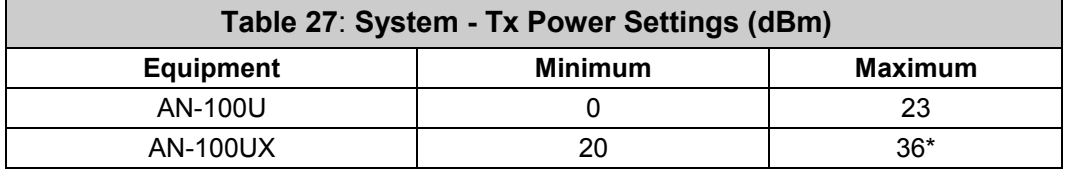

\* For best AN-100UX wireless link performance, it is recommended to use a maximum setting of 35 DBm when operating at 64 QAM.

*Important: RF Power Settings: Operation in the FWA band is subject to license. The radio power selections must be set correctly before the installed system is allowed to transmit. National Interface documents may identify a maximum output power for the wireless system, expressed in terms of an EIRP level that must not be exceeded. The installed system must comply with all governing local, regional, and national regulations. Contact authorities in the country of installation for complete information regarding the licensing regime and operating restrictions for that regulatory domain.*

**SS Tx Power Control Enable**: Check **⊠** to allow the base station to automatically adjust the transmit power level of subscribers. When enabled, the base station continually monitors the subscribers and adjusts the transmission power to maintain a requested RSSI value.

**Reference RSS**: Select the target value for average Received Signal Strength (RSS) for subscribers. The Reference RSS setting is the target value for average Received Signal Strength (RSS) for subscribers RF signals received by the base station. This target value allows automatic adjustment of the subscriber Tx power for optimum performance with the minimum of RF interference. The suggested default setting values are indicated in the following table:

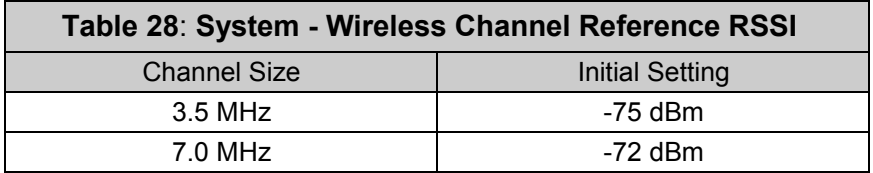

These are the suggested initial settings; adjustments to this target value must be made based on the individual RF characteristics of each deployed sector. The RSSI value (dBm) for each subscriber can be monitored using the base station SS Info screen (Web interface). Tx power adjustments are based on a number of factors, and differences of up to 7 dB may be observed between the Reference RSS setting and measured RSSI.

**Auto Rx Gain Enable:** Check  $\mathbb{F}$  to enable automatic adjustment of the receiver sensitivity.

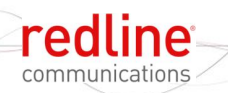

### **PHY Parameters**

**Band Select MHz**: (\*) Select channelization type (802.16 OFDM PHY system profiles).

**Channel Size MHz**: (\*) Select the channel size. Menu selection is based on the type of radio installed. Refer to the appendices for a list of supported radios.

**Guard Interval**: (\*) Select the cyclic prefix.

#### **MAC Parameters**

**Frame Profile**: Configure the frame size and usage profile.

**Frame Duration ms**: (\*) Select the wireless frame duration (ms). Selections are based on the channel size. This setting affects the system latency.

**DL Ratio %**: Enter the downlink usage as a percentage of frame size. This setting provides traffic shaping on the uplink and downlink traffic profiles.

The DL ratio is dynamic and can be changed at any time without reboot. The DL Ratio setting in the Wireless Configuration page allows the selection between the minimum and maximum values specified in the following table (based on Frame Duration, Channel Bandwidth and Guard Interval settings):

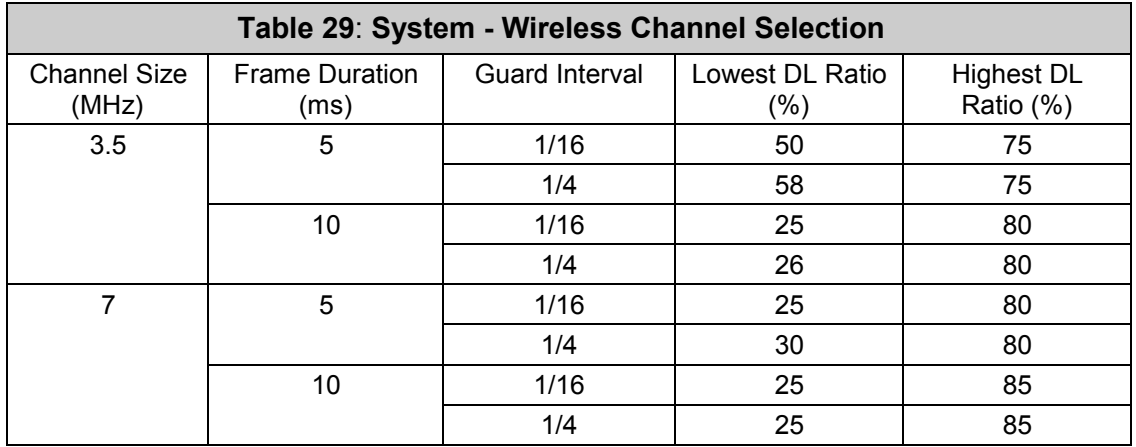

**Adaptive TDD**: (\*) This feature is provided to facilitate use of the base station for backhaul applications only and should always be unchecked  $(\square)$  during normal (PMP) operation. Refer to section [7.6: RedMAX Backhaul Application](#page-122-0) on page [123](#page-122-0) for details.

**Uplink Subchannelization**: (\*) (AN-100UX only) Check ( $\boxtimes$ ) to enable uplink subchannelization for distant/low signal subscribers. Refer to the full description of this feature in section [7.1](#page-112-0) [Uplink Subchannelization \(AN-100UX only\)](#page-112-0) on page [113.](#page-112-0) Uplink subchannelization is enabled by default.

**Synchronization Mode**: (\*) Select the synchronization mode. Refer to the RedMAX base station Installation Guidelines for details of the synchronization feature.

**No Synch**: Synchronization feature is disabled.

**Master**: This base station provides the master synchronization pulse for each connected slave base station (without external GPS clock source).

**Master with GPS Synchro**: This base station is connected to a GPS clock and provides the master synchronization pulse for each connected slave base station.

**Backup Master**: This base station normally operates as a slave. If the master base station fails to provide synchronization pulses, this unit will automatically become a Master. This feature operates with or without an external GPS clock connection.

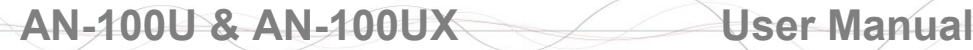

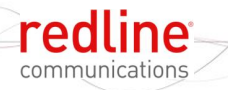

**Slave**: This base station synchronizes its operations to the synchronization pulse received from the Master or Backup Master.

**Cell Range km**: (\*) Enter the distance to the subscriber located the farthest distance from the base station.

**Disable RF:** Click Disable RF to disable the modem output. This is for test purposes only. The base station must be rebooted to restore operation of the radio transmitter.

**Save:** Click Save to save and apply the current settings. Settings not marked with a red asterisk are effective immediately. Settings marked with a red asterisk (\*) only become only effective after rebooting the base station.

**Cancel:** Click Cancel to restore all fields to the last saved values.

**Default:** Click Default to change all fields to the factory values.

### **4.4.2 Ethernet Interface**

<span id="page-68-0"></span>Click **Ethernet Interface** in the system menu (left side of screen) to view and configure the front panel Data and Management (Mgmt) Ethernet ports, and the Intra-Sector Layer-2 Forwarding (iSL2F) feature.

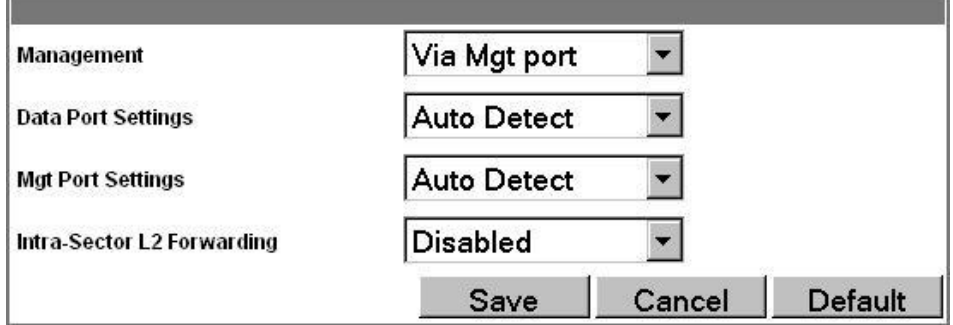

**Figure 30: Web: Configuration - Ethernet Interface Screen** 

**Management**: Choose the front panel Ethernet port for management traffic.

**Via Data port**: The Data Ethernet port is used for data and local management traffic. The Mgt port is disabled.

**Via Management port**: Only the Mgt Ethernet port is monitored for local management traffic (data and management networks are physically isolated).

**Data Port Settings**: This setting controls the speed of the Ethernet Data port.

**Auto Detect**: Auto-negotiate the speed and duplex.

**10 Mbps Half Duplex**: Operate at 10Base-T half duplex mode only.

**10 Mbps Full Duplex**: Operate at 10Base-T full duplex mode only.

**100 Mbps Half Duplex**: Operate at 100Base-T half duplex mode only.

**100 Mbps Full Duplex**: Operate at 100Base-T full duplex mode only.

**Management Port Settings**: Set the speed of the Ethernet Management port.

**Auto Detect**: Auto-negotiate the speed and duplex.

**10 Mbps Half Duplex**: Operate at 10Base-T half duplex mode only.

**10 Mbps Full Duplex**: Operate at 10Base-T full duplex mode only.

**100 Mbps Half Duplex**: Operate at 100Base-T half duplex mode only.

**100 Mbps Full Duplex**: Operate at 100Base-T full duplex mode only.

**Intra-Sector L2 Forwarding**: This feature supports layer 2 network connectivity between subscribers in a single sector (hair-pinning).

*Important: Refer to section [7.2.4: Intra-Sector L2 Forwarding](#page-113-0) on page [114](#page-113-0) for more information about configuring and using iSL2F feature.* 

**Disabled Mode**: When the Intra-Sector L2 Forwarding feature is disabled, the base station will not forward traffic between subscribers (hairpinning) and will not accept traffic resubmitted to the Ethernet port by an external switch.

**External Mode**: When external mode selected, the base station accepts traffic resubmitted to the Ethernet port. This permits an external switch to forward traffic between hosts located behind subscribers in the same sector.

**Internal Mode**: When internal mode is enabled, the base station classifies and forwards traffic between hosts located behind subscribers in the same sector (hairpinning) without requiring an external switch. Subscriber traffic arriving at the

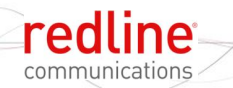

base station appears on the Ethernet port and is also resubmitted to the MAC for reclassification and broadcast over the air.

**Save: Click Save to apply and permanently save the displayed settings.** 

**Cancel:** Click Cancel to restore displayed settings to the last saved values.

**Default:** Click Default to change all displayed settings to the factory default values.

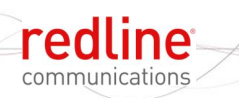

### **4.4.3 Management Interface**

<span id="page-70-0"></span>Click **Management Interface** in the system menu (left side of screen) to view and edit the IP address and DHCP settings.

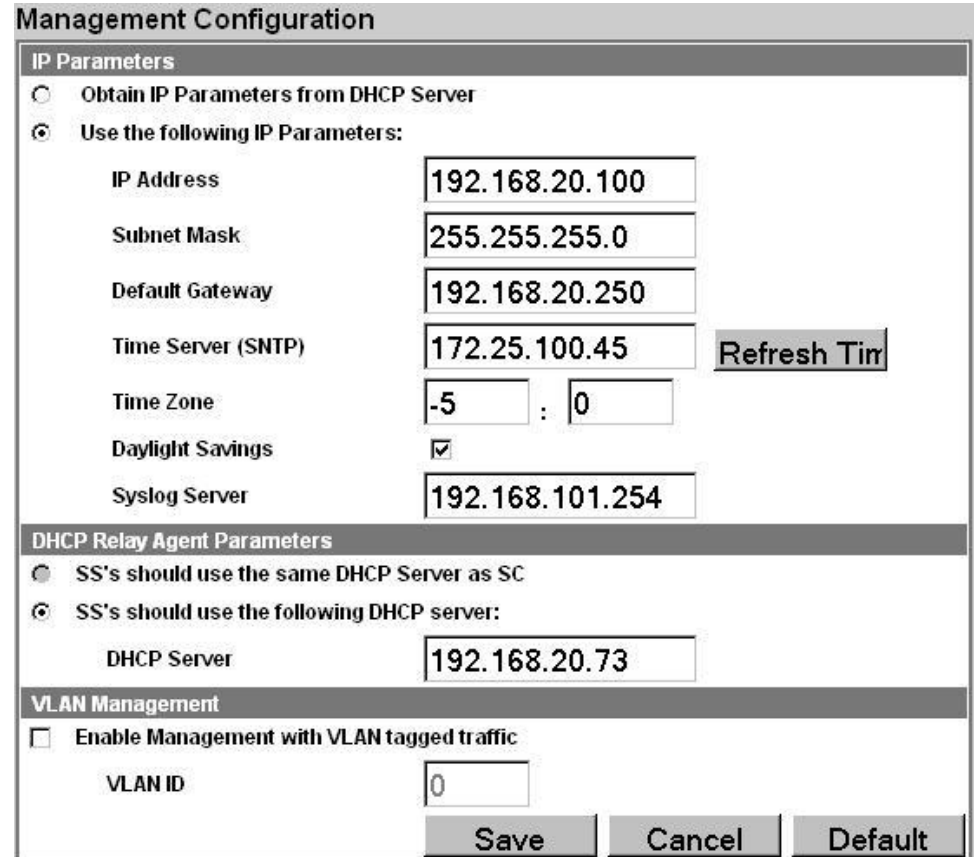

**Figure 31: Web: Configuration - Management Interface Screen** 

#### **IP Parameters**

**Obtain IP Parameters from DHCP Server**: Select this option to have the base station obtain its IP address from a DHCP server.

**Use the following IP Parameters**: Manually enter the following IP parameters:

**IP Address**: Enter the static base station network IP address.

**Subnet Mask**: Enter the base station subnet address mask.

**Default Gateway**: Enter the IP address of the default gateway on the local Ethernet segment.

**Time Server (SNTP)**: Enter the IP address of the SNTP server.

Use the following checklist to ensure correct display options:

- 1. Time server must be compatible with SNTP (RFC-2030)
- 2. Ensure the time zone is correct for your area.
- 3. If you are in an area that observes daylight savings time, check the box.

**Time Zone**: Enter the time offset from GMT (hours:minutes).

**Daylight Savings:** Check **⊠** to enable automatic time change for daylight savings.

**Syslog Server**: Enter the IP address of the Syslog server to enable this feature.

**Refresh:** Click Refresh Time to poll the time server for the current time.

#### **DHCP Relay Agent Parameters**

The subscriber can obtain an IP address from the DHCP server only through a base station acting as a DHCP Relay Agent. A subscriber can not obtain an IP address from any DHCP server on the network segment connected to its local Ethernet port. The base station (acting as a DHCP Relay Agent) can be configured for two different modes:

**SS-s should use the same DHCP Server as SC**: Select this option to have the base station forward all subscriber DHCP requests to the DHCP server that the base station used to obtain its IP address (valid only if field Obtain IP Parameters from DHCP Server is enabled above).

**SS-s should use the following DHCP Server**: Select this option to specify the DHCP server to be used by subscribers.

**DHCP Server**: Specify the IP address of a DHCP server. The base station forwards all subscriber DHCP requests to this address.

It important to configure the correct lease options on your DHCP Server:

a) The subscriber requires option 4, the address of a ToD Server (RFC-868).

b) If you do not wish your devices to display GMT, you must add option 2 (Time Offset). This is a value denoting the number of seconds to offset your time from GMT. For example, for the offset of +2 hours you should enter 7200 (some DHCP servers may require entering hexadecimal value). In North America, EST is -5 hours (-18000 seconds) from GMT and the negative value must be entered.

*Important: The base station must be rebooted to activate changes to the DHCP Relay Agent settings.* 

#### **VLAN Management**

**Enable Management with VLAN Tagged Traffic: Check <b>⊠** to manage the AN-100U/UX using VLAN tagged traffic. This feature can be used where a single management VLAN is used to manage the base station wireless equipment and user equipment. After enabling this feature, only traffic with the specified VID is recognized for any management commands. This setting does not affect operation of the RS-232 Console port.

*Important***:** *Network support for VLAN should be verified before enabling this feature. If the base station is not reachable using the VLAN tagged traffic, the Console port (RS-232) CLI command must be used to disable this setting.* 

**VLAN ID**: Enter the VID of the VLAN to be used for management traffic. When Management with Tagged Traffic is enabled, only traffic tagged with this VLAN ID is recognized by the sector controller management process.

**Save**: Click Save to save and apply the current settings.

**Cancel:** Click | Cancel | to discard all changes and return to the main screen.

**Default:** Click Default to set all settings to the factory default settings.
# **4.5 Admin Tools**

The following screens are used to configure the network settings, passwords, and to download software updates to the base station.

## **4.5.1 Advanced Config**

Click Advanced Config in the menu (left side of screen) to view and modify MAC settings for modulation thresholds, and backoff settings. Changes to settings marked with a red asterisk (\*) are only effective after clicking Save and rebooting the base station. This screen has a separate user name and password. You must login as 'debug' user to access the Advanced Configuration screen. Refer to [8.3: Factory Default Settings](#page-125-0) on page [126.](#page-125-0)

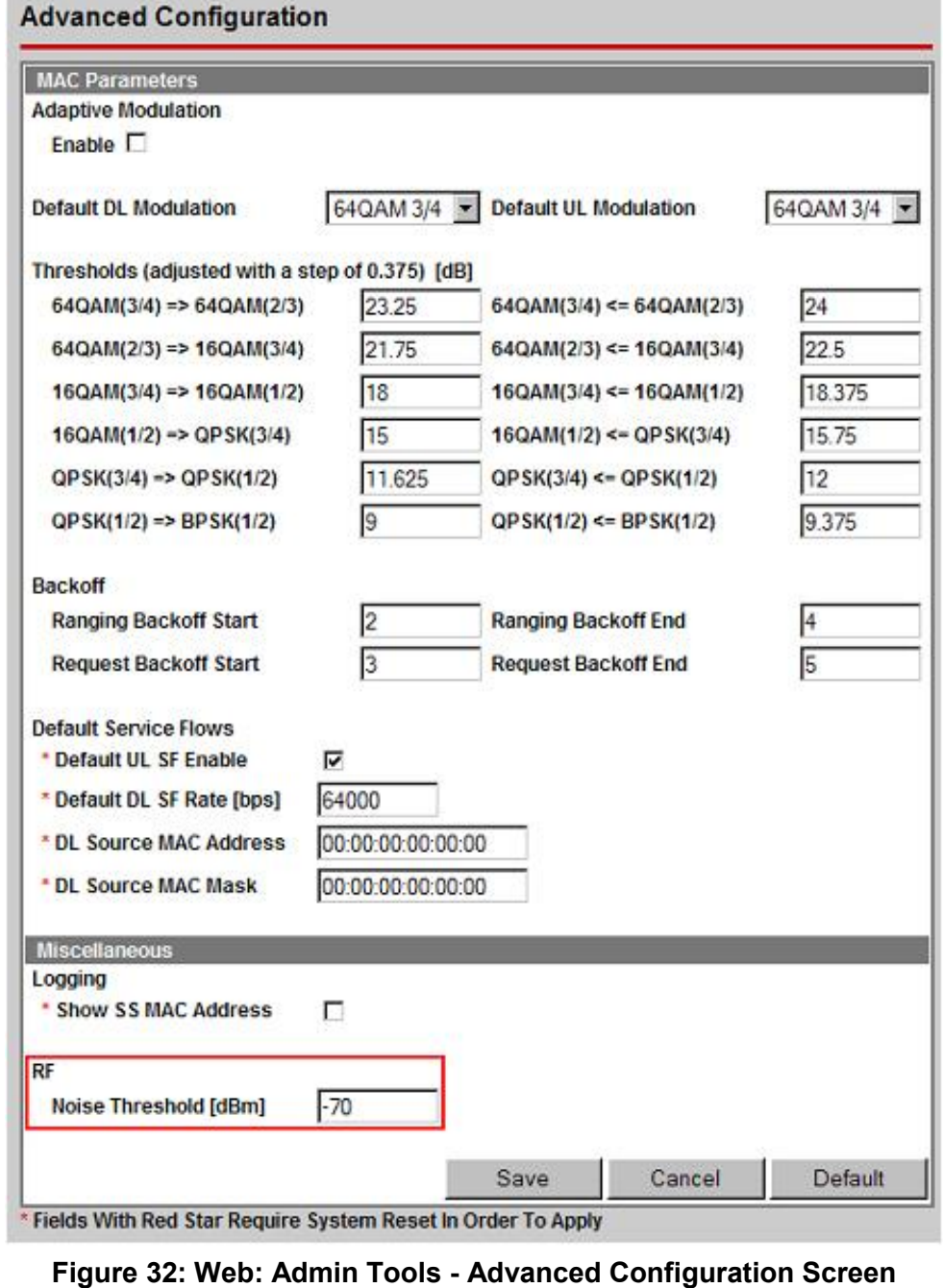

70-00058-01-05 Proprietary Redline Communications © 2010 Page 73 of 140 September 23, 2010

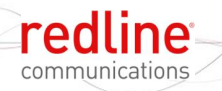

**Enable:** Check  $\boxtimes$  to enable adaptive modulation. Enabling this control disables the default modulation settings.

**Default DL Modulation**: Select the default modulation and coding rate for the downlink channel. This value is used only when Adaptive Modulation is disabled. When Adaptive Modulation is disabled the base station will transmit data only using the selected modulation/coding.

**Default UL Modulation**: Select the default modulation and coding rate for the uplink channel. This value is used only when Adaptive Modulation is disabled. When Adaptive Modulation is disabled the base station will receive data from subscribers only using the selected modulation/coding.

#### **Thresholds:**

Enter the adaptive modulation threshold values (dB) for each modulation (based on measured CINR). The values are used only when Adaptive modulation is enabled. There are two entry fields for each threshold setting (row):

- Minimum Entry Threshold (right column)
- Mandatory Exit Threshold (left column)

The modulation/coding is decreased by one step under the following conditions:

- 1. CINR drops below the exit threshold of the current CINR
- 2. CINR is between the entry threshold and exit threshold of the current UIUC and CRC errors are detected in the uplink channel

Settings must be adjusted to match the characteristics of each deployment. Refer to the following table for recommended threshold settings. These are applicable for independent sector operation. Co-channel sector deployment in a cell may require further optimization of the Adaptive Modulation settings.

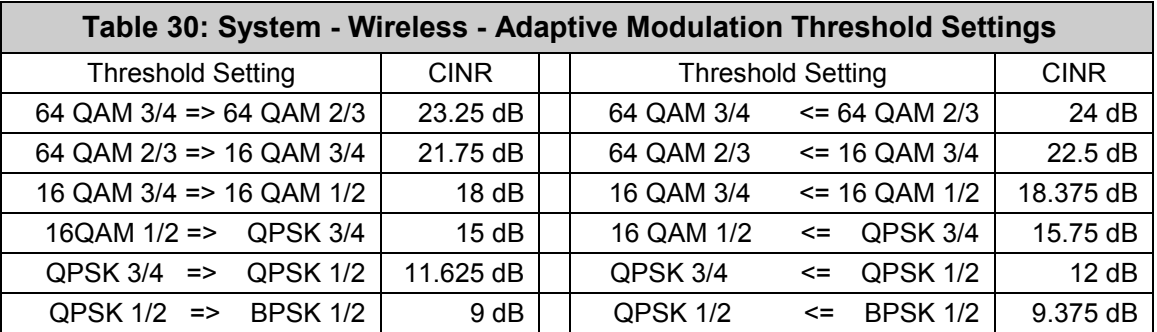

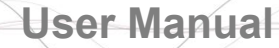

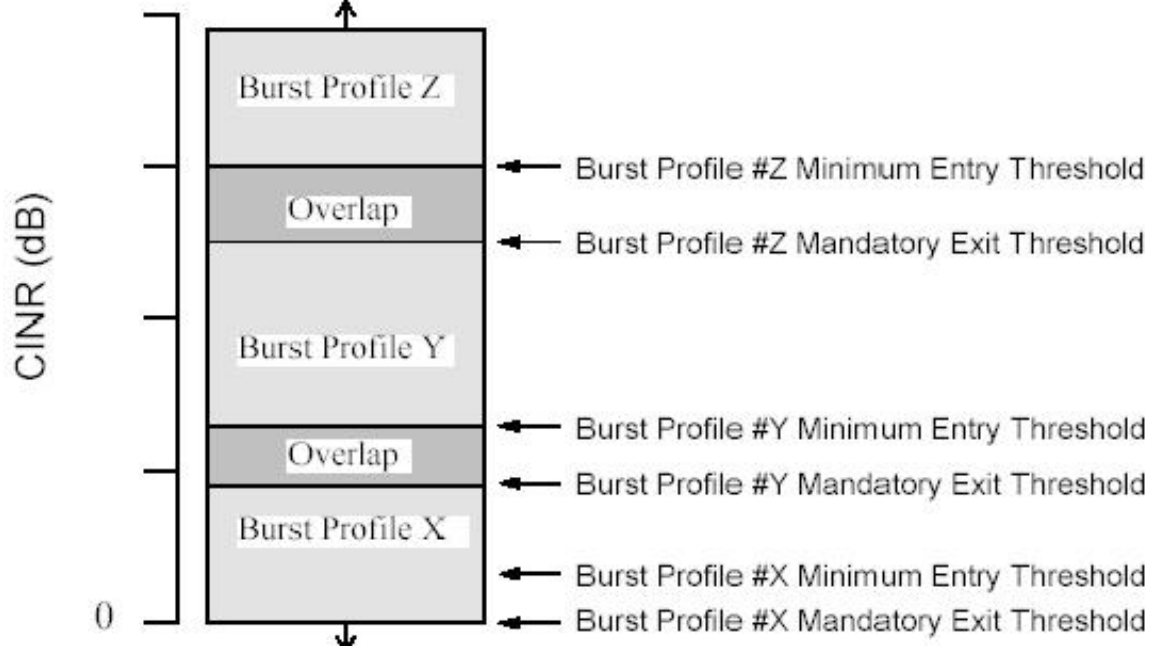

**Figure 33: Web: Admin Tools - Advanced Config - Burst Profile Settings** 

#### **Backoff**

Specify ranging and contention periods.

Backoff settings are used when subscribers experience collisions during link establishment and requesting additional bandwidth. When a subscriber detects a collision, the following strategy is implemented to avoid further collisions.

*For example, the behavior would be as follows when using the default settings (Ranging Backoff Start = 2, Ranging Backoff end = 4).*

*Following a collision, the subscriber will skip between zero and four registration opportunities (2Ranging Backoff Start). If the subscriber detects a collision during the retry, it will skip a random number, between zero and eight registration opportunities (2Ranging Backoff Start+1). If a third collision is experienced, the subscriber will skip between zero and sixteen registration opportunities (2Ranging Backoff End). If a fourth collision is detected, the process repeats as for the first detected collision.* 

It is recommended to use the default Backoff values, as changes to these settings can severely impact performance of the wireless link. Click **Default** in the Advanced Config menu to restore the factory backoff settings.

**Ranging Backoff Start**: Enter the starting backoff window size for initial ranging contention.

**Ranging Backoff End**: Enter the final backoff window size for initial ranging contention.

**Request Backoff Start**: Enter the starting backoff window size for contention during bandwidth requests.

**Request Backoff End**: Enter the final backoff window size for contention during bandwidth requests.

#### **Default Service Flows**

Use the following fields to configure operation of the default uplink and downlink service flows. Learning is enabled for default service flows.

**Default UL SF Enable**: Check this box ( $\Xi$ ) to enable the default UL service flow.

**Default DL SF Rate (bps)**: Enter the maximum rate for the default DL service flow. **DL Source MAC Address**: Enter the MAC address of the aggregator. Only traffic received from the specified aggregator is forwarded to subcribers.

**DL Source MAC Mask**: Enter the mask value (hex) use with DL Source MAC Address.

1. A mask value of all ones (ff:ff:ff:ff:ff:ff) will match only the MAC address entered in the DL Source MAC Address field.

2. A partially specified mask value will match a range of MAC addresses. For example, a mask value of 01:02:03:ff:ff:ff will match all MAC addresses where the first 48 bits are 01:02:03. The should be set to all zeros.

3. A mask of all zeros (00:00:00:00:00:00) will match all destination MAC addresses (DL Source MAC Address field is ignored).

#### **Miscellaneous**

**Show SS MAC Address** Check this box ( $\boldsymbol{\Xi}$ ) to display the subscriber MAC address on the SF Info screen and in log messages. When this selection is not active, the subscriber name is displayed on the SF Info screen and in log messages.

**Noise Threshold**: Enter the maximum noise threshold (-104 dBm to -65 dBm). If the measured noise (or interference) level exceeds this threshold, the base station stops transmitting until the noise level is lower than this threshold. Refer to [1.4:](#page-14-0) [Deployment in the USA -- FCC Notices](#page-14-0) on page [15.](#page-14-0)

#### **Controls**

**Save:** Click Save to apply and save the displayed settings. Changes to settings marked with a red asterisk (\*) are effective only after the base station is rebooted.

**Cancel:** Click | Cancel | to discard all changes and return to the main screen.

**Default:** Click Default to set all settings to the factory default settings.

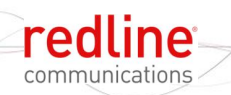

## **4.5.2 Software Upgrade**

<span id="page-76-0"></span>Click **Software Upgrade** in the menu (left side of screen) to upload a new system software image from a remote server. The terminal contains two non-volatile RAM banks for storing the software. Each upload overwrites the standby (unselected) bank.

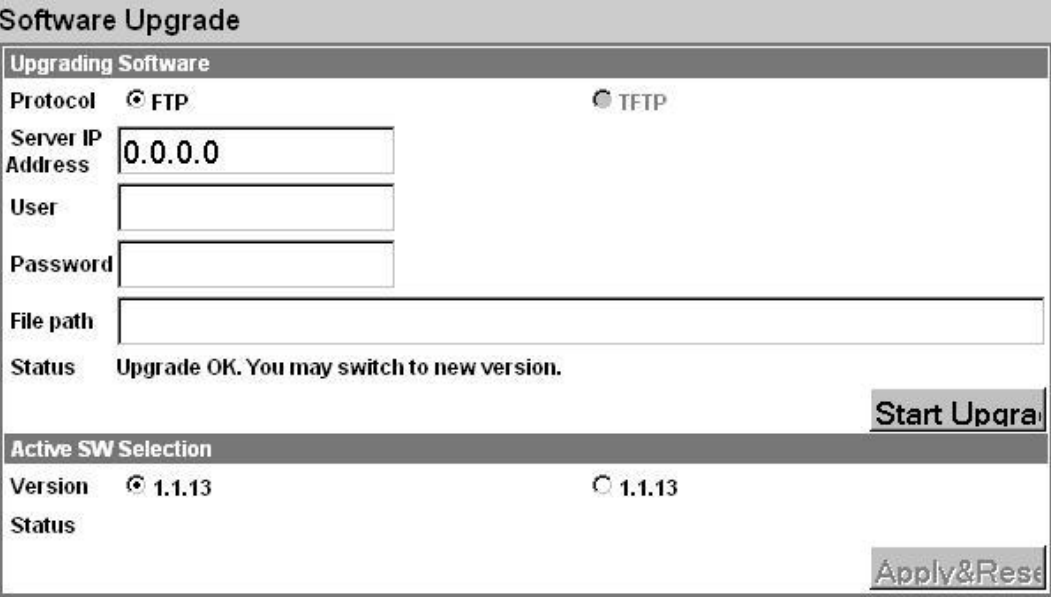

**Figure 34: Web: Admin Tools - Software Upgrade Screen** 

#### **Upgrading Software**

**Protocol**: Select the type of server:

**FTP**: Use File Transfer Protocol for file upload.

**TFTP**: Use Trivial File Transfer Protocol for file upload. *TFTP is not available in the current software version.*

**Server IP Address**: Enter the FTP server network address.

**User**: Enter the username of a user that is defined on the FTP server and has sufficient access rights to the base station software image file.

**Password**: Enter the password for the username entered in the User field above.

**File Path**: Enter the path and name of the system software image to upload. It is strongly recommended to copy the binary files to the default file directory for the FTP server and to specify only the file name in this field.

**Status**: Monitors the software upload operation.

**Start Upgrade**: Click Start Upgrade to begin the software upload.

#### **Active SW Selection**

**Version**: Select the software image to load on the next system reboot.

**Status**: Monitors the system upgrade operation.

Apply&Reset: Click Apply&Reset | to save the current version selection and reboot the base station.

### **Before Beginning the Upgrade**

Use the following procedures to upgrade the base station.

The following items must be addressed before beginning the upgrade:

- 1. You must obtain the latest base station binary files. You must copy the binary files into the default file location for the FTP server. You can not specify a 'path' in the upgrade dialog.
- 2. The base station performs all software upgrades using an FTP server:
	- a) The FTP server must be located on the network connected to an active Ethernet port (Data or Mgmt) on the base station.
	- b) The FTP server must have a user defined as follows:

username: target

password: secret

#### **Upgrade Base Station**

1. Start a Web browser session to the base station and login. The factory default settings are as follows:

**Login**: admin

Password: admin

2. Click **Software Upgrade** in the left-hand menu and make the following settings:

Protocol: FTP Server IP address: [enter address of FTP server] User: target Password: secret File Path: [Enter binary file name -- including .bin extension]

- 3. Click Upgrade and wait for the base station to download and save the binary file. This process may take a few minutes. Progress is indicated in the **Status** field. The Status Screen displays '**Update OK**' when the upgrade is complete.
- 4. In the Software Upgrade screen, Select the new version and click | Apply&Reset | to activate the new software. Click  $\vert$  Yes  $\vert$  in the confirmation dialog.

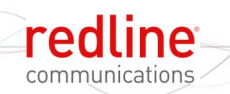

## **4.5.3 Backup and Restore**

Click **Backup and Restore** in the menu (left side of screen) to manage the base station saved settings. The configuration settings for the active and alternate software loads can be saved to a network server reachable by the base station. Configuration files saved on a remote server can be used to restore settings on a base station.

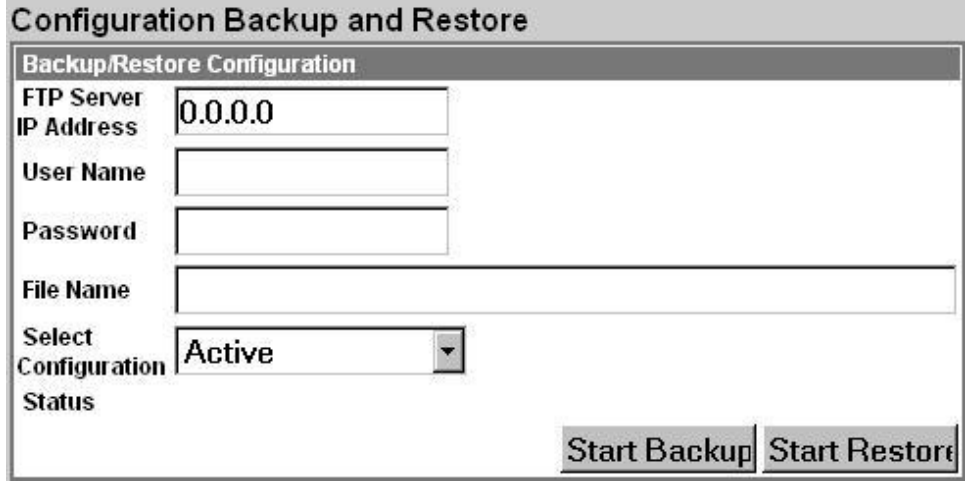

**Figure 35: Web: Admin Tools - Configuration Backup and Restore Screen** 

#### **Backup and Restore Configuration**

**FTP Server IP Address**: Enter the FTP server network address.

**User Name**: Enter the username of an account on the FTP server. This user must have access rights to read and write files on the server.

**Password**: Enter the password for the user account.

**File Name**: Enter the path and file name of the configuration file to save or read.

When performing a backup, it is strongly recommended to use the default file directory for the FTP server and enter only the file name in this field. It is also recommended to specify a file name that includes the date and software revision.

#### **Select Configuration**:

**Active**: Save/restore the saved configuration for the active software load.

**Alternate**: Save/restore the saved configuration for the inactive software load.

**Status**: Displays status messages for the current operation.

**Start Backup:** Click | Start Backup | to save the selected settings (Active/Alternate).

**Start Restore**: Click | Start Restore | to restore the selected settings (Active/Alternate).

#### **Before Beginning a Backup**

The following items must be addressed before beginning the backup:

- 1. The settings to be saved on a remote server must be saved in the memory bank associated with the software binary file. To be sure that all current settings are saved, click Manage in the menu (left side of screen) and click Save | to save all changes (if this control is active).
- 2. The base station performs all software upgrades using an FTP server. The FTP server must be located on the network connected to an active Ethernet port (Data or Mgmt) on the base station and must have a user account with read/write privileges.

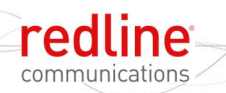

### **Backup Base Station Settings**

Use the following steps to backup the base station settings:

1. Start a Web browser session to the base station and login. The factory default settings are as follows:

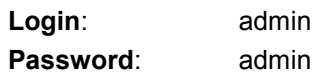

2. Click **Backup and Restore** in the menu and make the following settings:

**User Name**: Enter the username of a user that is defined on the FTP server and has sufficient access rights to the read and write files.

**Password**: Enter the password for the user account.

**File Name**: Enter the path and name of the file to save.

When performing a backup, it is strongly recommended to use the default file directory for the FTP server and enter only the file name in this field. It is also recommended to specify a file name that includes the date and software revision.

#### **Select Configuration**: Select **Active** or **Alternate**.

3. Click Start Backup and wait for the base station to transfer the configuration file. This process may take a few minutes and progress is indicated in the **Status** field.

#### **Restore Base Station Settings**

Use the following steps to restore the base station settings:

1. Start a Web browser session to the base station and login. The factory default settings are as follows:

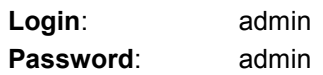

2. Click **Backup and Restore** in the menu and make the following settings:

**User Name**: Enter the username of a user that is defined on the FTP server and has sufficient access rights to the read and write files.

**Password**: Enter the password for the user account.

**File Name**: Enter the path and name of the file to be restored.

**Select Configuration**: Select **Active** or **Alternate**.

- 3. Click Start Restore and wait for the base station to transfer the configuration file. This process may take a few minutes and progress is indicated in the **Status** field.
- 4. If the restore operation was successful, and the destination was the Active memory bank, the base station is automatically rebooted. When the base station is rebooted, all traffic stops for about 30 seconds and then resumes as the subscribers are registered.

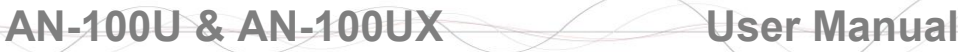

## **4.5.4 SNMP Access Control List**

communications

Click **SNMP Access Control List** in the menu (left side of screen) to manage access control for SNMP managers. Use the new SNMP Access Control List screen to enable access for SNMP managers. SNMP managers are identified by IP address, port, and community read and write names (strings) and can be individually added and removed from the list.

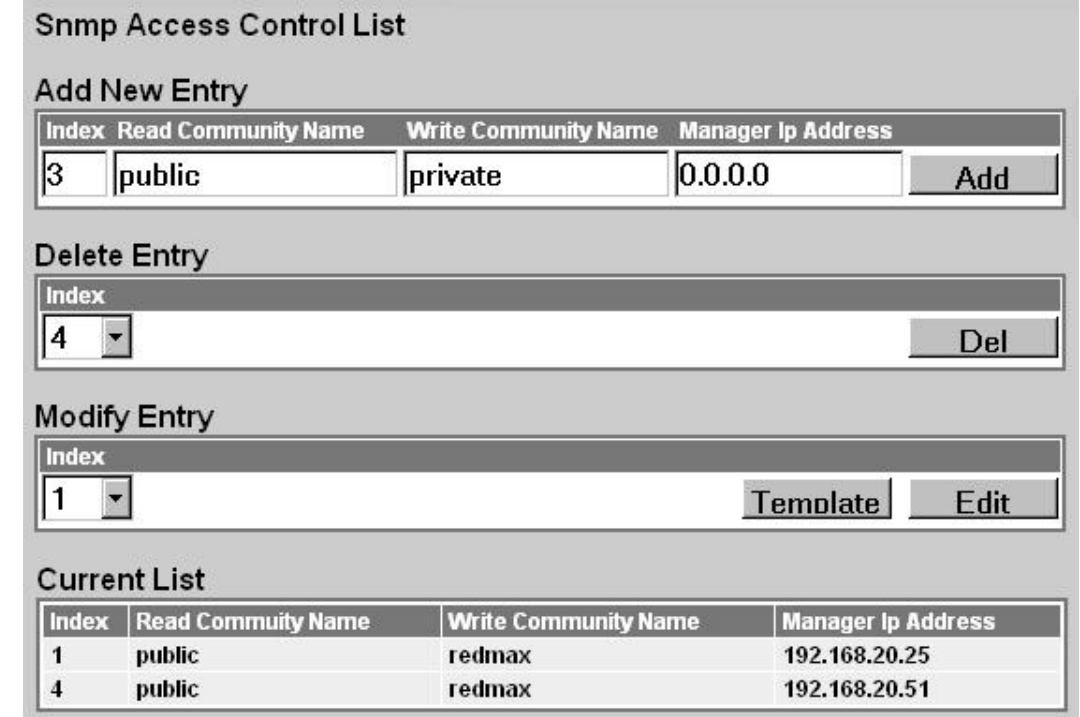

#### **Figure 36: Web: Admin Tools - SNMP Access Control List Screen**

#### **Add New Entry**

**Index**: Unique index number to identify this table entry. This number is generated automatically by the base station. The user can also specify an index number (must be unique) when creating a new table entry.

**Read Community Name**: The SNMP community name with read access.

**Write Community Name**: The SNMP community name with write access.

**Manager Address**: The IP address of the SNMP manager.

Add: Click | Add | to create a new table entry using the displayed parameters.

#### **Delete Entry**

**Index**: Select the index number for the table entry to be deleted.

**Delete:** Click Delete to remove the selected table entry.

#### **Modify Entry**

**Index**: Select the index number for the table entry to be modified.

**Template**: Click Template to use the current selection as a default template when creating a new table entry.

**Edit:** Click Edit to modify the table entry selected by the Index field. The table information is presented in the Add New Entry fields, and the  $\vert$  Add  $\vert$  button is changed to a Modify button.

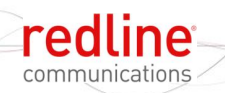

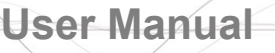

#### **Current List**

**Index**: Unique index number to identify this table entry. **Read Community Name**: The SNMP community name with read access. **Write Community Name**: The SNMP community name with write access. **Manager Address**: The IP address of the SNMP manager.

70-00058-01-05 Proprietary Redline Communications © 2010 Page 82 of 140 September 23, 2010

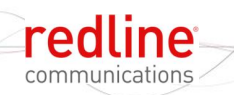

## **4.5.5 SNMP Trap Receiver List**

Click **SNMP Trap Receiver List** in the menu (left side of screen) to view and change the SNMP trap message settings. Use the SNMP Trap Receiver List screen to enable sending SNMP trap messages to specified SNMP managers. Trap receivers are identified by IP address and port ID.

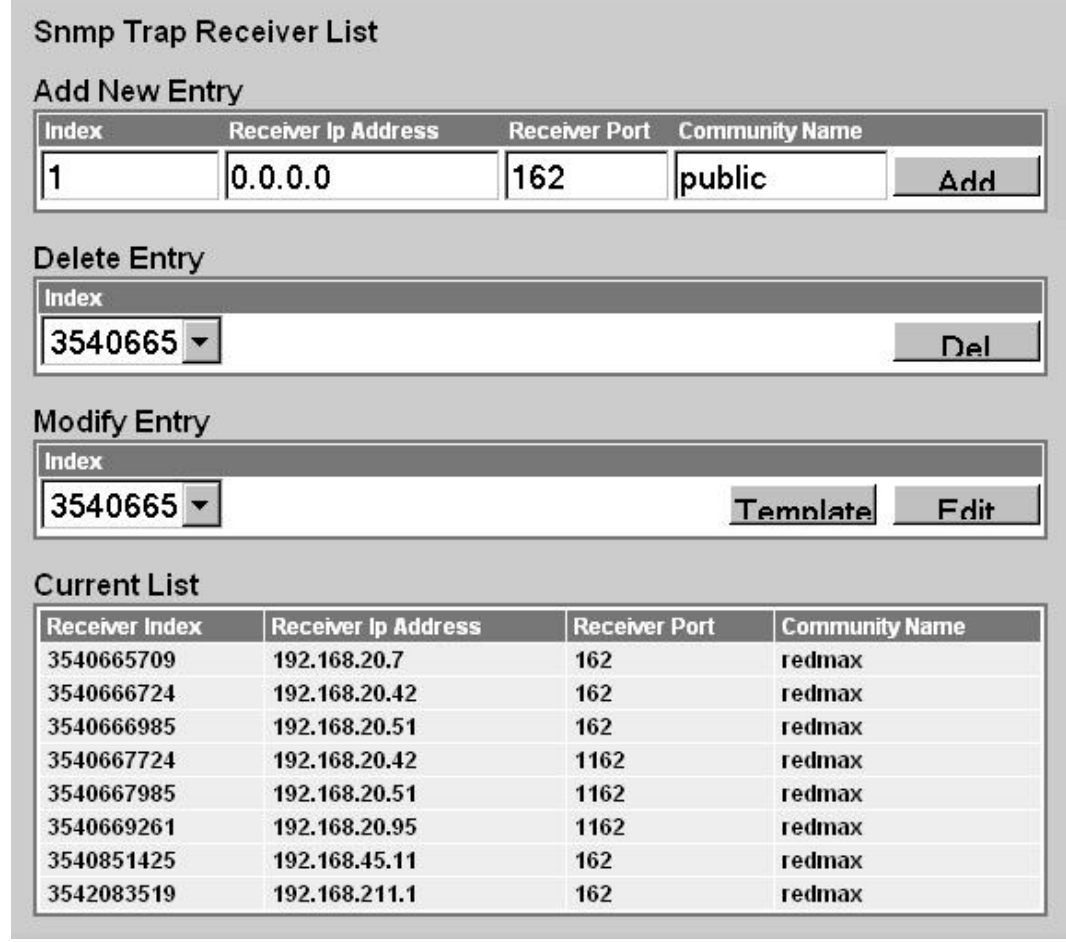

**Figure 37: Web: Admin Tools - SNMP Trap Receiver List Screen** 

#### **Add New Entry**

**Index**: Unique index number to identify this table entry. This number is generated automatically by the base station. The user can also specify an index number (must be unique) when creating a new table entry.

**Receiver Ip Address**: The destination IP address for trap alarm messages.

**Receiver Port**: The destination port ID for the trap alarm messages.

**Community Name**: The SNMP community string name of the SNMP manager.

Add: Click | Add | to create the new table entry using the displayed parameters.

#### **Delete Entry**

**Index**: Select the index number for the table entry to be deleted.

**Del**: Click **Del** to remove the selected table entry.

### **Modify Entry**

**Index**: Select the index number for the table entry to be modified.

70-00058-01-05 Proprietary Redline Communications © 2010 Page 83 of 140 September 23, 2010

**Template**: Click Template to use the current selection as a default template when creating new table entries.

**Edit:** Click **Edit** to modify the table entry selected by the Index field. The table information is presented in the Add New Entry fields, and the  $\sqrt{A}$  button is changed to a Modify button.

**Current List** 

**Index**: Unique index number to identify this table entry.

**Receiver Ip Address**: The destination IP address for trap alarm messages.

**Receiver Port**: The destination port ID for the trap alarm messages.

**Community Name**: The SNMP community string name of the SNMP manager.

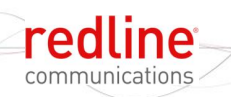

## **4.5.6 System Account Management**

Click **Accounts Management** in the menu (left side of screen) to manage up to 30 (max.) user accounts.

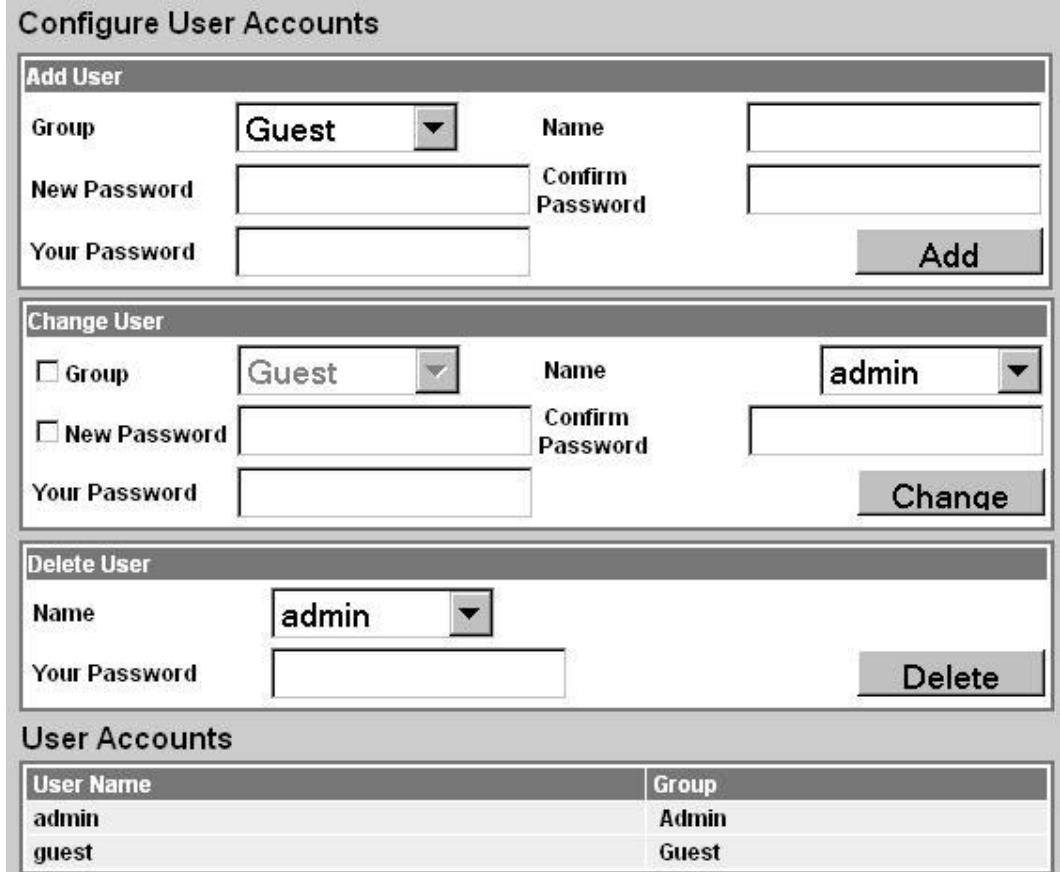

**Figure 38: Web: Admin Tools - System Password Screen** 

#### **Add User**

**Group**: Select the group for this account.

 **Admin**: This account user is an administrator.

 **Guest**: This account user is a guest.

**Name**: Enter the name for this account.

**New Password**: Enter a new password.

**Confirm Password**: Re-enter the new password.

**Your Password**: Enter your login password.

Add: Click Add to create a new account using these settings.

#### **Change User**

**Group**: To change the group for this account, check  $\mathbb{Z}$  and select a new group.

 **Admin**: This account user is an administrator.

 **Guest**: This account user is a guest.

**Name**: Select the name of an existing account to change.

**New Password:** To change the password for this account, check  $\boxtimes$  and enter a new password for this account.

70-00058-01-05 Proprietary Redline Communications © 2010 Page 85 of 140 September 23, 2010

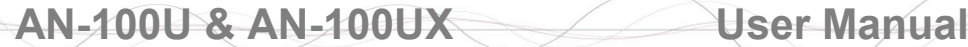

**Confirm Password**: If changing the password, re-enter the new password in this field. **Your Password**: Enter your login password.

**Change:** Click Change to create a new account using these settings.

#### **Delete User**

**Name**: Select the name of an existing account to be deleted.

**Your Password**: Enter your login password.

**Delete**: Click Delete to create a new account using these settings.

#### **User Accounts**

**Old Password**: Enter the current password.

**New Password**: Enter a new password.

**Confirm Password**: Re-enter the new password.

**Your Password**: Enter your login password.

**Change:** Click | Change | to save and apply changes.

Notes:

- 1. To delete an administrator account, you must login using another administrator account. To delete an administrator account: a) change the account to be deleted to type 'guest', b) delete the account.
- 2. SNMP can be used to change the username and/or password of user accounts on the base station. This feature allows all sectors in a network to be reconfigured from a central location (e.g., Redline RMS).

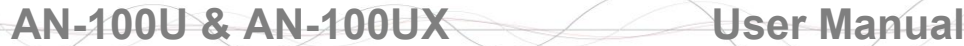

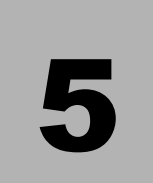

# **5 CLI Interface**

communications

The base station can be configured and monitored using the command line interface (CLI) commands. This section describes the procedures for configuring and operating the base station using the CLI over a Telnet connection.

# **5.1 Connecting via Telnet**

To connect to the base station, open a Telnet session to the IP address of the base station (default address is 192.168.101.3).

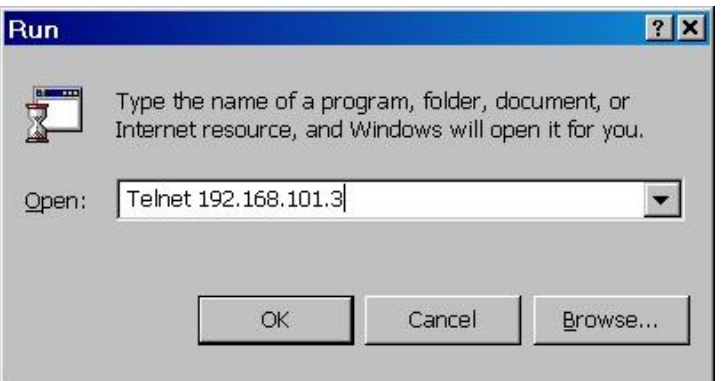

**Figure 39: CLI - Connecting via Telnet** 

When the command prompt screen appears, login using the following (factory default) :

Username: admin

Password: admin

The base station may now be controlled using a set of CLI commands.

### **Telnet Logout**

Exit from a CLI session by typing:

logout ENTER

The system will logout users automatically if no commands are received (idle) for five minutes.

# **5.2 CLI Commands**

The system defaults to root mode when you login to the base station. The following table lists all base station specific commands available in root mode. All commands are casesensitive.

The following table lists commands available in the root directory. These commands are described in detail in the following sections.

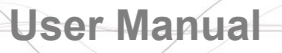

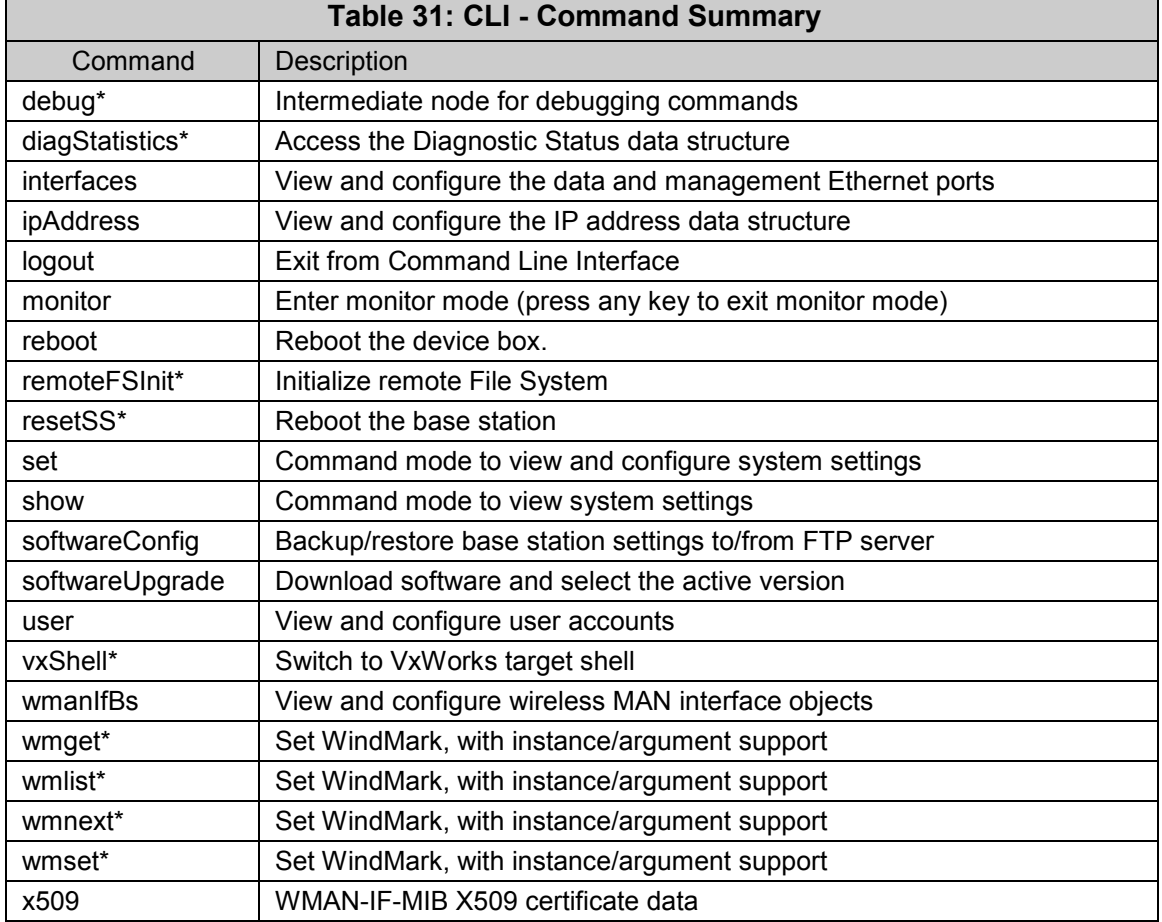

\*Debug user only.

## **5.2.1 Common Controls**

Use the following CLI control commands in all configuration modes.

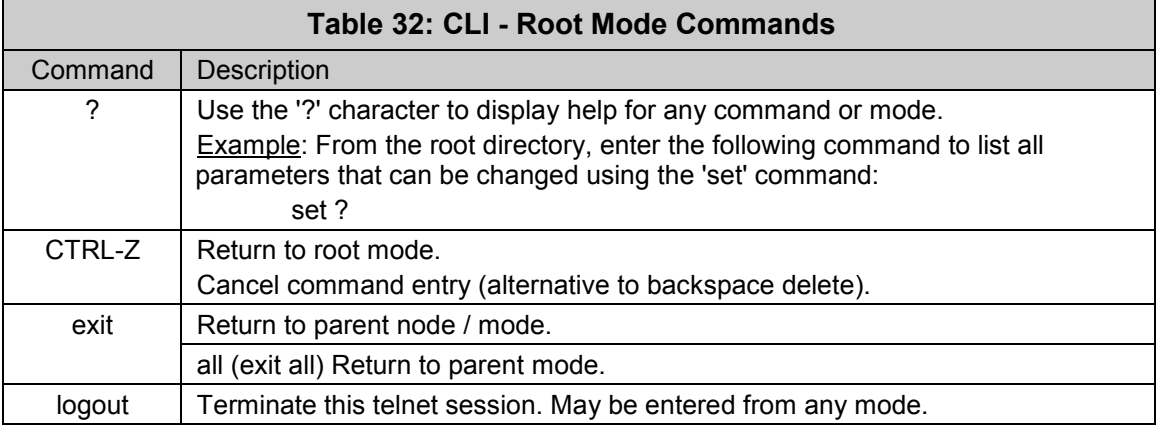

70-00058-01-05 Proprietary Redline Communications © 2010 Page 88 of 140 September 23, 2010

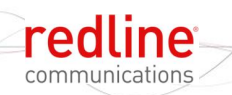

## **5.2.2 debug**

The *debug* command is used to view diagnostic information for the base station.

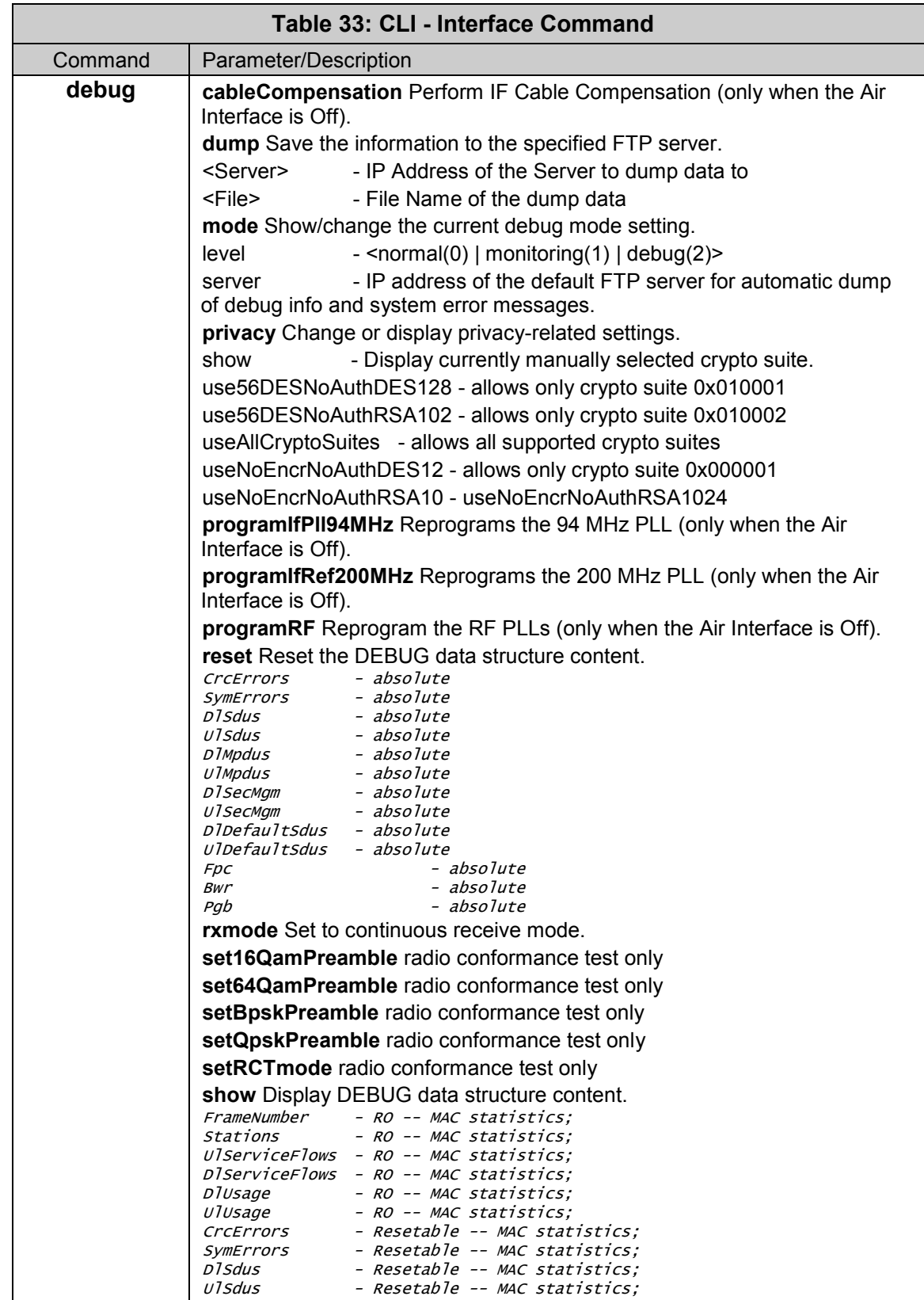

70-00058-01-05 Proprietary Redline Communications © 2010 Page 89 of 140 September 23, 2010

4Gon www.4Gon.co.uk info@4gon.co.uk Tel: +44 (0)1245 808295 Fax: +44 (0)1245 808299

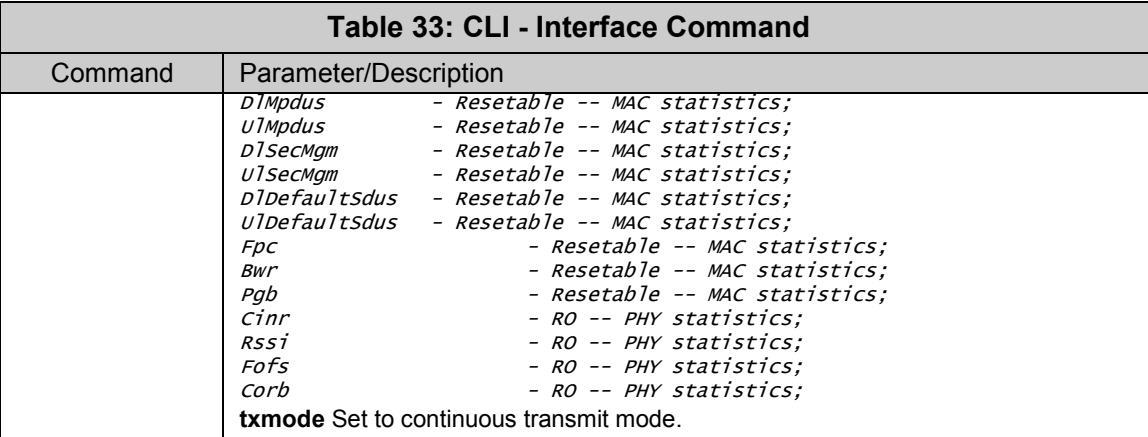

## **5.2.3 deRegisterSs**

The deRegisterSs command forces the base station to deregister a subscriber.

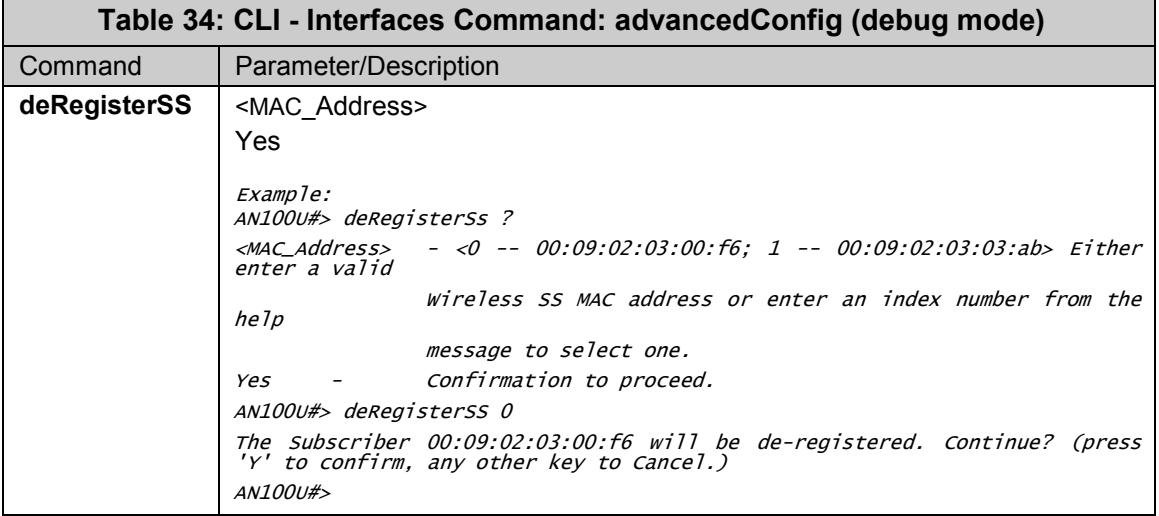

## **5.2.4 interfaces**

The *interfaces* command is used to view and configure the front panel Data and Management (Mgmt) Ethernet ports and the wireless interface. Additional commands are available in debug mode.

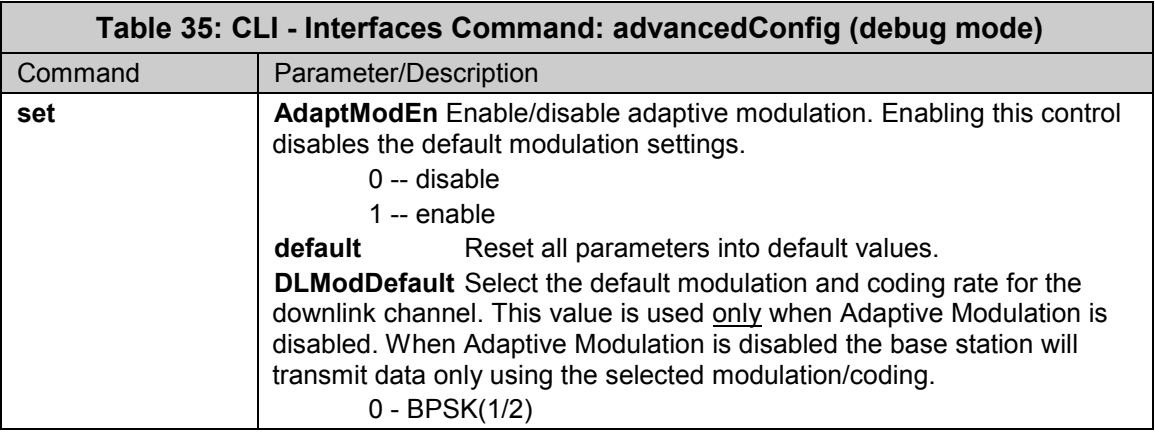

70-00058-01-05 Proprietary Redline Communications © 2010 Page 90 of 140 September 23, 2010

redline communications **AN-100U & AN-100UX User Manual**

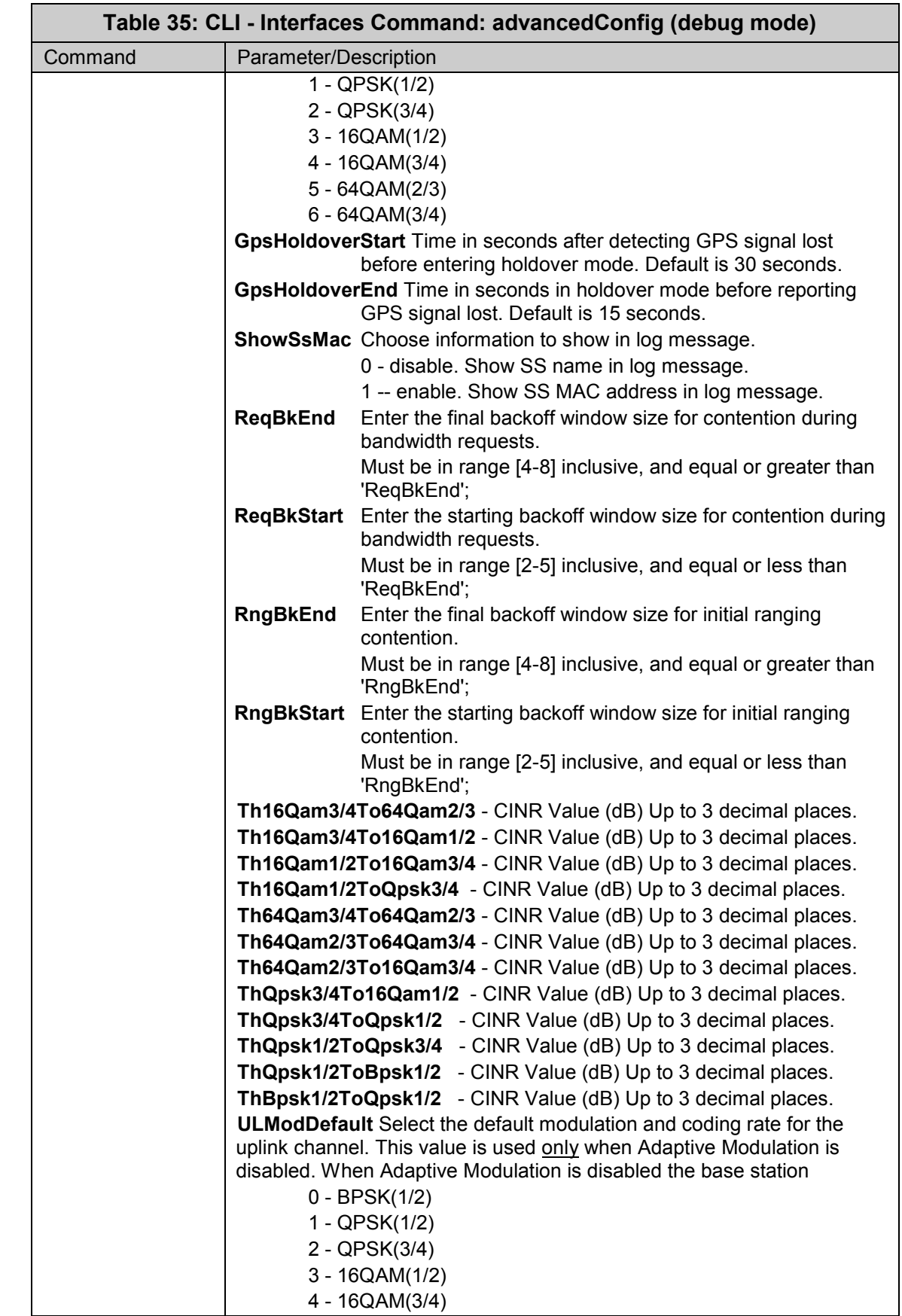

70-00058-01-05 Proprietary Redline Communications © 2010 Page 91 of 140 September 23, 2010

4Gon www.4Gon.co.uk info@4gon.co.uk Tel: +44 (0)1245 808295 Fax: +44 (0)1245 808299

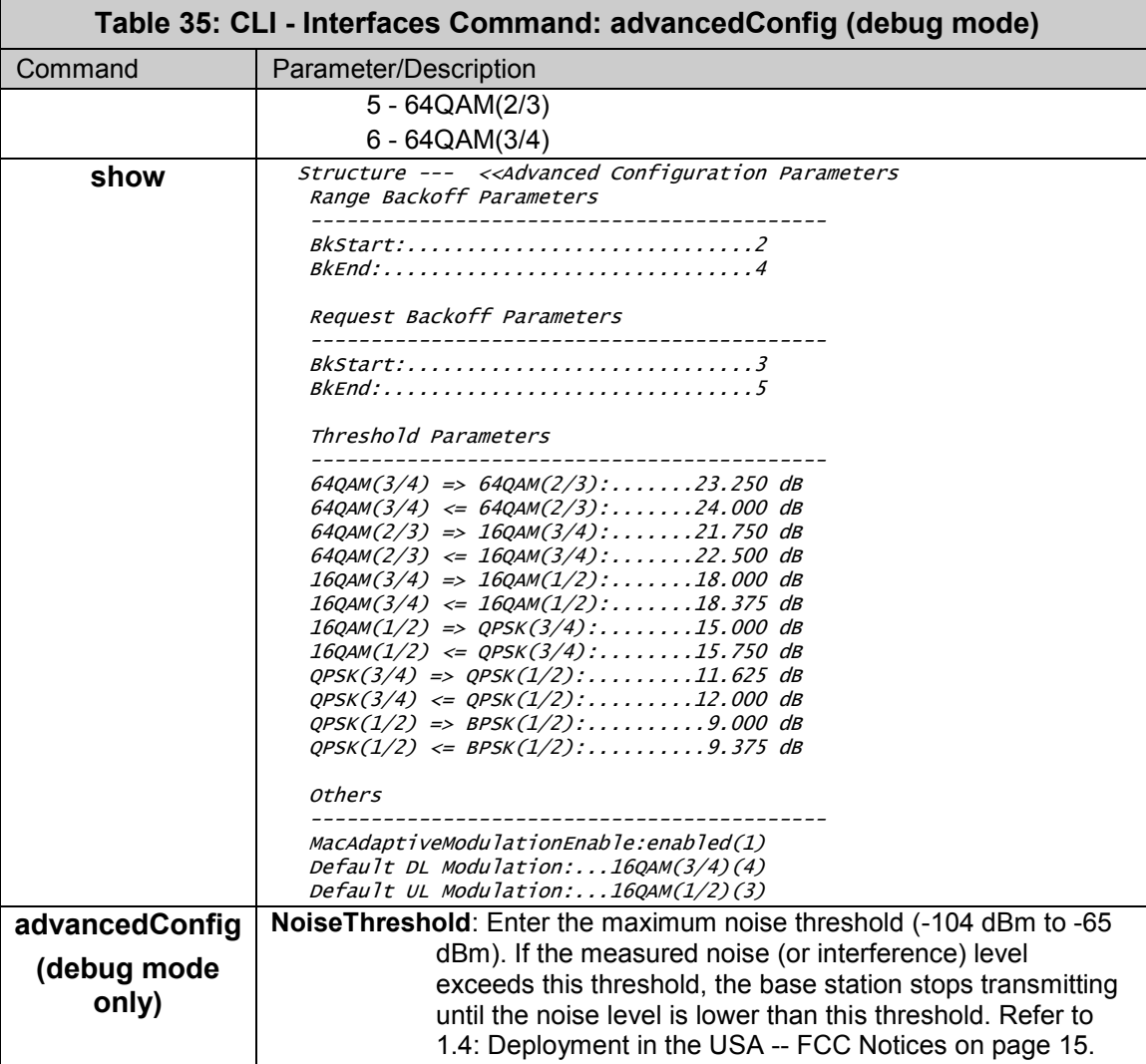

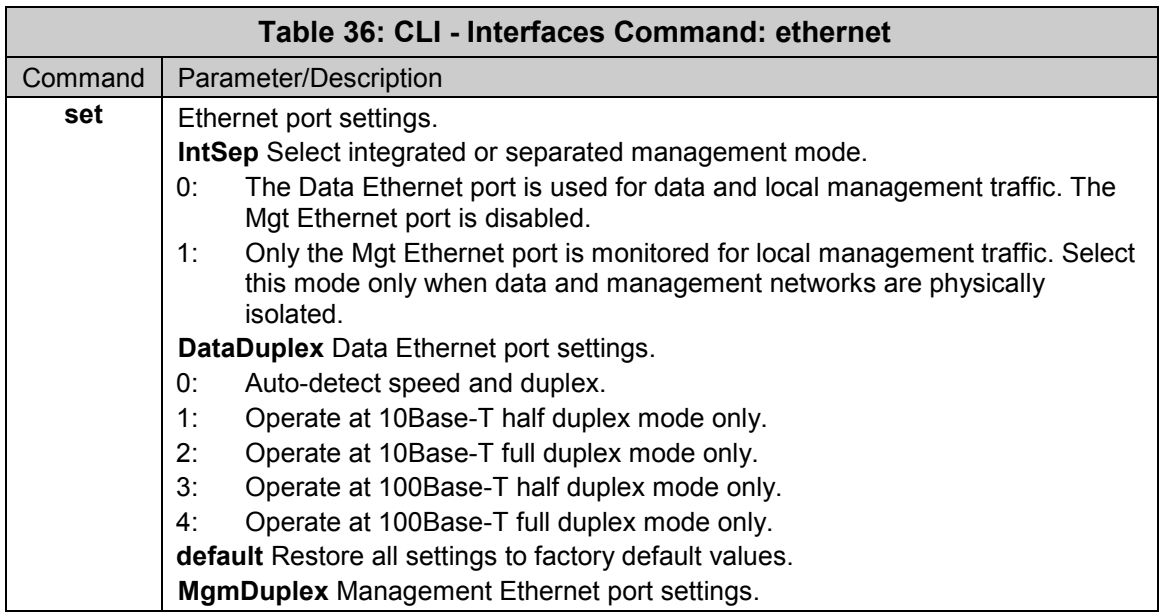

70-00058-01-05 Proprietary Redline Communications © 2010 Page 92 of 140 September 23, 2010

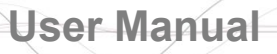

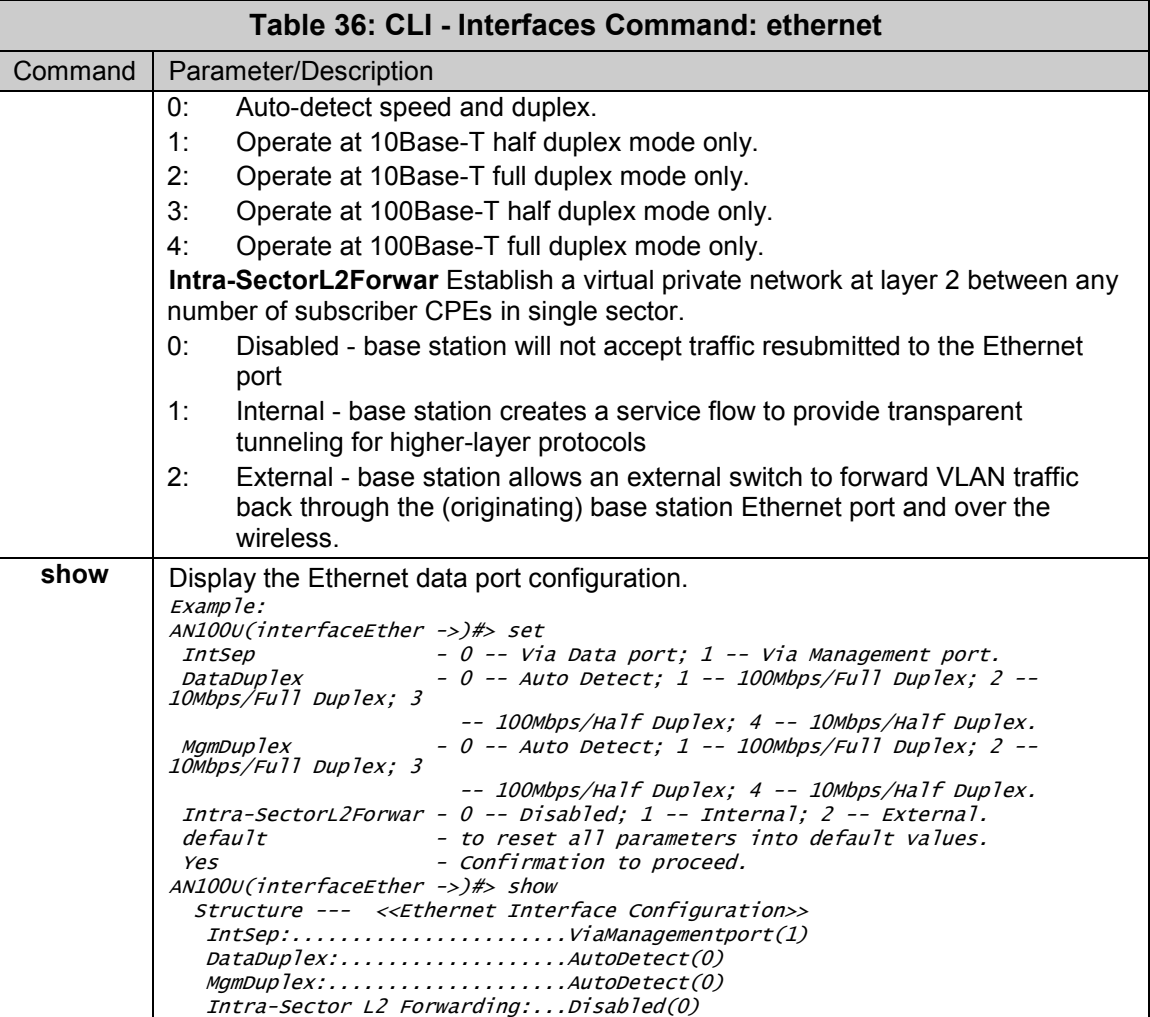

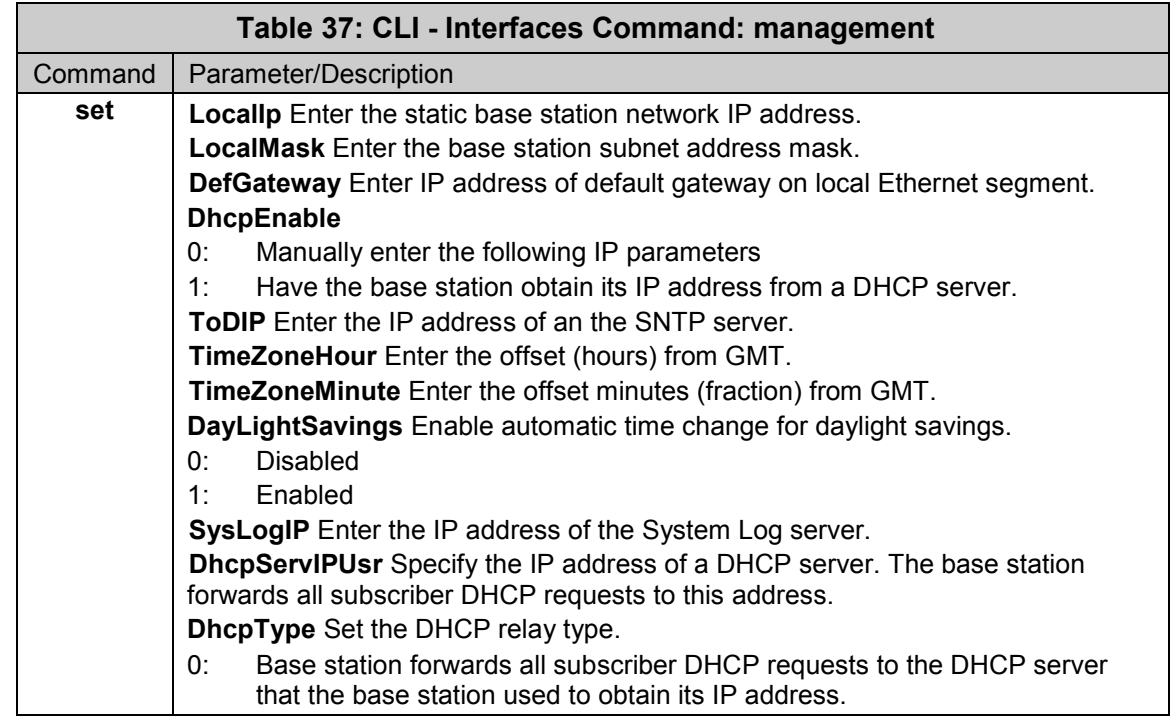

70-00058-01-05 Proprietary Redline Communications © 2010 Page 93 of 140 September 23, 2010

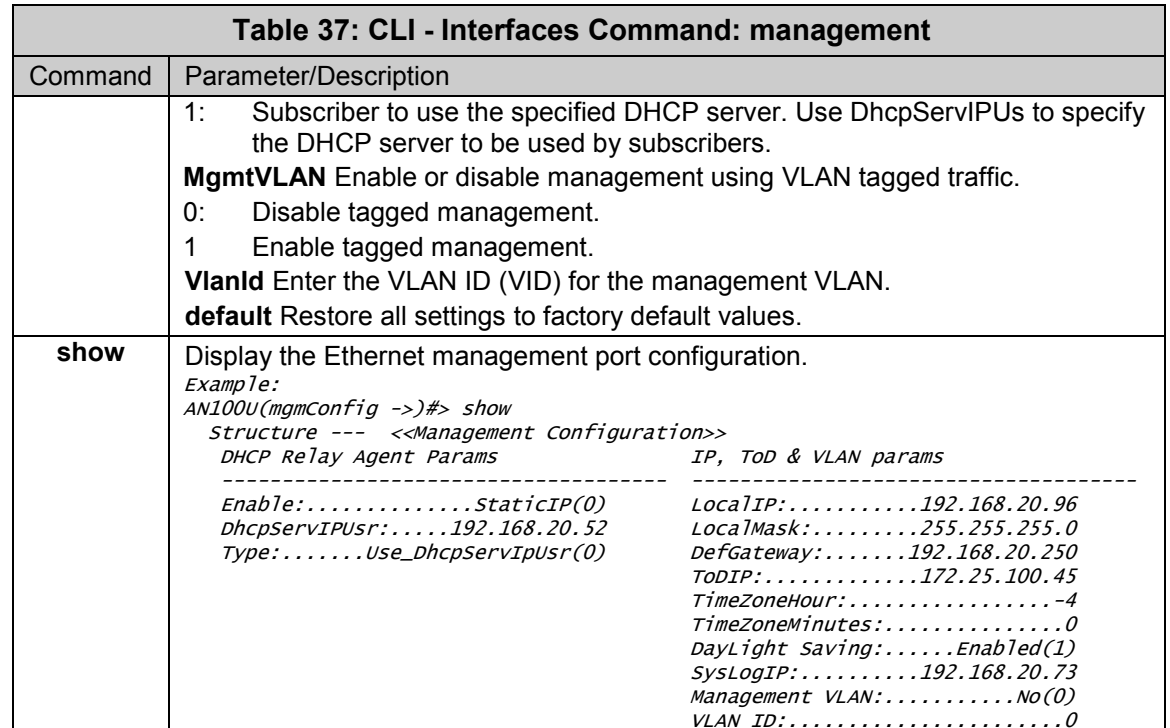

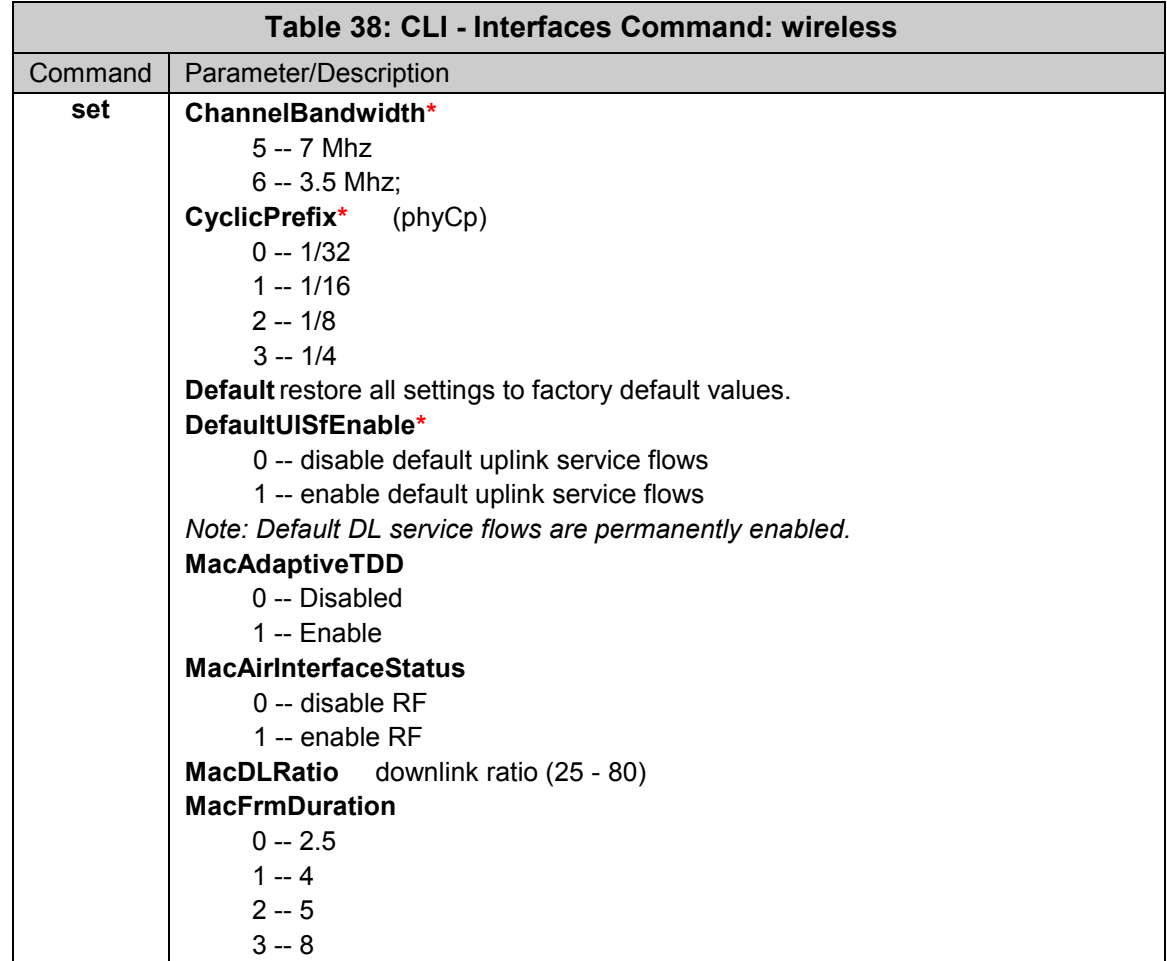

70-00058-01-05 Proprietary Redline Communications © 2010 Page 94 of 140 September 23, 2010

4Gon www.4Gon.co.uk info@4gon.co.uk Tel: +44 (0)1245 808295 Fax: +44 (0)1245 808299

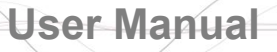

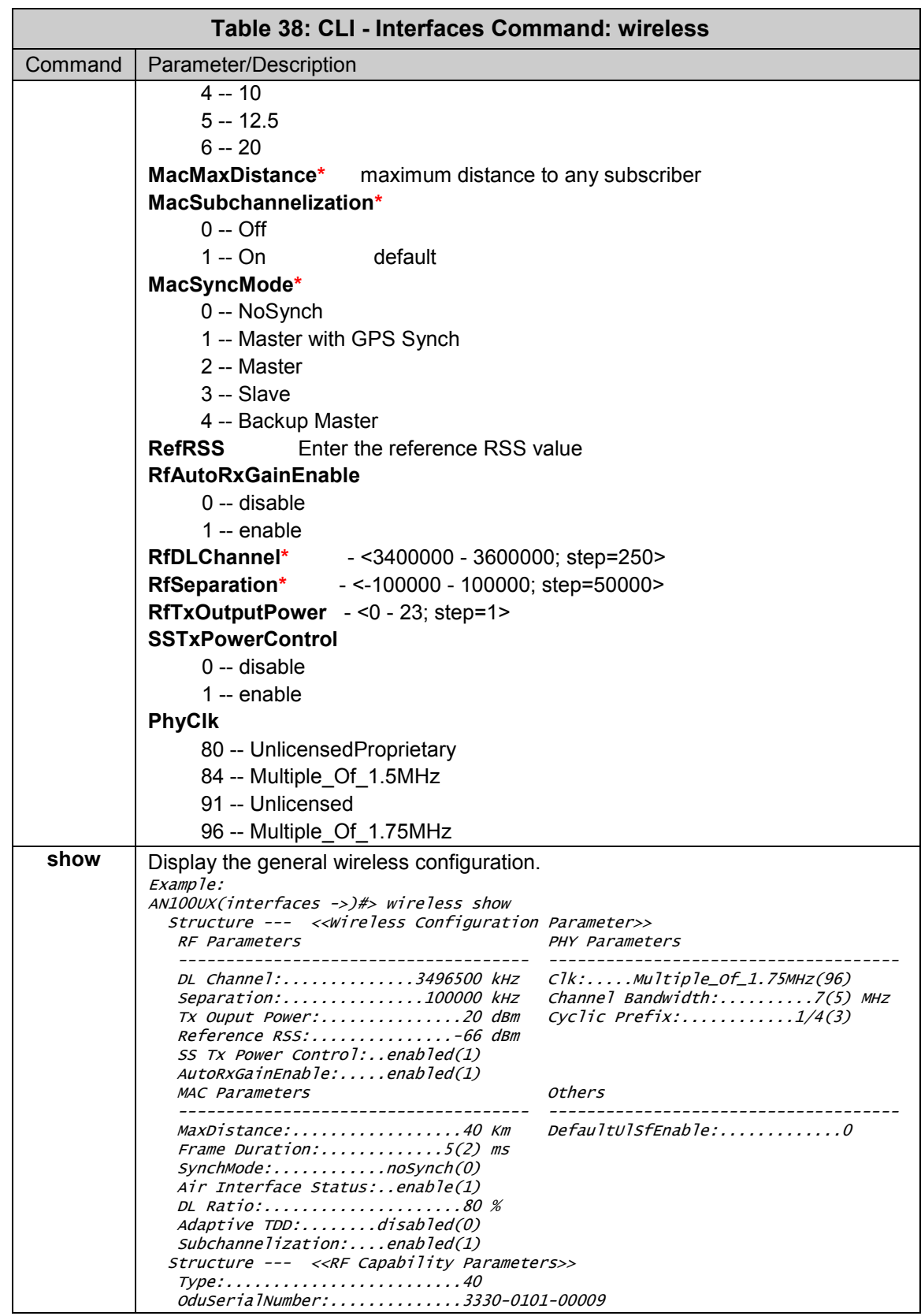

70-00058-01-05 Proprietary Redline Communications © 2010 Page 95 of 140 September 23, 2010

## **5.2.5 ipAddress**

The *ipAddress* command is used to view and configure the base station IP address parameters.

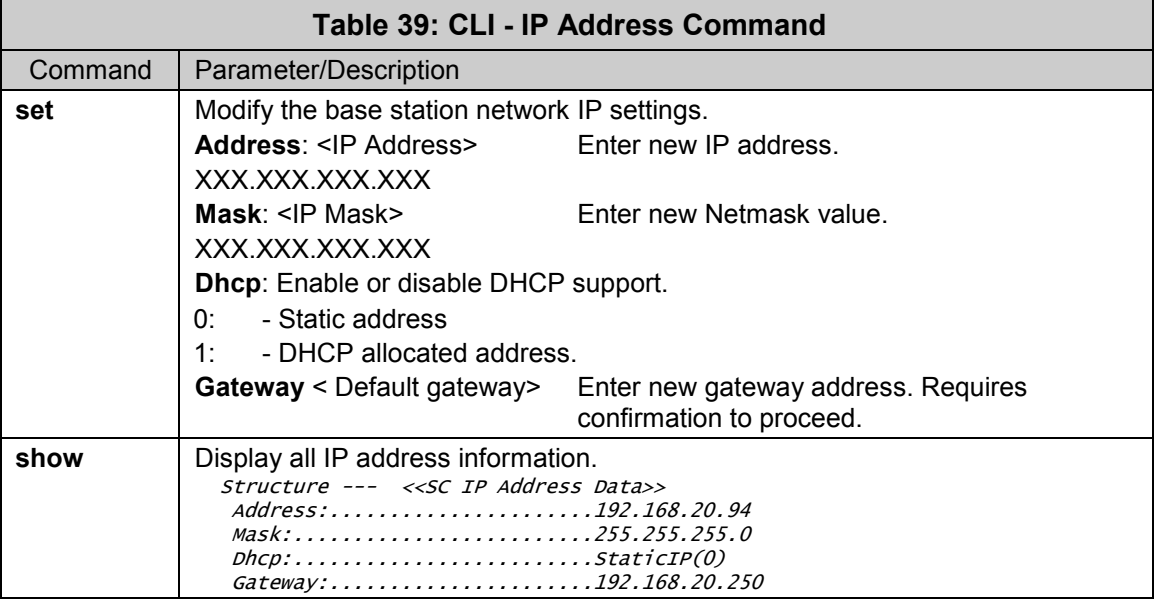

## **5.2.6 monitor**

The *monitor* command is used to view a dynamically updated screen of statistics for the base station.

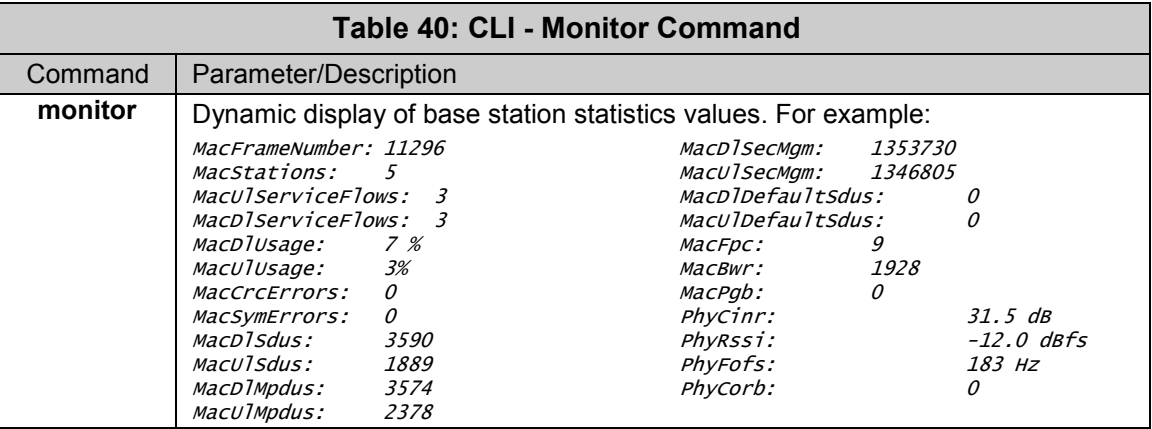

## **5.2.7 reboot**

The *reboot* command is used to remotely reset the base station.

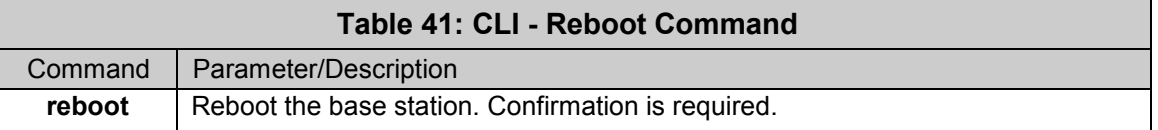

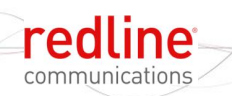

## **5.2.8 set**

The *set* command is used to control selected fields.

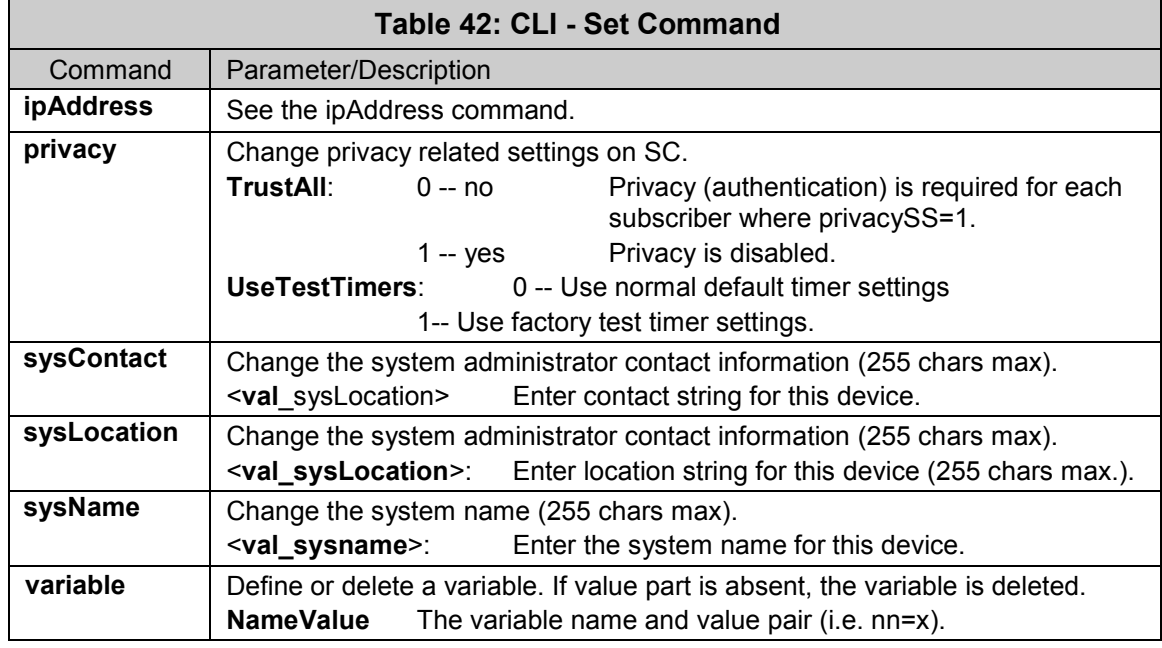

## **5.2.9 show**

The *show* command is used to display operating information about the base station.

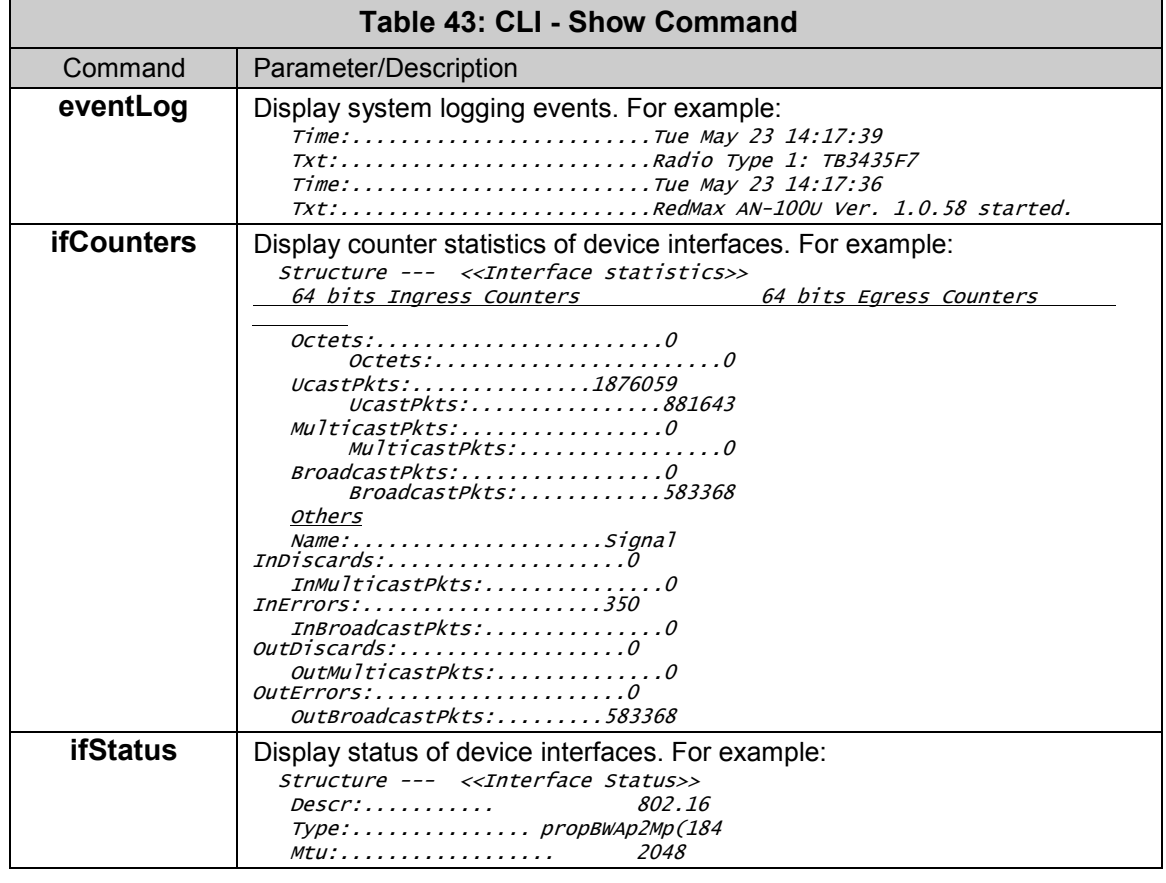

70-00058-01-05 Proprietary Redline Communications © 2010 Page 97 of 140 September 23, 2010

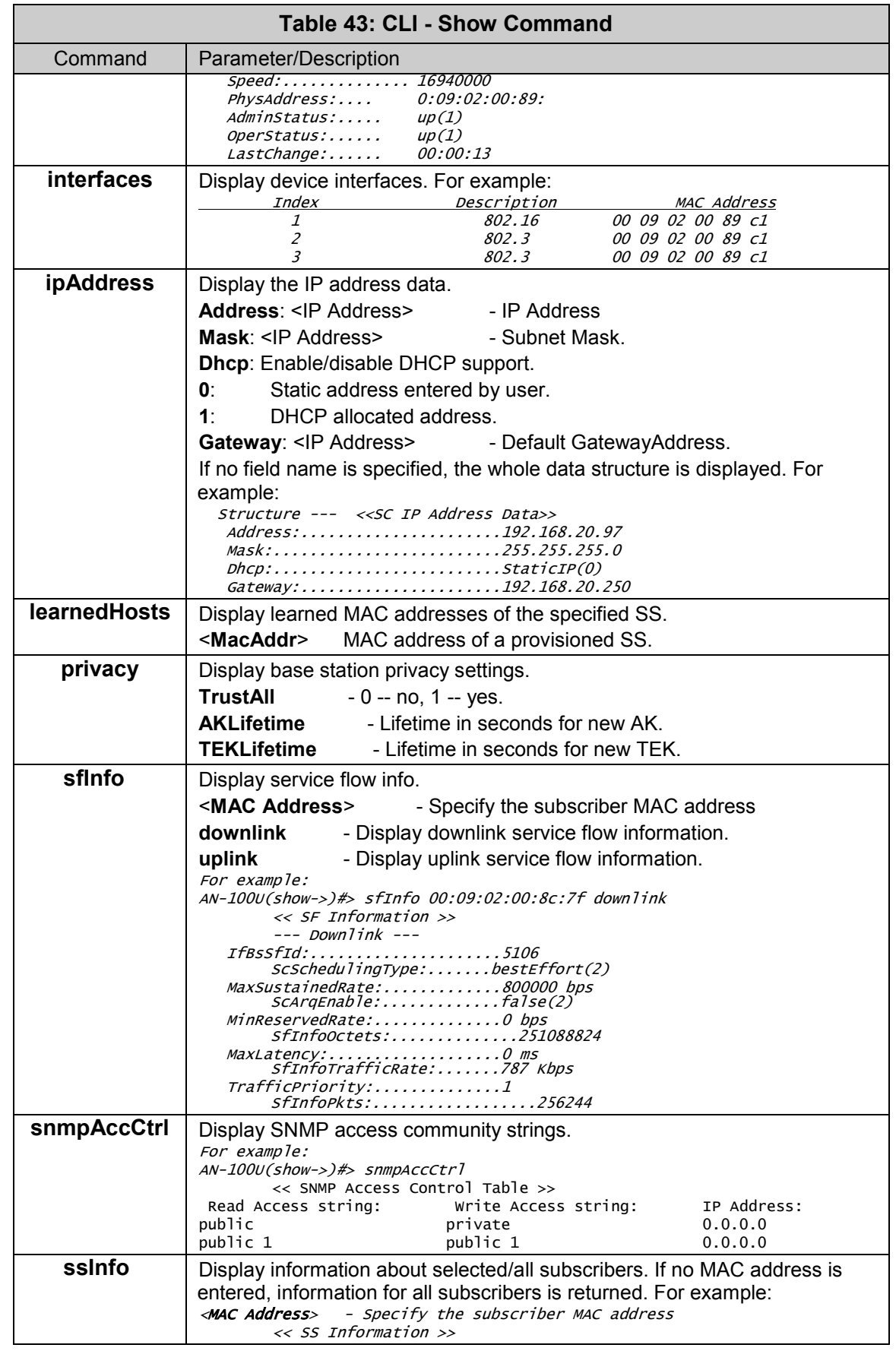

70-00058-01-05 Proprietary Redline Communications © 2010 Page 98 of 140 September 23, 2010

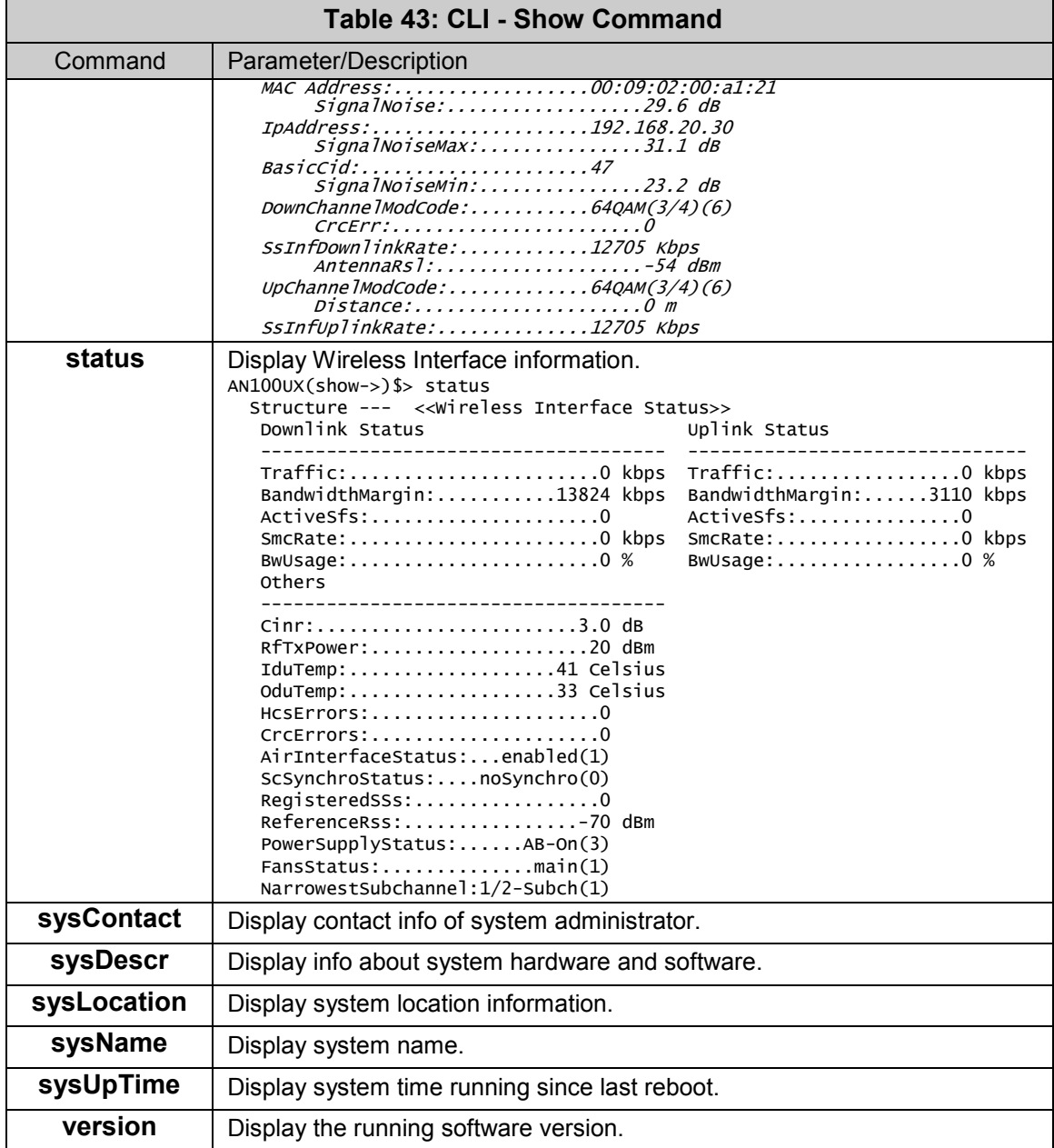

70-00058-01-05 Proprietary Redline Communications © 2010 Page 99 of 140 September 23, 2010

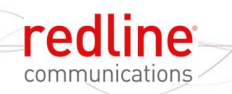

## **5.2.10 snmpAccCtrl**

Use the *snmpAccCtrl* command to enable access for SNMP managers. All SNMP managers are identified by IP address, port, and community read and write names (strings) and can be individually added and removed from the list.

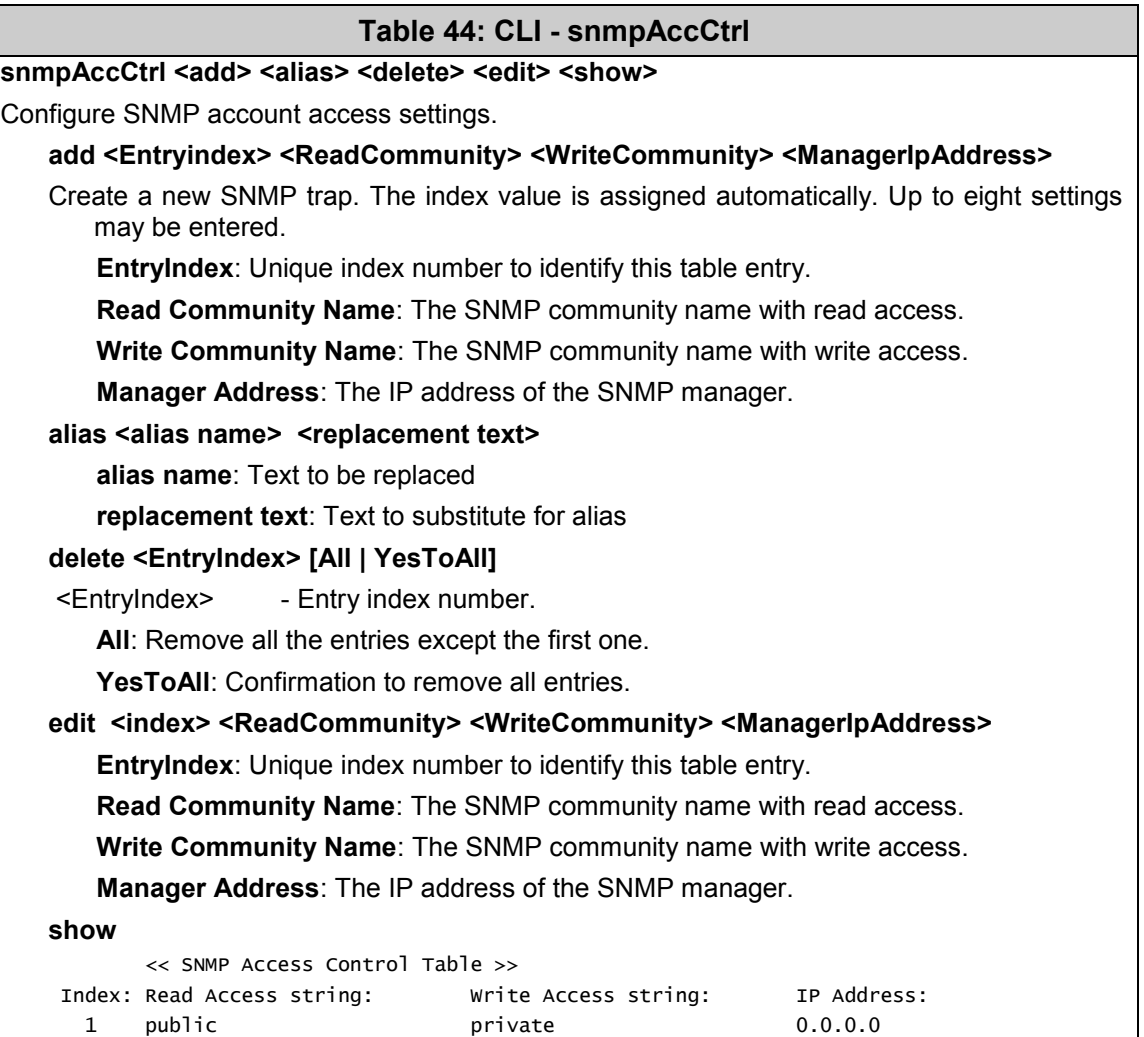

## **5.2.11 softwareConfig**

The *softwareConfig* command is used to load new software binary files on the base station. See section [4.5.2: Software Upgrade](#page-76-0) on page [77.](#page-76-0)

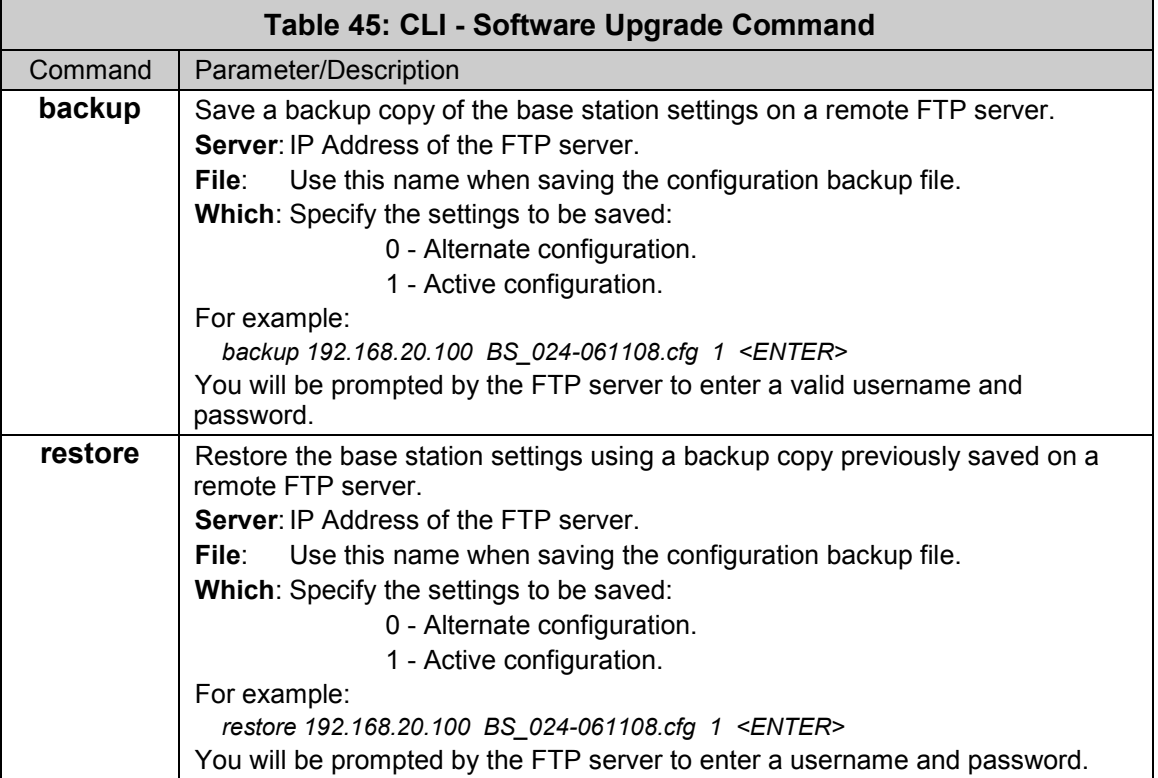

## **5.2.12 softwareUpgrade**

The *softwareUpgrade* command is used to load new software binary files on the base station. See section [4.5.2: Software Upgrade](#page-76-0) on page [77.](#page-76-0)

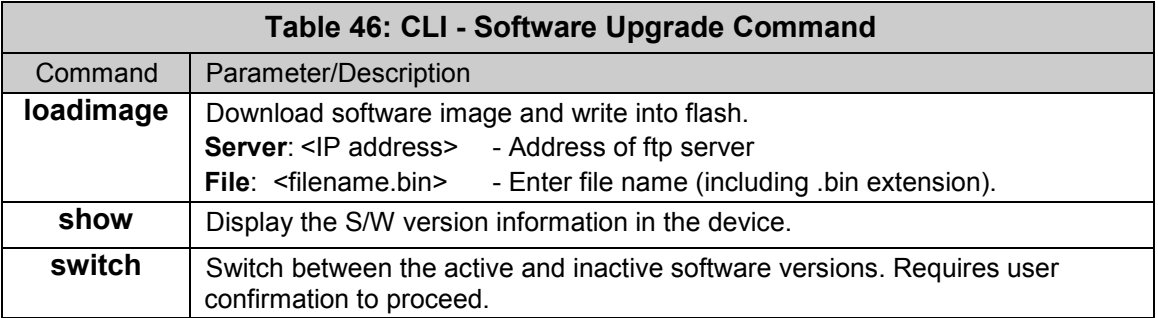

70-00058-01-05 Proprietary Redline Communications © 2010 Page 101 of 140 September 23, 2010

## **5.2.13 user**

redline communications

The *user* command is used to modify the user profiles and passwords.

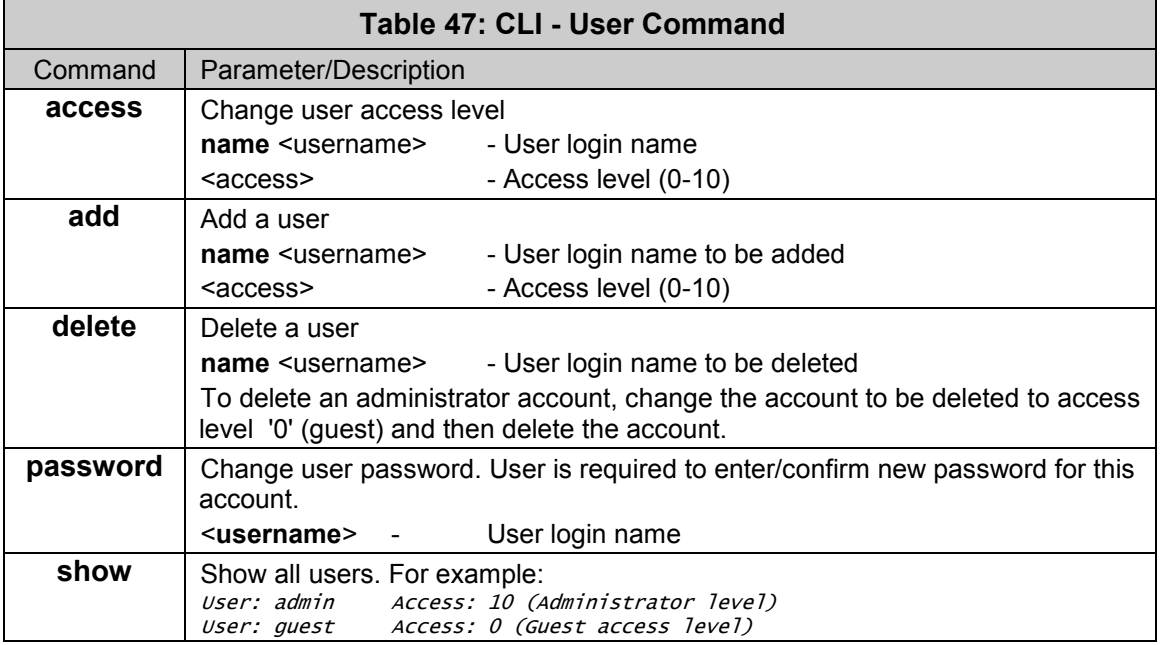

## **5.2.14 wmanlfBs**

The *wmanlfBs* command is used to …

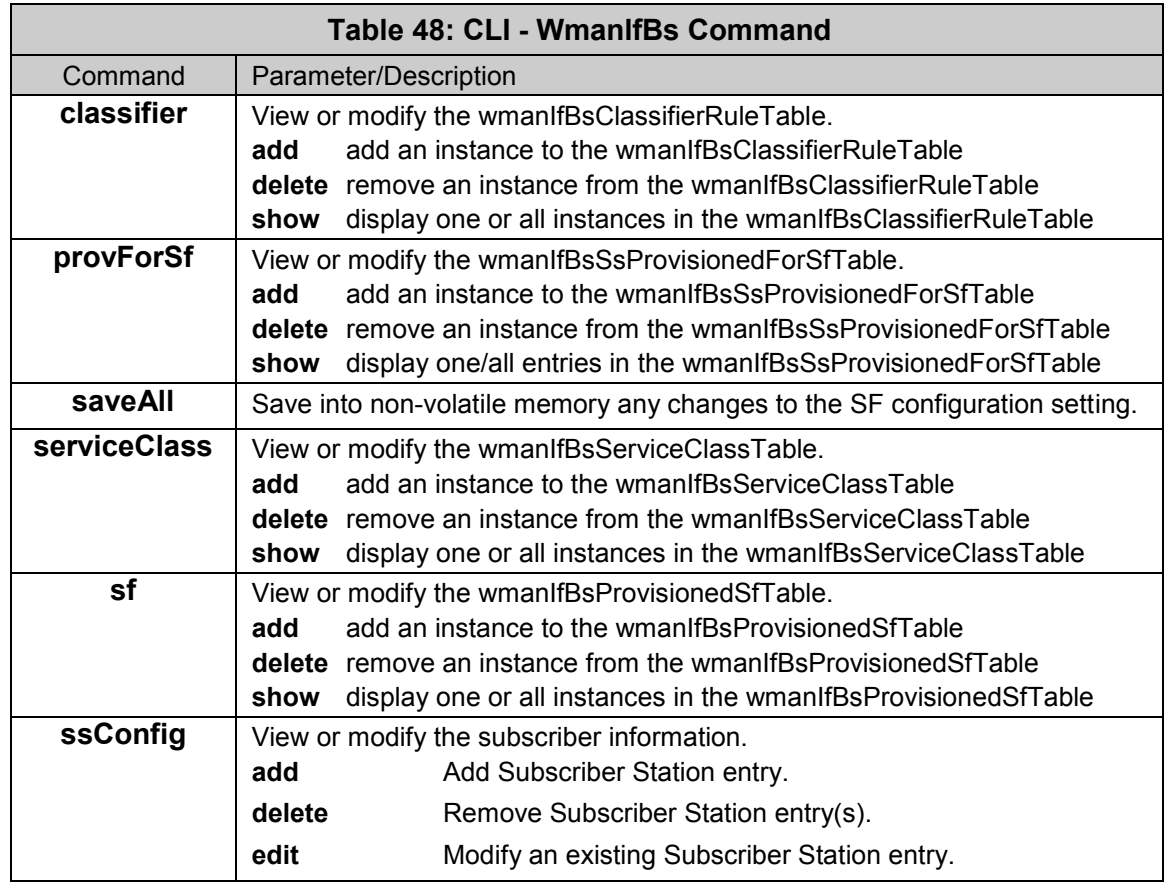

4Gon www.4Gon.co.uk info@4gon.co.uk Tel: +44 (0)1245 808295 Fax: +44 (0)1245 808299

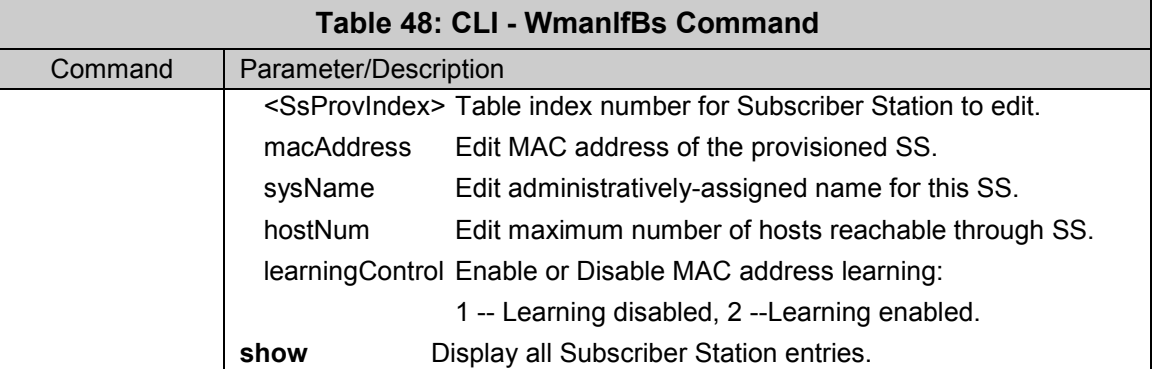

## **5.2.15 x509**

The *x509* command is used to manage privacy sublayer certificates. AN FTP server is required to upload certificates. AN-100U/UX units shipped from the factory do not contain any certificates. The end-user must all required certificates. Loading certificates does not automatically enable the privacy options. Refer to section [7.3: Privacy Layer --](#page-115-0) [Encryption](#page-115-0) on page [116](#page-115-0) for additional information.

**Important**: When using privacy, you must obtain and load the following two X.509 certificates (availalable from your Redline Certified Partner):

Redline\_Communications\_Root\_CA\_509.cer

Redline\_Communications\_Root\_CA\_R\_509.cer

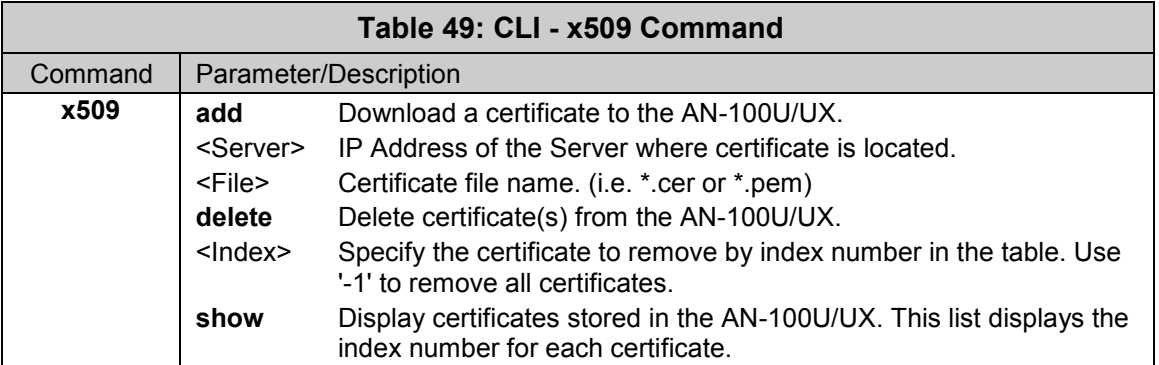

70-00058-01-05 Proprietary Redline Communications © 2010 Page 103 of 140 September 23, 2010

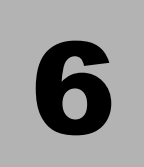

# **6 Traffic Scheduling**

# **6.1 Overview**

communications

There are several challenges when transporting traffic over a WiMAX interface:

- 1. Some jitter and delay is necessarily introduced by the half-duplex operation of the TDD (time division multiplex) wireless interface.
- 2. Designating quality of service (e.g., priority, throughput, and latency) settings for specific connections affects all other traffic.
- 3. Additional factors include state of the wireless interface, uplink/downlink ratio, frame size, management traffic, queue sizes, distribution of bandwidth between subscribers, and special services including subchannelization.

This document describes the function of the RedMAX wireless traffic scheduling algorithm, the types of traffic being scheduled, and the effects of Quality of Service (QoS) settings.

For each connection type, the minimum rate, maximum rate, and latency are important factors used in scheduling traffic. Understanding the characteristics of each connection type and associated settings can help operators configure the system for optimum operation.

Notes:

Throughout this document, service flows are referred to as 'connections'.

In all cases except uplink UGS, unused connection bandwidth is always recovered for use by other connections or services.

# **6.2 Scheduling Factors**

The base station schedules the transmission of all data sent over the wireless interface. This centralized scheduling eliminates contention, increases predictability, and provides the maximum opportunity for reducing overhead. The scheduling algorithm is functionally the same in the base station and subscriber, except that subscribers must request and receive uplink bandwidth grants from the base station before transmitting uplink traffic. Subscribers are not guaranteed to receive requested bandwidth.

## **6.2.1 Bandwidth Margin**

The sector wireless bandwidth capacity is evaluated in real-time by monitoring the modulation and coding rates for all subscribers. The sector capacity is compared to the total committed bandwidth requirements (Min. Sustained Rate) for all UGS, rtPS, and nrtPS connections and the results are reported as uplink and downlink bandwidth margins. These values can be monitored using SNMP and HTTP (Wireless Status page). The margin values are updated to reflect changing conditions on the wireless link (e.g., interference) and of connections being added and deleted.

Important: If the committed uplink and/or downlink bandwidth exceeds the sector capacity, the associated bandwidth margin is displayed as zero. A zero value for an uplink or downlink bandwidth margin indicates the scheduler may not be capable of meeting the minimum bandwidth requirements for all connections and a warning message is appended to the system log.

## **6.2.2 Scheduling Priority**

The scheduler uses the following priority structure when allocating bandwidth for uplink and downlink connections. The references 'Conn<sub>1</sub> ... Conn<sub>n</sub>' refers to order of creation for each connection as a specific priority level.

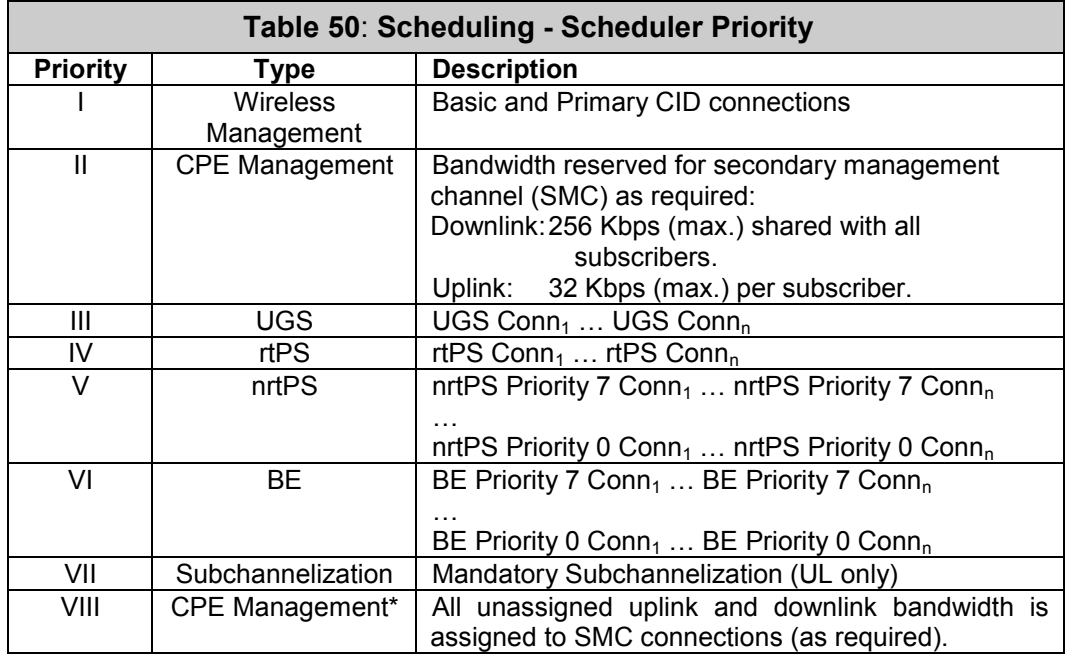

## **6.2.3 Metered Throughput**

The amount of data each connection transmits over the wireless interface is monitored and Max. Sustained Rate settings are enforced. The metered interval is a common onesecond (clock tick) and the statistics for all connections are reset at the beginning of each interval. If the maximum throughput is reached before the end of the current interval, that connection is excluded from sending additional data until the next clock tick.

*For example, if a connection transmits its full data allocation (Max. Sustained Rate) in the first 650 ms of the current metering interval, the connection will receive no additional bandwidth allocation until the next clock tick (a forced pause of 350 ms).* 

Important: The Max. Sustained Rate must accurately account for peak traffic rates to avoid dropped packets (queue full) or introducing excessive latency.

## **6.2.4 Connection Queue Size**

Factors affecting the scheduler's ability to meet throughput requirements include connection priority, queue size, traffic patterns (bursts), and throughput metering.

The connection queue size (bytes) can be calculated as follows:

QueueSize = 4 \* (Max. Sustained Rate (bps) \* Frame Duration / 8 ) + 18 KB

*For example, a connection with a Max. Sustained Rate of 409,600 Mbps may forward up to 51.2 KB over the wireless link during any one-second interval and hold up to 20,048 bytes in its queue.* 

The Max. Sustained Rate determines the connection queue size, and controls the rate packets are forwarded over the wireless interface, but does not restrict the rate at which packets are received from the local Ethernet interface. Ethernet flow control mechanisms are not effective because the Ethernet switch has no information about how packets are assigned to individual connections.

The following table lists the queue sizes for a range of Max. Sustained Rates.

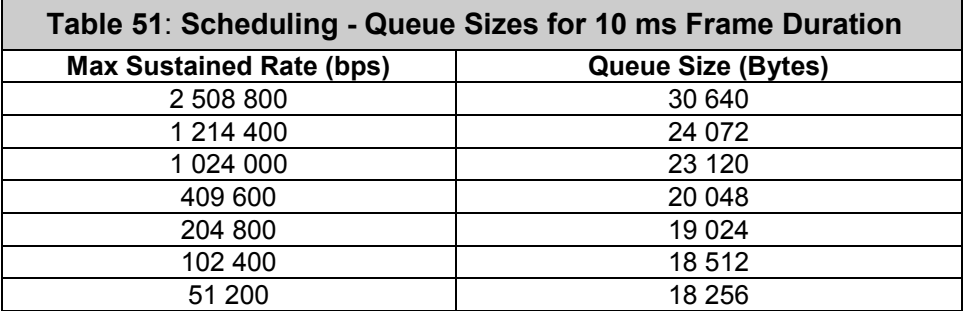

There is no data aging, and the queue stores packets until they are transmitted over the wireless interface or the connection is deleted. If a connection queue reaches capacity, then newly arriving packets are immediately discarded.

Under normal conditions, many services and applications are competing for the same bandwidth, and the traffic may arrive in bursts. The service class type and service flow settings must be selected to facilitate forwarding data onto the wireless link at a rate that does not overflow the queue for that connection.

## **6.2.5 Uplink Subchannelization**

The uplink subchannelization (USC) feature (AN-100UX only) provides opportunities to increase sector uplink throughput and establish wireless links to medium and low signal subscribers (v2.1 or higher). Refer to section [7.1:](#page-112-0) [Self-Provisioning Features](#page-113-0) on page [114](#page-113-0) for additional details.

## **6.2.6 Backhaul Mode**

The RedMAX equipment can be configured to operate as a simple wireless bridge without QoS services. This is accomplished using a one uplink and one downlink connection both set to Best Effort (BE) and a Max. Sustained Rate of 25.4 Mbps. The uplink/downlink ratio is set to 'dynamic' and is adjusted automatically based on traffic patterns.

The Secondary Management Channel (SMC) exchanges management and configuration data over the wireless interface with subscribers that have remote management enabled. This includes all HTTP, TELNET, FTP, and SNMP exchanges. Bandwidth is assigned only when required by pending management operations. All unused bandwidth is available for other scheduling activities.

The SMC bandwidth is allocated (as required) in two passes:

- Pass 1: Downlink: 256 Kbps (max.) shared between all subscribers.
	- Uplink: 32 Kbps (max.) per subscriber.
- Pass 2: All unassigned uplink and downlink bandwidth may be assigned to SMC connections.

*For example, when a software upgrade is in process for a subscriber, the downlink connection is guaranteed a minimum of 256 Kbps (320 bytes/wireless frame @ 10 ms Frame Duration). Note that a portion of this bandwidth may also be allocated to other*

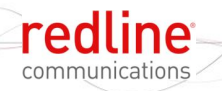

*ongoing manual or automated operations. Any unused bandwidth available after allocations to all active connections is also available.* 

Important: This bandwidth is shared for all subscribers in the sector. Initiating multiple management operations simultaneously (e.g., subscriber software upgrades) may have a severe impact on any ongoing operator sessions (HTTP/TELNET) or automated operations (SNMP, Syslog) during high traffic.

# **6.3 Deficit Round Robin Algorithm**

The sector controller uses Deficit Round Robin (DRR) scheduling. The DDR algorithm provides a balance of efficiency and fairness for traffic sent over a wireless interface. In summary, the opportunity to transmit packets is based on a combination of the minimum reserved bandwidth, packet size, and elapsed time. DRR Scheduling has the following characteristics.

## **6.3.1 New Connection**

When a connection is created, the DRR scheduler uses the following components for scheduling:

**Deficit Counter (d)**: This counter is a threshold used to determine when a connection is eligible to transmit data. When transmitting data, the counter indicates the minimum amount of data to be transmitted for the qualifying connection. This counter can not be less than zero.

**Quantum (Q)**: The quantum is a calculated value used to factor the deficit counter (d).

Q = Min. Reserved Rate \* Frame Duration / 8

The connection is tagged as inactive until packets are queued to be transmitted over the wireless interface.

## **6.3.2 Packets in Queue**

When packets are queued to be transmitted over the wireless interface, the connection is tagged active and will be included in scheduling for the next wireless frame.

When evaluating the connections eligibility to be included in a wireless frame, the deficit counter (d) is first increased by the quantum  $(Q)$ . The result  $(d + Q)$  is compared to the size of the next packet in the connection queue. Bandwidth is allocated in the current wireless frame only when the deficit counter (d) is greater than the size of next queued packet.

#### **deficit < size\_next\_packet:**

No packets are transmitted for the current frame. The deficit counter (d) value is carried forward to scheduling for the next wireless frame. The value of the deficit counter (d) will accumulate over multiple wireless frames until it meets or exceeds the size of the next queued packet.

#### **deficit ≥ size\_next\_packet:**

Bandwidth up to the current value of the deficit counter (d) may be allocated in the current wireless frame. Generally, only complete packets are transmitted. The total number of bytes transmitted is subtracted from the deficit counter (d) and the difference is carried forward to the next frame.

## **6.3.3 No Packets in Queue**

The deficit counter is not modified when an active connection has no packets queued. If no packets are queued for 16 consecutive wireless frames, the connection is tagged inactive and the deficit counter is set to zero.

*For example, the Min. Reserved Rate of 409,600 bps has a quantum (Q) of 512 bytes. If an application using this connection sends a 1500 byte packet, the packet will not be transmitted immediately, because the initial deficit counter value (Q = 512) will be less than the packet size. The deficit counter will accumulate to 1536 on the 3rd wireless frame (3 x 512 = 1536) and the packet may be transmitted (based on priority and available bandwidth). After the packet is transmitted, the updated deficit counter will be 1536 - 1500 = 36.* 

The following table lists some throughput rates and the associated Q size.

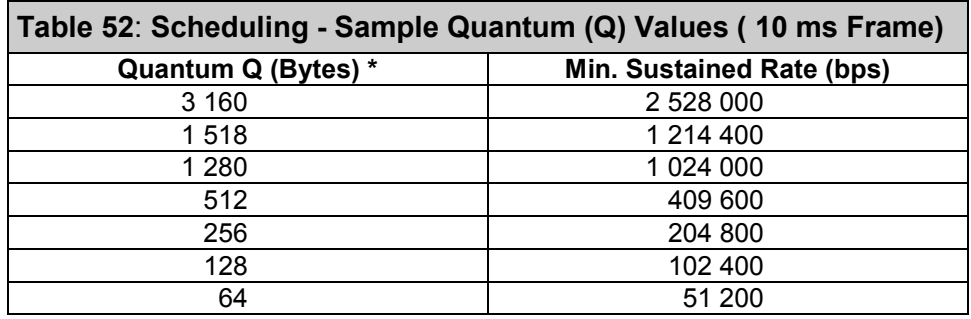

Min. Reserved Rate =  $Q * 8$  / Frame Duration

# **6.4 Connection Types**

User traffic is transmitted only over connections (service flows). Each connection represents a unidirectional data flow between the base station and subscriber. Downlink connections control traffic from the base station to the subscriber and uplink in the opposite direction.

Each connection type has unique characteristics applicable to transporting specific types of user traffic across the wireless interface. Connections may be assigned individual Quality of Service (QoS) settings including priority, throughput rates, and maximum latency. The following sections describe each connection type and the associated scheduling requirements.

## **6.4.1 UGS - Unsolicited Grant Service**

The UGS service has the highest priority after management traffic and has the lowest latency and jitter. This service is designed for real-time applications sending fixed size packets at a constant rate. Typical applications include VoIP without silence suppression, legacy TDM, or fixed-rate video. The UGS service reserves a fixed-size bandwidth allocation in every scheduled wireless frame.

Important: The Max. Reserved Rate should be based on a calculation that enumerates the number of packets to be included in a wireless frame. A simple estimate based only on minimum bandwidth may not provide optimum use of the reserved bandwidth (see examples following).

#### **Downlink Connections**

**Max. Sustained Rate:** Specify the required minimum bandwidth to reserve in every wireless frame. Allocation is based on queued packets and unused downlink bandwidth is available for use by other connections or services. Downlink UGS traffic is reserved in every wireless frame (Max. Latency setting is ignored).

*For example, an application is sending 400 x 610 byte packets each second in the downlink direction. The downlink UGS service flow reserves bandwidth in every wireless frame.*
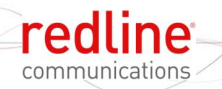

 *Max. Sustained Rate = 400 x 692 \* 8 + 5% = 2,325,120 bps* 

 *Q = (2,325,120 bps / 8) \* 10 ms = 2,907 bytes* 

#### **Uplink Connections**

When an uplink UGS connection becomes active, the base station schedules recurring unsolicited bandwidth grants for that subscriber. Pre-scheduled grants reduce the overhead and latency associated with normal uplink poll-request-grant sequences. The grant size is based on the UGS bandwidth requirement and the interval is based on the latency requirement.

**Max. Sustained Rate:** Specify the required bandwidth plus 5% (overhead).

**Max. Latency:** Specify the expected interval between consecutive packets.

The uplink UGS grant is calculated as follows:

 **Grant Interval = Max. Latency (milliseconds)** 

#### **Grant Size = Max. Reserved Rate \* Max. Latency**

Important: The reserved bandwidth grant is issued at regular intervals, even if there are no packets queued on the subscriber for this connection. The grant interval is temporarily extended x4 if no packets are received on this connection for 16 consecutive wireless frames.

*For example, an application is sending 400 x 610 byte packets each second in the uplink direction and the required Max. Latency is 50 ms.* 

 *Max. Reserved Rate = (400 p/s x 692 bytes \* 8) + 5% = 2,325,120 bps* 

 *Grant Interval = 50 ms* 

 *Grant size = (2,325,120 bps / 8) \* 50 ms = 14,532 bytes* 

*The uplink UGS service flow will receive a grant of 14,532 bytes every 50 ms* 

#### **6.4.2 Real-Time Polling Service (rtPS)**

The rtPS service is next in priority after UGS. This service is designed for real-time applications that typically send 'bursts' of variable size packets and specify maximum packet delay (latency). Typical applications include MPEG for remote video surveillance and VoIP with silence suppression.

**Min. Reserved Rate**: The required Committed Information Rate (CIR). The setting affects the size of the bandwidth allocation.

**Max. Sustained Rate**: The required Peak Information Rate (PIR). Traffic is capped at this rate, measured per connection over a one-second interval.

**Max. Latency**: The maximum desired latency for this connection. This affects the size of the bandwidth allocation and the interval of data transmissions.

Inter-packet delay and jitter are typically introduced when bursts of traffic are too large to transmit in a single wireless frame. The Max Latency setting is used to adjust the scheduling characteristics for rtPS connections and control latency. When a latency value is specified, the scheduler performs traffic shaping to reduce inter-packet latency and jitter.

The modified rtPS scheduling has the following characteristics:

When a latency value is specified, a latency factor (L) is calculated.

L = RoundDown (Max. Latency / Frame Duration ) - 2

70-00058-01-05 Proprietary Redline Communications © 2010 Page 109 of 140 September 23, 2010

transmit related packets in the same wireless frame.

1. The latency value is used to modify the quantum (Q), to enable sending a greater amount of data in a single wireless frame. The intent is to provide opportunities to

 $Q = (Min.$  Reserved Rate  $*$  Frame Duration / 8)  $*$  (L + 1)

2. When packets have been transmitted in a wireless frame, the connection will not receive any bandwidth allocation during the next L-1 sequential wireless frames. This delay ensures the total throughput for the connection does not exceed the Max. Sustained Rate.

Generally, the scheduler should be able to send data for an rtPS connection in every wireless frame when **Max. Latency < 3 X Frame Duration**. The following tests may be applied to validate that the desired latency can be achieved:

The downlink latency requirements can be achieved only when both of the following conditions are true (where UL ratio may be from 0.15 to 0.75):

i) **Burst\_Size\_Bytes <= Q \* (L+1)** 

```
ii) Max. Latency >= Min [Frame Duration * 2, Frame Duration * (%UL ratio +1.5)]
```
3. Latency settings are ignored under the following condition:

**(Max. Latency < 3 \* Frame Duration)** 

The following formulas can be used to estimate the expected latency. Use the table below to determine the time required to transmit the data.

```
 LatencyMin = 2.4 ms + (TFrameRate * UL %) + (PDURef / 1000 * TRate) 
Latency<sub>Max</sub> = Latency<sub>Min</sub> + T<sub>FrameRate</sub>
```
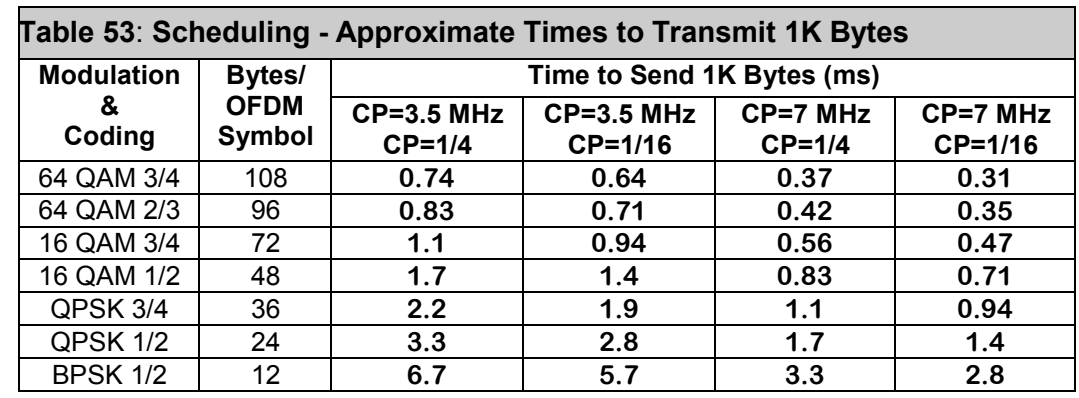

*Example: Consider a connection with the following settings:* 

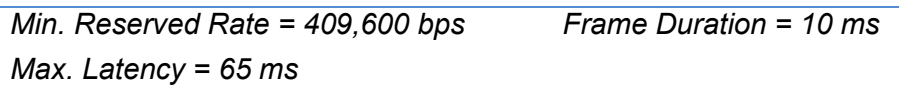

 *L = RoundDown (55 ms / 10 ms) - 2 = 3* 

 *Q = (409,600 bps \* 10 ms / 8) \* (3 +1) = 2,048 bytes* 

*The scheduler assigns a quantum of 2,048 bytes (versus 512 bytes when latency is not specified). This allows up to four times the data throughput and related packets can be transmitted together in the same wireless frame. No bandwidth will be allocated to this connection for the next three consecutive wireless frames, and then the pattern repeats. The latency and bandwidth settings can be adjusted to ensure a 'best fit' for the application.* 

communications

## **6.4.3 Non-Real-Time Polling Service (nrtPS)**

The nrtPS service is next in priority after rtPS, and is designed for applications that send variable sized packets and are not time-critical, but do require priority processing to ensure delivery. Typical applications include interactive web-based applications and high bandwidth FTP.

**Min. Reserved Rate**: The required Committed Information Rate (CIR). The scheduler attempts to allocate this minimum bandwidth in every wireless frame.

**Max. Sustained Rate**: The required Peak Information Rate (PIR). Connection traffic is capped at this rate, measured per connection over one-second intervals.

**Priority**: Enter the relative priority to other nrtPS connections, where zero (0) is low and seven (7) is high. Connections with the same priority are processed based on time of creation, and connections not receiving bandwidth in a wireless frame received elevated priority in subsequent passes until serviced.

#### **6.4.4 Best Effort (BE)**

The BE service is the lowest priority, and is designed for applications that send variable sized packets, are not time-critical, and do not specifically require any guarantee of delivery. Typical applications include web browsing, and low bandwidth FTP.

BE connections receive bandwidth only after allocations are made to all eligible higher priority connections. Under high traffic conditions, BE traffic may be delayed for an extended periods. Note that connection queues do not have 'data aging' and all traffic will be transmitted (unless connection is deleted).

**Max. Sustained Rate**: The required Peak Information Rate (PIR). Connection traffic is capped at this rate, measured per connection over one-second intervals (see Metered Throughput).

**Priority:** Enter the relative priority to other BE connections, where 0 is low and 7 is high. Connections with the same priority are processed based on time of creation, and connections not receiving bandwidth in a wireless frame received elevated priority in subsequent passes until serviced.

## **6.5 RedMAX Traffic Scheduler**

#### **6.5.1 Stage 1: Wireless Management**

This stage allocates bandwidth for basic and primary CID connection activities.

#### **6.5.2 Stage 2: CPE Management (Reserved)**

This stage allocates the guaranteed minimum bandwidth (if required) for the secondary management channel (SMC) traffic, including HTTP, FTP, SNMP, and TELNET traffic.

#### **6.5.3 Stage 3: Service Flows**

This stage allocates bandwidth for connections with packets queued for transmission

#### **Stage 3.1**

Stage 3.1 assigns bandwidth to UGS, rtPS, and nrtPS connections with packets queued for transmission. Pass 1 begins with the oldest active connection having the highest priority level. For each connection, bandwidth is allocated to up to the current value of the deficit counter, or to empty that connection queue (whichever is less).

Pass 1 continues based on descending age at the same priority level, and then with the next lower priority level. Pass 1 ends when all UGS, rtPS, and nrtPS connections are processed or all available bandwidth has been allocated.

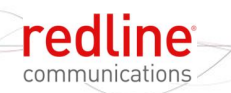

#### **Stage 3.2**

Processing continues with stage 3.2 if additional bandwidth is available at the end of Stage 3.1. Repeating the same priority processing, Stage 3.2 begins by allocating additional bandwidth (as required) up to the Max. Sustained Rate, or to empty that connection queue (whichever is less). Stage 3.2 continues until all active connections are processed or all available bandwidth has been allocated.

Notes:

The Max. Sustained Rate is metered over one-second intervals, and this setting does not otherwise restrict the bandwidth allocated to a connection for any wireless frame. Refer to section: *Metered Throughput*.

*For example, a single high-priority connection with bursty traffic may use up to 100% of the available bandwidth of a wireless frame, providing this does not exceed the Max. Sustained Rate in the current interval.* 

Within the same priority, precedence is given to connections that did not receive any additional bandwidth allocation (in Stage 3.2) in the previous wireless frame.

Within the same priority, bandwidth is allocated evenly between all connections if:

- a) All connections are requesting their Max. Sustained Rate, and
- b) The aggregate of all requests exceeds the remaining available bandwidth.

#### **6.5.4 Stage 4: Subchannelization (AN-100UX Only)**

This stage allocates bandwidth (as required) for servicing mandatory subchannelized connections. Refer to section: *Uplink Subchannelization*.

#### **6.5.5 Stage 5: CPE Management (Unreserved)**

This stage allocates all remaining bandwidth (as required) to service active SMC connections. Refer to section: Management Traffic (SMC).

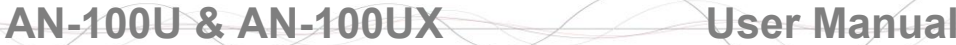

# 7

# **7 Operational Notes**

## **7.1 Uplink Subchannelization (AN-100UX only)**

The uplink subchannelization (USC) feature provides opportunities to increase sector uplink throughput and establish wireless links to medium and low signal subscribers. This feature is available for all subscribers running software v2.1 or higher.

#### Uplink Subchannels

communications

In standard mode, the base station maps timeslots during which a single subscriber is permitted to transmit using all data subcarriers. The USC feature organizes the 192 data subcarriers into 16 groups. During each USC timeslot, selected subscribers are scheduled to transmit on 1, 2, 4, or 8 subchannel groups (see following table).

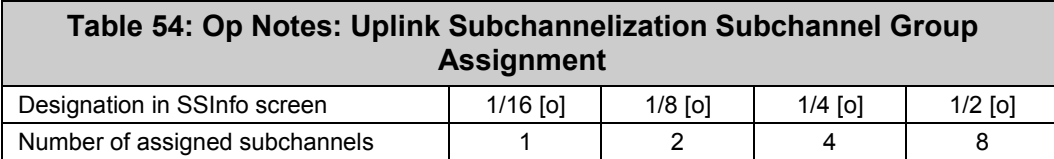

Concentrating the Tx power in subchannels provides a real gain of 7-10 dB in the subscriber uplink signal. This added gain enables use of higher modulations and can improve uplink throughput rates.

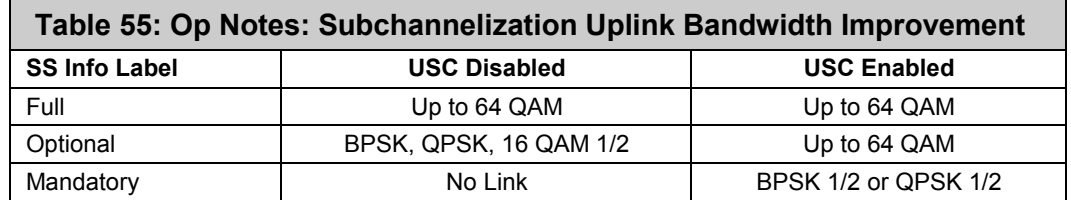

When USC is enabled, the base station classifies all subscribers based on the uplink signal quality (CINR, SNR, etc.). A column in the SS Info page identifies subscribers as 'full', 'optional', or 'mandatory', and indicates the number of assigned subchannels:

**Full**: Subscribers able to establish a 16 QAM 3/4 or 64 QAM link without USC are tagged as 'full' and are not included in any USC scheduling.

**Optional**: Subscribers with signal strength sufficient to establish BPSK or QPSK links without USC are tagged as 'optional'. These subscribers are candidates for traffic optimization. The increased gain available using the USC feature may enable these subscribers to transmit at modulations up to 64 QAM.

**Mandatory**: Subscribers that can not establish a stable wireless link without benefit of the increased uplink gain provided by the USC feature are tagged 'mandatory'. These subscribers will only transmit during USC scheduled timeslots. Traffic from these subscribers is scheduled as Best Effort (regardless of service flow settings) and the highest available modulation is QPSK 1/2.

*IMPORTANT: Units tagged 'mandatory' should not be considered 'in-service'. Depending on traffic conditions in the sector, 'mandatory' subscribers may not receive any bandwidth allocation for extended periods. This mode is provided to assist deployment and commissioning processes, and steps should be taken to improve the link budget for these subscribers before declaring them 'in-service'.* 

#### Enable / Disable USC

The USC feature is enabled/disabled from the Wireless Interface page of the AN-100UX GUI or using CLI. For example, use the following CLI command to enable USC mode:

AN100UX#> interfaces wireless set MacSubchannelization 1

where,  $0 = \text{Disabled}, 1 = \text{Enabled}$ 

## **7.2 Self-Provisioning Features**

#### **7.2.1 Default Service Flows**

The base station automatically creates one default downlink service flow and optionally one default uplink service flow for each registered subscriber. The default service flows can pass initial traffic required for network entry (e.g., DHCP Discovery or PPPoE Initiation from hosts connected to the subscribers). Refer to [4.3.3:](#page-55-0) [Service Flows](#page-55-0) on page [56.](#page-55-0)

#### **7.2.2 Automatic UL Filtering**

The Automatic Uplink filter implemented at the subscriber emulates bridge functionality to prevent local traffic from being transmitted upstream over the wireless interface.

#### **7.2.3 Host Learning**

The MAC learning feature allows the base station to automatically learn the MAC addresses of hosts (devices) on the Ethernet segment connected to a subscriber. The learning feature can be enabled individually for any subscriber and the number of learned hosts can be adjusted dynamically. MAC addresses are learned on a first-come basis. The subscriber does not age the learned MAC addresses -- the table is reinitialized only when the subscriber is rebooted.

*Note: Enabling 'host learning' affects the function of downlink 802.3 classifiers (see Generic 802.3 DL Classifiers following). No other classifiers are affected. Remote management must be enabled (managedSS=1) on the subscriber.* 

#### **7.2.4 Intra-Sector L2 Forwarding (iSL2F)**

This feature supports layer 2 network connectivity between subscribers in a single sector (hair-pinning).

For the iSL2F feature to be functional, the following items must be properly configured:

1. **Ethernet Tagging**: The Ethernet Tagging (ethTag) function must be enabled on each participating subscriber. When enabled, this function identifies data traffic through this subscriber by using 802.1Q VLAN tags. Refer to the RedMAX Outdoor Wireless Access Subscriber Modem User Manual for details. The ethTag function can be configured only using the subscriber CLI commands.

2**. MAC Learning**: The Learning function must be enabled on the base station for each participating subscriber. The Learning feature allows the base station to automatically discover the MAC addresses of hosts (devices) on the Ethernet segment connected to a subscriber. Set the Max Hosts Number to learn up to sixteen hosts on the specified subscriber. Refer to section [4.3.1: Subscribers](#page-50-0) on page [51.](#page-50-0)

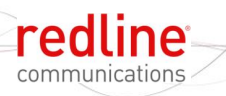

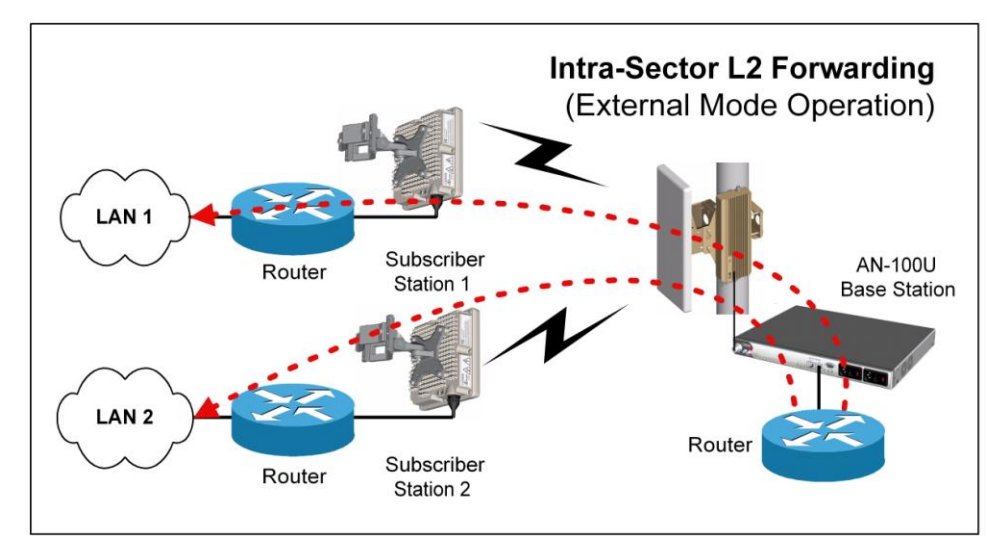

**Figure 40: Op Notes - Intra-Sector Layer 2 Forwarding -- External Mode** 

**External Mode**: When external mode selected, the base station accepts traffic resubmitted to the Ethernet port. This permits an external L2 switch to forward traffic between hosts located behind subscribers in the same sector. The L2 VLAN switch must have the capability to forward traffic back through the originating Ethernet port. This capability is not supported by all Ethernet switches, but may be possible through specific VLAN-to-Ethernet port mappings or by VLAN switching.

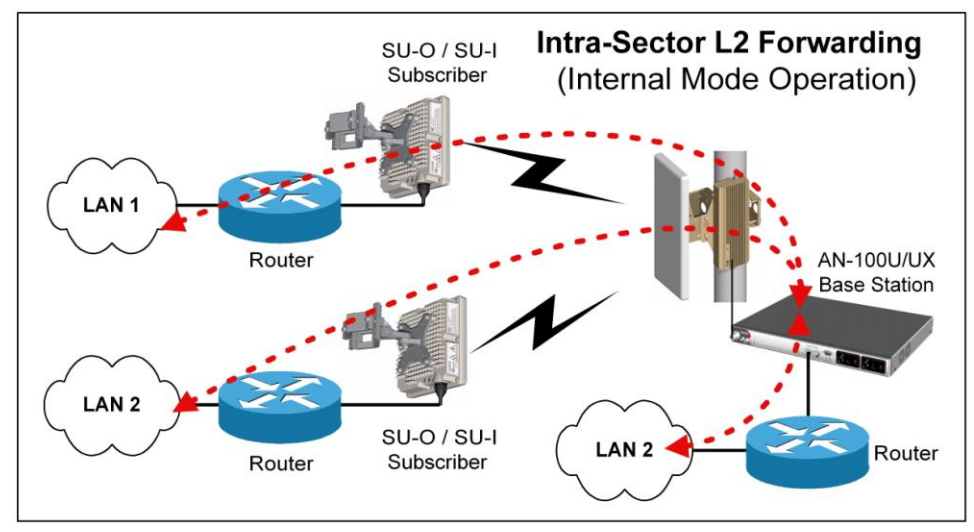

**Figure 41: Op Notes - Intra-Sector Layer 2 Forwarding -- Internal Mode** 

**Internal Mode**: When internal mode is enabled, the base station classifies and forwards traffic between hosts located behind subscribers in the same sector (hairpinning) without an external switch. Subscriber traffic arriving at the base station appears on the Ethernet port and is also resubmitted to the MAC for reclassification and broadcast over the air.

On the AN-100U/UXthe service is established by defining a service flow to act as a transparent tunnel for higher layer protocols (i.e. ARP, IP, SNA). VLAN tags, inserted by the subscriber unit are used to uniquely identify members of a shared VLAN. The base station establishes individual forwarding rules for each virtual LAN as identified by the VLAN VID field.

Tagged traffic is transmitted from the subscriber to the base station, where each VLAN tag (specifically the VID) is inspected in each frame and forwarding rules are applied.

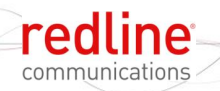

Traffic arriving at the base station from subscribers appears on the Ethernet port as well as being resubmitted to the MAC for reclassification and broadcast over the air.

**Disabled Mode**: When the Intra-Sector L2 Forwarding feature is disabled, the base station will not forward traffic between subscribers (hairpinning) and will not accept traffic resubmitted to the Ethernet port by an external switch.

#### **7.2.5 DHCP Option 82**

The DHCP option 82 support can be used by equipment upstream of the RedMAX base station to uniquely identify when customer equipment located behind a subscriber issues a request for network access (DHCP request for an IP address). This information, used in combination with other network notification messages, allows network operators to be informed when customers activate self-install CPEs. Operations can then take manual or automated actions to authorize and activate the services for this subscriber.

The format of Relay Agent Option 82 option is as follows:

**Circuit ID**: MAC address of base station.

**Remote ID:** MAC address of subscriber.

**GiAddr**: Management IP address of base station (if added by upstream equipment).

*Note: The subscriber CLI control 'dhcpRelayAgent' must be enabled prior to using the Option 82 feature.* 

## **7.3 Privacy Layer -- Encryption**

#### **7.3.1 Overview**

The RedMAX AN-100U/UX base station and SU-O/SU-I subscribers support the privacy sub-layer as defined in the IEEE 802.16-2004 standards. The process of modem authentication and message exchange for user traffic encryption is described fully in the IEEE 802.16-2004 standards.

Authentication uses Public Key Infrastructure (PKI) technology-based X.509 digital certificates and the RSA (Rivest-Shamir-Adleman) public-key encryption algorithm. The current software release supports the Data Encryption Suite (DES) cryptographic suite with exchanged Traffic Encryption Keys (TEKs) secured using 3DES (TEKs are triple encrypted using three keys in succession).

The authentication process is performed by the base station and does not require external Authentication, Authorization, and Accounting (AAA) servers (e.g. RADIUS, TACCACS, LDAP, etc). The authentication process ensures subscriber modems are genuine Redline devices and not rogues introduced into the wireless sector area.

If authorization is successful, the base station sends the customer subscriber an encrypted authorization key using the subscribers public key. This key is used to encrypt transmissions to the base station. At the end of the authentication process the subscriber has a shared AK (Authentication Key), which is used to derive TEKs. Management messages between the base station and subscriber modem are protected with a Keyed-Hashing for Message Authentication (HMAC) digest to ensure the data from the sender has not been altered.

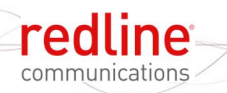

## **7.3.2 Configuring the Base Station**

#### **Obtaining Base Station X.509 Certificates**

When using privacy, you must obtain and load the following two X.509 certificates:

Redline\_Communications\_Root\_CA\_509.cer

Redline\_Communications\_Root\_CA\_R\_509.cer

These certificates are available from your Redline Certified Partner.

**Important**: It is recommended to ensure that both certificates are pre-loaded on all sectors using privacy. This will ensure privacy support is available when new or replacement subscribers (running v2.2 or higher) are installed in a sector.

#### **Privacy Settings (TrustAll)**

The privacy feature is always enabled on the base station, but is individually enabled or disabled on each subscriber. When a subscriber has privacy enabled, the TrustAll parameter setting determines the mode of authentication. Refer to the following table for details. Changes to the TrustAll setting are effective only after rebooting the base station.

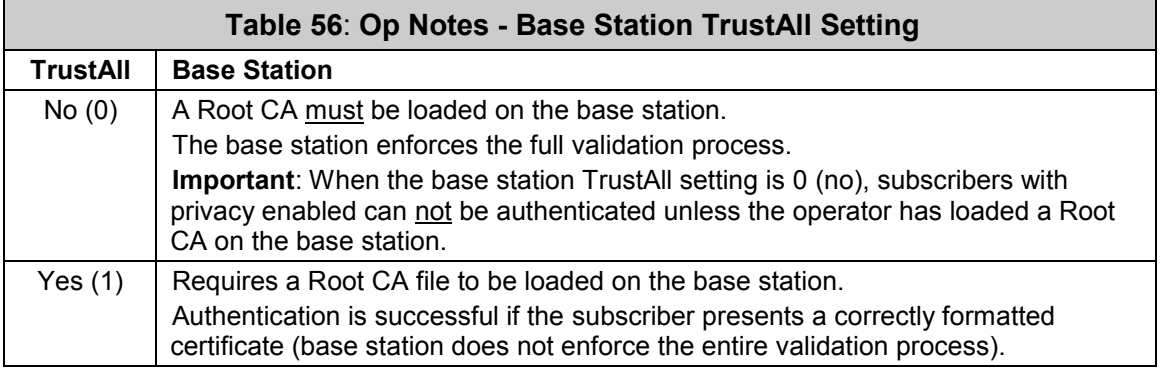

**Important**: The privacy command UseTestTimes is for factory testing only. Do not change the default setting (0) for this parameter.

#### **Base Station Certificates**

The base station can be configured to require a Root certificate for authentication, or to authenticate any subscriber presenting a correctly formed certificate (see base station TrustAll parameter). The Redline Root CA (issued by Verisign) can be loaded on the base station and used to authenticate Redline subscriber modems (but not modems with certificates by third-party vendors).

#### **Examining Base Station x509 Certificates**

Certificate commands are located in the 'x509' group of CLI commands. Use the show command to display the X.509 certificates (if available).

Example #1: No Root CA has been loaded (default).

AN100U#> x509 AN100U( $x509$  ->)#> show (Empty) AN100U(x509 ->)#>

70-00058-01-05 Proprietary Redline Communications © 2010 Page 117 of 140 September 23, 2010

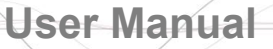

*Example #2: Operator has successfully loaded a Root CA.* 

AN100U#> *x509 show <ENTER>* 

*Index #0:* 

*Subject:* 

 *C = CA, O = Redline Communications Inc, CN = Redline Communications Inc Root CA Issuer:* 

 *C = CA, O = Redline Communications Inc, CN = Redline Communications Inc Root CA Validity:* 

 *Not Before: Oct 28 00:00:00 2010 GMT* 

 *Not After: Oct 27 23:59:59 2040 GMT* 

AN100U#>

#### **Loading x509 Certificates**

Use the following procedure to add (or replace) the X.509 Root CA on the base station.

#### **FTP Server Setup**

- 1. An FTP server is required for all upgrades. The FTP server must be located on the network connected to an active Ethernet port (Data or Mgmt) on the base station.
- 2. You must copy the X.509 certificate(s) to the default file location on the FTP server (you can not specify a pathname in the CLI dialog).

#### **Load Certificates on Base Station**

- 1. Open a Telnet session to the base station.
- 2. Use the x509 CLI command 'add' to load the certificate. You will be prompted to enter a username and password for the FTP server.

x509 add <FTP\_IP> <CERTIFICATE\_NAME>

Where,

 $\leq$ FTP IP $>$  is the IP address of your ftp server.

<CERTIFICATE\_NAME> is the name of the x.509 certificate file.

 *Example:* 

 *user name: target password: \*\*\*\*\*\* X509LoadDownloading ... AN100U#>* 

3. Use the 'show' command to confirm the x.509 certificate was successfully loaded. x509 show

**Note:** Installing a certificate does not automatically activate privacy on the subscribers.

#### **Advanced Configuration**

The following table indicates the default privacy timer settings. The base station must be rebooted to make changes effective.

**Important**: These settings should be modified only by network administrators having advanced knowledge of encryption systems (see section 7.3.3: Configuring Subscribers on page 119). Changes to these setting may cause the system to stop exchanging data over the wireless interface.

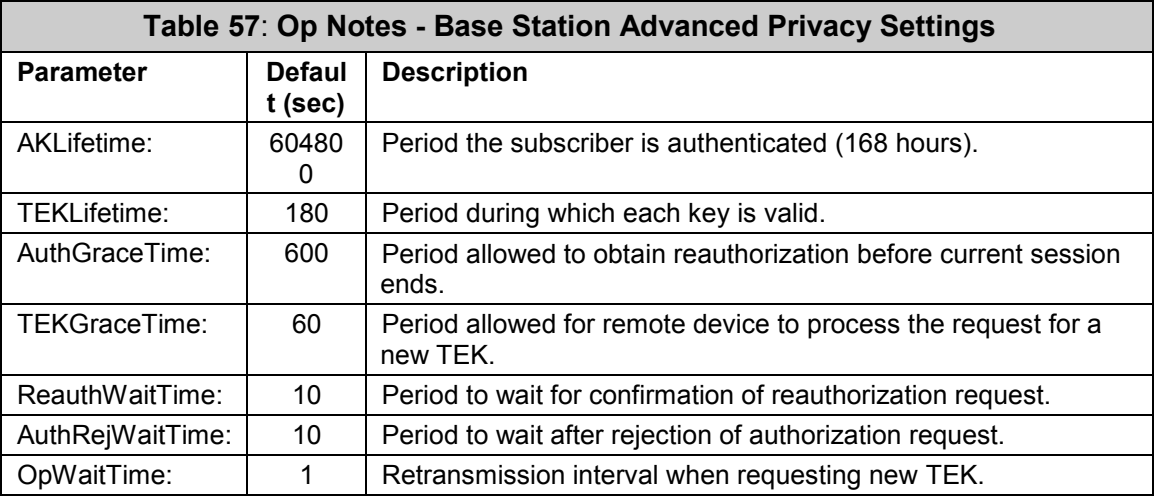

#### **7.3.3 Configuring Subscribers**

Each wireless subscriber modem contains one built-in certificate for itself and one for the manufacturer. Encryption must be enabled separately for each participating subscriber. The mode of authentication must be configured on the base station (see TrustAll parameter).

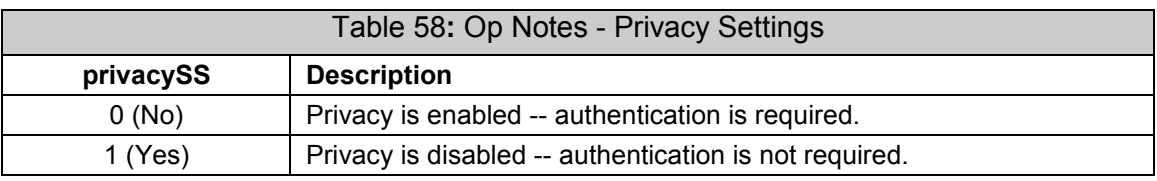

Example: Enable privacy for subscriber:

SUO#> privacySS

SUO(privacySS ->)#> set Enabled 1

To disable privacy module in SS follow these steps:

SUO#> privacySS

SUO(privacySS ->)#> set Enabled 0

## **7.4 Co-Channel Operation**

Greater complexity in the modulation technique requires a greater (C/N) ratio to maintain adequate throughput. In the presence of an interferer, the useful signal is degraded. The ratio of 'useful signal' to 'interfering signal' is called the carrier-tointerference ratio. If the interferer signal power is additional noise power, and the overall C/I+N ratio can be estimated as:

 $C/I$   $C/N$ 

 $CINR = C/I + C/N - 10 \log(10^{-10} + 10^{-10})$ , where all variables are in decibels.

This formula corresponds with an expectation that a very strong signal (high C/N) is able to withstand higher levels of interference (low C/I). If the signal is weak, even low interference levels will significantly degrade the useful signal. Consider the following examples:

Case 1: The threshold CINR for 64 QAM 3/4 is around 23.25 dB. If the C/N ratio is 24 dB, the system will operate at 64 QAM 3/4 (signal is close to the 64 QAM 3/4 threshold, but still above it). If we introduce an interferer with a signal 30 dB weaker than the system signal (i.e.,  $C/I = 30$  dB), the overall CINR will drop to around 23 dB, forcing the system to change the modulation rate to 64 QAM 2/3.

Case 2: If the signal is very strong and the C/N ratio is around 28 dB, it will require a much stronger interferer to force a drop in modulation. According to the formula above, for a C/N of 28 dB, the C/I should be 25 dB in order to force a drop in modulation. In this case the interferer was 5 dB stronger than the first case.

The following table lists experimentally obtained minimal C/I ratios required for the system to not change modulation:

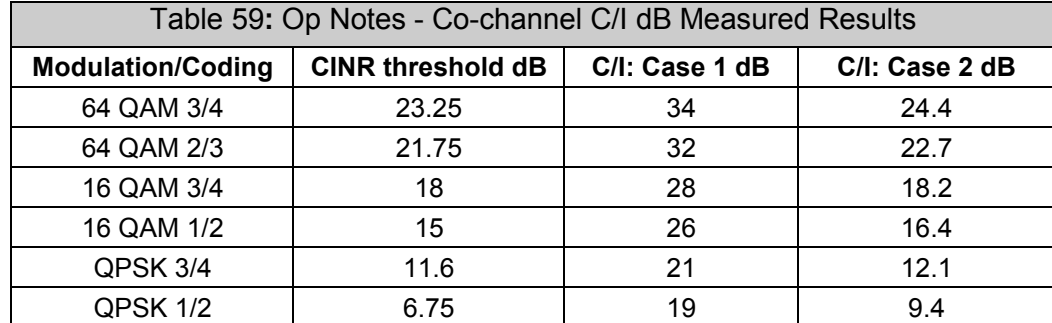

In case 1 the signal is already very close the threshold rate (C/N is less than 1 dB above the CINR threshold) and even weak interference can force the system to change to a lower modulation. A moderately high C/I ratio is required for the modulation to remain unchanged.

In case 2 the signal is very strong (C/N is more than 10 dB above the CINR threshold) and can experience more severe interference without being forced to change modulation.

The amount of interference required to force the system to go to the lower modulation rate in these two extreme cases is very different, and in an actual deployment scenario a full range of results are possible. Careful planning is necessary when frequency reuse is required, and sufficient fade margin must be included to anticipate fluctuations of both C/I and C/N.

## **7.5 Interference Issues**

## **7.5.1 General Interference**

Redline has introduced several techniques to mitigate interference issues:

- 1. OFDM: multiple carriers using both time and frequency diversity to provide high tolerance to co-channel and adjacent channel interference, remove inter-symbol interference (ISI) due to multipath and recover data from carriers falling in regions of deep channel fades.
- 2. Multiple channels (twenty-eight non-overlapping at 3.5 MHz) for diversity and interference mitigation.
- 3. Adaptive modulation using six transmission rates to suit varying link conditions.
- 4. Adaptive encoding is heavily coded to substantially increase robustness. State of the art forward error correction (FEC) using Convolutional-coding gives the base station superior frequency selective fading mitigation capability.
- 5. Narrow beam antennas with high sidelobe and backlobe isolation and very low VSWR.
- 6. Antenna cross-polarization enabling equipment co-location as well as effective frequency planning.

- 7. High receiver dynamic range to address dynamic interference.
- 8. State of the art filtering at the RF, IF and baseband levels to reduce interference.
- 9. Choice of non-adaptive modulation to provide stable burst rate during periods of rapid interference variations on the link.

#### **7.5.2 Multipath Interference**

The base station is designed with high immunity to interference and multipath signals. Its core technology is Orthogonal Frequency Division Multiplexing (OFDM), capable of reliable performance under multi-path and frequency selective fading known to have severe signal fading and distortion effects in the sub-11 GHz frequencies.

Multipath interference is a significant problem in long-range links, and in near line-ofsight, and non line-of-sight links. Multipath is a form of self-interference occurring when signal reflections arrive slightly later than the primary signal. The result can be destructive interference that can essentially null out the primary signal or overlap the original signal such that it cannot be decoded. Multi-path interference is a problem with long-range links where reflections off the ground, snow, and water frequently interfere with the primary signal. It is also a problem in urban environments where the signal reflects off buildings, trees, and roads.

OFDM breaks up the transmit signal into many smaller signals. For example, instead of one single carrier carrying 70 Mbps of data (wireless interface rate), there are 192 separate carriers, each carrying about 364 Kbps of data (in the case of the Redline product) in a 14 MHz bandwidth. If selective fading degrades one or two carriers, the impact is minimal since the information is spread across the remaining carriers.

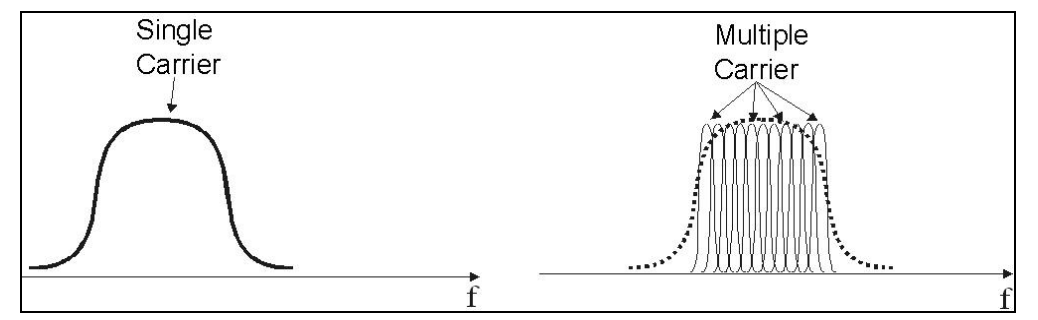

**Figure 42: Op Notes: OFDM Multiple Carriers** 

One key aspect of OFDM implementation is that the individual carriers overlap significantly to preserve overall bandwidth. Normally, overlapping signals would interfere with each other, however, through special signal processing, the carriers in an OFDM waveform are orthogonal to each other.

Multipath interference may cause individual narrowband channels to be altogether lost. This problem is addressed in the Redline implementation in three ways:

- 1. Equalizing the received signal based on an estimate of the channel fading conditions (restoring the faded sub-channels).
- 2. Interleaving the data before modulation onto the individual sub-channels (so that adjacent data symbols do not necessarily end up on adjacent sub-channels, and thus deep fades do not impair large chunks of the signal).
- 3. Convolutional encoding of the input data introduces correlations between signal samples that are echoed on sub-channels occurring in separate parts of the spectrum. This allows the receiver to infer the values of the signal that were transmitted on fatally faded sub-carriers. The key advantage of multiple carriers is that the signal is more robust to multipath disturbance, as described below.

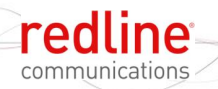

OFDM equalization and coding techniques cannot overcome all forms of sharp, multipath-related fading. For additional robustness, the OFDM implementation uses a guard interval between each of the sub-channels. This guard interval is filled with redundant data taken from the end of the same channel symbol and repeated at the beginning of each channel symbol. Multipath echoes from each individual sub-channel overlap the guard interval, rather than overlapping data in other symbols. Used in conjunction with adaptive equalization, coding, and modulation, use of the guard interval provides reliable operation in a wide class of non line-of-sight environments.

#### **7.5.3 Calculating Receive Sensitivity (WiMAX Testing)**

The WiMAX test for receive sensitivity modifies the methodology from 802.16 to allow results to be obtained easier and faster. The standard Bit Error Rate (BER) of 1x10-6 remains the benchmark for these calculations. The BER is obtained by measuring Packet Error Rate (PER), but PER cannot truly be measured (it is a limit) and requires that a test be performed to estimate the PER value. Larger sample sizes will produce more accurate values for PER. There is a practical limit to the size of the test sample, and WiMAX has chosen the number of packets in the sample to enable result that will approximate a BER lower than 1x10-6.

#### **Sample Test for Subscriber Receive Sensitivity**

- 1. Connect packet generator to the base station-to-subscriber link and then configure packet generator to send 50,000 Ethernet packets with payload of 288 Bytes (i.e., total Ethernet packet size is 288 + 18 = 306 Bytes). Payload should not be chosen by the packet generator, but must be filled with the pattern defined in the WiMAX standard. The packets should be sent at a rate to fill at least 80% of the downlink (DL) frame.
- 2. Count the number of packets received. If less than 97 packets are lost, it can be stated with 95% confidence that the BER is 1x10-6 or lower.
- 3. Repeat the test by sending 20,000 Ethernet packets with payload of 864 Bytes. If less than 118 packets are lost, it can be stated with 95% confidence that the BER is 1x10-6 or lower.
- 4. You repeat the test by sending 10,000 Ethernet packets with payload of 1488 Bytes. If less than 100 packets are lost, it can be stated with 95% confidence that the BER is 1x10-6 or lower.
- 5. Receiver sensitivity is defined as the lowest RSSI value tested where samples for all three packet sizes did not exceed the maximum number of lost packets. The 95% confidence level indicates that if the test is repeated multiple times, you will obtain passing results 95 times out of 100.

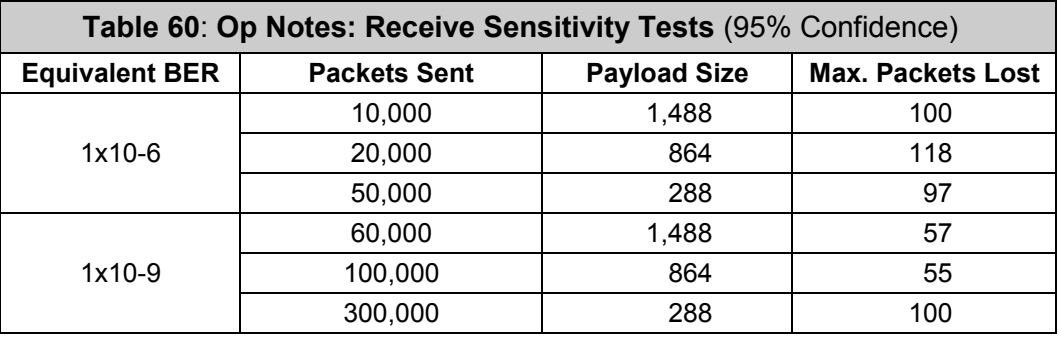

Refer to the following table for a summary of the test parameters.

70-00058-01-05 Proprietary Redline Communications © 2010 Page 122 of 140 September 23, 2010

4Gon www.4Gon.co.uk info@4gon.co.uk Tel: +44 (0)1245 808295 Fax: +44 (0)1245 808299

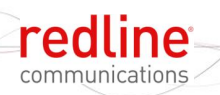

## **7.6 RedMAX Backhaul Application**

The RedMAX equipment can be configured to operate as a PTP backhaul link to provide backhaul services to a remote location (e.g., RedMAX PMP network). This can reduce capital and operational expenses (training, spare parts, etc) when compared to purchasing other models or manufactures equipment to provide this service. There are no hardware, software, or configuration changes required for any RedMAX subscriber or base station used for backhaul operations.

#### **7.6.1 Base Station Configuration**

There are three specific configuration settings required to enable the RedMAX base station for backhaul operation (no configuration change is required for the subscriber).

#### **Service Class**

Create one service class with the following settings:

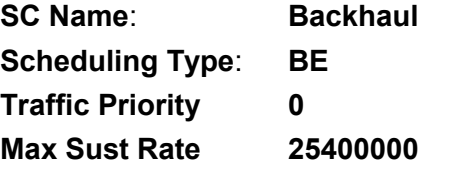

#### **Service Flows**

Click **Service Flows** in the menu (left side of screen) and create two service flows with the following settings. Enter the following settings for the upstream service flow.

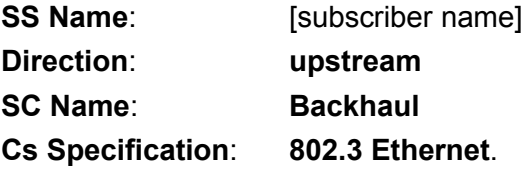

Enter the following settings for the downstream service flow.

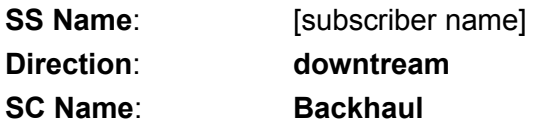

**Cs Specification**: **802.3 Ethernet**.

#### **Classifiers**

Click **Classifiers** in the menu (left side of screen) and enter the same settings for the upstream and downstream service flows:

**DestMacAddr**: Check **■** to enable field. Enter a value of all zeros (00:00:00:00:00:00).

**DestMacMask**: Enter a mask of all zeros (00:00:00:00:00:00).

#### **Synchronization**

Click **Wireless Interface** in the menu (left side of screen) and select the following settings in the MAC Parameters section of the page:

**Adaptive TDD**: Check  $\blacksquare$  box to activate dynamic uplink/downlink setting. A log message is created when Adaptive TDD is enabled and disabled. This feature is enabled only when **Synchronization Mode** = **No Sync**.

**Synchronization Mode**: **No Sync** The synchronization function must be disabled to enable use of the Adaptive TDD.

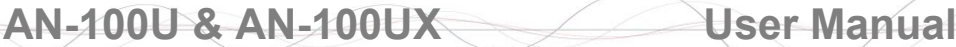

# 8

## **8 Troubleshooting**

## **8.1 System Behavior**

#### **8.1.1 Base Station**

communications

- 1. Use of the secondary management channel (SMC) must be included in calculations for the maximum aggregate uplink and downlink throughput rates.
- 2. A duplex mismatch between the base station or subscriber Ethernet port and the connected Ethernet device may cause a lockup condition resulting in loss of data connectivity over the Ethernet port. This issue can occur only if one device is set for auto-negotiate and the other device has a manually set speed and duplex. Reset the base station or subscriber to restore operation. For highest availability, configure both Ethernet devices for the required speed and duplex.
- 3. The base station wireless downlink/uplink ratio combinations are dependant on the current CP and Frame Duration settings.
- 4. Base station CLI commands will not function with subscriber names containing space characters (blanks or white space). Use the Web GUI (or RedMAX RMS) to edit subscriber names and remove any blank characters.
- 5. Continuous high-volume streams of CLI commands may cause the base station to reset. It is recommended to insert one 'sleep 1' command for each 100 commands issued to the base station and to use only one Telnet session when running CLI scripts.
- 6. Continuous high-volume streams of SNMP commands may cause the base station to reset. When using 3rd-party SNMP-based devices, insert a pause between SNMP commands to allow sufficient processing time for the base station. It is strongly recommended to configure only one RedMAX RMS system to monitor a base station.
- 7. An event log (and syslog) message notification is sent whenever a pass-all classifier is created for downlink service flows.
- 8. When using adjacent channels on collocated base stations, the Noise Level indication on the Status screen may include signals from another base station.
- 9. When configuring UGS services on the base station, setting Max. Res BW or Min. Res BW to zero (0) designates 'unlimited' bandwidth -- all subscriber bandwidth will be allocated to this service flow (definition according to the 802.16.d standard).
- 10. The IP address field on the base station SS Info page is not populated until there is activity on the secondary management channel (SMC) to that subscriber. The SMC is not activate during subscriber registration, and some period of time may pass before the SMC is activated (e.g., SNMP message from RMS). If required, an operator can activate the SMC by opening a Telnet session to that subscriber via one of the sector controller Ethernet ports.
- 11. When a base station software image is activated (switch software versions), the current running configuration is overwritten with the configuration saved at the time

the upgrade performed. Resetting the base station before activating a new software upgrade will cause the latest configuration to be loaded.

- 12. When using local synchronization (no GPS clock) and the Master is powered off or disconnected, rebooting the Backup-Master causes it to enter Slave mode and it does not generate synchronization pulses. The Backup-Master function is enabled only when synchronization pulses are detected from a Master (Sync out) or GPS clock (Sync in). If the Master will be out of service for an extended period, it is recommended to configure one of the Slave base stations to be a Master (requires a reboot).
- 13. Normal classifiers have preference over pass-all classifiers on the same priority level.

#### **8.1.2 Subscriber**

- 1. When upgrading, do not reset or remove power from the subscriber units immediately after the initial reboot. The software upgrade may require a minimum of two minutes to complete the re-programming. If the upgrade process is interrupted the subscriber may become unmanageable and the unit must be returned to the factory for repair.
- 2. Upgrading the subscriber from v1.0.x to v2.0.x using the subscriber Ethernet port may result in the subscriber being unable to reboot. The previous software version can not be restored. Any subscriber that fails during the upgrade process must be returned to the factory for reprogramming. It is strongly recommended to use the RedMAX RMS or the secondary management channel (SMC) from the base station (CLI over-the-air) to upgrade subscribers from v1.0.x to v2.0. BUG 2351
- 3. Loading an earlier software version causes the subscriber to load factory default parameters (including radio frequency settings). This may cause loss of connectivity with the base station. Use the CLI 'switch' command to return to the previous software version (only while the previous version resides in the alternate non-volatile RAM).
- 4. If the BsID table is not populated, rebooting the base station may cause the subscriber to switch to another base station and not return to original base station.
- 5. Uploading an invalid binary image (e.g., base station binary image) causes the subscriber to reject subsequent attempts to upload the correct binary file. Reboot the subscriber and upload the correct binary image file.
- 6. Uploading the SUO-U1-001-01-00-117.bin binary image to an SU-I will cause the unit to become inoperable. The SU-I must be returned to the factory for reprogramming.
- 7. The subscriber does not inform the user that a reboot is required before changes to RF parameters effective (e.g., channel, CP).
- 8. Following a power-cycle, the base station may not recognize the radio type for some early TB3335F7 and TB3436F7 radios. Power-cycle the system to clear the problem.
- 9. When using CLI to enter frequency ranges, all entries must be manually ordered from lowest (table entry 0) to highest.
- 10. Downgrading is possible if the previous version is still located in flash RAM (switch versions in the configuration screen). Downgrading from v2.0.x to v1.1.x may result in the subscriber being unable to reboot and the previous software version can not be restored. Any subscriber that fails during the downgrade process must be returned to the factory for reprogramming. 2923

11. IF-MIB (RFC 2863) MIB ref: 1.3.6.1.1.1 statistics are not supported in SU-O/SU-I v2.0. Refer to the following list of SNMP MIB objects:

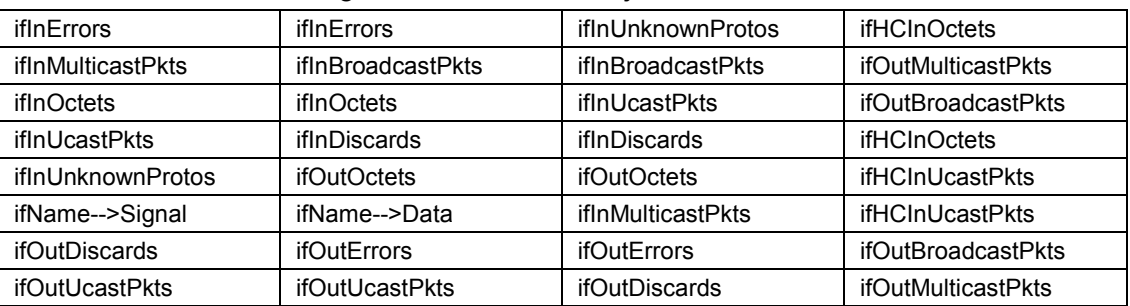

## **8.2 Secondary Management Connection (SMC)**

The SMC is used to exchange management traffic between the base station and subscribers (e.g., statistics and software downloads). A minimum downlink rate of 256 Kb/s is shared between all managed subscribers in a sector. A minimum uplink rate of 32 Kbps is provided on a per-subscriber basis. Additional uplink and downlink bandwidth available data scheduling is also made available to the SMC.

## **8.3 Factory Default Settings**

The table lists some important factory default settings for the base station terminal.

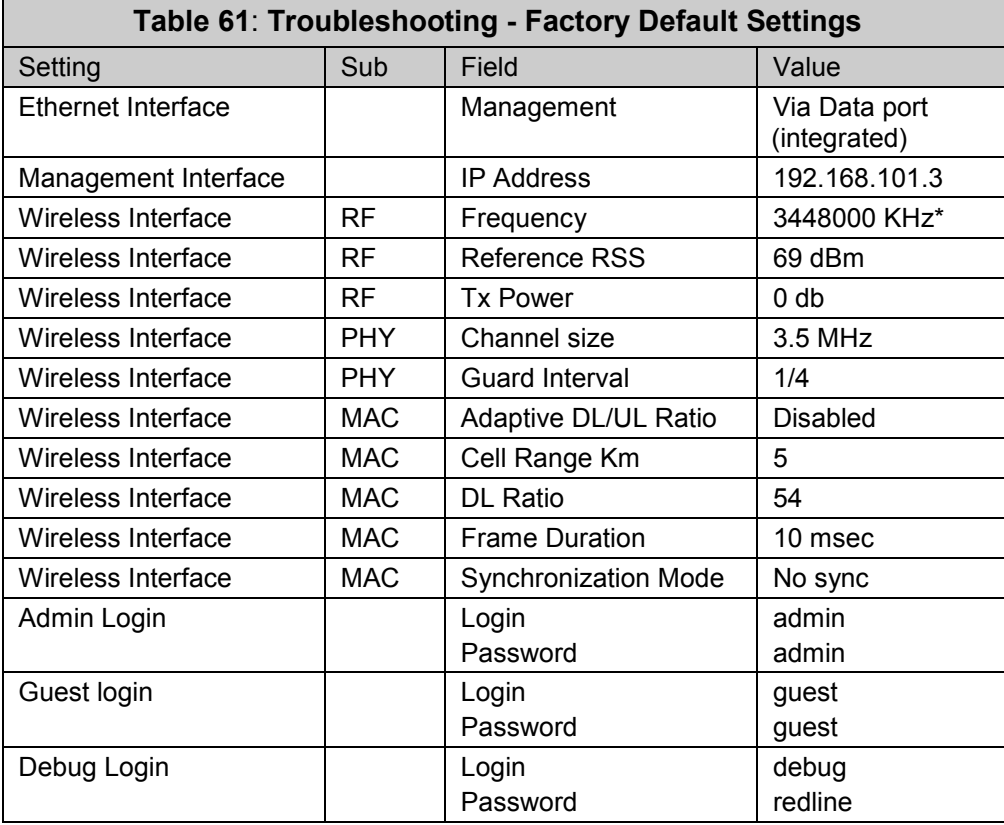

\*Based on 3-4-3.6 GHz radio.

70-00058-01-05 Proprietary Redline Communications © 2010 Page 126 of 140 September 23, 2010

## **8.4 Front Panel Diagnostics**

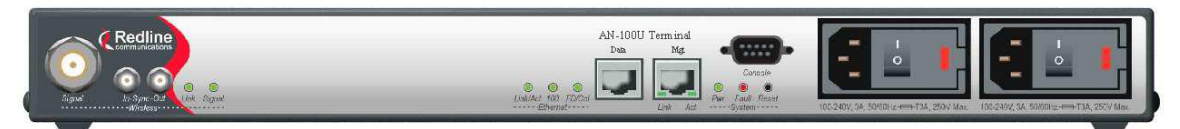

#### **Figure 43: Diagnostics: AN-100UBase Station Front Panel View**

#### **8.4.1 System LEDs**

The front panel of the terminal includes a number of LEDs to monitor operation of the system and assist troubleshooting. Refer to section [3: Physical Description](#page-27-0) on page [28.](#page-27-0)

#### **8.4.2 Console Port**

The front panel includes the Console port. Use the CLI commands to interrogate the base station status and program most system settings.

#### **8.4.3 System Reset Switch**

Throughout this section, reference is made to the reset switch, which is a micro-switch recessed in the front panel in the system block. Use a small narrow object, such as a paper clip, to access the switch.

Depressing the reset switch for less than five seconds activates a short-reset (equivalent to power-cycle). Statistical values are reset.

Depressing the front panel reset switch for more than five seconds activates a longreset. A long-reset reloads the factory defaults for the IP Address, IP subnet mask, password, and statistical values are reset.

## **8.5 Detecting Channel Interference at Startup**

Following a power-cycle or reboot, the base station monitors the RF Channel to detect interference on the uplink channel. The transceiver is set to receive mode and the PHY is programmed to receive a long preamble from a WiMAX base station. If no preamble is detected during the one-second interval, the channel is considered free of interference from other WiMAX equipment.

If a long preamble is received, the base station continues to monitors the channel for an additional three seconds. If an 802.16d DL-Map is received, the following message will be entered into the event log:

*WARNING: RF Channel Conflict with* [BS Id]

This message in the event log indicates that another base station has been detected using the following RF-PHY characteristics:

- Same DL channel frequency as the UL channel frequency of this SC

- Same Cyclic Prefix
- Same channel size (i.e., 7 MHz)

If a long preamble was received, but no DL-Map was detected, the following message will be entered into the event log:

*WARNING: Unknown Interference was detected on the UL channel*

This second message does not necessarily indicate interference from another base station, and may be the result of cross-interference from subscribe stations.

## **8.6 Recovering a Lost IP address**

Use a DB-9 serial cable to access the base station serial console. The configuration of the serial port should be 57,600 bps, no parity, 8 data bits, 1 stop bit. Once connected, type in the command ifShow and read the value of inet under the idt interface.

## **8.7 Troubleshooting the Web Interface**

These troubleshooting steps assume that the status LEDs on the front panel of the terminal indicates normal function.

- 1. Open a Web browser and attempt to login to the base station terminal. If the terminal does not respond by displaying the login dialog box, check that the correct IP address is being used. The factory default address is listed in the Troubleshooting section. The IP address may have been changed during installation. For correct operation the host computer and the terminal must appear to be on the same subnet. Ensure that the IP address for the PC is set to the same subnet as the terminal. For example, the IP address should only differ in the last octet (i.e., 192.168.101.X).
- 2. The next test is to verify the IP address is reachable from the computer. Use the ping command to test the connection between the terminal and host computer. The system always responds to ping frames less that 577 bytes in length.

If the ping test is successful the host computer was able to send and receive packets. The problem may be with the Internet browser or related settings on the host computer. Re-boot the host computer to try to resolve the problem. If the ping is not successful, the IP address may be incorrect, or a duplicate address may exist.

3. If the current address of the terminal cannot be determined, it is recommended to perform a long-reset. Performing a long-reset restores the terminal IP address and IP Subnet Mask to the factory default values.

*Important: The long reset operation will restore many operating parameters to factory default settings.* 

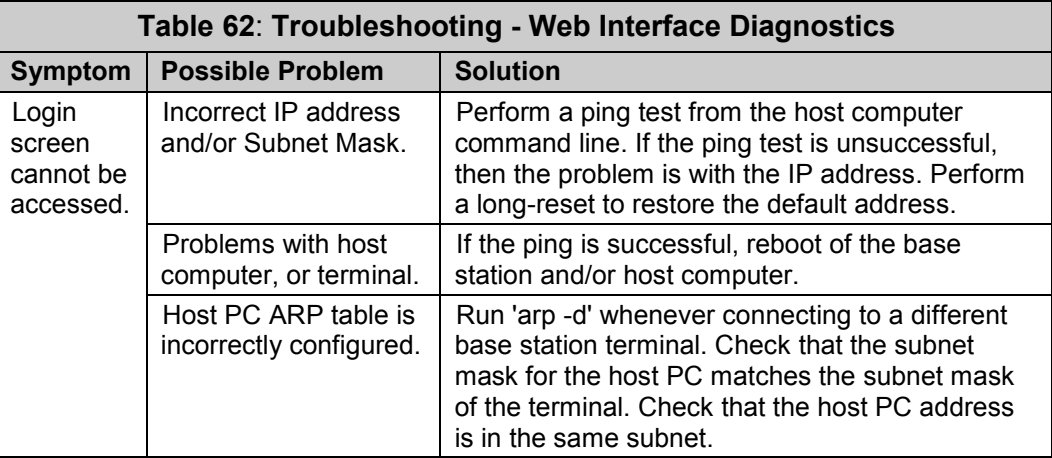

## **8.8 Re-Ranging Log Message**

The log message 're-ranging' is recorded by the base station when a registered subscriber initiates a network entry sequence.

There are two common reasons for this event:

1. When network entry is complete, the subscriber retains its 'registered' state by sending data traffic to the base station. When there is no data traffic, the SU-O sends only periodic ranging requests each 25 seconds. Under no-traffic conditions, it may

take the base station more than 25 seconds to declare a subscriber unavailable and mark it as de-registered. During the same 25-second period, the subscriber may declare the base station to be unavailable (i.e., due to poor link conditions) and begin attempts to re-register. In this scenario, the subscriber is attempting to re-register before the base station has declared the subscriber to be failed.

2. This condition may also result from a loss of connectivity between a subscriber and the DHCP server or TOD server. When remote management is enabled on the subscriber (managedSS=1), the subscriber must communicate with the DHCP server and the ToD server specified in the obtained lease. If communication cannot be established within two minutes, the subscriber MAC is rebooted and the attempt repeated.

## **8.9 Replacing the System Fuse**

*Important*: *Always completely remove power from the base station before performing any maintenance on the terminal or modem.* 

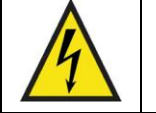

*Warning to service personnel*: **Caution for all AC and DC models – Double Pole/Neutral fusing.**

To replace fuse:

- 1. Disconnect power from the terminal.
- 2. Pry off the black plastic cover located on the back panel beside the power switch and extract the red fuse holder. Use an approved tool to remove the glass-cased fuses from the holder. Be certain to replace the fuse(s) into the lower half of the holder, as shown in the diagram below. The fuse holder holds two fuses, both of which are active. Be certain to use fuses of the same type and rating.
- 3. Replace the fuse holder in the system terminal and secure.
- 4. Restore power to the base station.

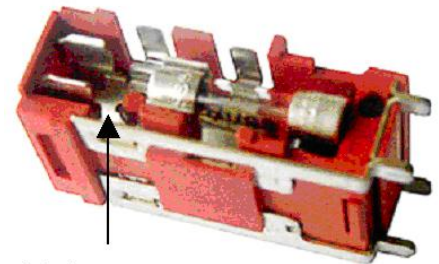

Note space

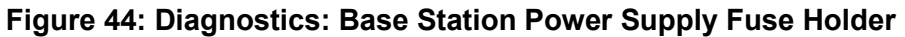

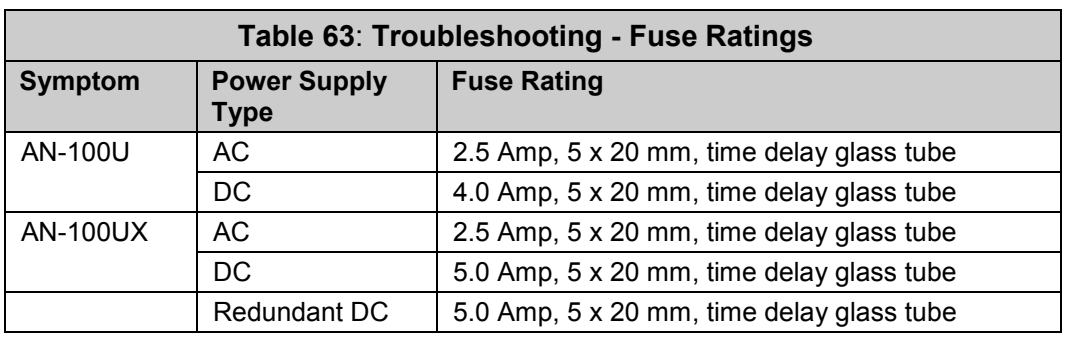

4Gon www.4Gon.co.uk info@4gon.co.uk Tel: +44 (0)1245 808295 Fax: +44 (0)1245 808299

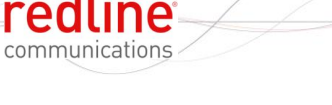

## **8.10 RF Troubleshooting**

The terminal monitors the status of the outdoor modem and reports any fault conditions in the system event log. The following table lists the general fault conditions reported by the terminal.

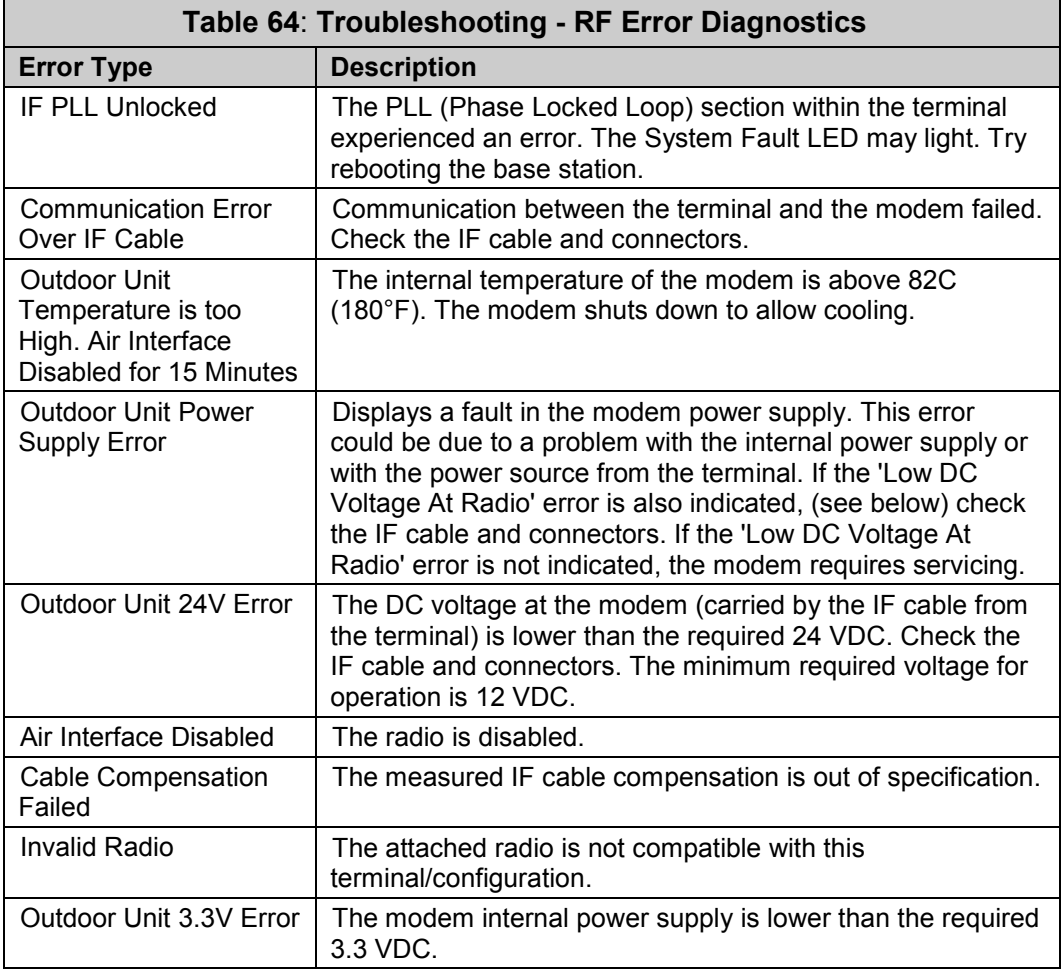

## **8.11 Debug Mode**

Debug mode is used for factory test and advanced troubleshooting. Logging in to the Web GUI or Telnet session using the debug username and password provides access to advanced configuration controls. Debug mode should be used only under the explicit direction of Redline field service or their representatives. It is recommended to change the debug mode default password to restrict access to this feature.

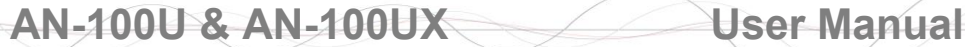

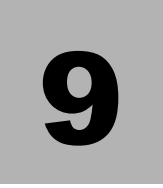

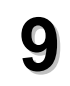

redline communications

## **9 Appendices**

## **9.1 Glossary**

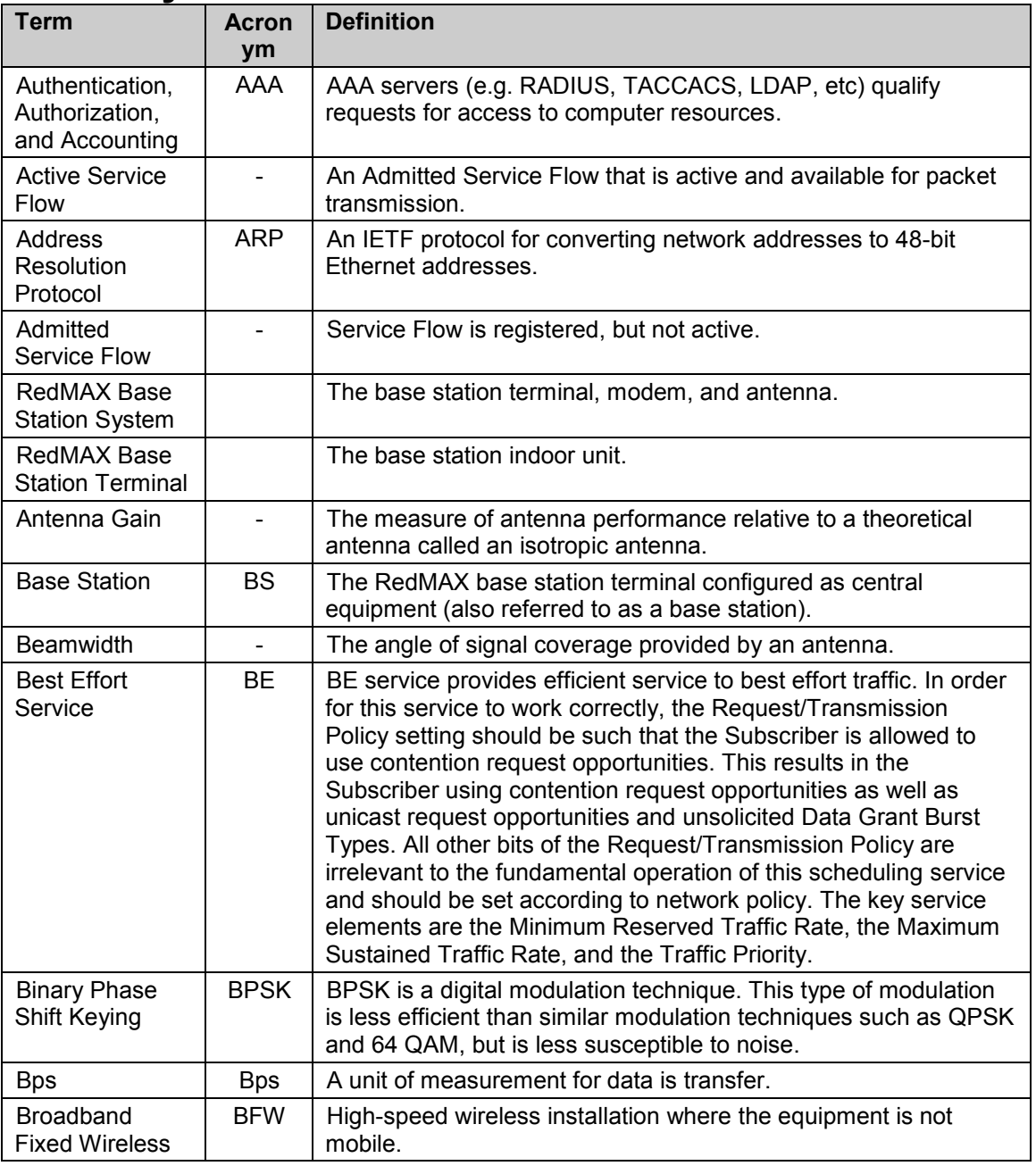

4Gon www.4Gon.co.uk info@4gon.co.uk Tel: +44 (0)1245 808295 Fax: +44 (0)1245 808299

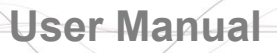

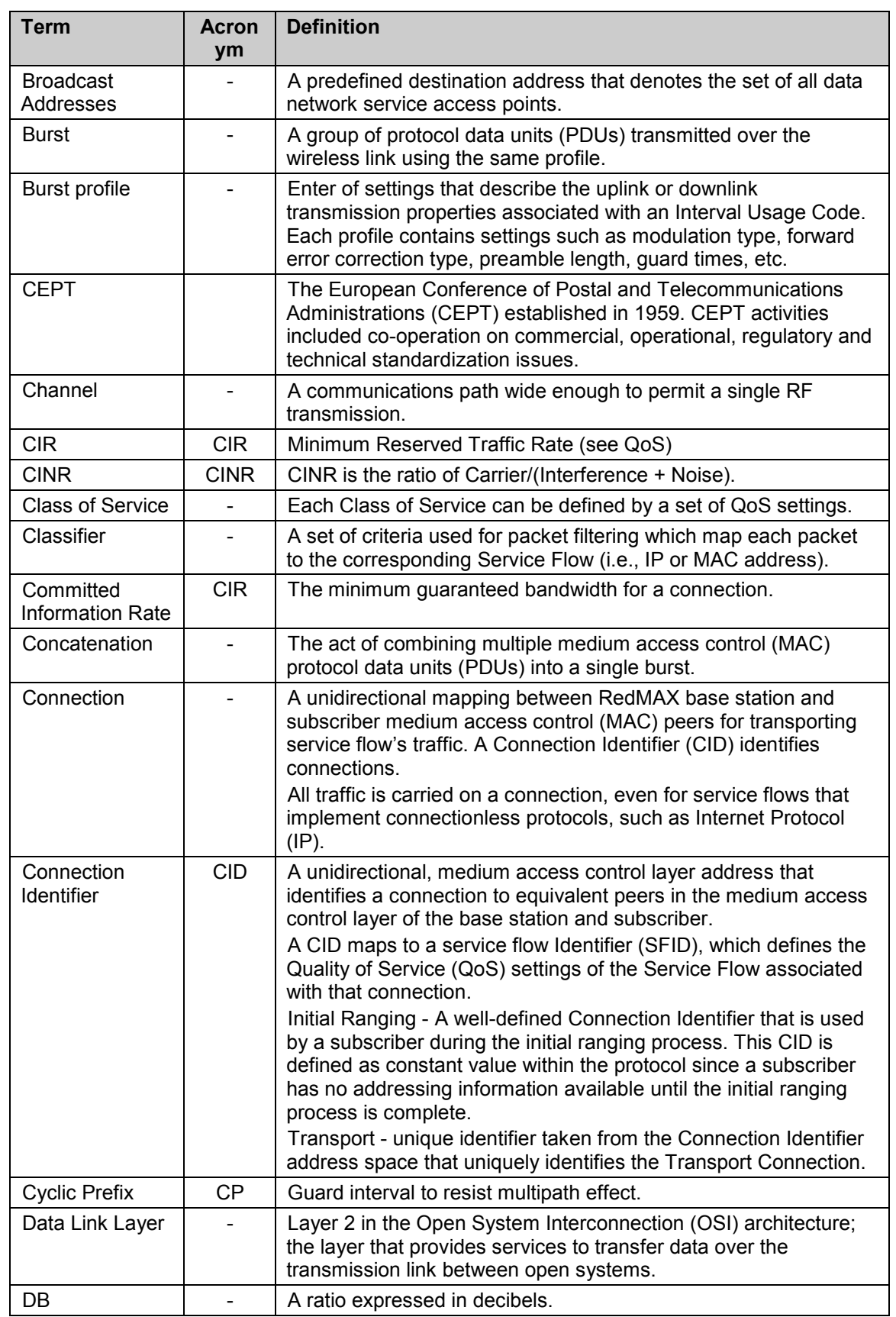

70-00058-01-05 Proprietary Redline Communications © 2010 Page 132 of 140 September 23, 2010

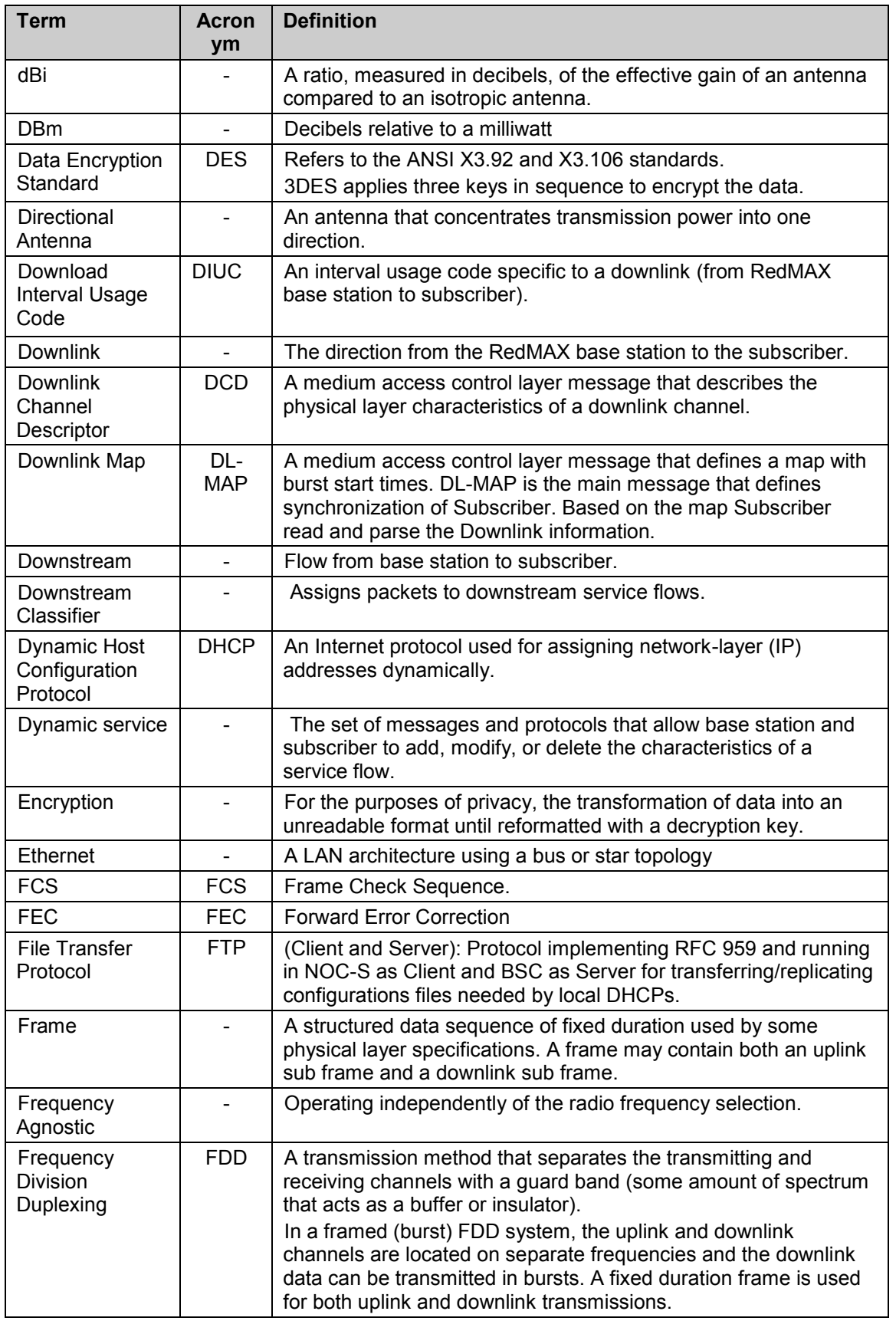

70-00058-01-05 Proprietary Redline Communications © 2010 Page 133 of 140 September 23, 2010

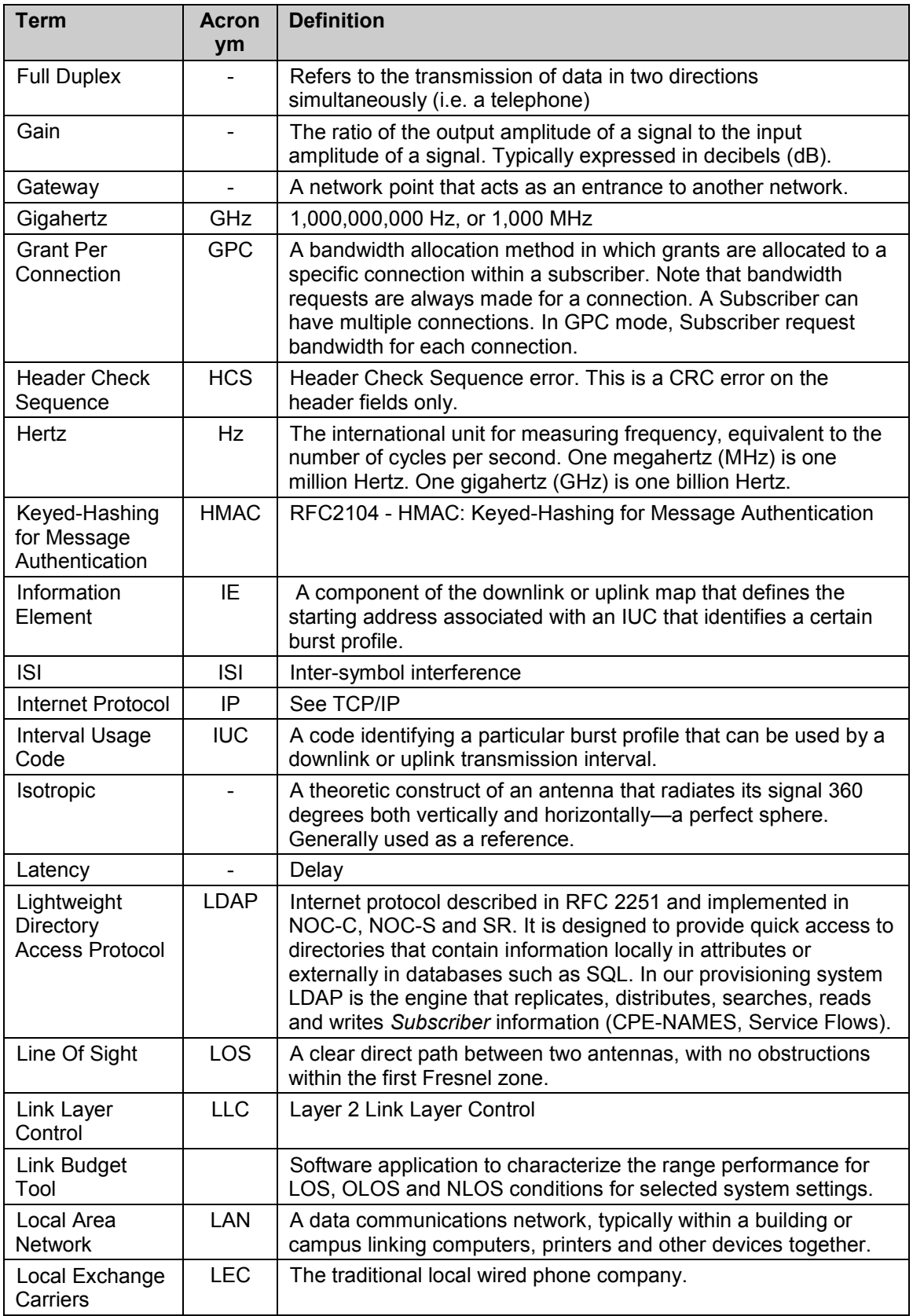

70-00058-01-05 Proprietary Redline Communications © 2010 Page 134 of 140 September 23, 2010

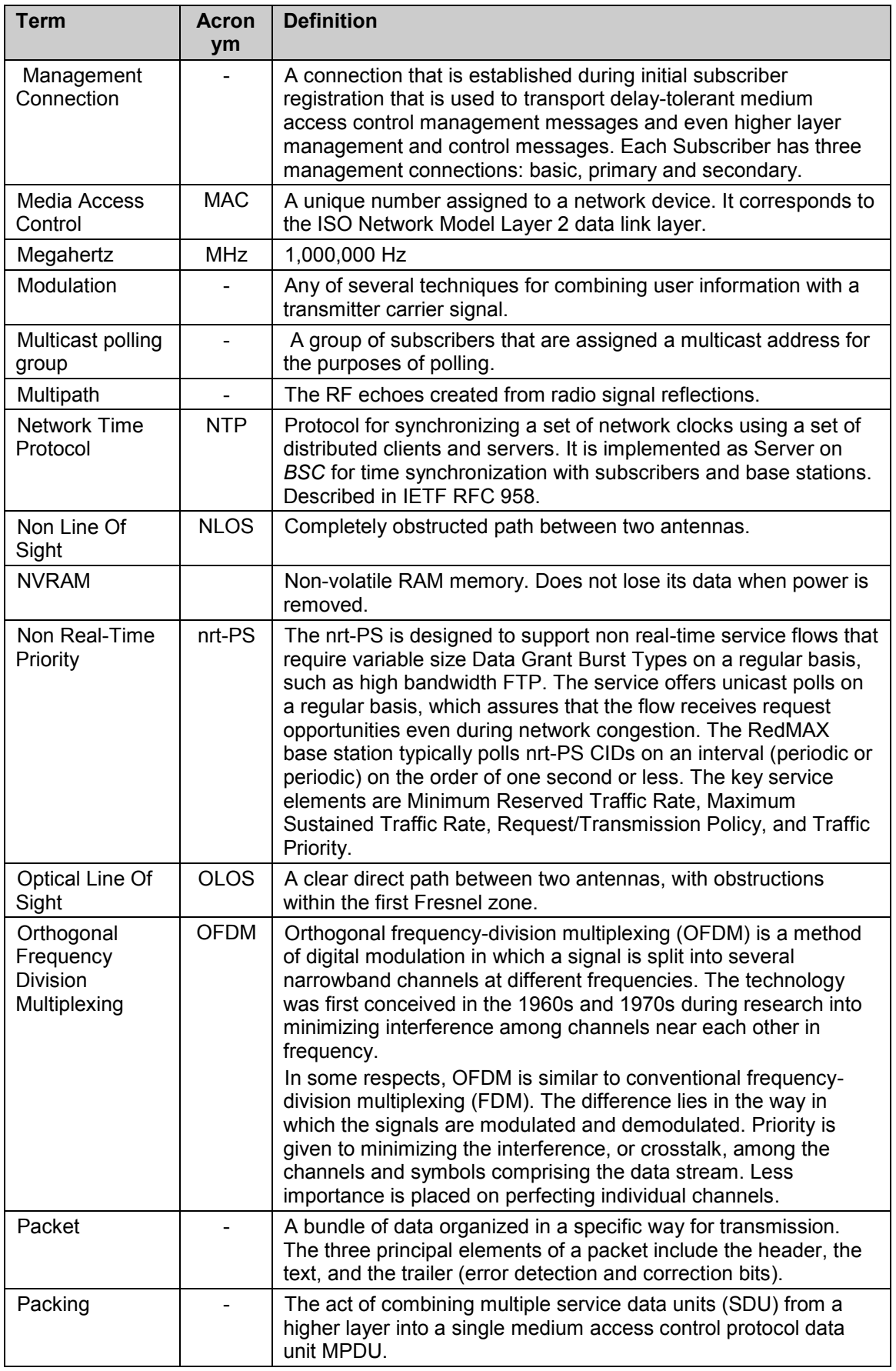

70-00058-01-05 Proprietary Redline Communications © 2010 Page 135 of 140 September 23, 2010

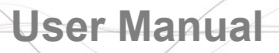

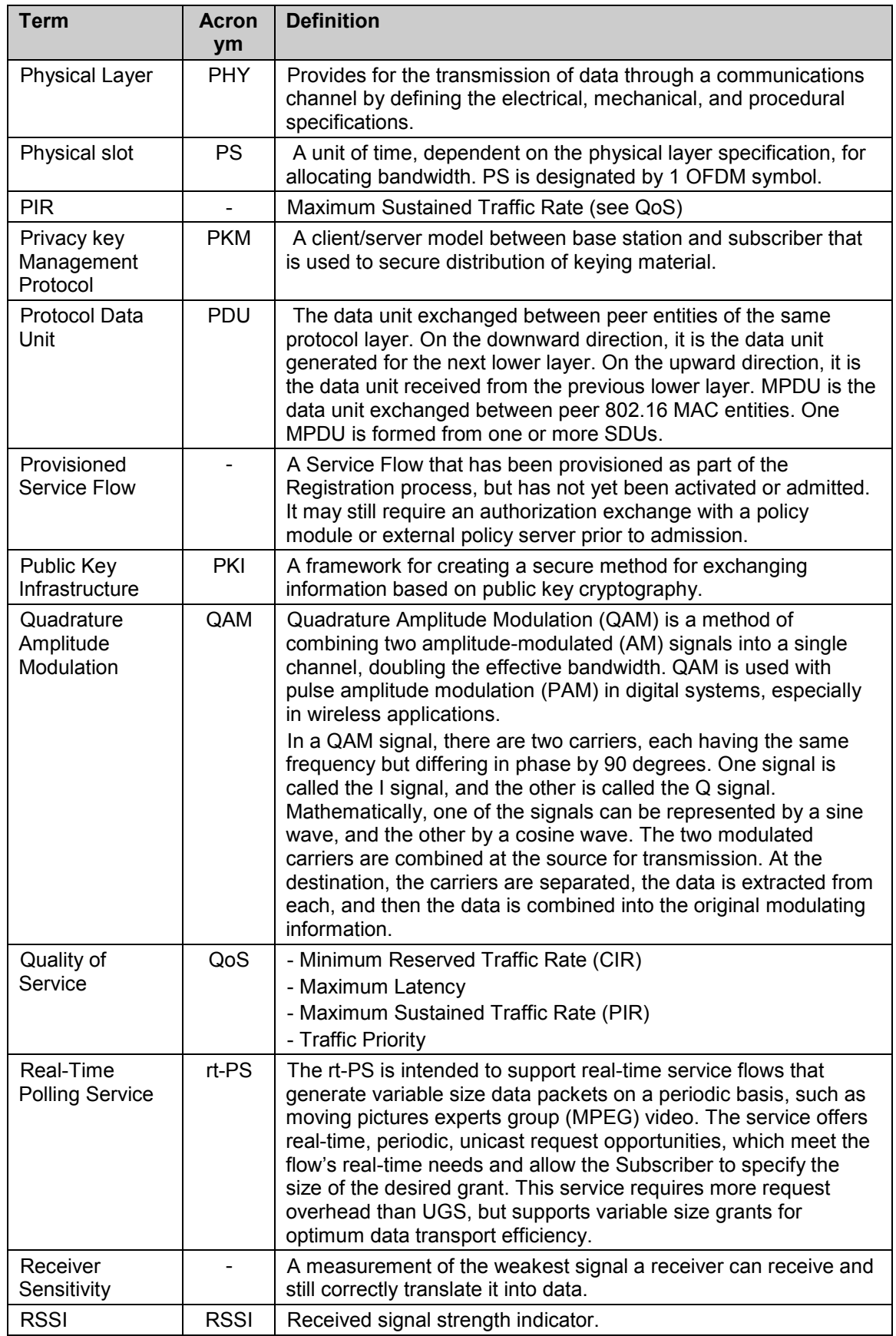

70-00058-01-05 Proprietary Redline Communications © 2010 Page 136 of 140 September 23, 2010

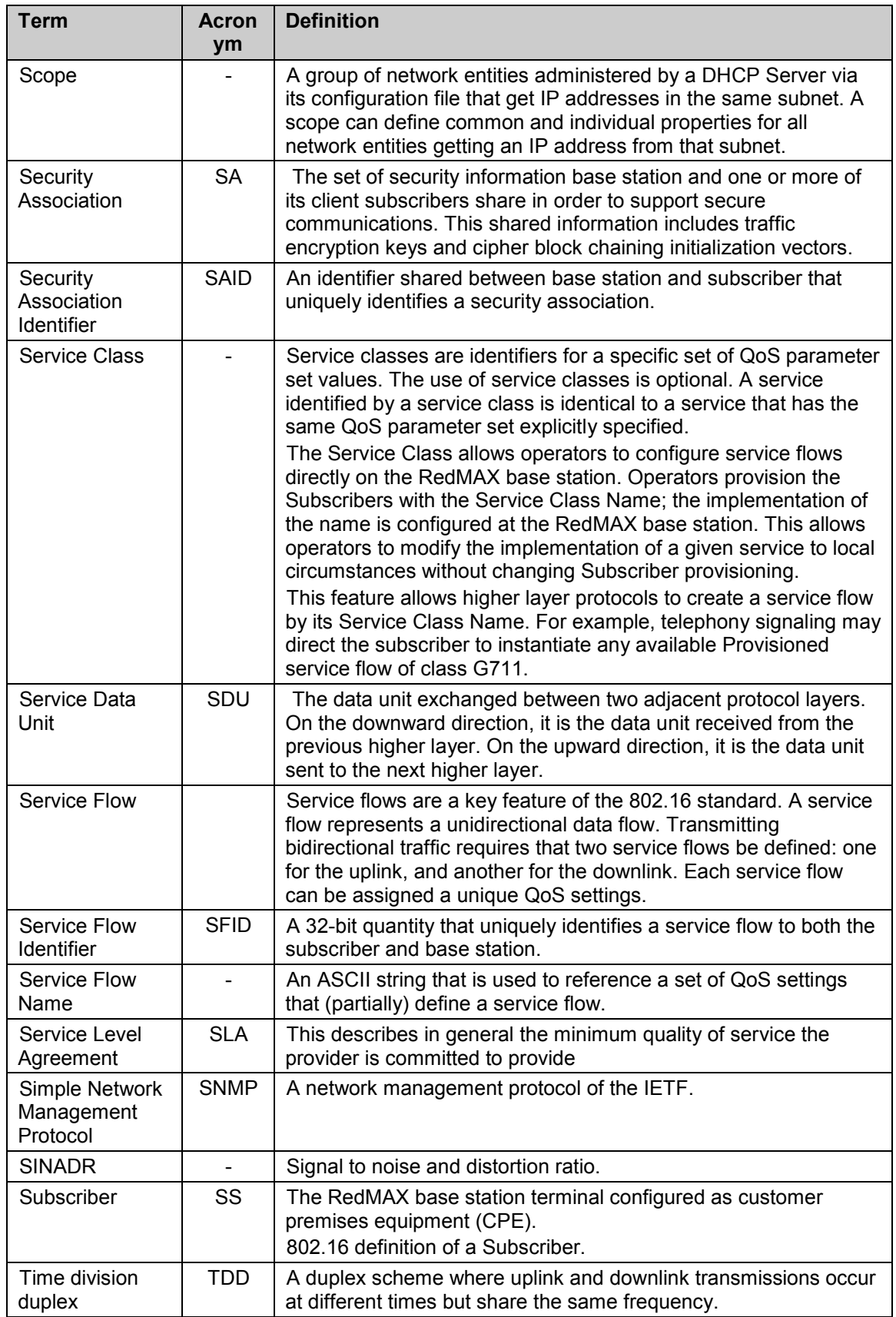

70-00058-01-05 Proprietary Redline Communications © 2010 Page 137 of 140 September 23, 2010

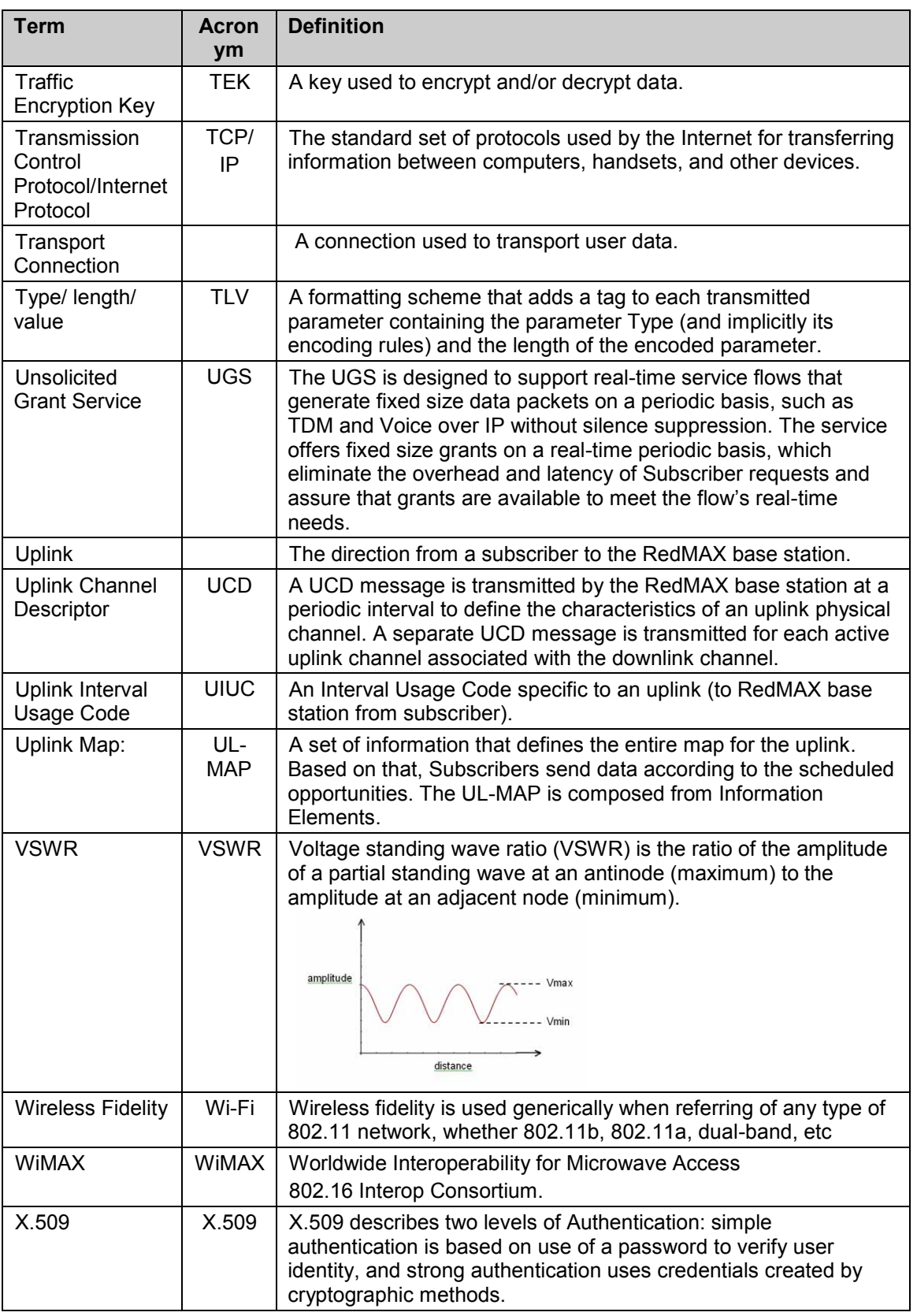

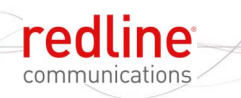

70-00058-01-05 Proprietary Redline Communications © 2010 Page 139 of 140 September 23, 2010

4Gon www.4Gon.co.uk info@4gon.co.uk Tel: +44 (0)1245 808295 Fax: +44 (0)1245 808299

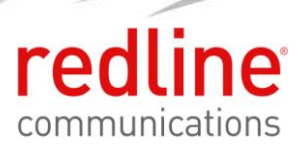

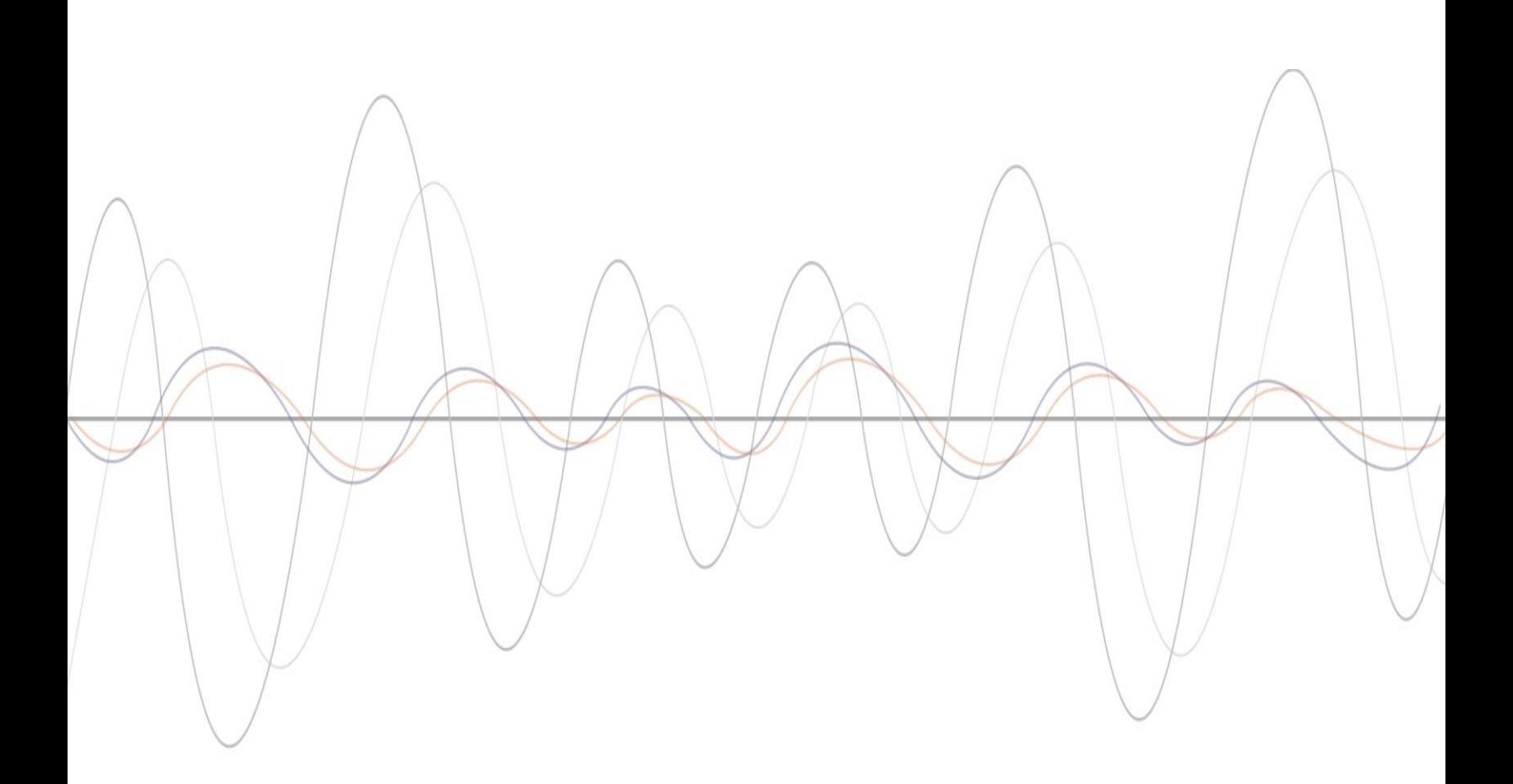

Doc. #70-00058-01-05 *Proprietary Redline Communications* © 2010 Page 140 of 140 September 23, 2010

4Gon www.4Gon.co.uk info@4gon.co.uk Tel: +44 (0)1245 808295 Fax: +44 (0)1245 808299